## **Universidad Michoacana de San Nicolás de Hidalgo**

## **Facultad de Contaduría y Ciencias Administrativas**

## **Academia de Informática**

**Manual de:** 

# **Informática II.**

**Período Febrero – Agosto de 2009** 

**Autor:** 

## **Dr. Francisco José Villazán Olivarez**

**Profesor e Investigador Asociado "C". T.C. FCCA - UMSNH** 

Manual de Informática II

### **INTRODUCCION**

El presente trabajo se prepara con la finalidad de satisfacer las necesidades de nivel y lenguaje de las Licenciaturas en Contaduría, Administración e Informática Administrativa que se cursan en la Facultad de Contaduría y Ciencias Administrativas de la Universidad Michoacana de San Nicolás de Hidalgo, para darles a conocer en forma práctica los conocimientos básicos que se requieren en la Informática como una herramienta de la Investigación Científica.

En este trabajo se pretende desarrollar el contenido programático de la asignatura: Informática II, que se imparte a los alumnos que cursan el segundo semestre de Tronco Común. Además tienen por objeto proporcionar a los alumnos un material de apoyo que presente los métodos de cálculo de una manera simple, requeridos en el contenido programático de la asignatura Informática II de la manera más clara y sencilla posible.

Al recopilar estas notas y organizarlas, se ha hecho siempre pensando en los alumnos, con el fin de vencer las dificultades que con frecuencia enfrentan los que cursan dicha asignatura.

Ha sido elaborado tomando como guía, para el desarrollo de sus capítulos, el programa de estudio de la materia establecido actualmente, y puede tratarse durante el total de sesiones dedicadas en el semestre a la materia, distribuidas en clases por semana.

También puede ser útil para toda aquella persona que necesita entender y aplicar algunos métodos numéricos en general.

En cada capítulo hay ejercicios adicionales para que el alumno pueda practicar en casa y de esta manera no se dependa exclusivamente del ejemplo dado.

#### Contenido.

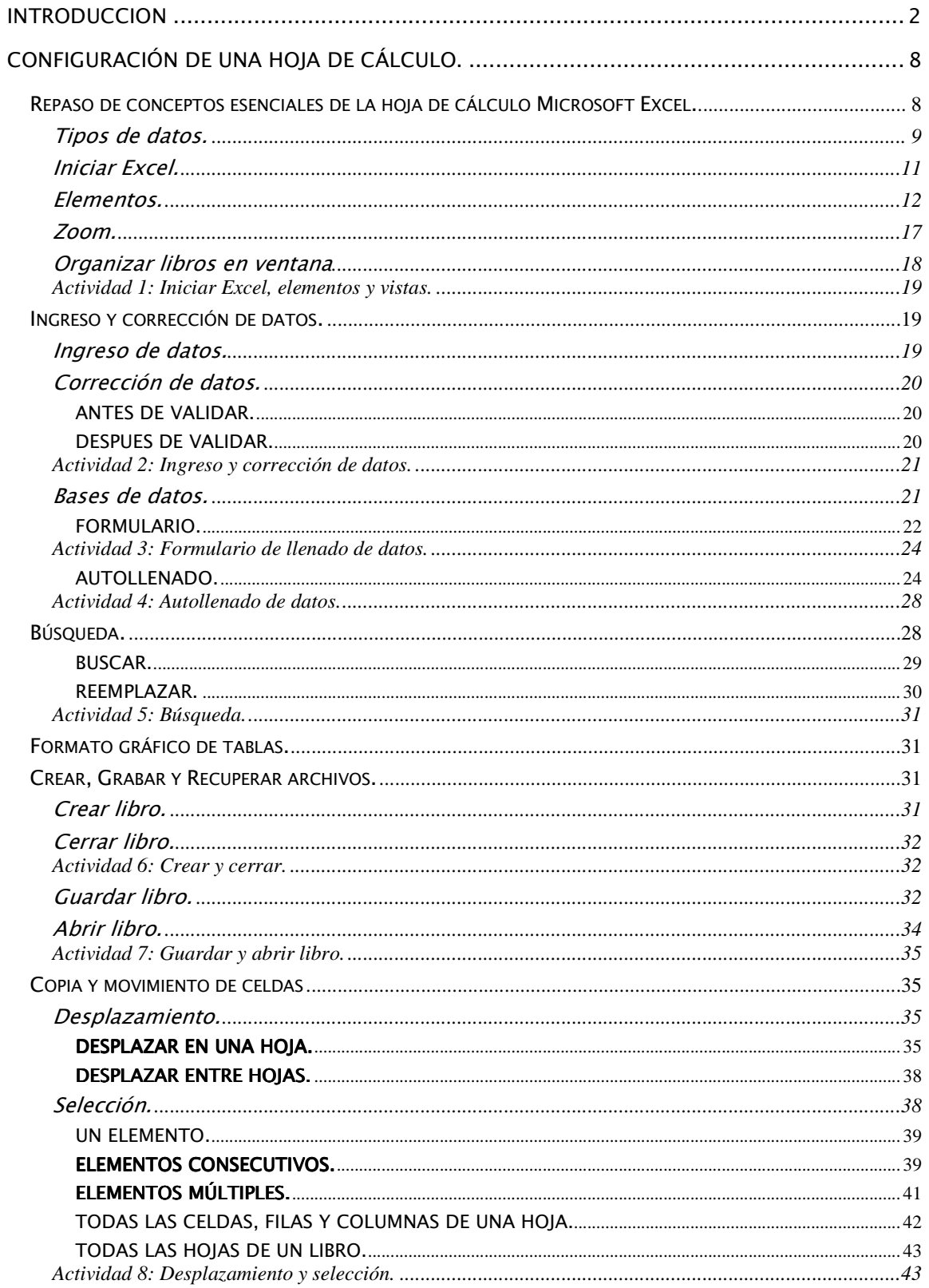

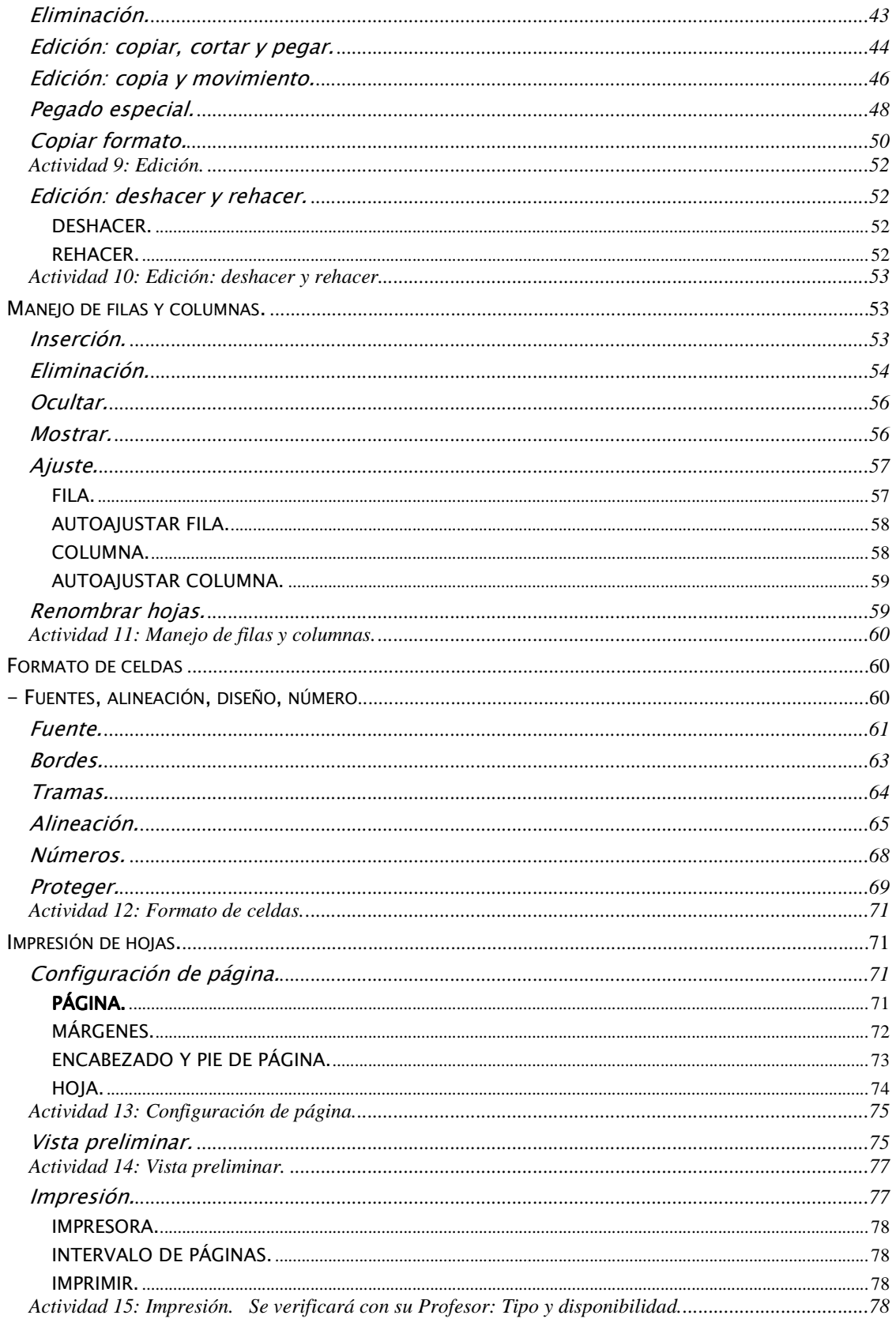

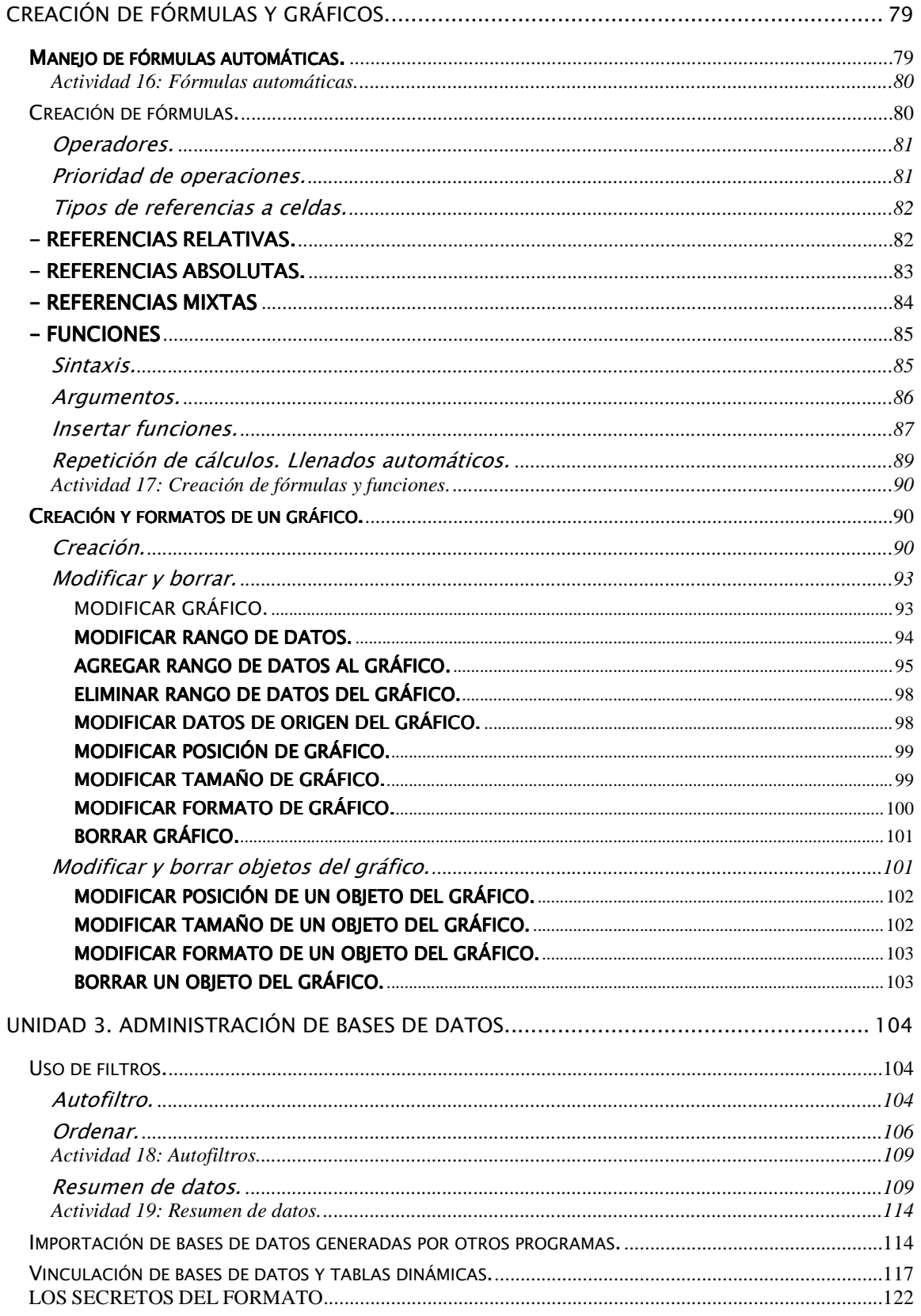

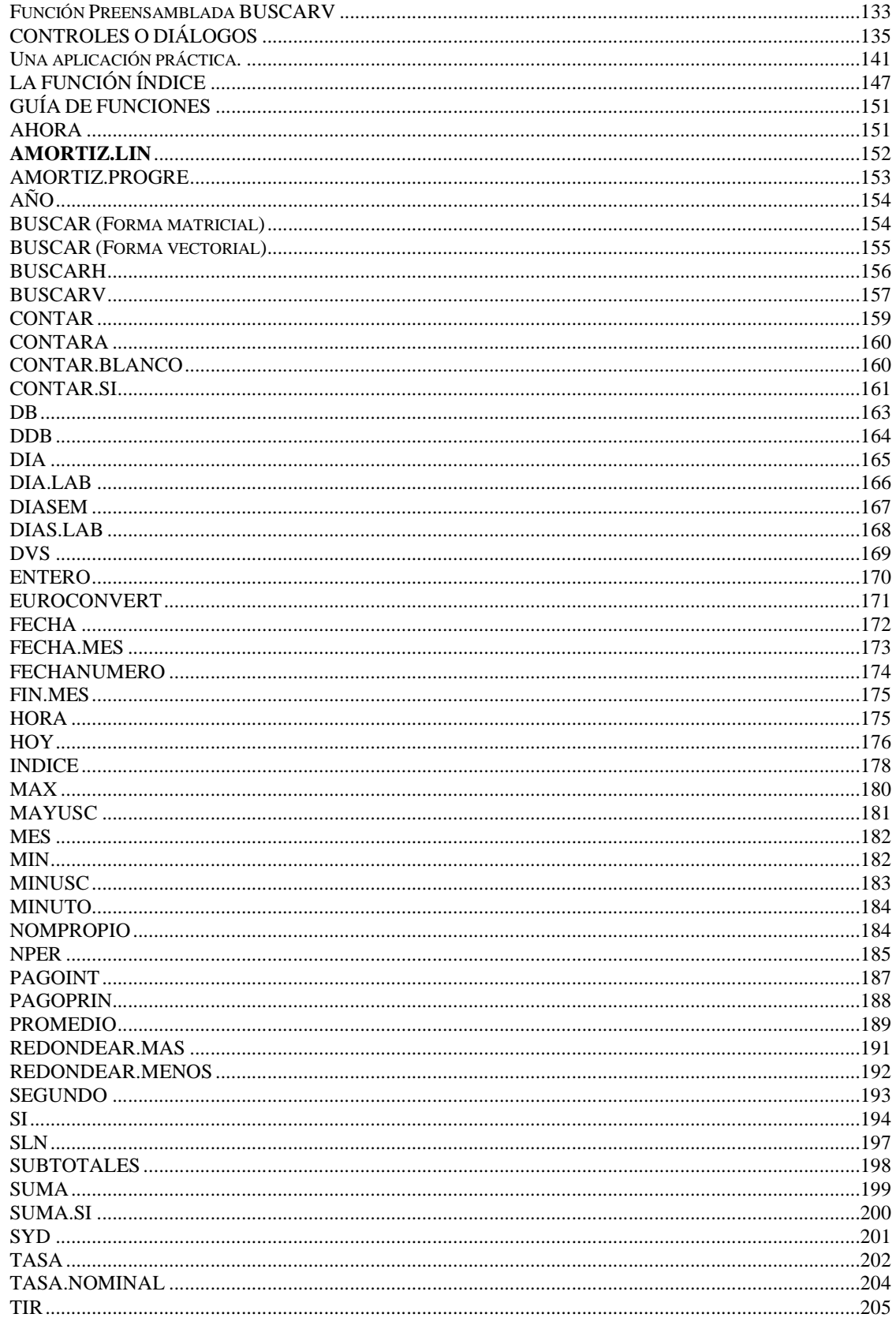

Dr. Francisco José Villazán Olivarez

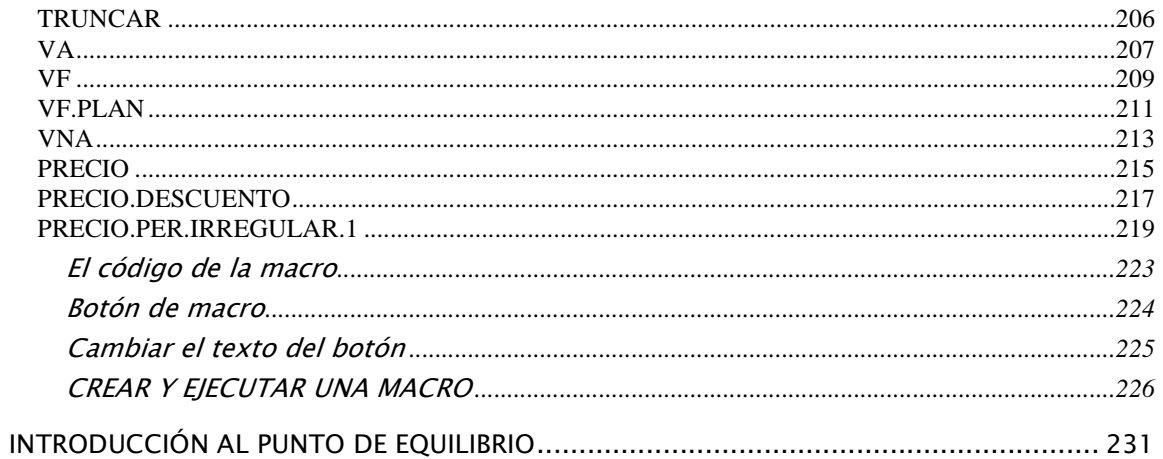

### **Configuración de una hoja de cálculo.**

Repaso de conceptos esenciales de la hoja de cálculo Microsoft Excel.

Excel es una aplicación cuya finalidad es la realización de cálculos sobre datos introducidos en la misma, así como la representación de estos valores de forma gráfica. A estas capacidades se suma la posibilidad de utilizarla como base de datos.

· Libro de trabajo: conjunto de hojas de cálculo y otros elementos como gráficos, hojas de macros, etc. que se pueden eliminar, insertar, mover, copiar, cambiar de nombre,...

Un libro de trabajo es el archivo creado con Excel, es decir, todo lo que se hace en este programa se almacenará formando el libro de trabajo. Los libros de trabajo de Excel tienen la extensión .XLS para que el sistema los reconozca como tal.

Los libros de trabajo son una gran herramienta de organización, ya que las hojas referidas a un mismo proyecto o trabajo podrían agruparse en un sólo libro.

- Hoja de Cálculo: cuadrícula rectangular formada por 65.536 filas y 256 columnas.
- Fila: Componentes horizontales de la hoja de cálculo, se identifica por un número: 1, 2, … 65536.
- Columna: Componente vertical de la hoja de cálculo, se identifica por letras: A, B, C,.......AA, AB,........IV.
- Celda: Intersección de una columna con una fila, se identifican con su encabezamiento de columna y su número de fila.: A1.

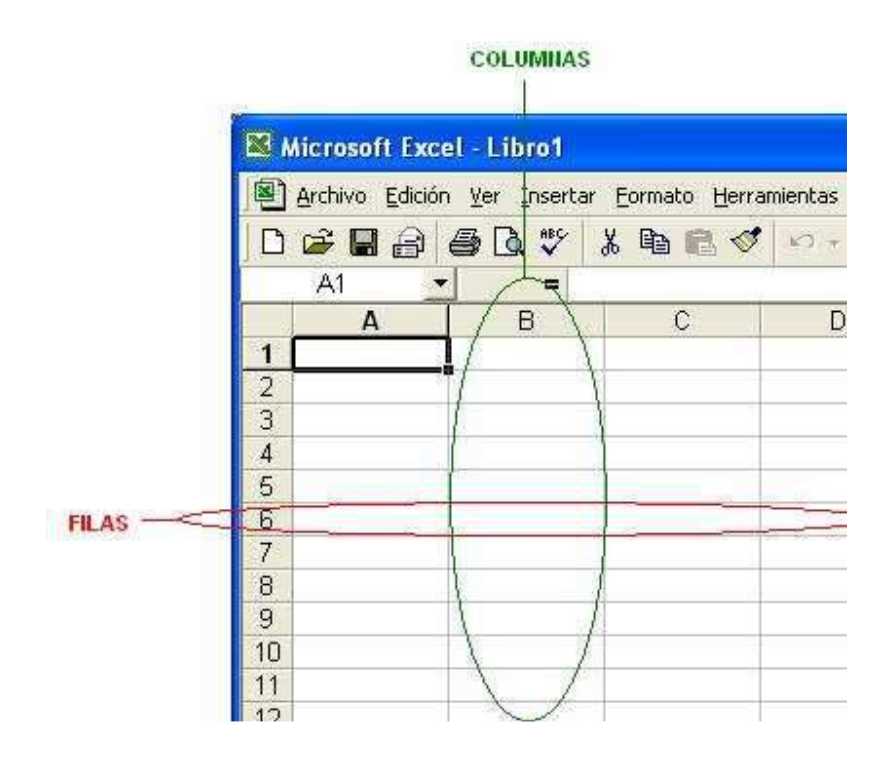

- Celda activa: celda en la que se encuentra posicionado el cursor para trabajar con ella, se identifica porque aparece más remarcada que las demás.
- Rango: bloque rectangular de una o más celdas que Excel trata como una unidad. Los rangos son vitales en la Hoja de Cálculo, ya que todo tipo de operaciones se realizan a base de rangos.

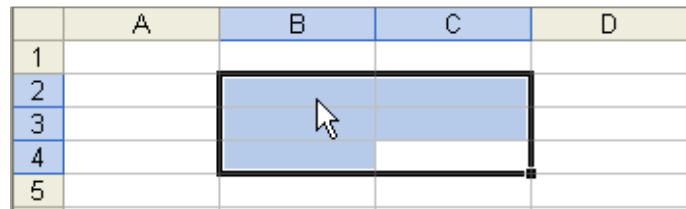

#### Tipos de datos.

En una Hoja de Cálculo, los distintos tipos de datos que pueden utilizarse son:

VALORES CONSTANTES: dato que se introduce directamente en una celda. Puede ser número, fecha u hora o texto.

NÚMEROS: dato de tipo numérico que puede incluir los caracteres 0.1, 2, 3, 4, 5, 6, 7, 8, 9 y los signos especiales  $+ - ($   $)/$  % E e \$.

- Los signos (+) delante de los números se ignoran, y para escribir un número negativo éste tiene que ir precedido por el signo (-).
- Al escribir un número entre paréntesis, Excel lo interpreta como un número negativo, lo cual es típico en contabilidad.
- El carácter E o e es interpretado como notación científica. Por ejemplo, 3E5 equivale a 300000 (3 por 10 elevado a 5).
- Se pueden incluir los puntos de miles en los números introducidos como constantes.
- Cuando un número tiene una sola coma se trata como una coma decimal.
- Si se introduce el símbolo % al final de un número, Excel lo considera como símbolo de porcentaje.
- Si se introducen fracciones tales como 1/4, 6/89, debe escribirse primero un cero para que no se confundan con números de fecha.
- Si un número no cabe en la celda como primera medida se pasa automáticamente a notación científica.

Por defecto los números aparecen alineados a la derecha en la celda.

FECHA / HORA: Dato que representa valores de tiempo. Al igual que los números (ya que realmente lo son), las fechas y las horas también aparecen alineados a la derecha en la celda.

Al introducir una fecha comprendida entre 1929 y 2029, sólo será necesario introducir los dos últimos dígitos del año; para aquellas fechas no comprendidas en dicho rango, deberá introducirse el año completo.

TEXTO: dato que representa cadenas de caracteres sin valor numérico o temporal. El texto puede contener letras, dígitos y otros caracteres especiales que se puedan reproducir en la impresora. Una celda puede contener hasta 16,000 caracteres de texto.

Si un texto no cabe en la celda pueden utilizarse todas las adyacentes que están en blanco a su derecha para visualizarlo, pero el texto se almacena únicamente en la celda activa.

El texto aparece, por defecto, alineado a la izquierda en la celda.

Manual de Informática II

FÓRMULAS: Funciones realizadas sobre valores constantes, referencias a otras celdas, nombres; por medio de operadores.

FUNCIONES: Fórmula predefinida que utiliza un valor o valores, realiza cálculos y devuelve un resultado.

NOTA: Tanto las fórmulas como las funciones siguen una sintaxis, que de no cumplirse mostrará un error.

#### Iniciar Excel.

Las opciones para abrir el programa son:

• Desde el botón Inicio y buscar el Icono o acceso directo del programa.

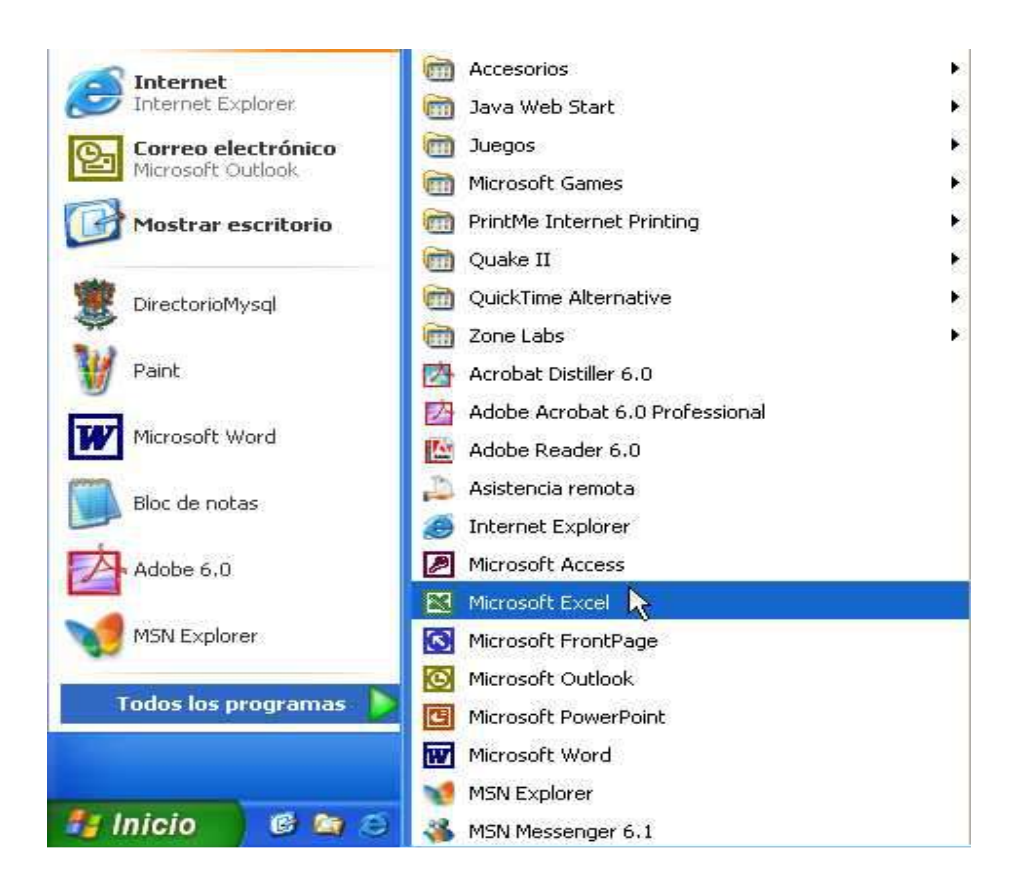

• Desde el icono de Excel situado en el escritorio o en la barra de tareas.

Explorador.

• Desde un libro de Excel  $\frac{[m]}{[m]}$  situado en el escritorio o en una carpeta en el

Manual de Informática II

#### Elementos.

Cuando se inicia el procesador de textos Microsoft Excel aparece la pantalla de trabajo, que presenta elementos comunes en otros programas para Windows.

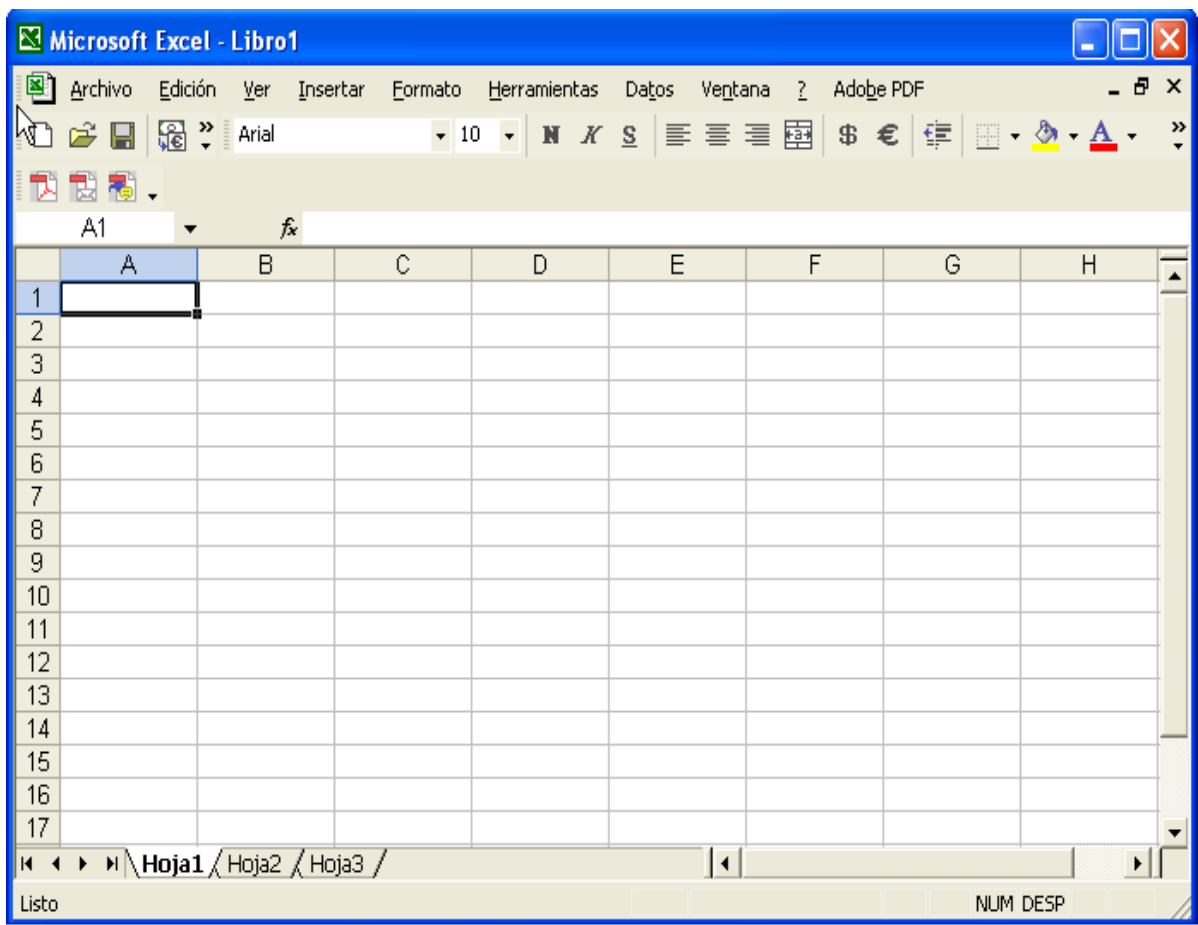

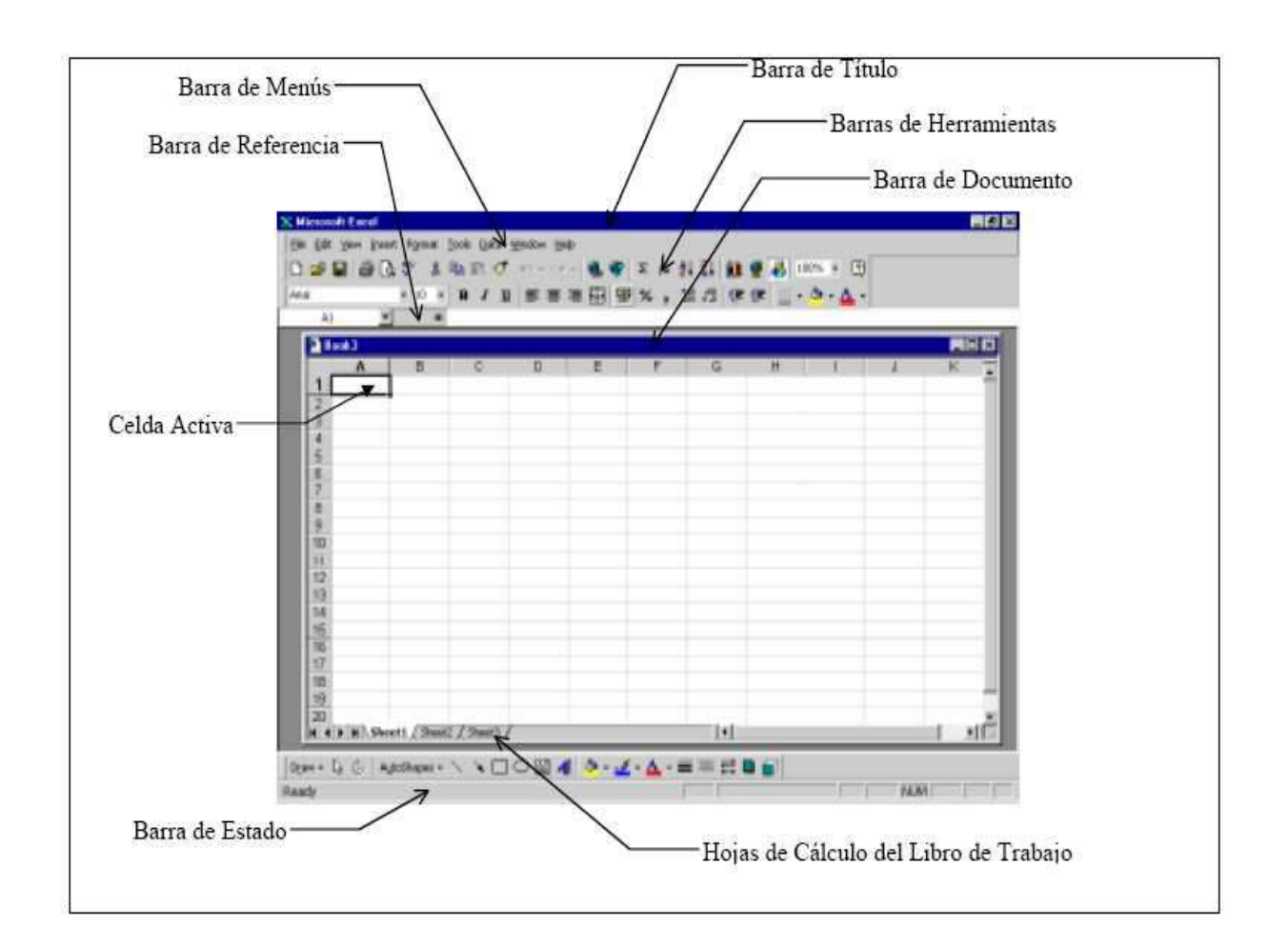

BARRA DE TÍTULO lndica el Nombre del Programa, Nombre del Archivo y el Icono que identifica al programa. Como no se ha dado nombre al archivo, el programa le asigna el nombre "Libro 1" al primero que aparece al abrir el programa.

#### Microsoft Excel - Libro1

A la derecha de la Barra de Título aparecen los botones para Minimizar, Maximizar, Restaurar o Cerrar la ventana del programa.

BARRA DE MENÚS Posee Menús desplegables, es decir, el listado de comandos para la manipulación de la información. En estos menús se pueden realizar las funciones de la hoja de cálculo.

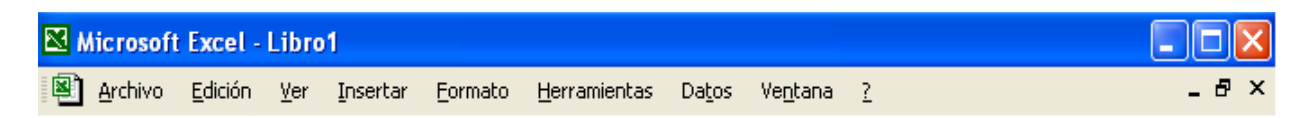

A la derecha de la Barra de Menús aparecen los botones para Minimizar, Maximizar, Restaurar o Cerrar la ventana del libro.

Manual de Informática II

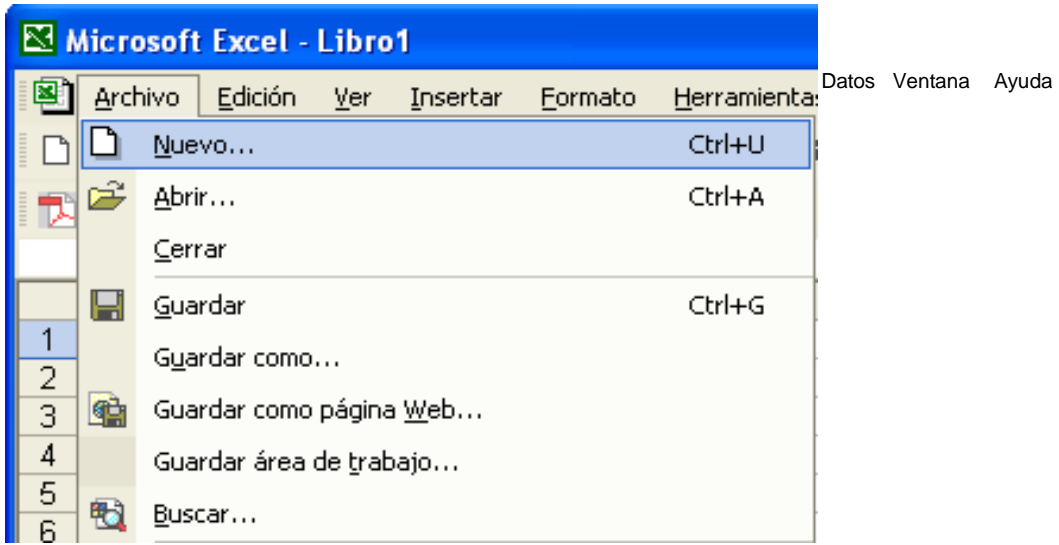

- Archivo Opciones de Gestión de archivos, para preparar la página y de impresión.
- Edición Opciones de Edición general (copiar, pegar, cortar, etc.) comandos de búsqueda y llenado de series.
- Ver Visualización del libro; los modos de trabajo, las barras de herramientas y los encabezados y pies de página.
- Insertar Insertar filas, columnas y hojas, así como otros elementos en un libro.
- Formato Opciones de formato de las celdas, filas, columnas y hojas.
- Herramientas Corrector ortográfico y funciones de revisión sobre los datos de la hoja.
- Datos Funciones de manejo de datos.
- Ventana Gestionar el manejo de varias ventanas de libros simultáneamente.
- Ayuda Ayuda que permite consultar de modos distintos cualquier duda que pueda surgir.

Los menús desplegables de la barra de menús contienen dos tipos básicos de Elementos:

• INMEDIATOS: Se ejecutan de forma inmediata al hacer clic sobre ellos. Se reconocen porque a la derecha del nombre de comando, o no aparece nada o bien aparece la combinación de teclas para ejecutarlo desde el teclado. Por ejemplo, en el menú Insertar, el comando Salto.

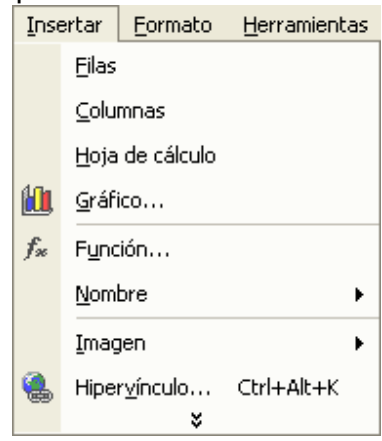

• MENÚ DESPLEGABLE: Al hacer clic se abre un nuevo menú a su lado con más opciones. Se reconocen porque tienen un triángulo a la derecha. Por ejemplo, en el menú Insertar, Imagen.

Los menús también se activan pulsando  $\boxed{\text{Alt}}$  + letra subrayada del nombre del comando. Por ejemplo  $\sqrt{\frac{Alt}{H}} + \sqrt{I}$  para el menú Insertar.

Hay operaciones que no están disponibles en un determinado momento. Se identifican porque tienen el color atenuado. Por ejemplo, si no hay nada seleccionado, tanto como el icono Cortar como el comando Cortar aparecen con el color más claro.

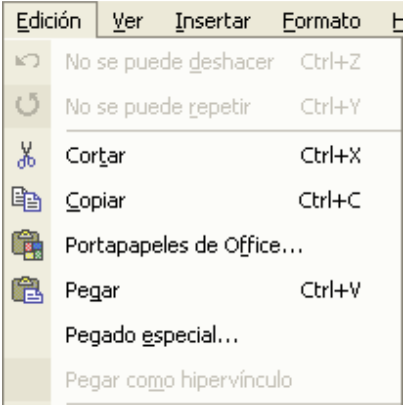

Manual de Informática II

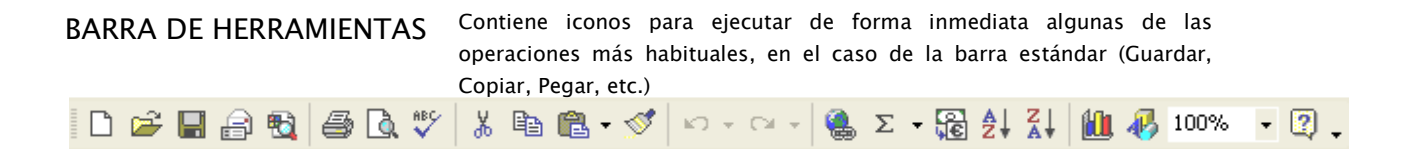

Las barras de herramientas son un sistema cómodo y rápido para ejecutar directamente cualquier comando de los menús. Cuando se entra a la hoja de cálculo aparecen visibles una serie de barras de herramientas, aunque se pueden visualizar otras, quitar las que no interesen, o incluso crear nuevas barras de herramientas.

BARRAS DE FORMATO Permite dar formato a las celdas, tanto visual (Fuente, Negrita o cursiva) como de datos (General, numérico, decimales, etc.).

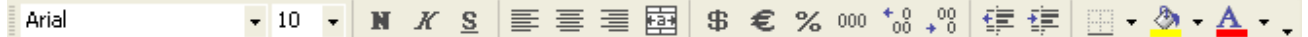

Para mostrar u ocultar una barra de herramientas:

- Elegir en el menú Ver ► Barra de herramientas .
- Activar o desactivar  $\sqrt{ }$  el nombre de la barra de herramientas deseada de la lista.

Normalmente estarán activadas únicamente las barras de herramientas de Estándar y Formato.

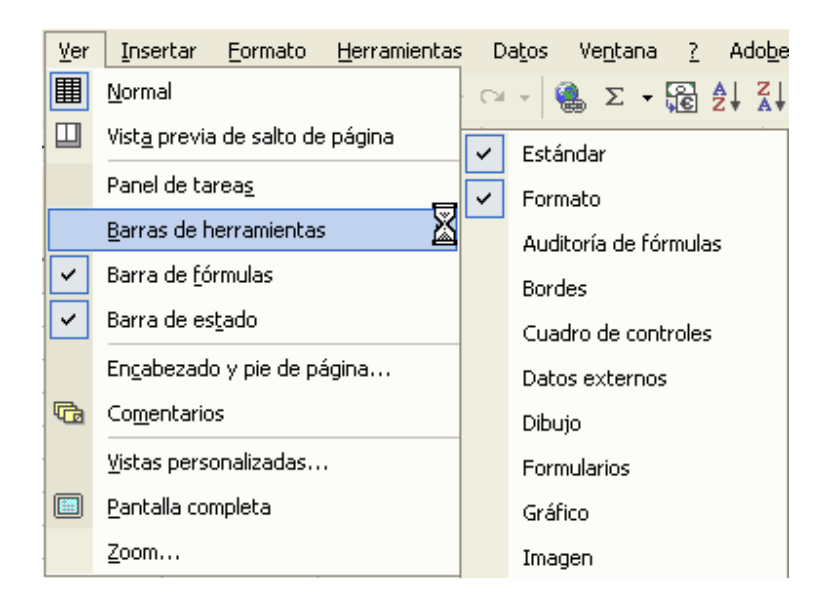

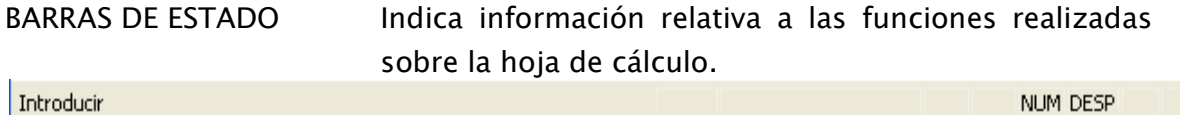

La Barra de estado está situada en la parte inferior de la pantalla, y muestra constantemente una serie de información muy útil: la operación que se está realizando, las funciones de edición activas, etc.

BARRAS DE FÓRMULAS Muestra el contenido de la celda activa, es decir, la casilla donde estamos situados.

 $A1$  $\mathbf{v} \times \mathbf{v}$ 

BARRAS DE ETIQUETAS Permite moverse por las distintas hojas de trabajo del libro de trabajo.

```
H \rightarrow H M Hoja1 / Hoja2 / Hoja3 /
```
#### Zoom.

Permite controlar el tamaño y aspecto de la visualización del libro en la pantalla. Para cambiar el Zoom o acercamiento:

• En el menú | Ver ▶ Zoom | aparecerá la ventana de propiedades del Zoom o acercamiento.

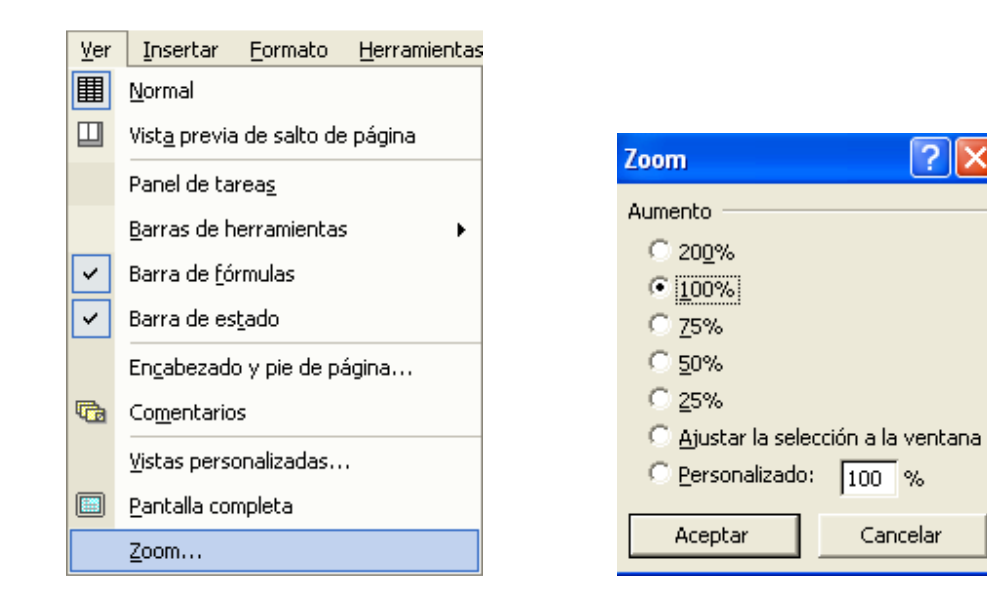

O también:

• Seleccionar el Zoom o acercamiento deseado en la lista desplegable del botón o escribir un porcentaje que específico en el cuadro de Porcentaje. 50%

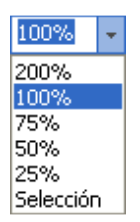

#### Organizar libros en ventana

Para organizar los libros abiertos:

• Elegir en menú Ventana donde se muestra en la parte inferior una lista con los libros abiertos.

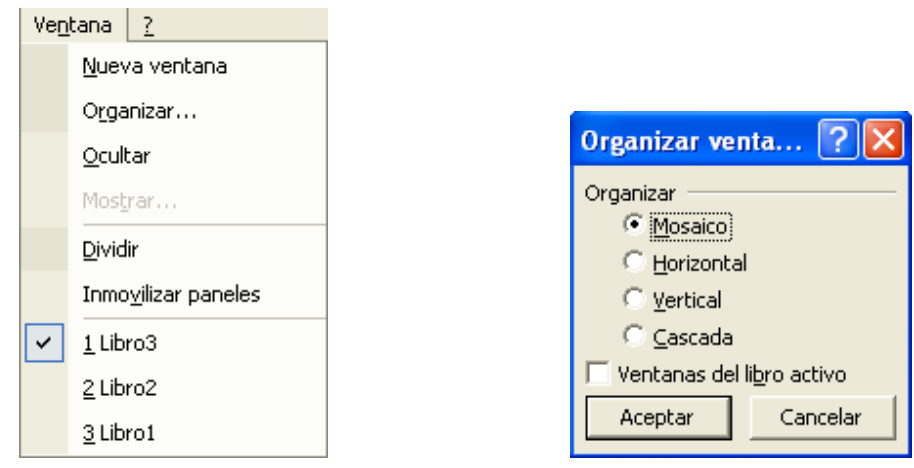

- ORGANIZAR TODO: despliega una ventana para elegir la forma de organizar los libros en la pantalla. Solo una de las ventanas es la ventana activa: la que tiene la barra de título azul. Para hacer que una ventana se convierta en la ventana activa basta con hacer clic dentro del área de la ventana.
- DIVIDIR: aparece una línea horizontal con una doble flecha, para moverla con el cursor y dividir la pantalla en dos ventanas, con el mismo libro en ambas.

**Actividad 1: Iniciar Excel, elementos y vistas.** 

Ingreso y corrección de datos.

#### Ingreso de datos.

En las celdas de la hoja de cálculo pueden introducirse texto, números y fórmulas o funciones. En todos los casos, los pasos a seguir serán los siguientes:

- Seleccionar la celda donde se desea introducir información.
- Escribir la información. Al hacerlo, la barra de estados presentará el mensaje Introducir<sup>[</sup>.

La información introducida aparecerá en dos lugares:

- Celda activa en la hoja de trabajo.
- Barra de Fórmulas sobre la hoja de trabajo.

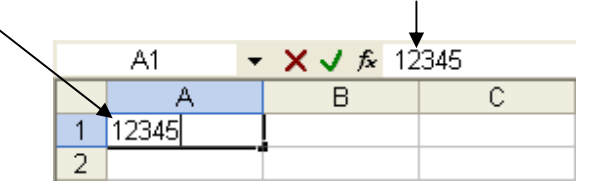

• Validar la información introducida.

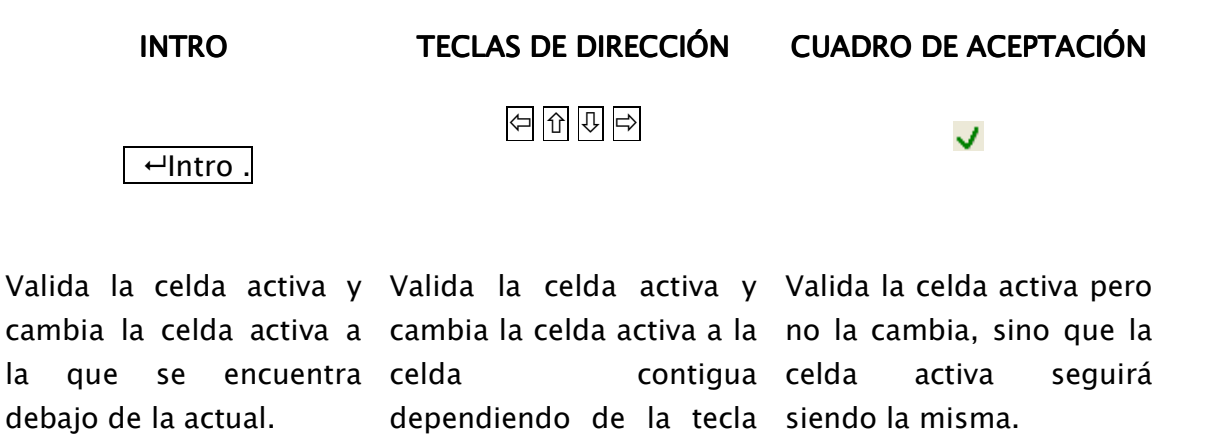

Dr. Francisco José Villazán Olivarez FCCA-U.M.S.N.H. 19

de dirección pulsada

O en su caso:

• Cancelar el valor introducido, que equivale a restaurar el contenido de la celda a su valor inicial.

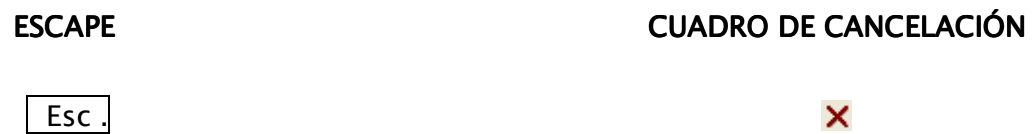

#### Corrección de datos.

Se puede modificar el contenido de una celda mientras se escribe o más tarde, después de la introducción.

#### ANTES DE VALIDAR.

Si no se ha validado, se utiliza la tecla  $\left|\leftarrow$ Retroceso para borrar el carácter a la izquierda del cursor y retroceder una posición. No deben utilizarse las teclas de dirección  $\boxdot \boxdot \boxdot$  porque equivale a validar la entrada de datos.

DESPUES DE VALIDAR.

Si ya se ha validado y se desea modificar, se siguen los siguientes pasos:

- Activar la celda a modificar.
- Activar la Barra de Fórmulas pulsando la tecla F2, hacer clic directamente con el puntero  $\mathbb {I}$  sobre la Barra de Fórmulas o hacer doble clic sobre la celda que se desea modificar.

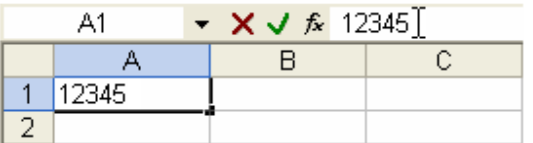

La Barra de Estado cambiará de Listo a Modificar y en la Barra de Fórmulas aparecerá el punto de inserción o cursor  $\frac{1}{1}$  al final de la misma.

• Modificar con las teclas tradicionales de edición de texto.

- El punto de inserción  $\frac{1}{2}$  avanza según se escriba, indicando el lugar en que se inserta lo escrito.
- El punto de inserción puede moverse con las teclas de dirección  $\ominus$   $\circ$   $\circ$
- La tecla  $\left| \leftarrow \right|$  Retroceso retrocede una posición borrando el símbolo a la izquierda del punto de inserción.
- La tecla Supr elimina el símbolo a la derecha del punto de inserción.
- Validar, o en su caso Cancelar, la información.

NOTA: Si se desea reemplazar el contenido de una celda por otro completamente distinto, se activa la celda y se escribe el nuevo valor directamente sobre ésta.

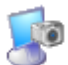

**Actividad 2: Ingreso y corrección de datos.** 

#### Bases de datos.

Dentro de las capacidades de Excel está la de trabajar con bases de datos. Las bases de datos en Excel son listas o tablas de información con datos ordenados en columnas (campos de información) y filas (registros de datos).

A diferencia de otros programas específicos para bases de datos, Excel no trabaja con bases de datos relacionales.

Para utilizar la hoja de trabajo como base de datos, la lista de datos debe contener:

- Nombres de campo en una fila situada en su parte superior (llamados encabezados).
- Registros en las filas de datos debajo de los nombres de campo.

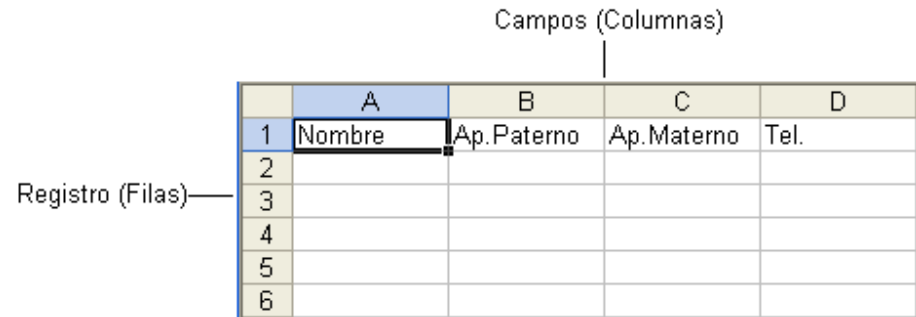

Cuando se introducen nombres de campo en la parte superior de la lista, hay que tener en cuenta los puntos siguientes:

Manual de Informática II

- Los nombres de campo deben ser diferentes los unos de los otros.
- No se deben poner filas vacías debajo de los nombres de campo.

Una vez definidos los encabezados de la tabla, los datos o registros pueden introducirse en la lista.

#### FORMULARIO.

El Formulario es un medio simple de agregar, editar y buscar registros de datos. Para utilizarlo:

- Seleccionar el rango de encabezados de la lista.
- Elegir en el menú Datos ► Formulario .

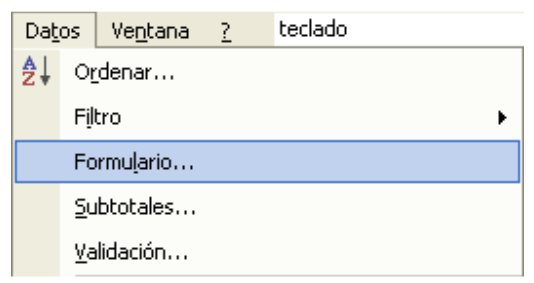

• Al terminar de usarlo, hacer clic en el botón Cerrar.

Se desplegará la ventana de datos, de acuerdo con los nombres de campo que se hayan establecido en la lista o tabla.

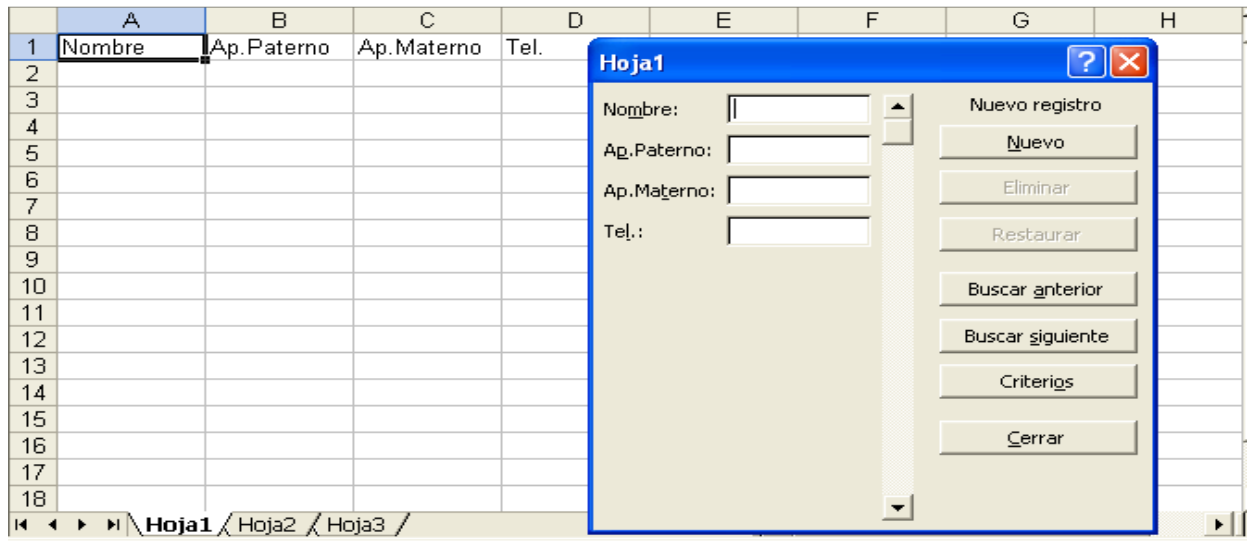

#### Para mover entre los registros de la lista:

• Oprimir los botones Buscar anterior  $y \mid$  Buscar siguiente o la barra de desplazamiento situada dentro de la ventana del formulario.

#### Para agregar un nuevo registro a la lista:

- $\bullet$  Hacer clic en el botón Nuevo.
- Introducir los datos en los campos correspondientes.
- Mover al anterior o siguiente registro. Los cambios se realizarán automáticamente.

#### Para **modificar** un registro:

- Posicionarse en el registro deseado.
- Introducir las modificaciones en los campos correspondientes. Si mientras se introducen las modificaciones se desea volver al dato origina, oprimir el botón Restaurar .
- Mover al anterior o siguiente registro. Los cambios se realizarán automáticamente.

#### Para eliminar un registro:

- Posicionarse en el registro deseado.
- Oprimir el botón Borrar  $\vert$ .

La búsqueda de datos en una lista o base de datos implica definir los criterios que se han de utilizar para realizar dicha búsqueda. El resultado será el conjunto de todos aquellos registros que satisfagan las condiciones expresadas en dichos criterios.

#### Para buscar registros:

- Seleccionar una celda dentro de la lista.
- Hacer clic en el botón de  $\boxed{\text{Criterios}}$ . Al hacerlo, cambia el juego de botones presente en la ficha, a la vez que se ponen en blanco todos los campos que componen la ficha.

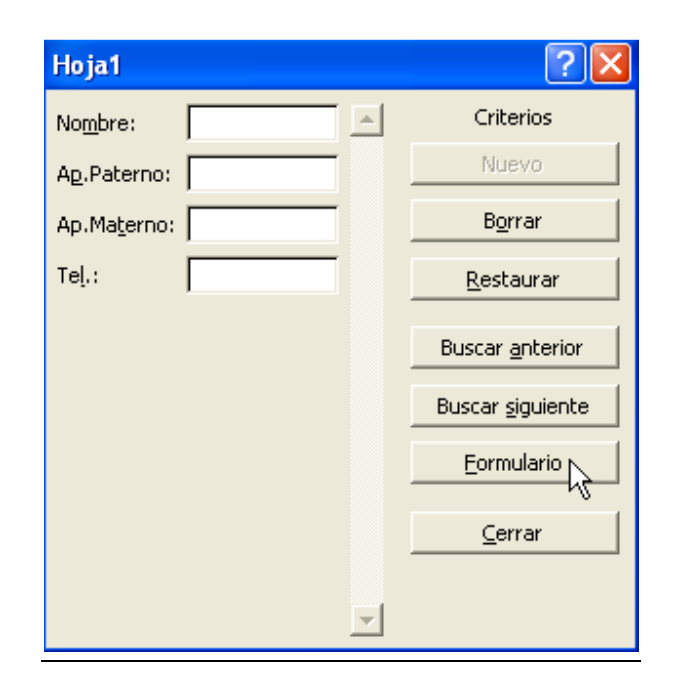

- Introducir los criterios de búsqueda.
	- Para borrar el criterio de búsqueda, oprimir el botón Borrar .
	- Para deshacer la modificación al criterio de búsqueda, oprimir el botón Restaurar<sup>1</sup>.
- Hacer clic en los botones Buscar siguiente o Buscar anterior para recorrer los diferentes registros que satisfagan los criterios establecidos.

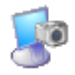

#### **Actividad 3: Formulario de llenado de datos.**

AUTOLLENADO.

Excel tiene la posibilidad de llenar las casillas con datos automáticamente. Esto se puede realizar de diferentes métodos.

Para rellenar rangos con un mismo dato, evitando la tarea de escribirlo repetidamente:

- Introducir el dato con el que se desea rellenar un rango.
- Seleccionar el rango que se desea rellenar.
- En el menú Edición ▶ Rellenar elegir el sentido hacia donde se desea rellenar.

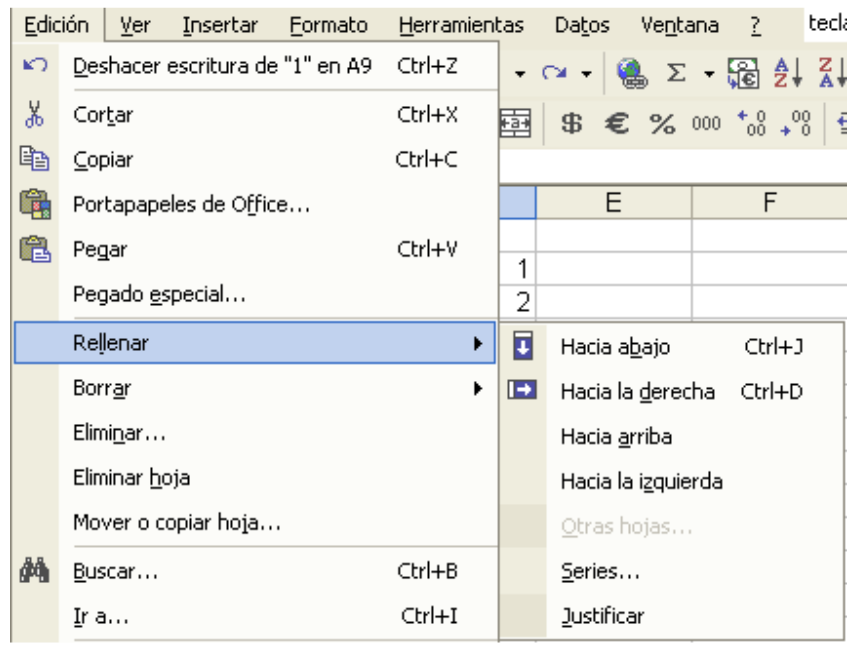

Para rellenar un rango con datos que siguen un patrón o serie:

- Introducir los primeros datos de la serie.
- Seleccionar el rango que se desea rellenar.
- En el menú Edición ► Rellenar ► Series se desplegará la ventana para elegir el tipo de serie y el incremento que se desea entre un dato y otro.

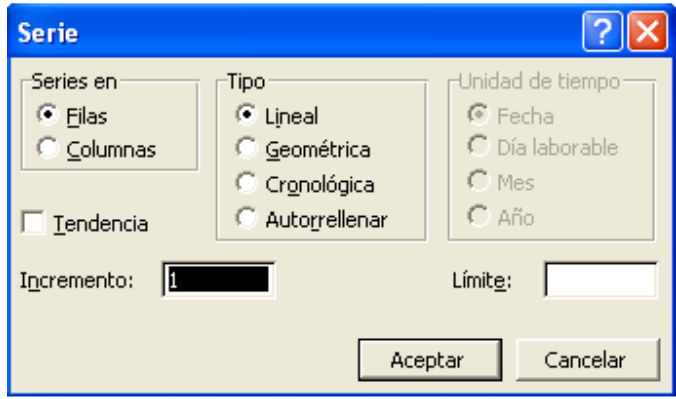

Para rellenar de acuerdo a ambos casos anteriormente vistos:

- Introducir el dato con el que se desea rellenar o los primeros datos de la serie.
- Seleccionar el rango que contiene el dato con el que se desea rellenar o los primeros datos de la serie.
- Hacer clic sin soltar sobre la esquina inferior derecha de la selección. El puntero presentará un  $\pm$ .
- Seleccionar las casillas en las que se desea rellenar la serie. Si los datos no son numéricos, sino de texto, se repetirán estos dos datos de forma alternativa.
- Soltar el botón del ratón.

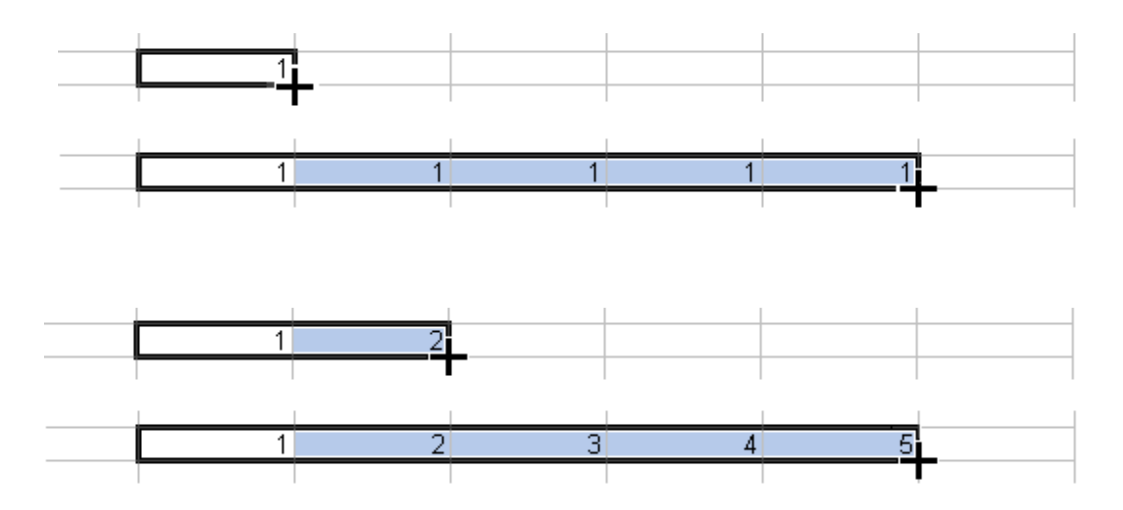

Además, al realizar el auto llenado aparecerá automáticamente el botón de opciones de auto relleno **ET 7**. Al hacer clic sobre el botón aparecerán las opciones de relleno disponibles..

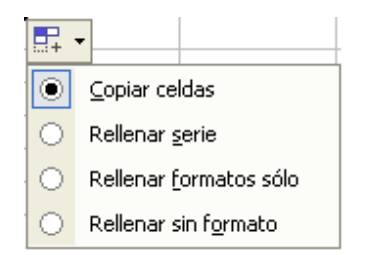

Cuando la serie a rellenar no es numérica o no esta previamente definida, puede definirse una lista nueva:

- En el menú Herramientas ▶ Opciones . Se desplegará la ventana de opciones generales de Excel.
- Seleccionar la pestaña de Listas.
- Posicionarse en Listas Personalizadas sobre Nueva Lista y pulsar  $\sqrt{Aqreqar}$ .
- Introducir los datos en el orden en el que desee que aparezcan. Como separación de cada dato puede utilizarse la coma o pulsar  $\vert \rightarrow \vert$ ntro .
- Oprimir el botón Aceptar .

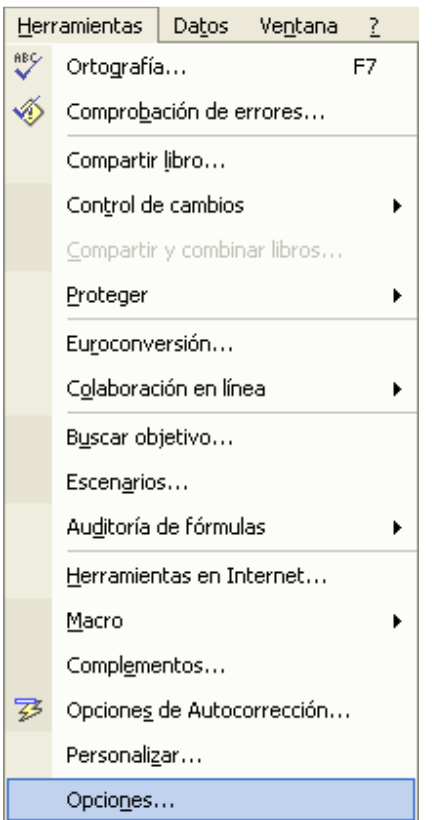

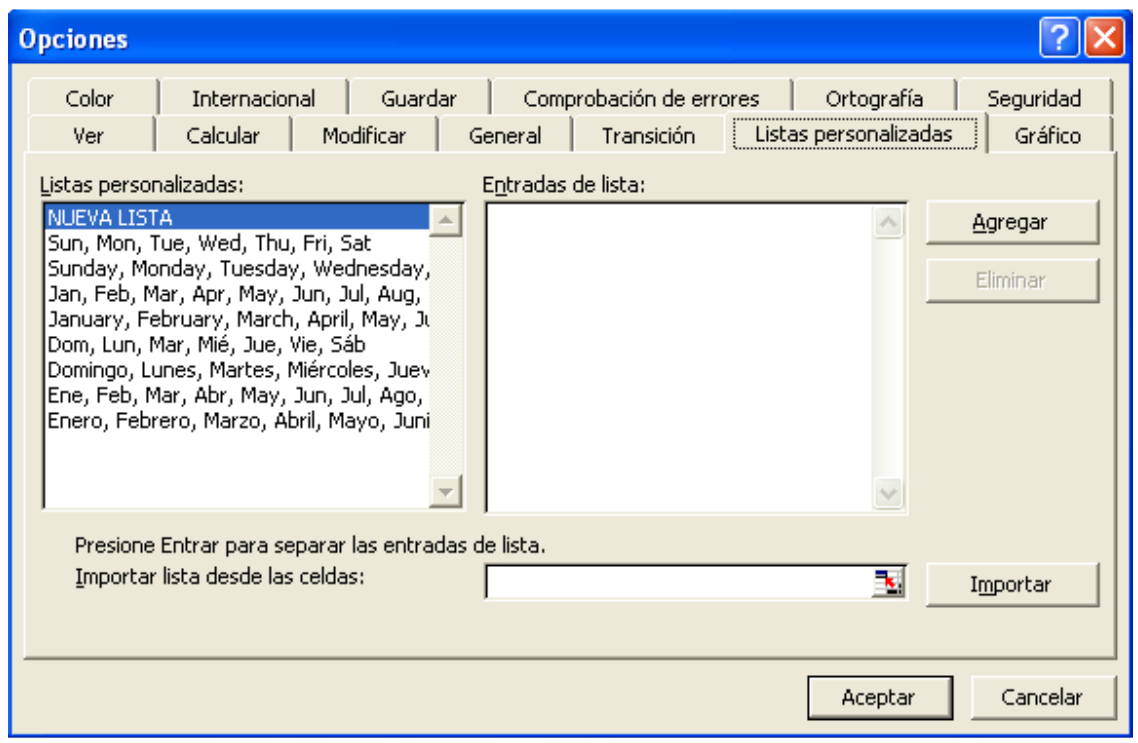

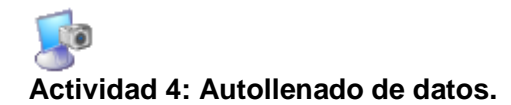

#### Búsqueda.

La forma de buscar automáticamente palabras o datos dentro de un libro o una hoja es mediante las opciones de la ventana de Búsqueda, desde la que pueden utilizarse las funciones Buscar y Reemplazar.

Para ejecutar el diálogo de búsqueda con sus dos opciones (buscar y reemplazar):

• Seleccionar en menú Edición ▶ Buscar.

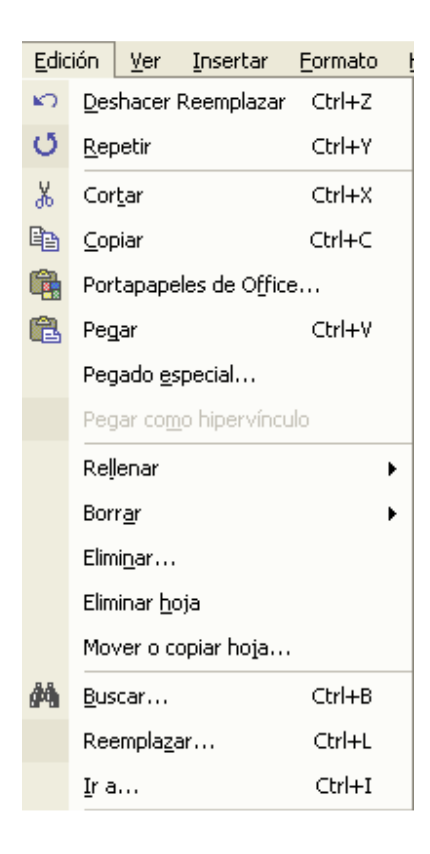

• Combinación de teclas  $\boxed{\text{Ctrl}} + \boxed{\text{B}}$  para Buscar,  $\boxed{\text{Ctrl}} + \boxed{\text{L}}$  para Reemplazar.

BUSCAR.

Permite buscar en todo el libro o la hoja y definir las opciones características de la búsqueda.

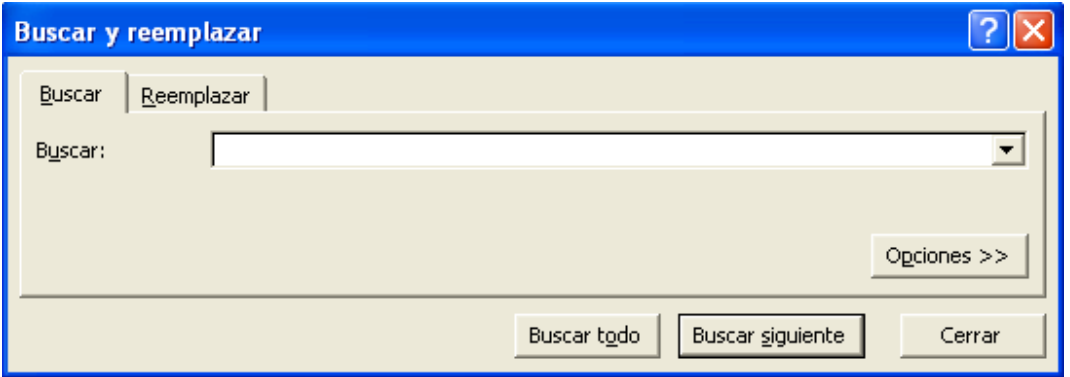

Puede continuarse con el botón disponible:

- Buscar siguiente. Pasa a la siguiente ocurrencia.
- Buscar todo: Muestra en la ventana de Búsqueda una lista con las ocurrencias.

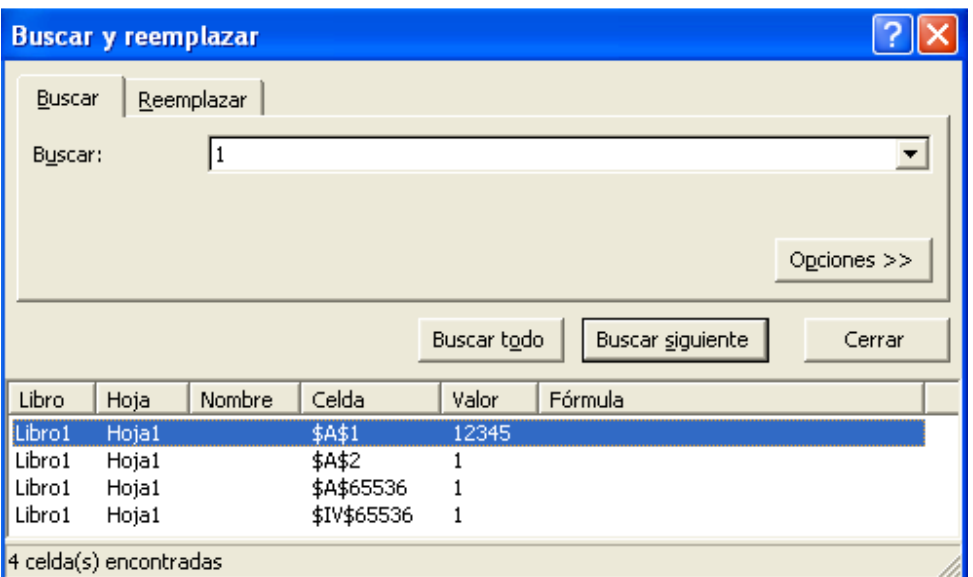

#### REEMPLAZAR.

Permite sustituir un dato por otro.

- Introducir en el campo Buscar el dato que se desea buscar.
- Introducir en el campo Reemplazar el dato que sustituye al buscado.

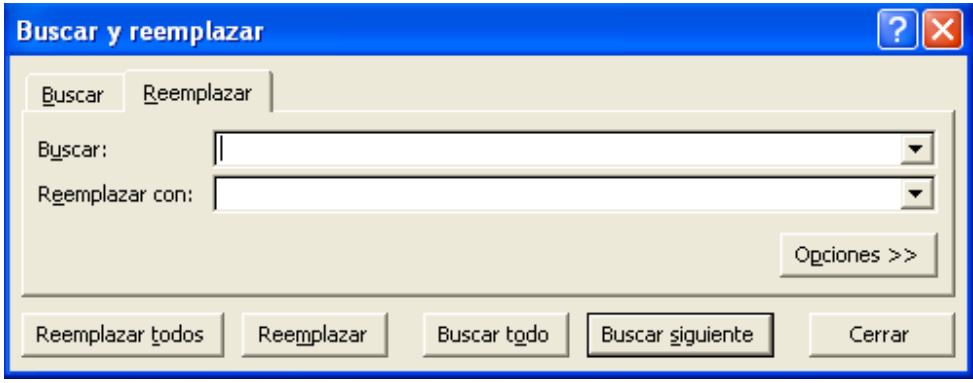

Puede elegirse una de las tres acciones en los botones disponibles:

- Buscar siguiente. Pasa a la siguiente ocurrencia sin sustituir la ocurrencia actual.
- Reemplazar. Reemplaza el dato encontrado y pasa a la siguiente ocurrencia.
- Reemplazar todas. Reemplaza todas las ocurrencias que encuentre automáticamente, sin preguntar cada vez. Al acabar informa el número de ocurrencias que ha reemplazado.

Para ambos casos (Buscar y Reemplazar) aparecen las siguientes opciones en el botón Opciones >> :

- Formato... ▼ Permite establecer el formato que debe tener el dato a buscar y el dato a reemplazar. Se presenta la vista previa en el recuadro previo
- Diferenciar o no entre mayúsculas y minúsculas.
- Especificar que busque exactamente el dato completa como contenido y no como parte de una celda.
- Determinar el ámbito de búsqueda: libro u hoja.
- Determinar la forma de realizar la búsqueda: por filas o por columnas.
- Establece si se debe buscar en las fórmulas o en los valores resultantes.

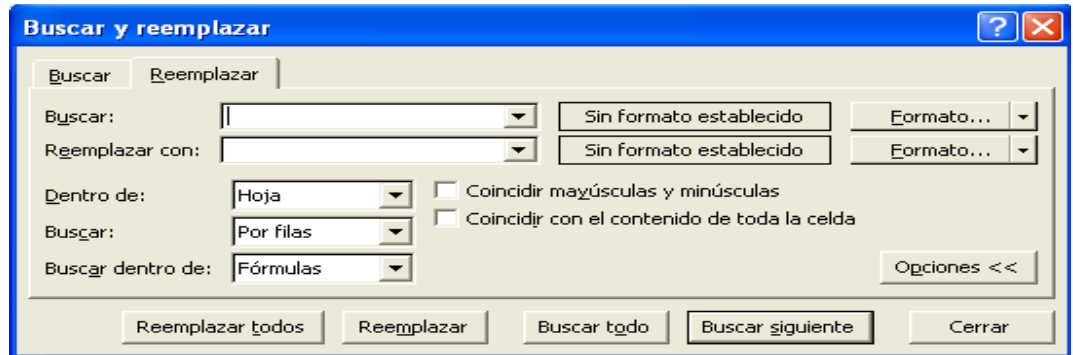

**Actividad 5: Búsqueda.**  Formato gráfico de tablas. Crear, Grabar y Recuperar archivos. Crear libro.

Para crear un libro nuevo existen dos formas. La primera permite elegir el tipo de libro que se creará:

• Seleccionar en Menú Archivo ▶ Nuevo . Desplegará una ventana en la parte derecha para seleccionar el tipo una opción para el nuevo libro:

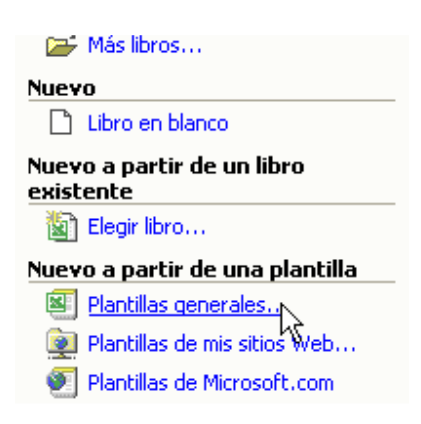

• Seleccionar la opción Plantillas generales, donde se puede elegir el tipo de plantilla o formato preestablecido para crear el nuevo libro.

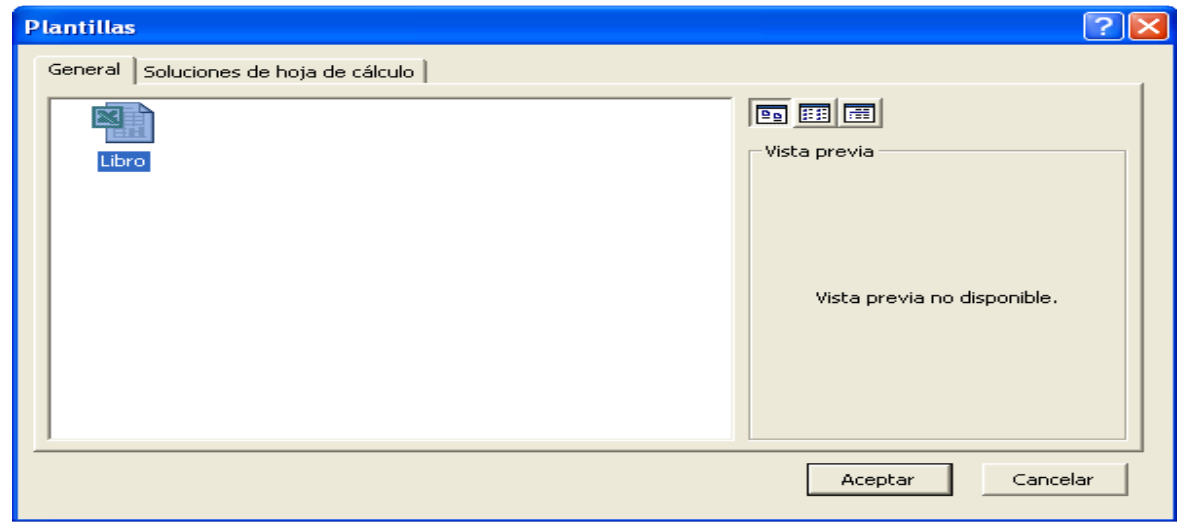

• Seleccionar la plantilla del tipo de libro a crear, generalmente Libro  $\vert$ .

Manual de Informática II

• Oprimir el botón Aceptar.

La segunda crea directamente el nuevo libro en blanco sin presentar opciones:

• Hacer clic en el botón de la barra de herramientas  $\Box$ .

#### Cerrar libro.

Una vez que se ha acabado de trabajar con un libro debe cerrarse; al cerrarlo no se borra del disco, se deja de utilizar y se libera la memoria. Si se han hecho modificaciones en el libro y no ha sido guardado, preguntará si se desean guardar los cambios.

Para cerrar un libro:

- Seleccionar en el Menú Archivo ▶ Cerrar u oprimir el botón de cerrar libro  $\mathbf{x}$ , que cerrarán la ventana del libro pero dejará abierto el programa.
- Oprimir el botón de cerrar programa **X** que cerrará la ventana del libro y del programa.

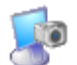

#### **Actividad 6: Crear y cerrar.**

#### Guardar libro.

Es conveniente guardar el libro al empezar a trabajar, y guardar los cambios periódicamente, para evitar pérdidas de trabajo debidas a cortes de la energía eléctrica o a errores del programa o del sistema.

Lo que se realizado al iniciar un libro u hoja de trabajo nuevo está almacenado sólo en la memoria; si se apagara la computadora, se perdería y no podría recuperarse. Con el comando Guardar quedará grabado en el disco duro o en un disquete de forma permanente.

Para guardar libros u hojas de trabajo:

- Seleccionar en Menú  $\boxed{\text{Archivo}}$  Guardar u oprimir las teclas  $\boxed{\text{Ctrl}} + \boxed{\text{G}}$ .
- Seleccionar en Menú Archivo ▶ Guardar como... u oprimir la tecla F12.
- Seleccionar el botón  $\blacksquare$  de la barra de herramientas.

| Guardar | almacena el archivo con el mismo nombre sustituyendo el archivo anterior.

No abre ningún cuadro de dialogo, simplemente se guardarán los cambios que se hayan efectuado en el libro en su actual ubicación. Sin embargo, si es un libro nuevo que no ha sido guardado nunca, se abrirá la misma ventana que para Guardar como.

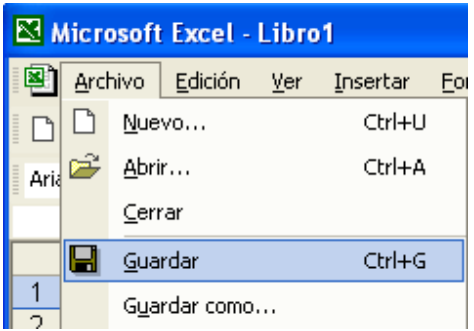

 Guardar como permite almacenar el archivo con un nuevo nombre.

Muestra una ventana de tipo Explorador que permite determinar:

- Nombre del archivo.
- Guardar como tipo (tipo del archivo).
- Guardar en (carpeta en que se guarda el archivo).

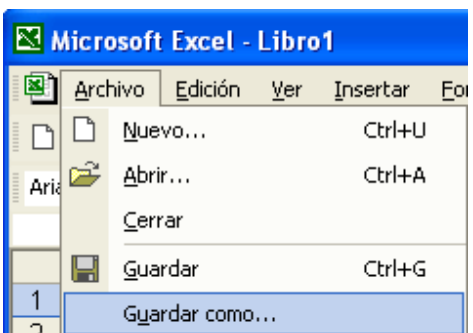

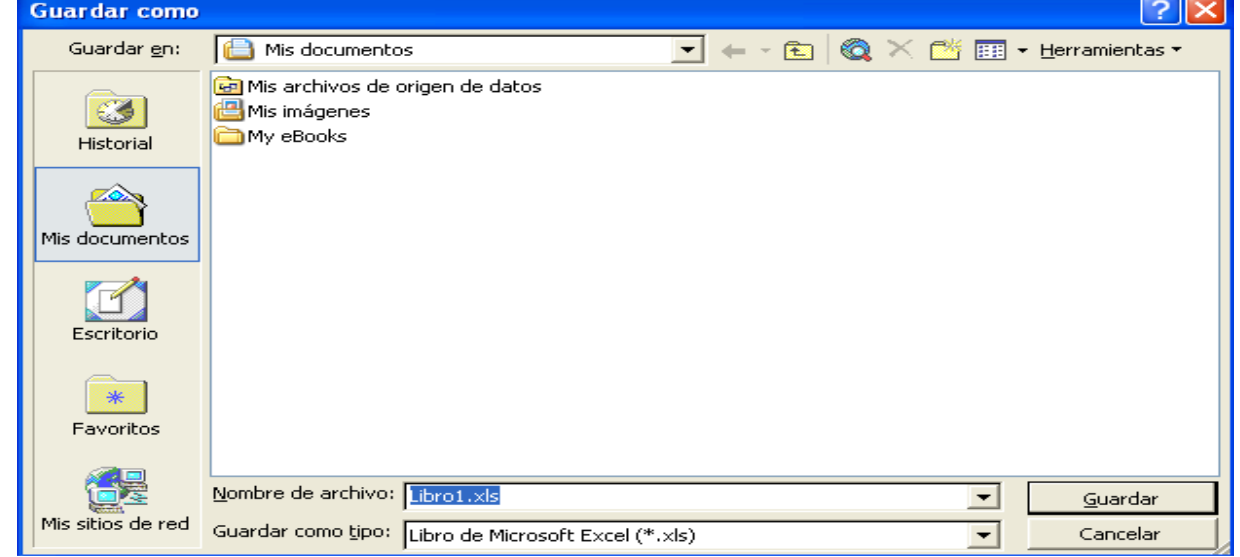

En la parte central de este cuadro de diálogo se muestran los archivos y carpetas que hay dentro de la carpeta que aparece en  $\vert$  Guardar en  $\vert$ , en este caso Mis documentos.

- Escribir el nombre del archivo, seleccionar la carpeta donde se guardará y el tipo de archivo (opcional).
- Oprimir el botón Guardar .

#### Abrir libro.

Para utilizar un libro guardado anteriormente, debe abrirse de la siguiente manera:

• En Menú Archivo ▶ Abrir o las teclas  $Ctrl + A$ .

Seleccionar el botón **de** de la barra de herramientas.

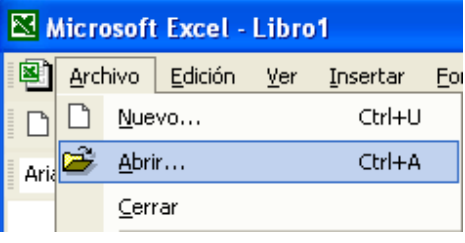

Se abrirá el cuadro de diálogo Abrir en una ventana de tipo Explorador.

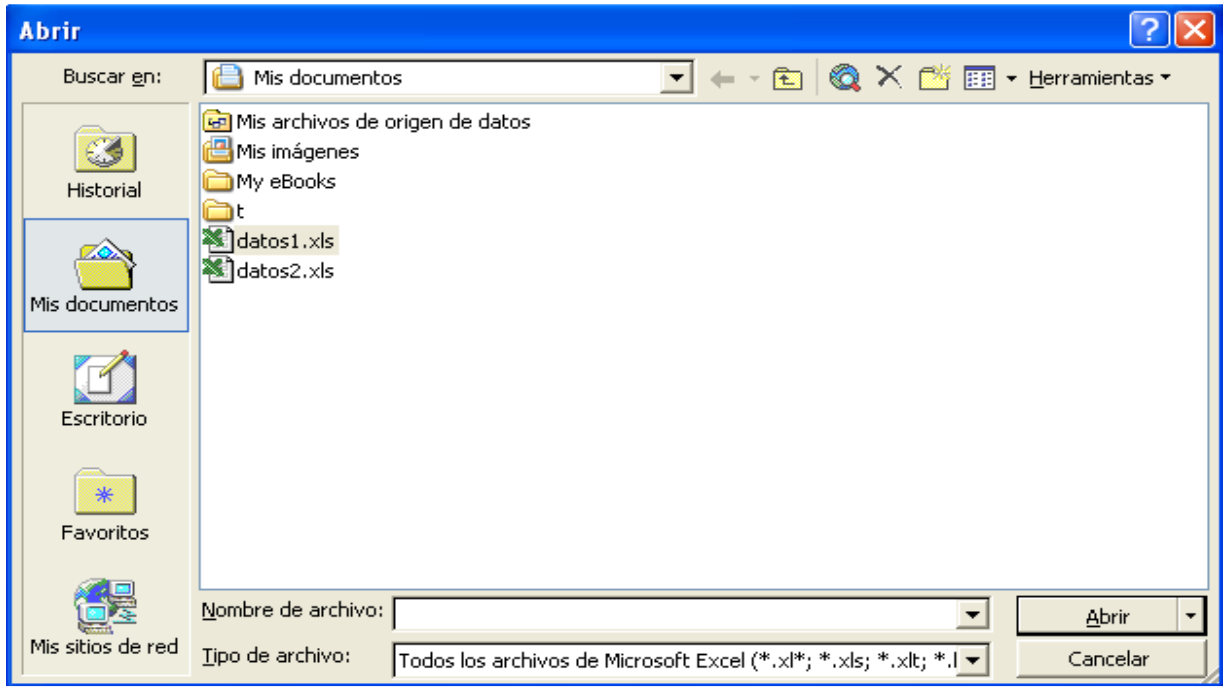

En esta ventana se ven todos los libros dentro de la carpeta que aparece en Buscar en .

En la flecha situada al lado del botón Abrir ▼ se puede seleccionar el modo en que se abrirá el libro.

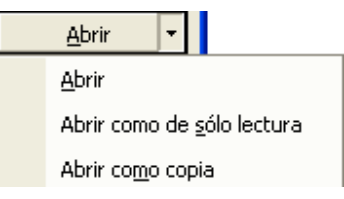

Con la opción Abrir como de sólo lectura se evita modificar o alterar por error el libro.

- Seleccionar el archivo que se desea abrir haciendo clic sobre él (el nombre cambia de color).
- Oprimir el botón  $\Delta$ brir o hacer doble clic sobre el nombre del archivo.

El libro aparecerá en la pantalla de trabajo.

**Actividad 7: Guardar y abrir libro.** 

#### Copia y movimiento de celdas

Desplazamiento.

#### DESPLAZAR EN UNA HOJA.

Sólo una pequeña parte de la hoja es visible en la ventana de libro en un momento dado. Nuestra hoja, la mayoría de las veces, ocupará mayor número de celdas que las visibles en el área de la pantalla y es necesario desplazarse o moverse por el libro rápidamente.

Para desplazarse con el teclado:

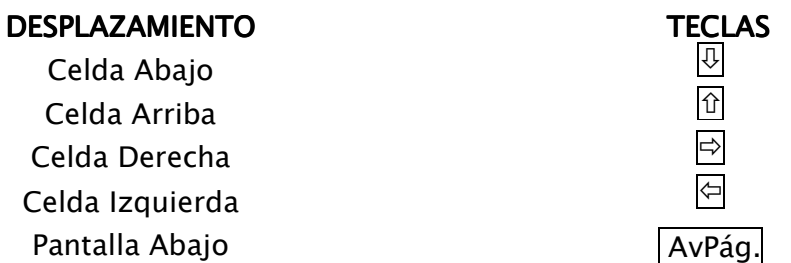

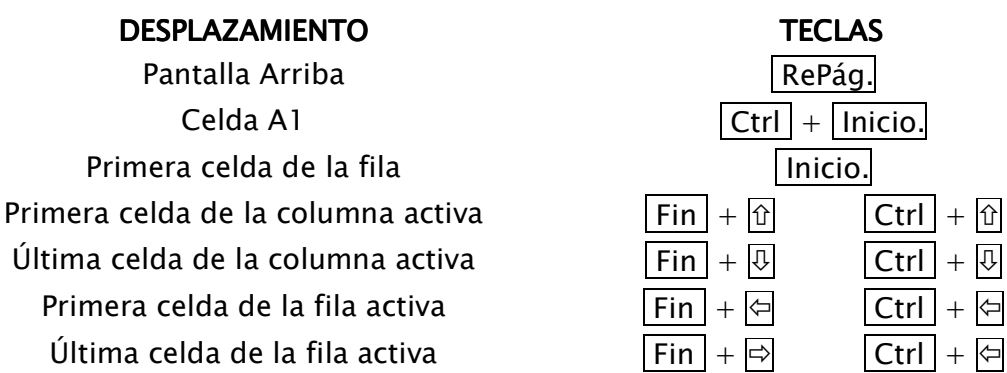

Otra forma rápida de moverse por la hoja cuando se sabe con seguridad a la celda donde se desea ir, es:

- En el menú  $\boxed{\text{Edición}}$   $\boxed{\text{Ir a}}$ , pulsar la tecla  $\boxed{\text{F5}}$  o las teclas  $\boxed{\text{Ctrl}}$  +  $\boxed{\text{I}}$ .
- Aparecerá el cuadro de diálogo Ir a.

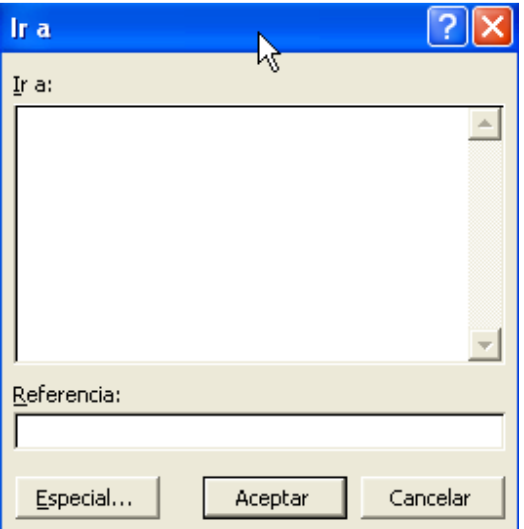

- Escribir en el recuadro Referencia la dirección de la celda a la que se desea desplazar.
- Oprimir el botón Aceptar.

Para desplazarse con el ratón:

• Hacer clic con el puntero del ratón en la celda donde se desea colocar.

#### O también:

• Utilizar la barra de desplazamiento vertical para moverse a lo largo de la hoja.

Manual de Informática II
La longitud de barra de desplazamiento representa la longitud de la hoja y el cuadrado pequeño en su interior representa la posición actual del punto de inserción. Es posible desplazarse de las siguientes formas:

- Hacer clic en cualquier posición por encima o debajo del cuadro para desplazar una pantalla hacia arriba o abajo de la hoja.
- Arrastrar el cuadro para desplazar proporcionalmente a la posición en la que se mueve.
- Hacer clic en las flechas flecha superior  $\triangle$  o inferior  $\triangle$  para desplazar una línea hacia arriba o abajo. Si se mantiene pulsada la flecha se desplazará línea a línea de forma rápida hasta soltarla.

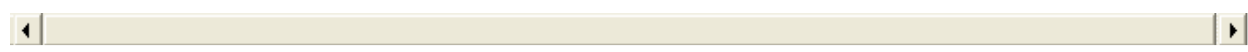

• Utilizar la barra de desplazamiento horizontal para moverse a lo ancho del documento.

Esta barra funciona de forma similar a la barra vertical pero en sentido horizontal, es decir, permiten desplazar la hoja hacia la derecha y hacia la izquierda.

Hay algunos ratones que tienen una rueda entre los botones que permite realizar algunas funciones:

- Para desplazarse hacia arriba o hacia abajo, girar la rueda hacia arriba o hacia abajo.
- Para desplazarse de forma rápida, mantener presionado el botón de la rueda y arrastrar el ratón hacia arriba / abajo, según la velocidad de arrastre el texto se moverá más o menos rápidamente.
- Para desplazarse automáticamente hacer clic en el botón de la rueda y la hoja comenzará a avanzar lentamente.
- Para detener el movimiento volver a hacer clic en el botón de la rueda.
- Para hacer Zoom sobre la hoja, mantener presionada la tecla  $|Ctrl|$  mientras se mueve la rueda, hacia adelante para hacer el texto más grande y hacia atrás para hacerlo más pequeño.

 $\blacktriangle$ 

회

#### DESPLAZAR ENTRE HOJAS.

Dentro de nuestro libro de trabajo existen varias hojas de cálculo. Los distintos métodos para movernos por las hojas del libro de trabajo son:

Para desplazar entre hojas con el ratón:

• Hacer clic sobre la pestaña deseada de la barra de Etiquetas para cambiar de hoja.

 $H \rightarrow H \rightarrow H \rightarrow H$  Hoja $1 \rightarrow$ Hoja $2 \times$ Hoja $3 \rightarrow$ 

- Oprimir los botones a la izquierda de la barra de etiquetas:
	- <sup>14</sup> Para ir a la primera hoja.
	- Para ir a la hoja anterior.
	- Para ir a la hoja siguiente.
	- la Para ir a la última hoja.

Para desplazar entre hojas con el teclado:

**MOVIMIENTO** Hoja siguiente Hoja anterior

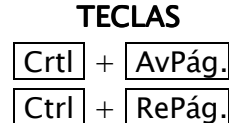

## Selección.

Marcar un conjunto de elementos (celdas, filas, columnas, rangos, hojas, etc.) para realizar de forma conjunta operaciones (copiar, cortar, cambiar el formato, etc.) sobre ese conjunto. Cuando un elemento es seleccionado, aparece enmarcado en un fondo de diferente color para distinguirse de los no seleccionados.

La selección puede abarcar uno o varios elementos simultáneamente.

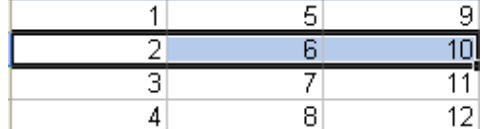

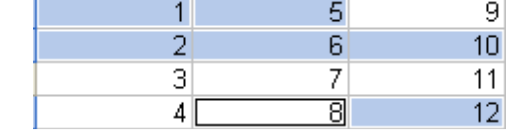

A partir de este momento, cualquier comando que se efectúe se aplicará únicamente sobre el elemento seleccionado.

Los métodos más habituales para seleccionar elementos son:

UN ELEMENTO.

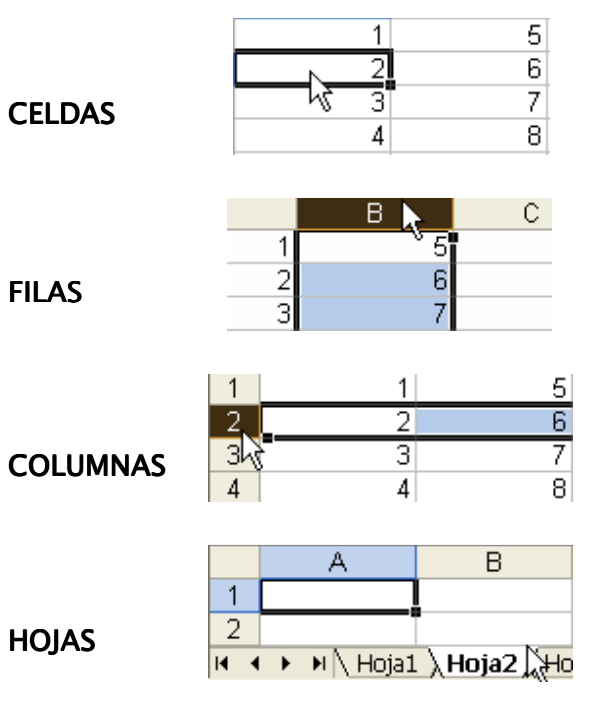

• Clic en celda.

• Mover la selección (celda activa) con las teclas de dirección 이 에 이 이 hasta el elemento deseado.

- Clic en rótulo de fila.
- $\boxed{\text{Ctrl}} + \boxed{\ }$
- Clic en encabezado de columna.

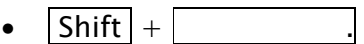

• Clic en la etiqueta de la hoja. A diferencia de los demás elementos, al seleccionarse hojas el color de selección suele ser más claro, no más oscuro.

## ELEMENTOS CONSECUTIVOS.

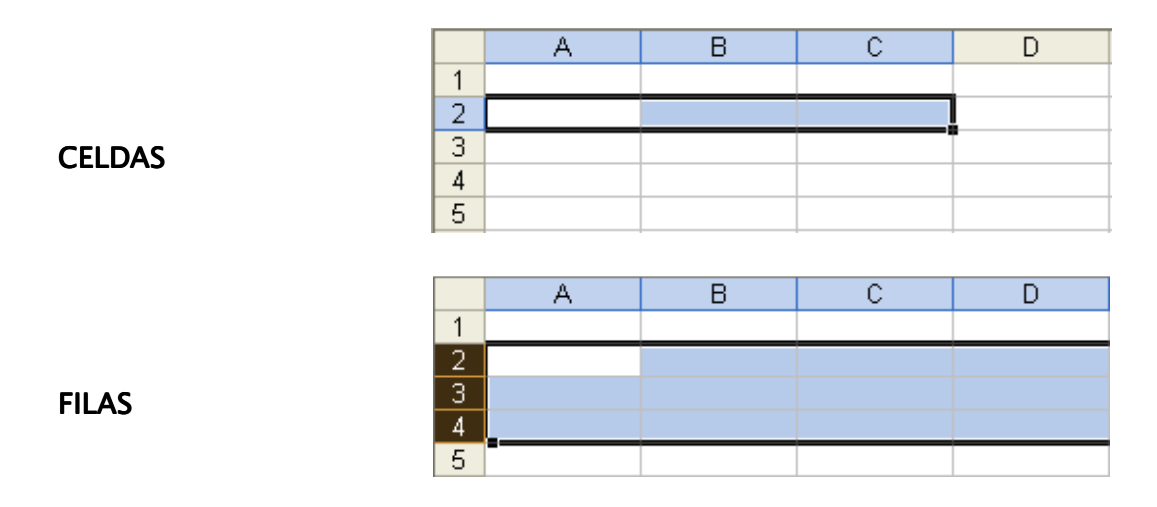

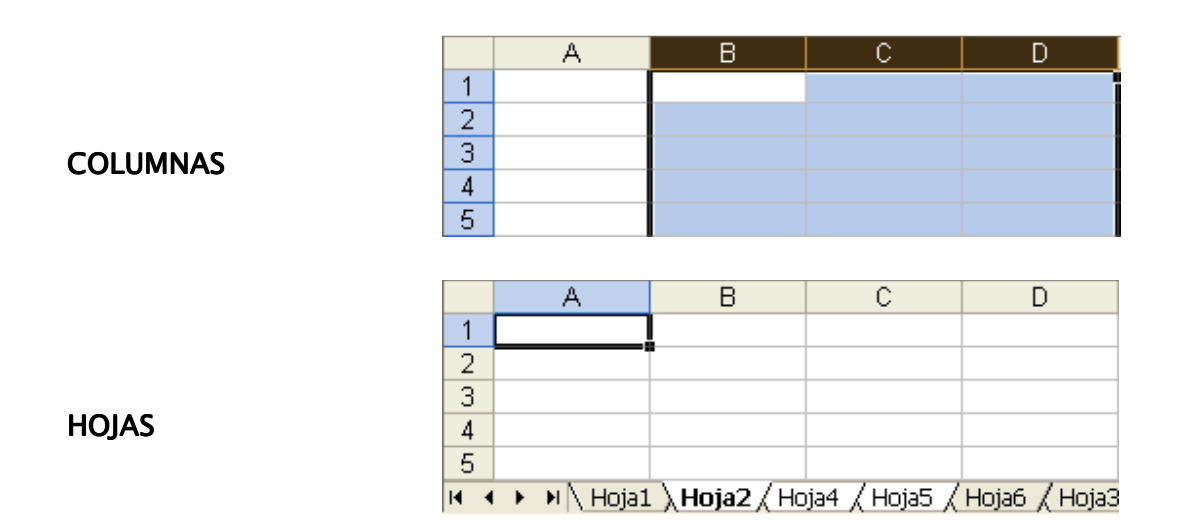

Para seleccionar con el ratón varios elementos consecutivos (Celdas, Filas, Columnas u Hojas):

- Hacer clic sobre el primer elemento para seleccionarlo.
- Mantener presionada la tecla  $\sqrt{\text{Shift}}$ .
- Hacer clic sobre el último elemento.
- $\bullet$  Soltar la tecla Shift.

También de la siguiente forma, excepto en las hojas:

- Hacer clic con el botón izquierdo sin soltarlo sobre el primer elemento.
- Arrastrar hasta abarcar todos los elementos a seleccionar.
- Soltar el botón del ratón.

Para seleccionar con el teclado varios elementos consecutivos (Celdas, Filas o Columnas):

- Seleccionar con las teclas de dirección  $\textcircled{a} \textcircled{b} \textcircled{c}$  (celda),  $\text{Shift}$  +  $\textcircled{f}$  (fila) o  $\lfloor$ Ctrl  $\rfloor$   $\lfloor$   $\lfloor$  (columna) el elemento inicial.
- Mantener presionada la tecla Shift  $\vert$ .
- Mover la selección con las flechas de dirección  $\boxed{\ominus}$   $\boxed{\oplus}$   $\boxed{\ominus}$  hasta el último elemento.
- $\bullet$  Soltar la tecla Shift.

## Además:

- Seleccionar con las teclas de dirección  $\boxed{\oplus\oplus\oplus}$  (celda),  $\boxed{\mathsf{Shift}}+$   $\boxed{\hspace{1cm}}$  (fila) o  $\boxed{\text{Ctrl}}$  +  $\boxed{\hspace{1cm}}$  (columna) el elemento inicial.
- Pulsar la tecla F8. En la barra de estado aparecerá el mensaje  $|\text{Ext}|$ .
- Mover la selección con las flechas de dirección  $\boxed{\ominus}$   $\boxed{\oplus}$   $\boxed{\ominus}$  hasta el último elemento.
- Volver a pulsar la tecla F8. El mensaje Ext desaparecerá de la barra de estado.

## **ELEMENTOS MÚLTIPLES.**

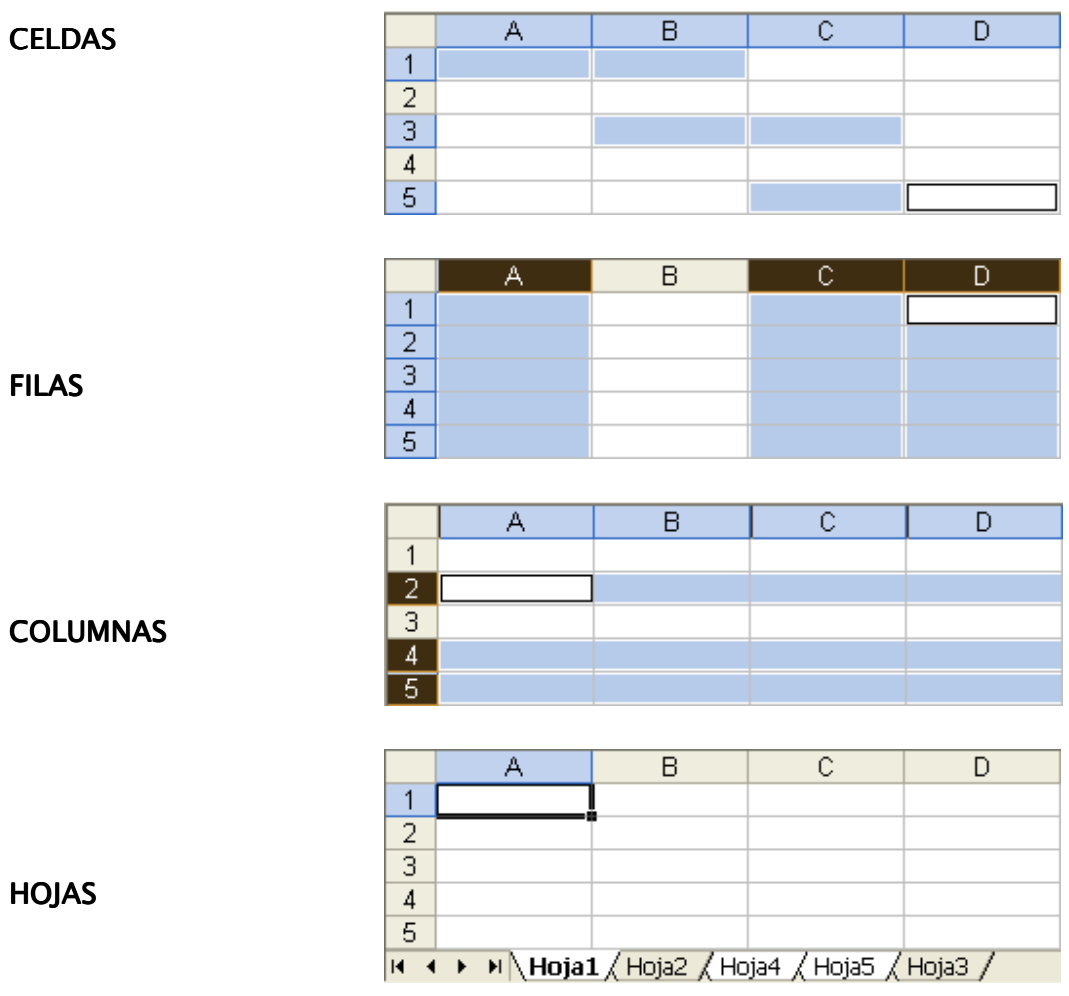

Para seleccionar con el ratón elementos múltiples (Celdas, Filas, Columnas u Hojas):

- Hacer clic sobre el primer elemento.
- Mantener presionada la tecla  $\boxed{\text{Ctrl}}$ .
- Hacer clic sobre cada elemento deseado.
- $\bullet$  Soltar la tecla  $\boxed{\text{Ctrl}}$ .

Para seleccionar con el teclado elementos múltiples:

- Seleccionar con las teclas de dirección  $\boxed{\oplus\oplus\oplus}$  (celda),  $\boxed{\mathsf{Shift}}+$   $\boxed{\hspace{1cm}}$  (fila) o  $\lfloor$ Ctrl  $\rfloor$   $\lfloor$   $\lfloor$  (columna) el elemento inicial.
- Pulsar las teclas  $\vert$  Shift  $\vert + \vert$  F8. En la barra de estado aparecerá el mensaje  $\vert$  Agr  $\vert$ .
- Seleccionar con las teclas de dirección  $\Leftrightarrow$   $\lbrack\bigcirc\lbrack\bigcirc\l$  $\boxed{\text{Ctrl}}$  +  $\boxed{\phantom{\text{C}\text{ }}}$  (columna) el siguiente elemento.
- Volver a pulsar la tecla  $\boxed{\text{Shift}} + \boxed{\text{F8}}$ . El mensaje  $\boxed{\text{Agr}}$  desaparecerá de la barra de estado.
- Repetir los últimos tres pasos por cada elemento a seleccionar hasta completar la selección.

TODAS LAS CELDAS, FILAS Y COLUMNAS DE UNA HOJA.

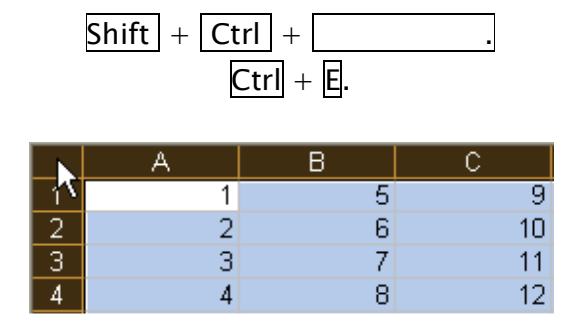

Clic en celda de cruce de Rótulos de Fila con Encabezados de Columna.

#### TODAS LAS HOJAS DE UN LIBRO.

# En el menú emergente sobre la barra de etiquetas de hojas elegir la opción Seleccionar todas las hojas.

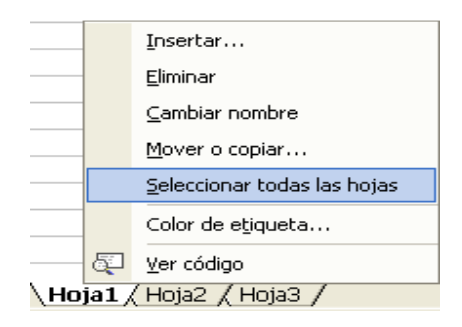

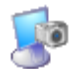

#### **Actividad 8: Desplazamiento y selección.**

#### Eliminación. Eliminación.

Para borrar una selección dentro de la hoja con el teclado:

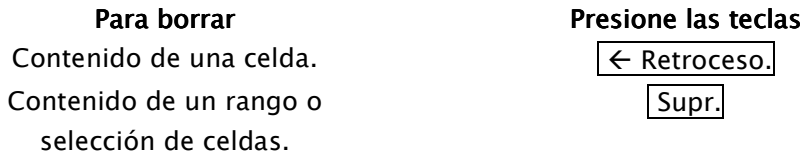

#### O también:

• En el menú Edición ▶ Borrar.

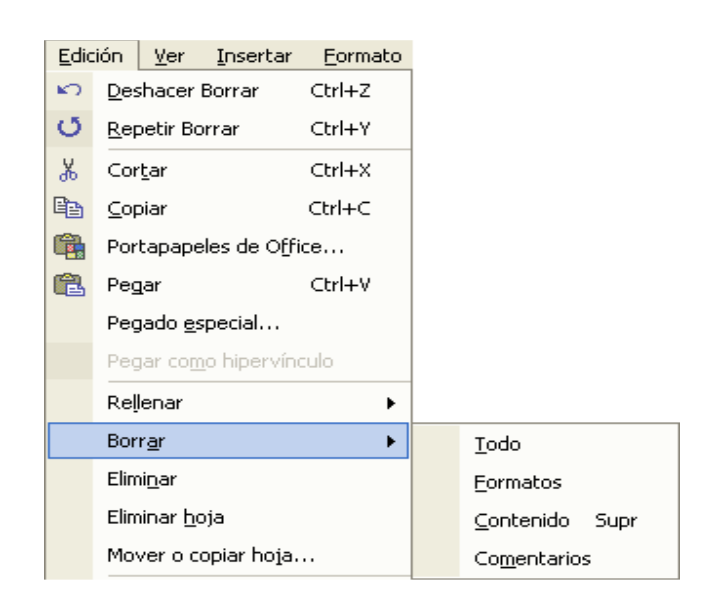

Las opciones son:

- Todo: Borra datos o fórmulas, formato y comentarios de la selección.
- Formatos: Borra el formato de la selección, pero deja los datos o fórmulas.
- Contenido: Borra los datos o fórmulas, pero deja el formato.
- Comentarios: Borra los comentarios, pero deja datos o fórmulas y formato.
- En el menú contextual de botón derecho sobre la selección elegir Borrar contenido<sup>.</sup>

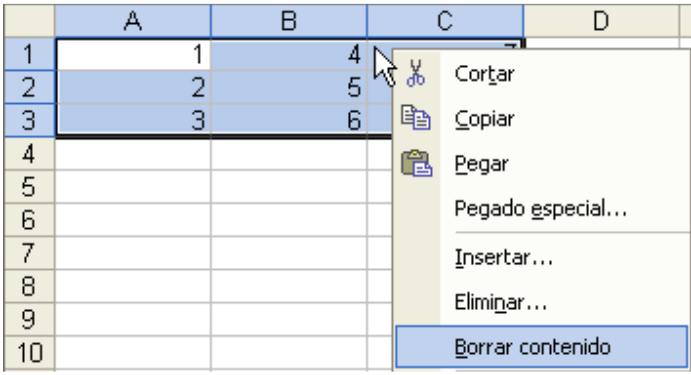

NOTA: Para borrar una celda basta con seleccionarla y escribir el nuevo contenido. Automáticamente se borrará el contenido anterior.

# Edición: copiar, cortar y pegar.

Las funciones de edición aparecen en prácticamente todos los programas. Su utilidad es muy simple: permiten copiar, cortar y pegar elementos, ahorrando así gran trabajo cuando se quiere repetirlos o desplazarlos de un lugar a otro.

| <b>COPIAR</b>              | <b>CORTAR</b>                                                                             | <b>PEGAR</b>                   |
|----------------------------|-------------------------------------------------------------------------------------------|--------------------------------|
|                            | El elemento se copia pero no $\vert$ El elemento se copia y $\vert$ El elemento copiado o |                                |
| desaparece del<br>lugar    | desaparece del<br>lugar                                                                   | cortado se coloca,<br>pero     |
| original, sino que se crea | original.                                                                                 | memoria<br>permanece en        |
| una copia de él.           |                                                                                           | mientras no se copie o corte   |
|                            |                                                                                           | otra cosa. Así, si se necesita |
|                            |                                                                                           | volver a pegar ese mismo       |
|                            |                                                                                           | texto no hace falta volver a   |
|                            |                                                                                           | copiar.                        |
|                            |                                                                                           |                                |

Los métodos para copiar, cortar y pegar son:

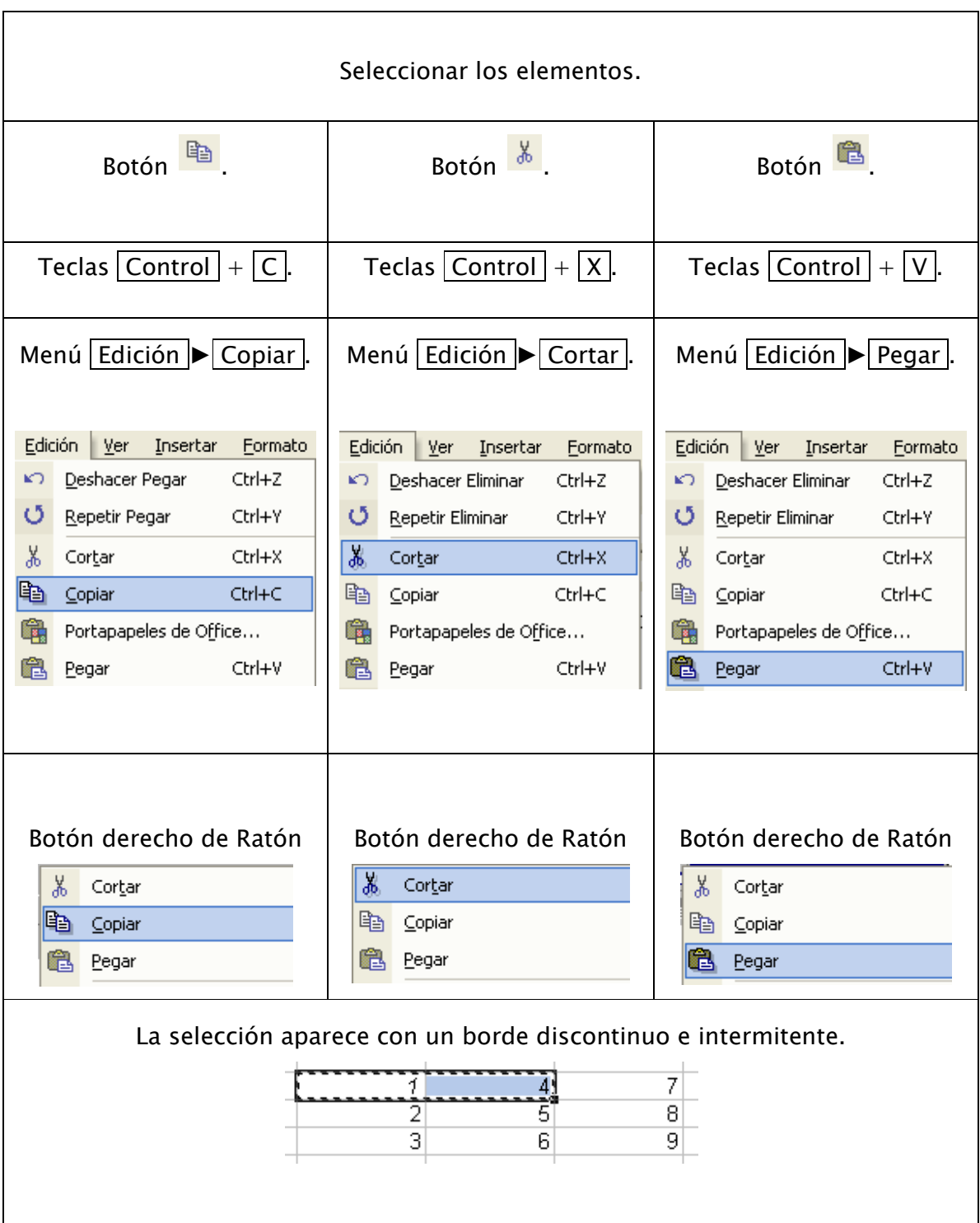

Manual de Informática II

#### Edición: copia y movimiento.

Las funciones de Copiar y Cortar seguidas de la función Pegar equivalen a:

- Copiar (duplicar) la selección: Copiar y Pegar.
- Mover la selección: Cortar y Pegar.

Otra forma de realizar las funciones de copiar o mover aparte de las funciones copiar, cortar y pegar es:

- Seleccionar los elementos.
- Posicionar el puntero del ratón en el borde superior de la selección hasta mostrar el indicador de Mover selección .<br>The Sólo si se quiere copiar, oprimir la tecla  $\boxed{\text{Ctrl}}$  sin soltarla hasta mostrar el indicador de Copiar selección  $\frac{L_X}{L_X}$ . En el caso de Hojas el indicador para Mover hoja  $\check{P}$  o Copiar hoja  $\check{P}$  aparecerá hasta hacer clic con el puntero.
- Hacer clic sobre la selección con el botón izquierdo y mantenerlo presionado.
- Arrastrar hasta donde se quiere copiar o mover la selección.

7 8

Soltar el botón del ratón, y en caso de estar copiando, soltar la tecla  $|$ Ctrl  $|$ .

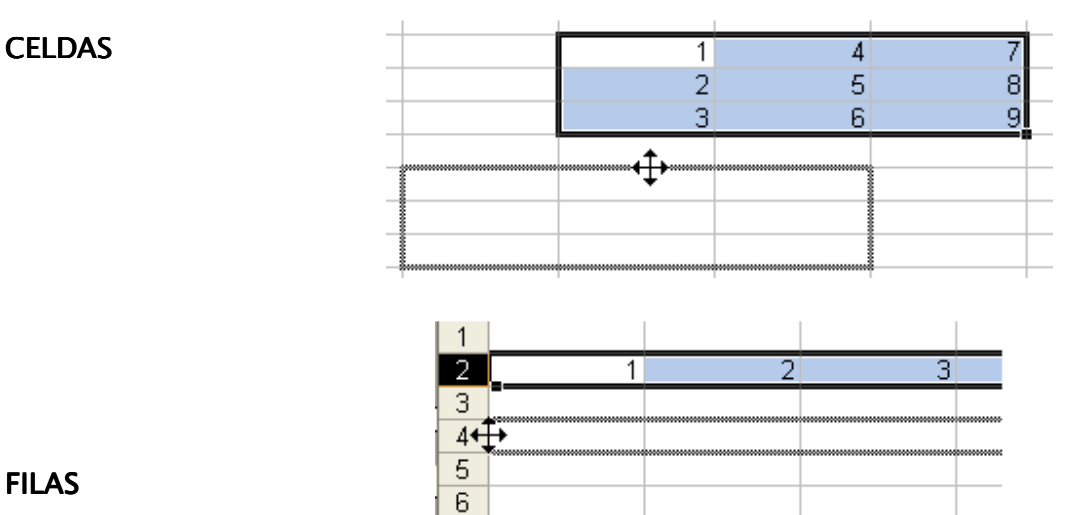

**FILAS** 

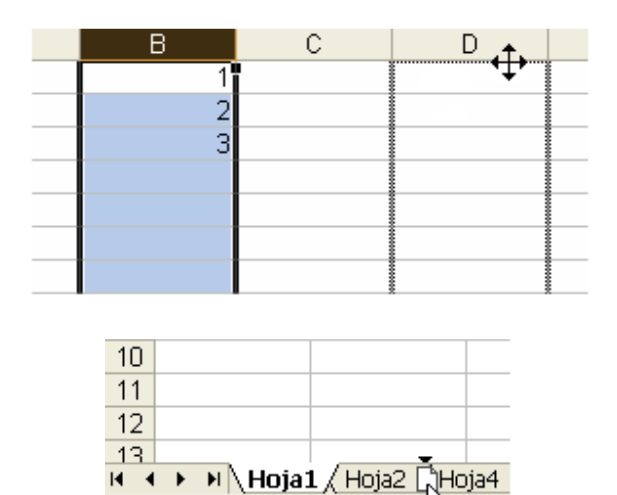

## **COLUMNAS**

HOJAS

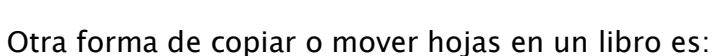

- Seleccionar o activar la hoja que deseamos copiar o mover.
- Seleccionar en el menú Edición ► Mover o copiar hoja . Aparece la ventana para copiar o mover una hoja.

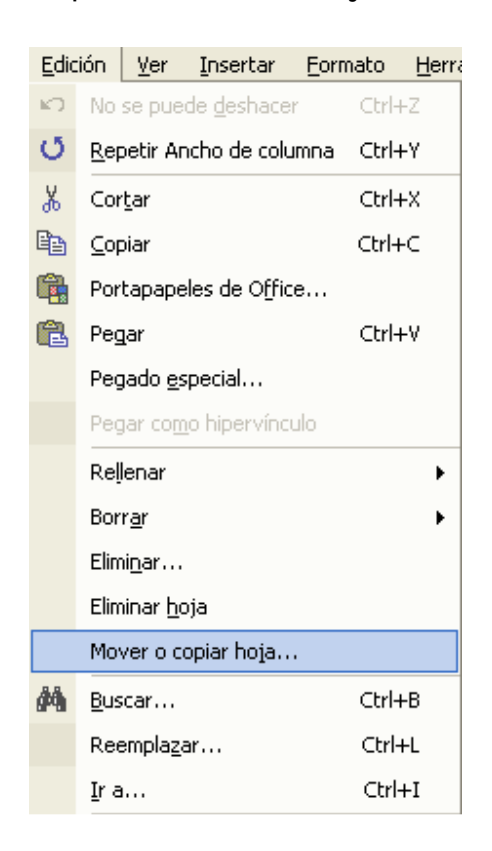

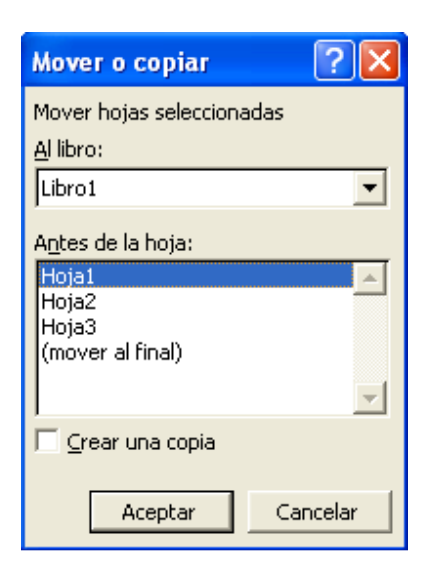

- Seleccionar el libro de destino y la posición respecto a las hojas de ese libro donde se copiará.
- Sólo si se desea copiar activar la casilla  $\checkmark$  Crear una copia.
- Oprimir el botón Aceptar .

# Pegado especial.

Puede copiarse no el contenido (valor constante o fórmula/función) de un rango, sino el resultado de una fórmula sin la fórmula, el formato u otra característica específica. Para hacerlo se realiza la copia o corte de la misma forma anteriormente vista, pero el proceso de pegado se hace de la siguiente forma:

• En el menú Edición  $\blacktriangleright$  Pegado especial... o en el menú contextual de botón derecho sobre el destino la opción Pegado especial...

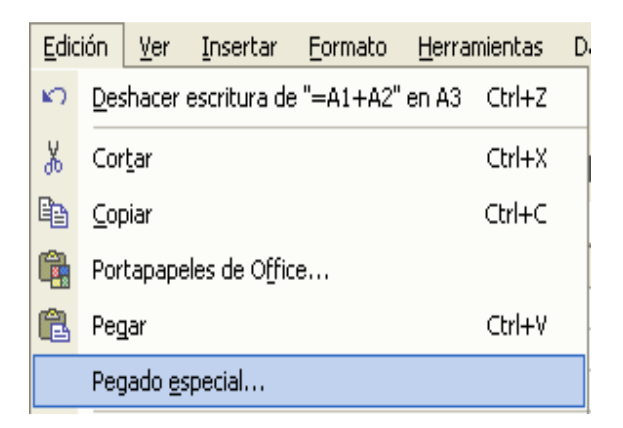

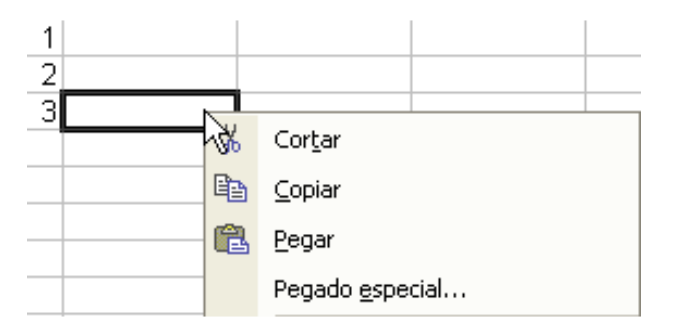

Se desplegará la ventana de Pegado especial, donde se puede seleccionar las opciones respecto a lo que desea pegarse.

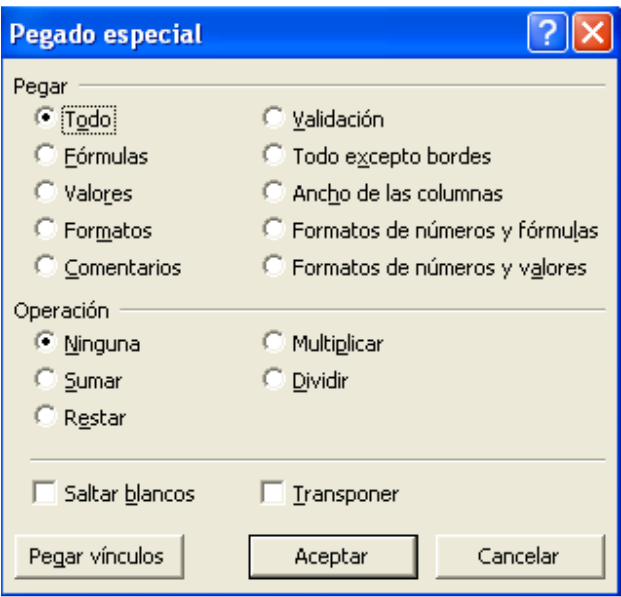

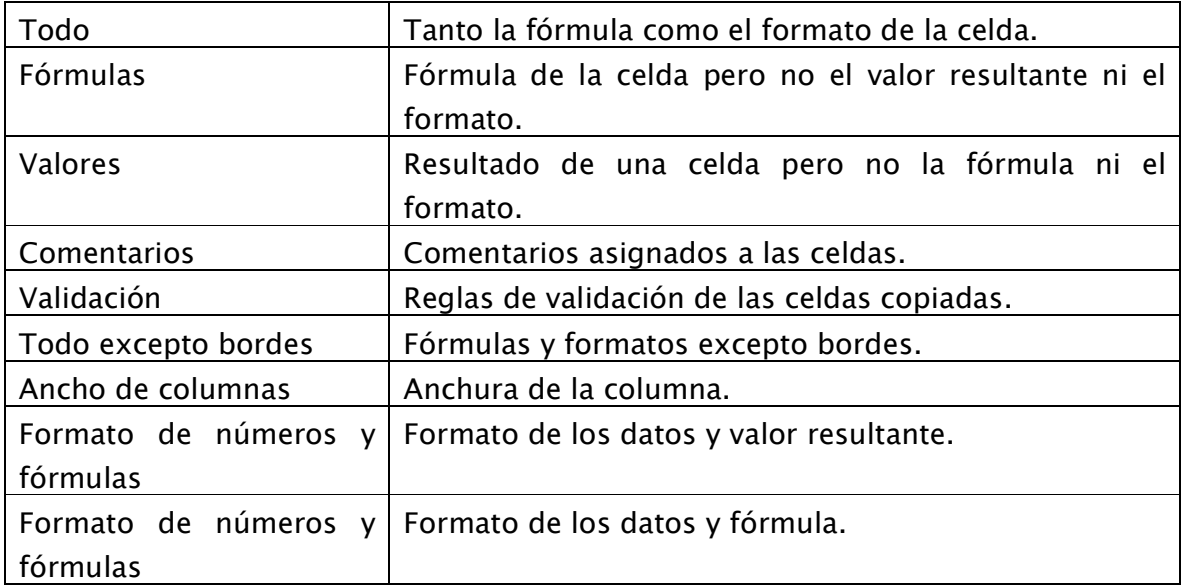

- Saltar blancos ignora cualquier celda en blanco del rango de copia para no afectar las celdas originales.
- Transponer reoriente el contenido de copia dentro de un rango de pegado seleccionado, es decir, los datos de filas aparecen en columnas y los datos de columnas en filas.

#### Copiar formato.

En la barra estándar se dispone del botón para copiar formato<sup>s de</sup>. Éste permite copiar las características de formato de la selección para aplicarlo a otra selección. Sólo copia el formato, no el contenido.

Para copiar el formato de una selección:

- Seleccionar el elemento con el formato origen.
- Dar 1 clic sobre el botón de copiar formato para hacerlo una sola vez, 2 clics para hacerlo varias veces. El cursor tomará la forma de brocha.
- Colocar el cursor sobre la selección en la que se desea copiar el formato, y hacer clic sobre ella.

Además, al insertar elementos con formato aparecerá automáticamente el botón de copiar formato  $\overline{\mathcal{F}}$ . Al hacer clic sobre el botón aparecerán las opciones de copia de formato.

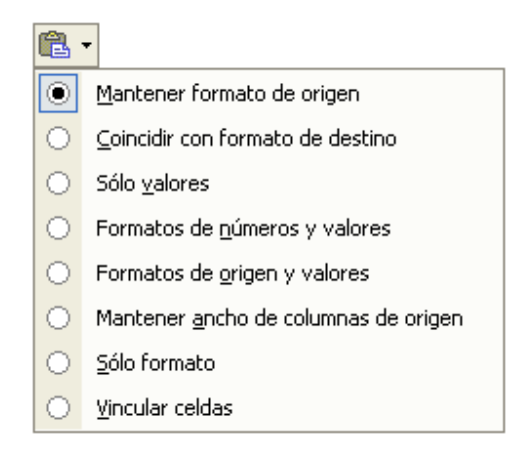

No es obligatorio utilizar este botón, desaparecerá al seguir trabajando con la hoja de cálculo.

#### NOTAS:

• Las funciones de edición (copiar, cortar) sólo se aplican sobre selecciones consecutivas, no sobre selecciones múltiples; y sólo sobre celdas, filas y columnas, no sobre hojas.

• Si se copian celdas con fórmulas o funciones, al pegar se copiarán las fórmulas o funciones, no el valor visible o resultado de la fórmula. También se copiarán las características de formato que se hayan aplicado. Además, los rangos usados en la fórmula o función cambiarán automáticamente respecto al destino.

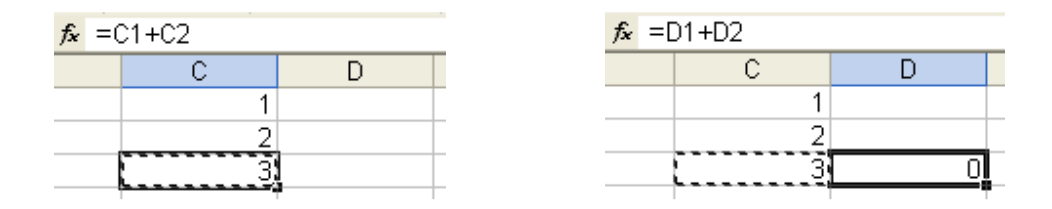

- Al pegar celdas sobre otras no vacías, se borrará el contenido de éstas últimas.
- No es necesario seleccionar el rango completo sobre el que se va a pegar. La celda seleccionada para realizar el pegado será considerada la esquina superior izquierda del área pegada y automáticamente se extenderá el área de pegado para ajustarla al tamaño y la forma del área copiada o cortada.
- Para quitar la línea de marca alrededor del área copiada, pulsar la tecla  $\vert$  Esc del teclado; mientras esté la línea de marca puede volverse a pegar el rango en otras celdas sin necesidad de volver a copiar o cortar.

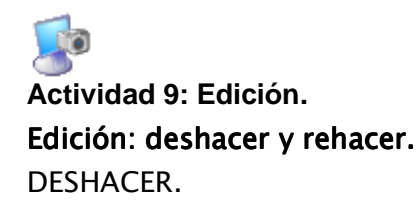

Excel permite corregir los errores fácilmente. Si se realiza alguna operación no deseada por descuido o arrepentimiento, puede deshacerse la acción y recuperar el estado anterior.

Para deshacer la última acción realizada:

- Seleccionar en menú Edición ▶ Deshacer...
- Combinación de teclas  $\boxed{\text{Ctrl}} + \boxed{\text{Z}}$ .
- Clic en el botón  $\overline{P}$

Para deshacer las últimas acciones:

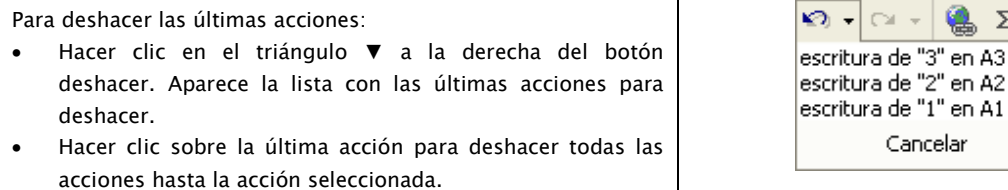

#### REHACER.

Utilizando la opción Rehacer, es posible rehacer las acciones que se han deshecho.

Para rehacer la última acción realizada:

- Seleccionar en menú Edición ▶ Rehacer...
- Combinación de teclas  $\boxed{\text{Ctrl}} + \boxed{Y}$ .
- Clic en el botón  $\overline{a}$  .

Para rehacer las últimas acciones:

- Hacer clic en el triángulo ▼ a la derecha del botón rehacer. Aparece la lista con las últimas acciones para deshacer.
- Hacer clic sobre la última acción para rehacer todas las acciones hasta la acción seleccionada.

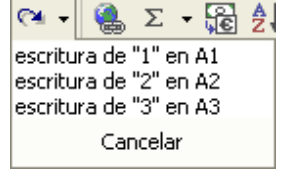

 $\Sigma$  -

e "1" en A1

Manual de Informática II

Dr. Francisco José Villazán Olivarez FCCA-U.M.S.N.H. 52

# **Actividad 10: Edición: deshacer y rehacer.**  Manejo de filas y columnas.

Los elementos de un libro (celdas, filas, columnas y hojas) pueden manipularse con funciones como Insertar, Eliminar, Ocultar, Mostrar y Ajustar.

#### Inserción.

Para insertar un elemento (celda, fila, columna, hoja):

- Seleccionar la posición donde se desea insertar (celda, fila, columna, hoja).
- Si se desea insertar varias celdas, filas o columnas, basta con seleccionar tantos elementos como se desee insertar.
- En caso de no haber seleccionado fila o columna, se considera la que corresponde a la celda activa.

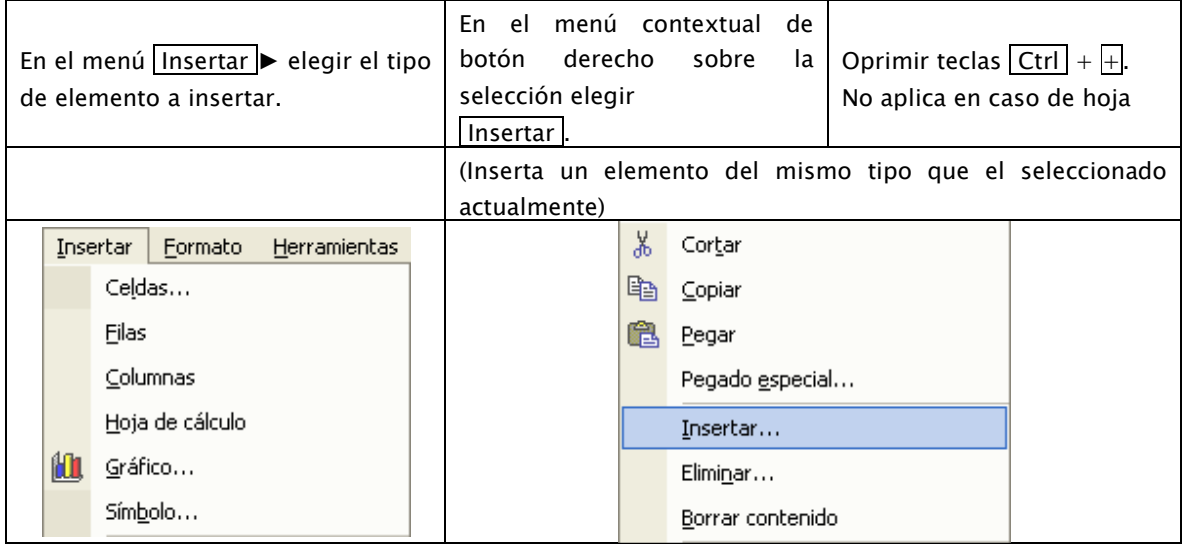

Cuando se insertan Celdas, aparecerá una ventana que nos permitirá elegir la forma de desplazamiento de las celdas afectadas.

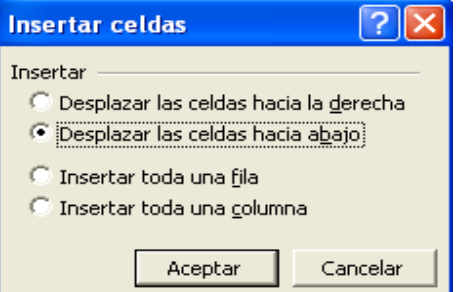

Dr. Francisco José Villazán Olivarez FCCA-U.M.S.N.H. 53

#### Eliminación.

Para eliminar un elemento (celda, fila, columna, hoja):

• Seleccionar la posición donde se desea eliminar (celda, fila, columna, hoja).

Si se desea eliminar varias celdas, filas o columnas, basta con seleccionar tantos elementos como se desee eliminar.

En caso de no haber seleccionado fila o columna, se considera la que corresponde a la celda activa.

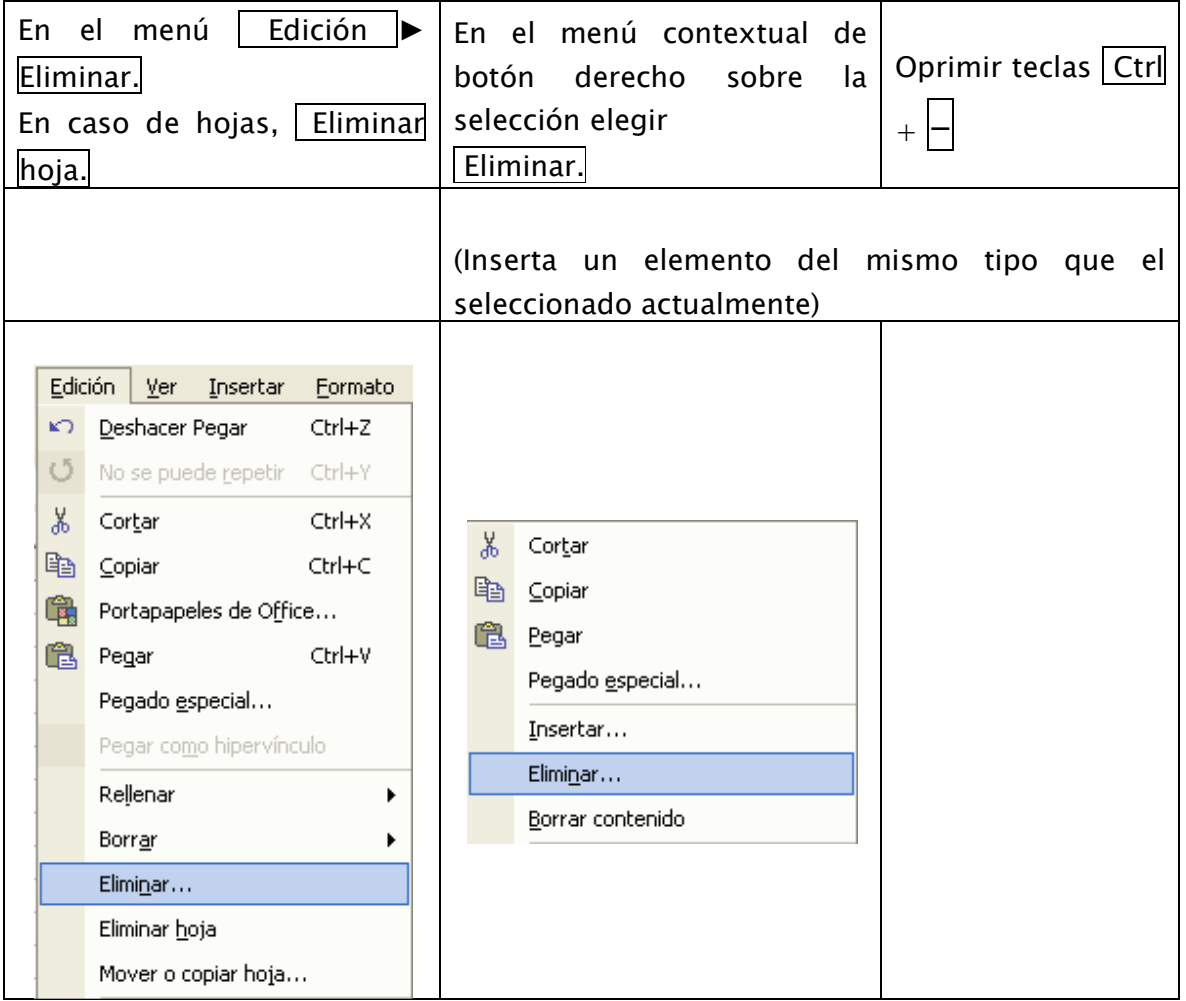

Cuando se eliminan Celdas, aparecerá una ventana que nos permitirá elegir la forma de desplazamiento de las celdas afectadas.

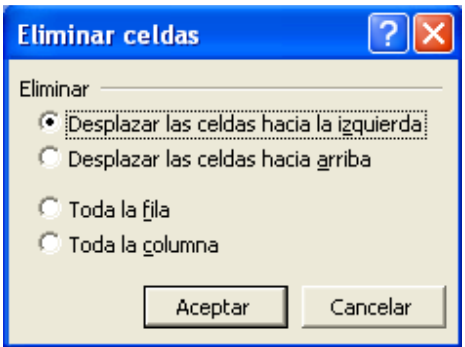

NOTAS:

- Al insertar o eliminar celdas, filas o columnas a una hoja de cálculo, su número total no varía ya que en caso de insertar se eliminan las del final o en caso de eliminar se agregan al final de la hoja.
- Al insertar un elemento se agregará en la posición previa a la selección, y tanto en la inserción como en la eliminación se desplazaran todos los elementos restantes.
- Al insertar o eliminar celdas, filas o columnas, las fórmulas se modifican automáticamente de forma que se mantengan las referencias a las celdas desplazadas.

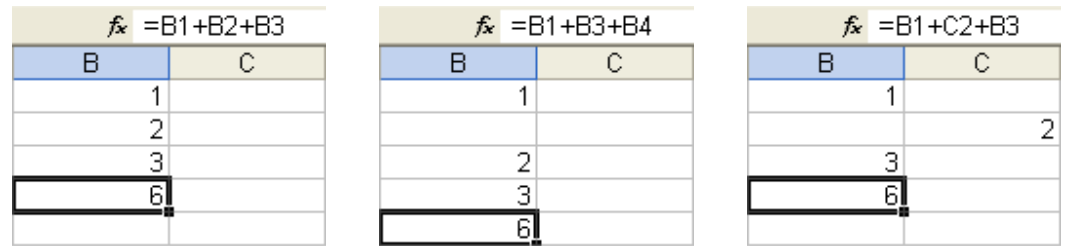

## Ocultar.

La ocultación de filas, columnas u hojas es otra de las operaciones que puede ser útil si no interesa visualizarla.

Los pasos para ocultar filas, columnas u hojas son:

- Seleccionar filas, columnas u hojas ocultar.
- En el menú Formato elegir la opción Fila, Columna u Hoja dependiendo de que se quiera ocultar.
- $\bullet$  Elegir la opción Ocultar.

No se pueden ocultar todas las hojas, deberá quedar al menos una en el libro de trabajo.

## Mostrar.

Para mostrar nuevamente las filas, columnas u hojas ocultas:

- Seleccionar las filas, columnas u hojas entre las que se encuentra la fila, columna u hoja oculta. El rango seleccionado debe ser continuo. Para las Fila 1 o la columna A o la fila 1, deberá seleccionarse toda la hoja.
- En el menú Formato elegir la opción Fila, Columna  $|u|$ Hoja dependiendo de que se quiera ocultar.
- $\bullet$  Elegir la opción Mostrar.

En el caso de hojas, aparecerá la ventana de mostrar.

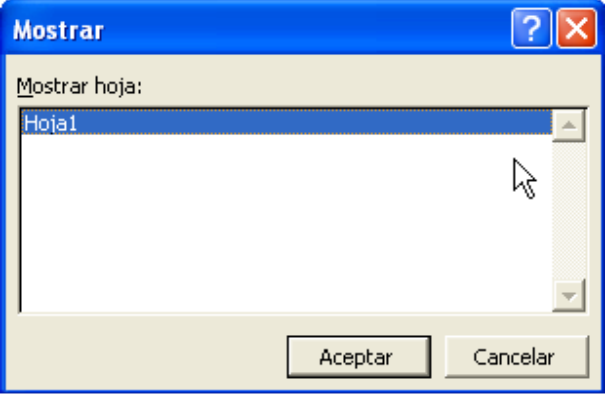

# Ajuste.

FILA.

Excel ajusta automáticamente la altura de una fila dependiendo del tipo de letra más grande utilizado en esa fila. Si se desea modificar la altura de fila, podemos utilizar dos métodos:

- Seleccionar las filas a las que se desea modificar la altura. En caso de no seleccionar ninguna, se realizará la operación a la fila en la que se encuentra la celda activa.
- En el menú Formato ► Fila elegir la opción Alto . Aparecerá la ventana para establecer el alto de fila.
- Introducir la altura deseada.
- Oprimir el botón Aceptar.

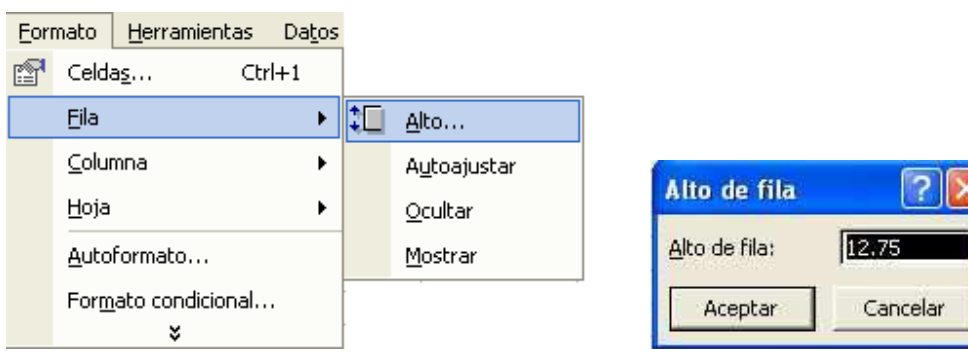

O también mediante el ratón. Para ello:

- Posicionar el puntero del ratón en la línea situada debajo del rótulo de fila que se desea modificar. El puntero del ratón adopta la forma de una flecha de dos puntas  $\pm$ .
- Hacer clic con el botón izquierdo sin soltar.
- Arrastrar la línea a la nueva altura. Conforme se mueve aparece la altura de la fila.
- Soltar el botón del ratón.

## AUTOAJUSTAR FILA.

Si se ha modificado la altura de una fila, es posible redimensionarla para ajustarla a la entrada más alta de la fila, utilizando dos métodos distintos:

• En el menú Formato ► Fila elegir la opción Auto ajustar .

O también mediante el ratón:

- Posicionar el puntero del ratón en la línea situada debajo del rótulo de fila que se desea modificar. El puntero del ratón adopta la forma de una flecha de dos puntas  $\pm$ .
- Hacer doble clic.

COLUMNA.

En Excel las columnas presentan una anchura por defecto de 8,43 caracteres o 10,71 puntos. A menudo, la anchura estándar de una columna no es suficiente para visualizar el contenido completo de una celda. Si deseamos modificar la anchura de alguna columna, podemos utilizar dos métodos:

- Seleccionar las columnas a las que se desea modificar la anchura. En caso de no seleccionar ninguna, se realizará la operación a la columna en la que se encuentra la celda activa.
- En el menú Formato ► Columna elegir la opción Ancho . Si se desea que Excel establezca el ancho como preestablecido, elegir la opción  $\vert$  Ancho estándar . Aparecerá la ventana para establecer el ancho de Columna.
- Introducir la anchura deseada.
- $\bullet$  Oprimir el botón Aceptar.

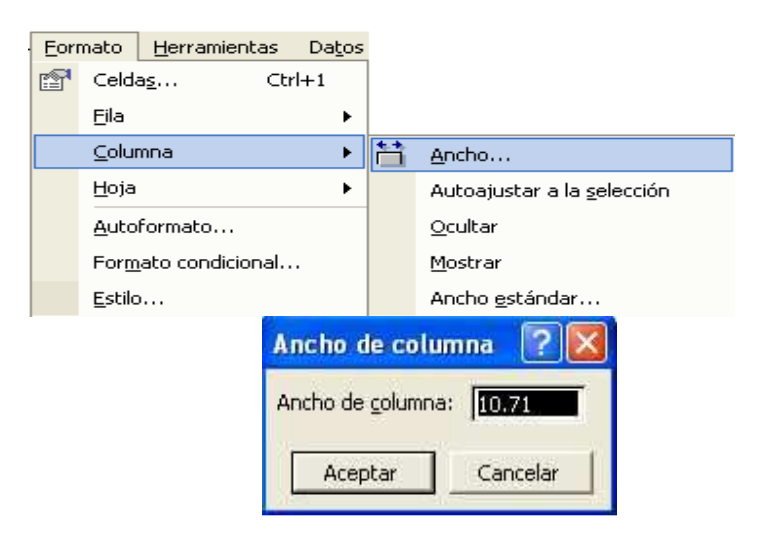

O también mediante el ratón. Para ello:

- Posicionar el puntero del ratón en la línea situada del lado derecho del encabezado de la columna que se desea modificar. El puntero del ratón adopta la forma de una flecha de dos puntas  $\leftrightarrow$ .
- Hacer clic con el botón izquierdo sin soltar.
- Arrastrar la línea a la nueva anchura. Conforme se mueve aparece la anchura de la columna.
- Soltar el botón del ratón.

AUTOAJUSTAR COLUMNA.

Si se ha modificado la altura de una fila, es posible redimensionarla para ajustarla a la entrada más alta de la fila, utilizando dos métodos distintos:

• En el menú Formato ► Columna elegir la opción Auto ajustar .

O también mediante el ratón:

- Posicionar el puntero del ratón en la línea situada debajo del rótulo de fila que se desea modificar. El puntero del ratón adopta la forma de una flecha de dos  $_{puntas}$   $\leftrightarrow$
- Hacer doble clic.

# Renombrar hojas.

Por defecto cada hoja se referencia como Hoja1, Hoja2,.... Si se trabaja con varias hojas dentro del libro es aconsejable utilizar un nombre de hoja para identificarla de forma más rápida.

- La longitud máxima de los nombre de las hojas es de 31 caracteres.
- No puede haber dos hojas de cálculo dentro del mismo libro de trabajo con el mismo nombre.

Para renombrar una hoja pueden utilizarse los siguientes métodos:

- Seleccionar la hoja a la que se desea cambiar nombre.
- En el menú Formato ▶ Hoja elegir la opción Cambiar nombre . Se seleccionará la etiquete correspondiente a la hoja en la barra de etiquetas.
- Introducir el nombre de la hoja.
- Pulsar  $\left| \leftarrow \right|$ ntro .

O también:

- Hacer doble clic sobre la etiqueta con el nombre de la hoja en la barra de etiquetas
- Se seleccionará la etiquete correspondiente a la hoja en la barra de etiquetas.
- Introducir el nombre de la hoja.
- $\bullet$  Pulsar  $\overline{\leftarrow}$ Intro .

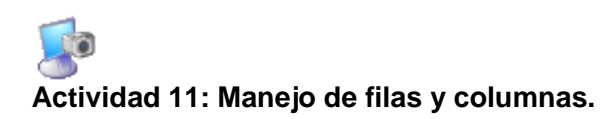

Formato de celdas

# - Fuentes, alineación, diseño, número

Las diferentes opciones disponibles en Excel respecto al cambio de aspecto de las celdas de una hoja de cálculo permiten modificar el tipo y aspecto de la letra, la alineación, bordes, sombreados y la forma de visualizar la información en la celda.

El formato de fuente se aplica a caracteres, que son todas las letras, números, signos de puntuación y símbolos que se escriben como texto. Las letras escritas en objetos o incluidas en imágenes no se consideran caracteres a estos efectos. Para cambiar el formato primero deben seleccionarse las celdas o rangos sobre los que se aplicarán los cambios.

Las opciones de formato se pueden aplicar desde el menú Formato ▶ Celdas o utilizando la barra de herramientas.

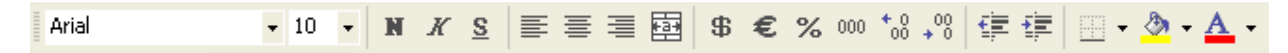

En la ventana se presentan seis solapas opcionales con diferentes elementos:

## Fuente.

Presenta las opciones básicas de Fuente (tipo de letra), Estilo, Tamaño y Color del texto.

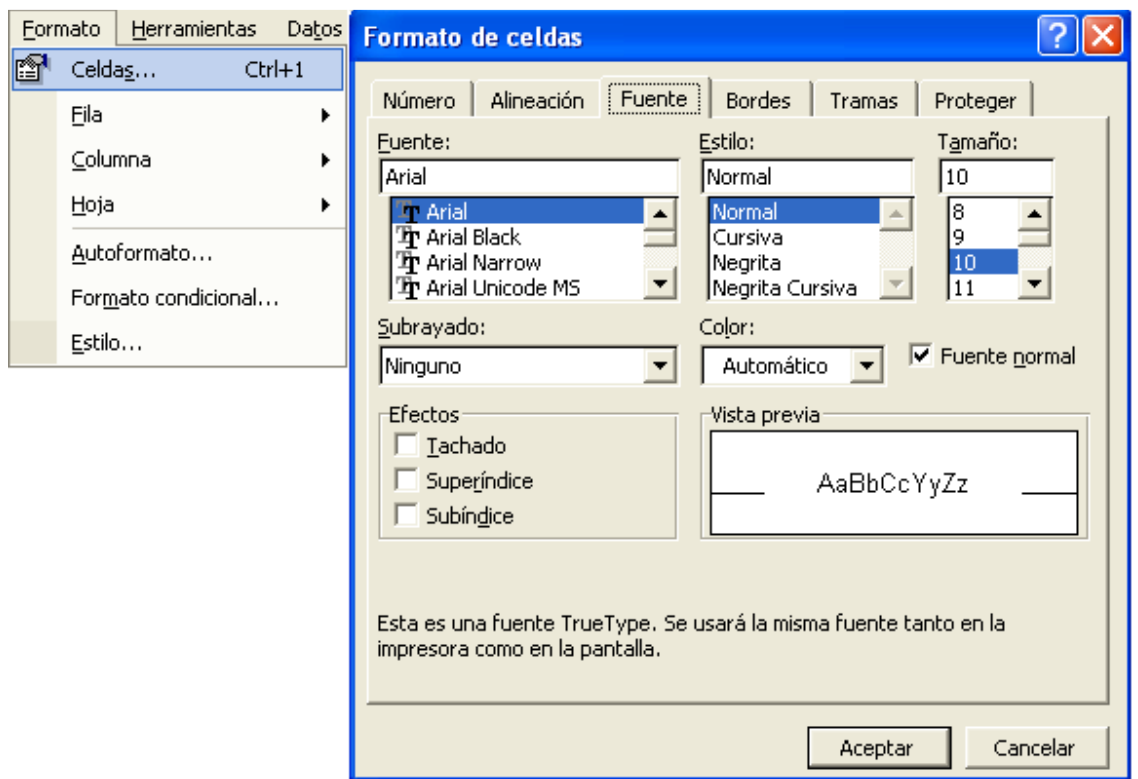

• Fuente: Establece el tipo de letra. Puede seleccionarse de la lista o escribir el nombre directamente.

El nombre de la fuente está representado en ese tipo, de forma que es visible el aspecto final. Las fuentes TrueType aparecen con una  $\overline{\mathbf{F}}$  delante. Este tipo de fuente se verá igual en la pantalla que en la impresora.

En la Barra de Herramientas se presenta un menú desplegable para seleccionar el nombre de la fuente. Una vez encontrada la fuente basta con hacer clic sobre ella para aplicarla. También es posible hacer clic sobre el nombre y teclearlo directamente sin necesidad de buscarlo.

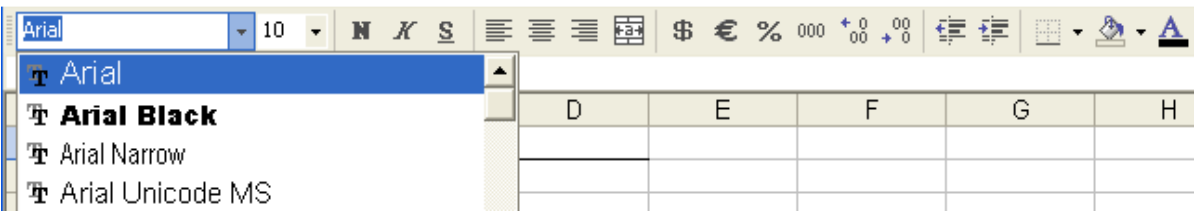

• Tamaño: Cambia el tamaño de la letra. Puede buscarse el tamaño o escribirse directamente.

En la Barra de Herramientas se presenta un menú desplegable para seleccionar el tamaño de la fuente. También es posible hacer clic sobre el tamaño y teclearlo directamente sin necesidad de buscarlo.

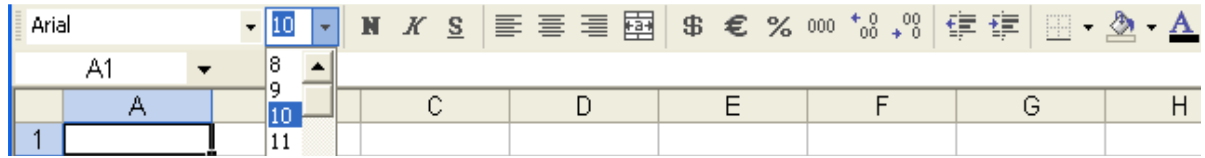

• Estilo: Permite establecer los modos de resaltar la letra. buscarse el tamaño o escribirse directamente.

En la Barra de Herramientas se presentan los botones correspondientes.

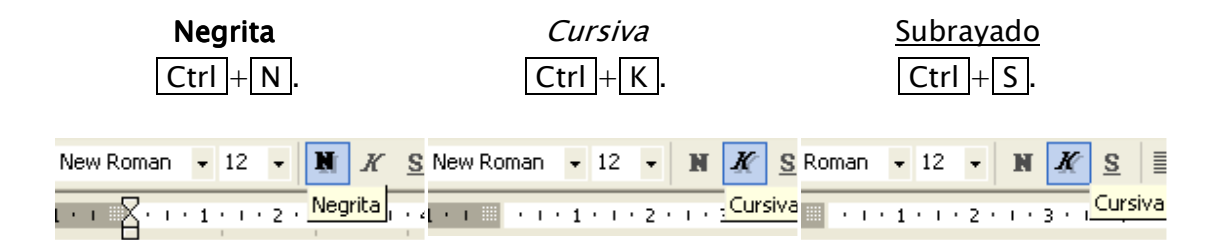

Pueden aplicarse simultáneamente o por separado  $\boxed{\mathbf{N} \mathbf{X} \mathbf{S}}$ 

Al aplicar un estilo, el botón queda presionado  $\boxed{\mathbf{N} \mathbf{X} \mathbf{S}}$ 

Para quitar un estilo aplicado previamente, se debe volver a hacer clic sobre el estilo  $\mathbf{N} \times \mathbf{S}$ 

• Color: Establece el color de los caracteres, haciendo clic en el color deseado. Si el color buscado no está en la ventana, se puede hacer clic en Más colores... para personalizar un color.

En la Barra de Herramientas se presenta el botón correspondiente para cambiar el color de texto.

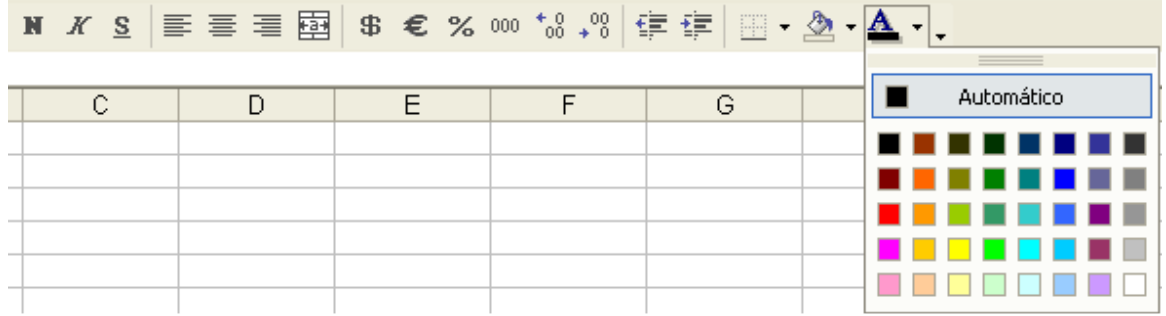

- Subrayado: Elegir uno de los estilos de subrayado.
- Efectos: Se tienen casillas para aplicar efectos de Tachado, Doble Tachado, etc.
- Fuente normal: regresa al formato preestablecido de Excel.

## Bordes.

Permite establecer las características de los bordes de una celda o rango de celdas seleccionadas.

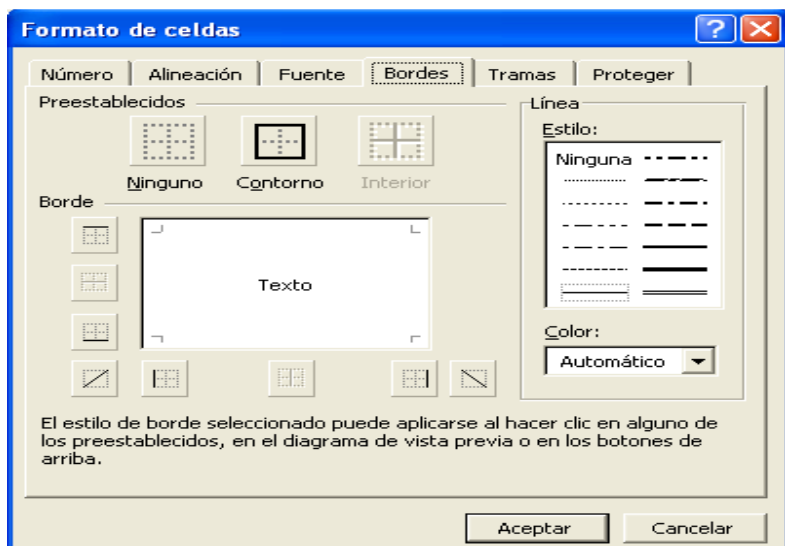

• Preestablecidos:

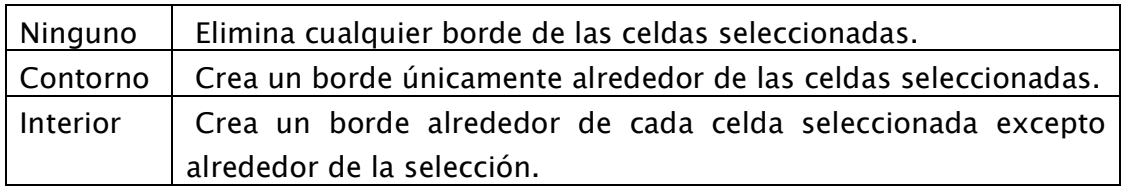

- Borde: Permite poner o quitar los bordes deseados al hacer clic sobre los botones correspondientes.
- Estilo: Permite establecer el estilo de línea de los bordes.
- Color: Permite seleccionar el color de línea de los bordes.

En la Barra de Herramientas se presenta el botón correspondiente que permitirá modificar los bordes de forma más rápida.

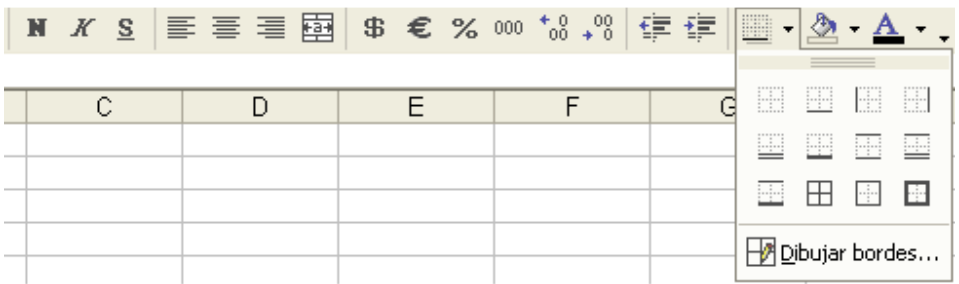

AL hacer clic sobre el botón se dibujará un borde tal como viene representado en éste. En caso de querer otro tipo de borde, debe elegirse desde la flecha derecha del botón.

# Tramas.

Permite establecer las características de la trama (fondo) de las celdas.

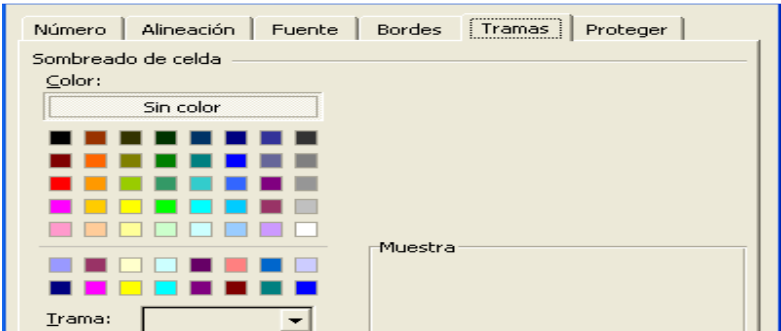

- Color: Permite establecer el color de las tramas (fondo).
- Trama: Permite seleccionar el estilo de relleno de trama.

En la Barra de Herramientas se presenta el botón correspondiente para cambiar el color de fondo o trama.

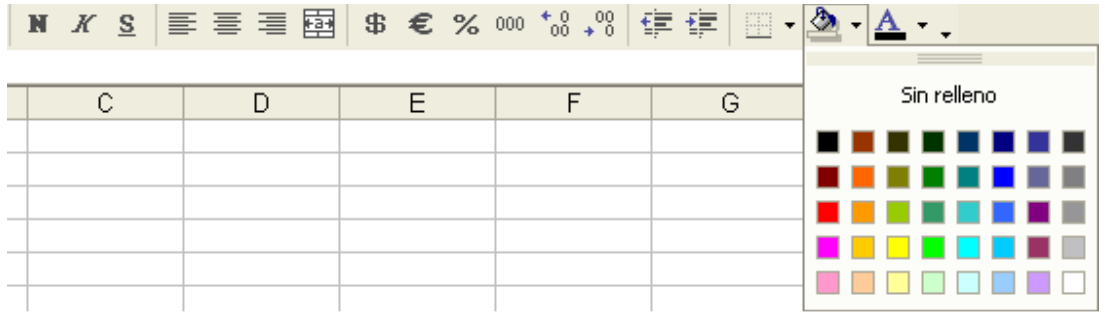

## Alineación. Alineación.

Permite establecer la alineación y orientación de los datos dentro de las celdas.

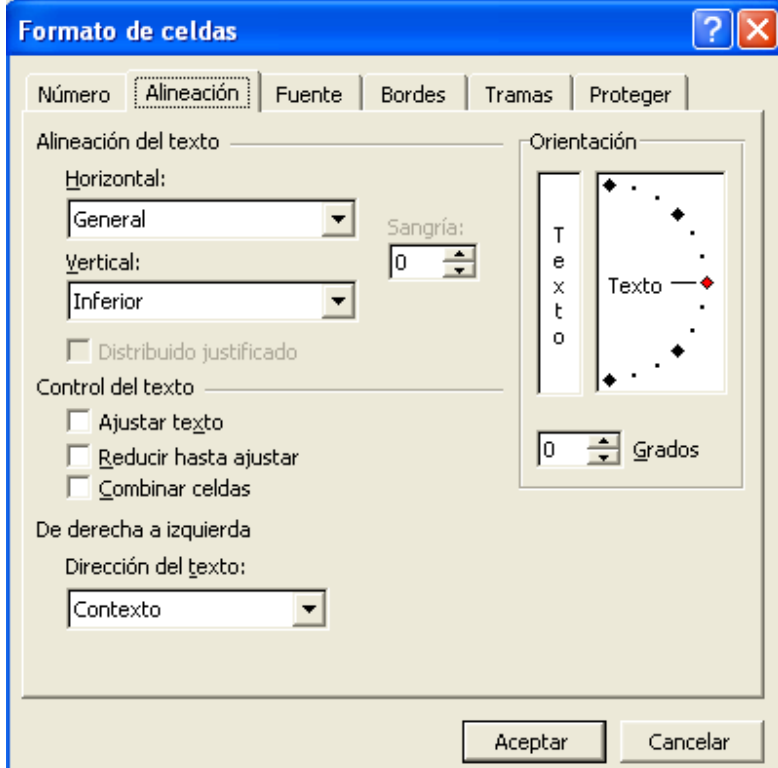

• Alineación del texto Horizontal: Alinea el contenido de las celdas respecto de la anchura de las celdas.

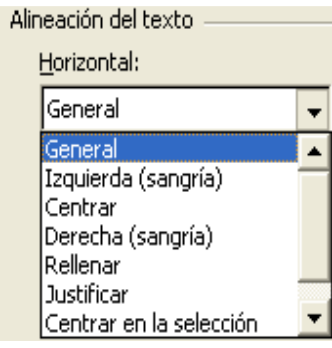

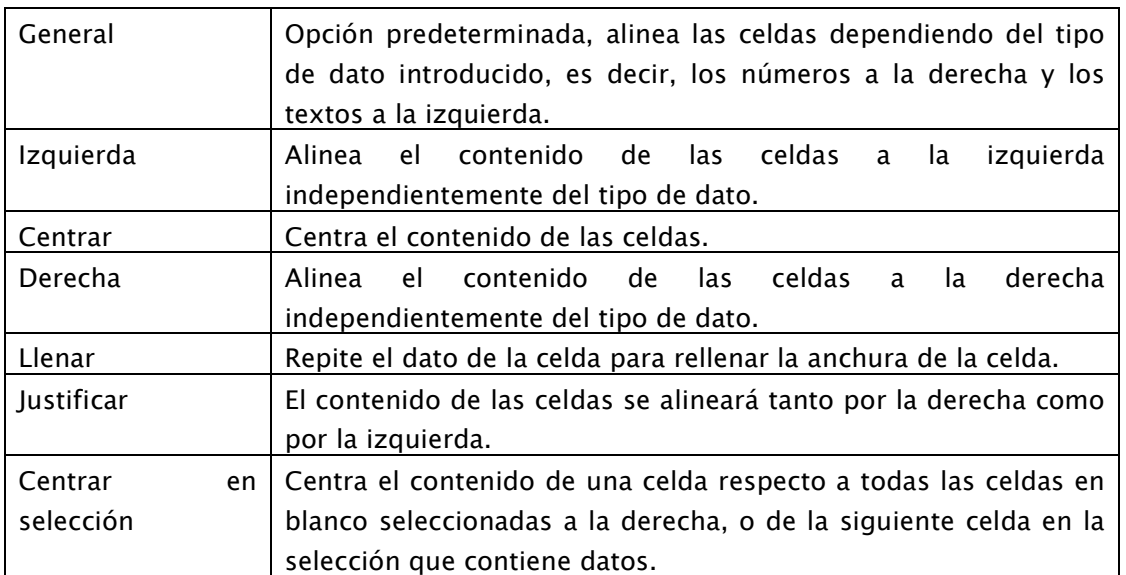

En la Barra de Herramientas se presentan los botones correspondientes.

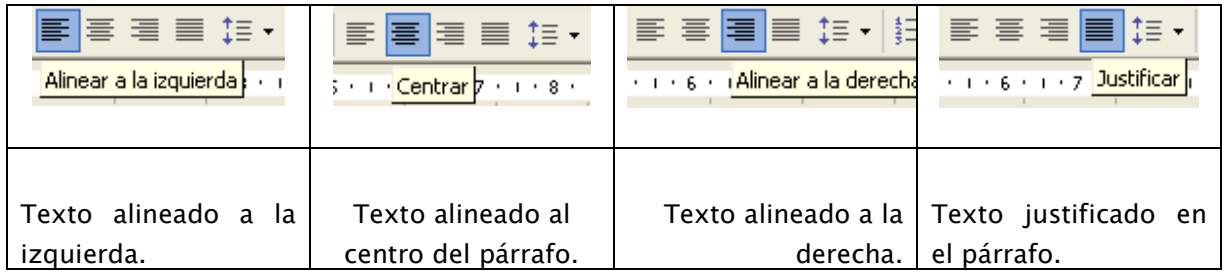

• Alineación del texto Vertical: Alinea el contenido de las celdas respecto de la altura de las celdas. Esta opción sólo tendrá sentido si la altura de las filas se ha ampliado respecto al tamaño inicial.

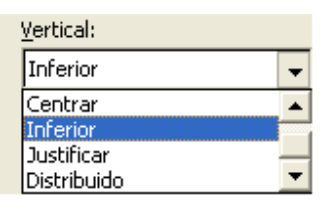

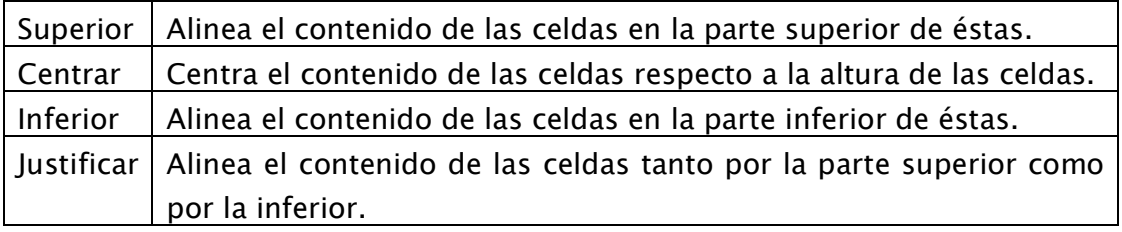

• Orientación: Permite cambiar el ángulo del contenido de las celdas para que se muestre en horizontal (opción por defecto), de arriba a abajo o en cualquier ángulo desde 90º en sentido opuesto a las agujas de un reloj a 90º en sentido de las agujas de un reloj. Excel ajusta automáticamente la altura de la fila para adaptarla a la orientación vertical, a no ser que se fije explícitamente la altura de ésta.

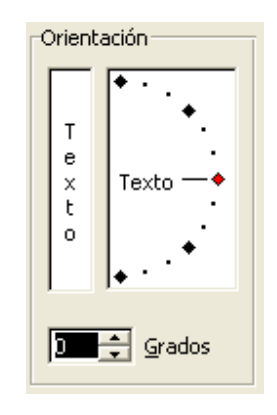

- Ajustar texto: El contenido de una celda se visualizará en varias filas dentro de la misma celda, incrementando la altura de la fila, en lugar de utilizar las celdas contiguas para visualizar el contenido.
- Reducir hasta ajustar: El tamaño de la fuente de la celda se reducirá hasta que su contenido pueda mostrarse en la celda.

Manual de Informática II

Dr. Francisco José Villazán Olivarez FCCA-U.M.S.N.H. 67

- Combinar celdas: Las celdas seleccionadas se unirán en una sola.
- Dirección del Texto:

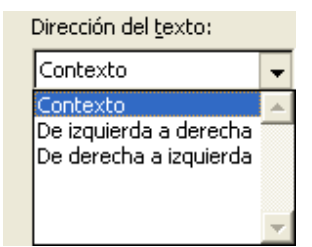

## Números.

Permite establecer el formato de visualización de los datos en la celda. Se elige de la lista una categoría dependiendo del valor introducido en la celda. Dependiendo de la categoría se presentará opciones adicionales.

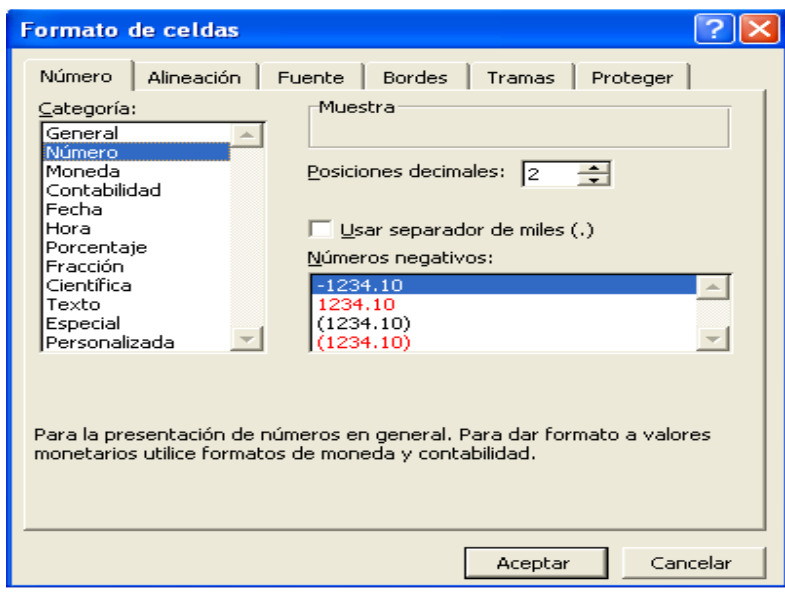

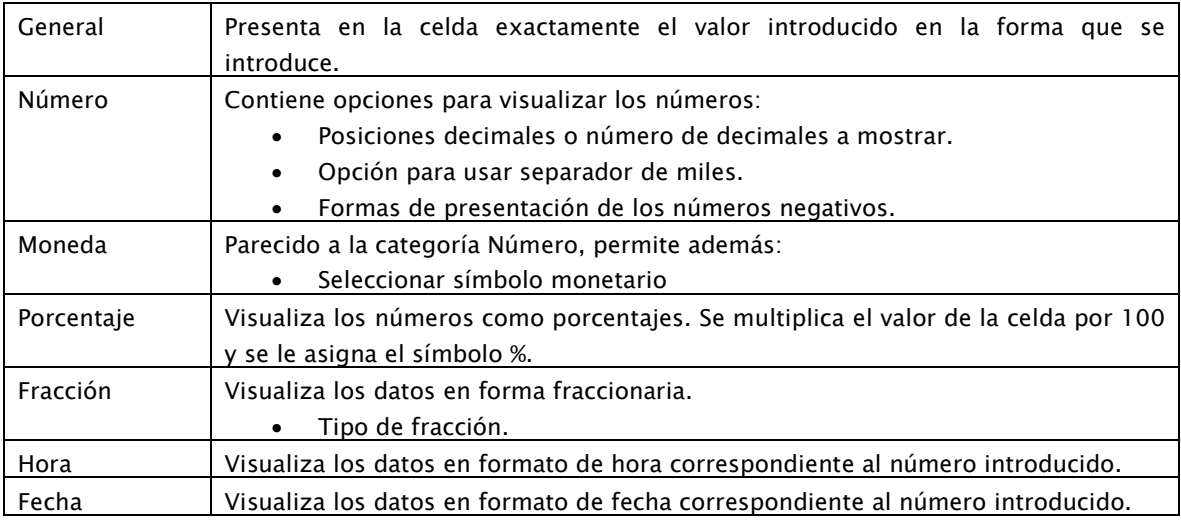

Manual de Informática II

#### Proteger.

Permite bloquear celdas para evitar modificaciones.

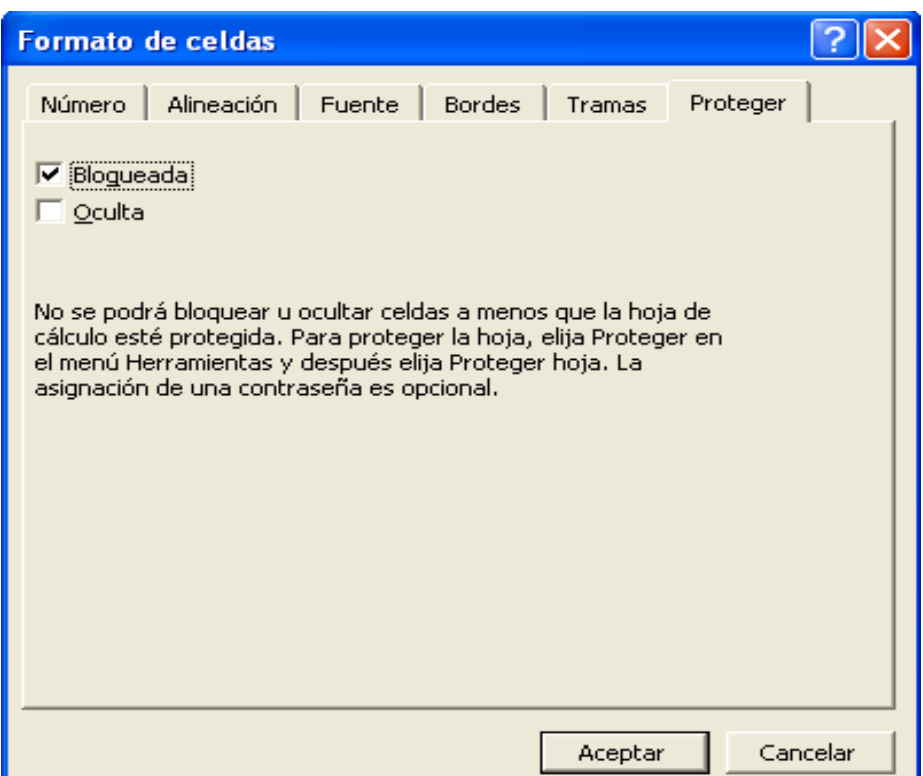

- Bloqueada: Protege la celda de modificaciones al proteger la hoja.
- Oculta: Protege la fórmula o el valor de la celda al no permitir visualizarlas en la barra de fórmulas.

Por defecto todas las celdas están protegidas o bloqueadas para que no sufran cambios. Sin embargo no tienen efecto hasta proteger la hoja de cálculo. Por tanto, se deben desbloquearse las celdas que se desea modificar una vez protegida la hoja. Para proteger la hoja y por tanto las celdas bloqueadas:

• En el menú Herramientas ▶ Proteger seleccionar la opción Proteger hoja... Aparecerá la ventana para proteger hojas.

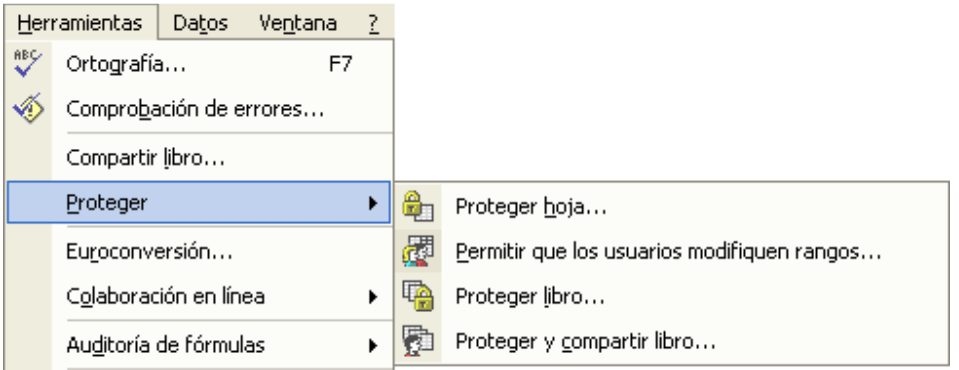

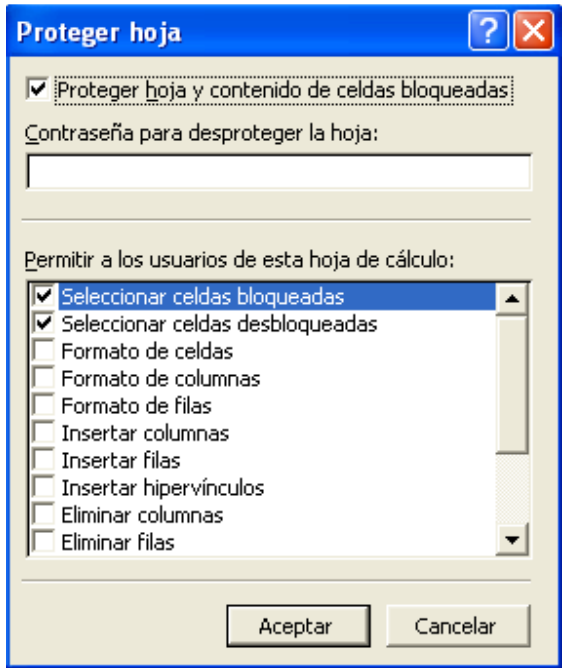

- Activar las casillas de las actividades permitidas a los usuarios de la hoja.
- Introducir la contraseña en caso requerirse.
- Oprimir el botón Aceptar.

Si se ha puesto contraseña se pedirá confirmación.

Para desproteger la hoja:

• En el menú Herramientas ▶ Proteger seleccionar la opción Desproteger hoja....

Si se había asignado contraseña, ésta se solicitará.

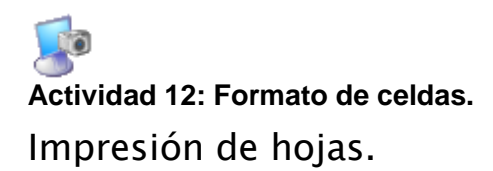

#### Configuración de página.

Un libro creado en Excel sigue los lineamientos establecidos para imprimirlo eventualmente. Estos lineamientos o características agrupan características como el tamaño y orientación del papel, los márgenes, encabezados y pies de página, la escala y ajuste, etc. Dependiendo de estas características, existe un área en la que se puede escribir así como un área fuera de escritura. El establecimiento de estas características se realiza desde la ventana de configuración de página. Para acceder a esta ventana:

• Elegir en el menú Archivo ▶ Configurar página.

Aparecerá la ventana correspondiente, con cuatro etiquetas opcionales:

#### PÁGINA.

Permite establecer las características generales de la página a imprimir (recordar que Excel maneja hojas, no páginas de libros).

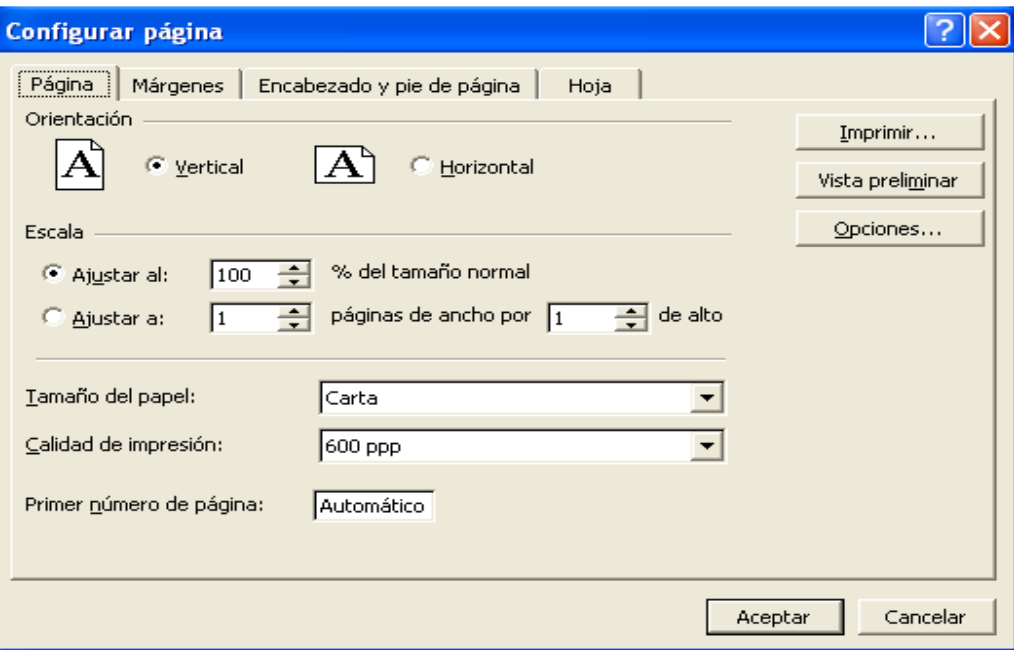

- Orientación: Establece la dirección en que se imprimirá el libro: vertical u horizontal.
- Escala: Establece el ajuste del contenido de la hoja a la impresión:
	- Factor de escala o porcentaje del tamaño normal.
	- Ajuste automático de la hoja en un número de páginas específico.
- Tamaño del papel: Determina el tamaño de papel a usar en la impresión. En la lista aparecen los tamaños soportados por la impresora que se tenga seleccionada.
- Calidad de impresión: Determina la calidad de impresión en número de puntos x pulgada (ppp).
- Primer número de página: Establece el número de página con el que se comenzará la impresión.

En caso de querer utilizar un tamaño de papel no estándar u otro que no aparezca listado, es posible dar sus medidas en los cuadros Ancho y Alto.

## MÁRGENES.

Permite establecer los márgenes generales del libro. En la parte central de la pantalla se presenta la vista previa que dará una idea aproximada de cómo afectan los cambios introducidos al diseño de la página.

Los márgenes marcan el espacio que el programa debe dejar entre el borde del papel y donde se empieza a escribir. Basta con introducir las medidas en el cuadro correspondiente.
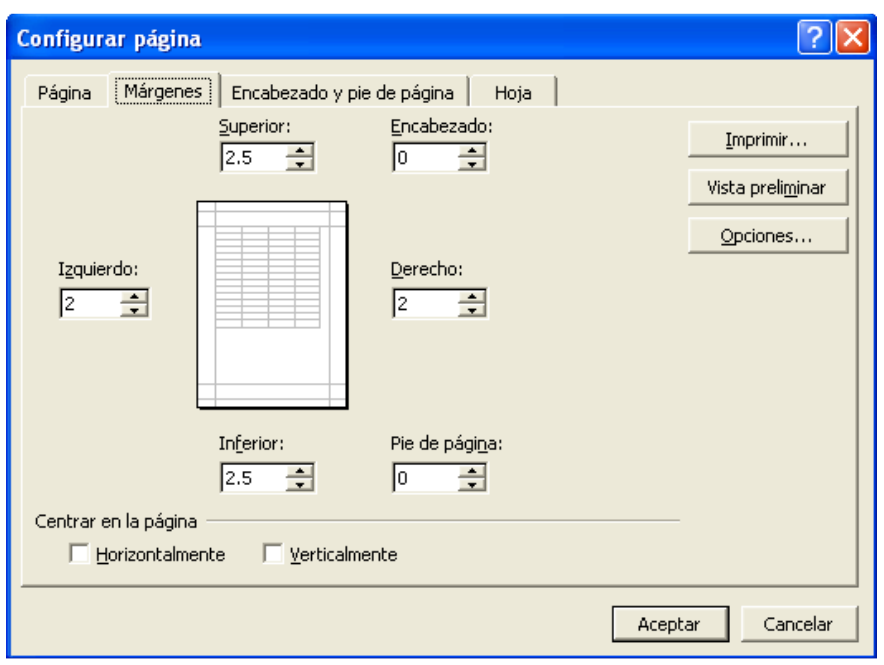

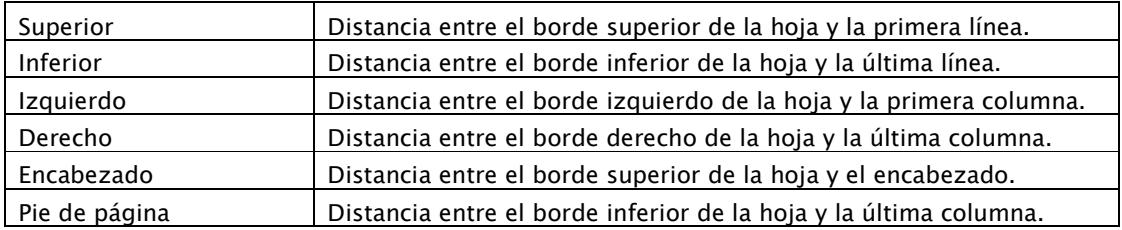

#### ENCABEZADO Y PIE DE PÁGINA.

Permite establecer o personalizar el encabezado y pie da página en la impresión. En la Vista previa se verán las modificaciones realizadas.

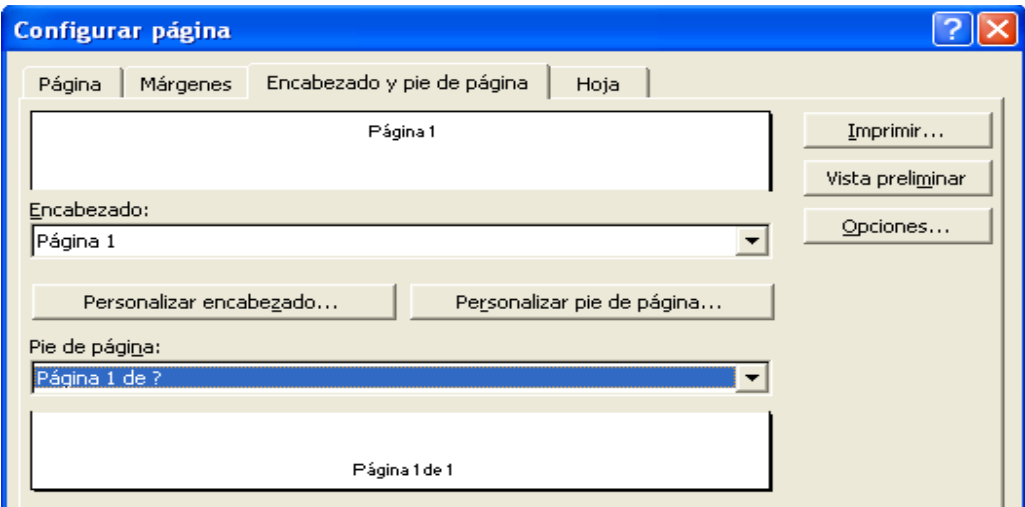

HOJA.

Opciones aplicables a los encabezados y pies de página, y a las secciones.

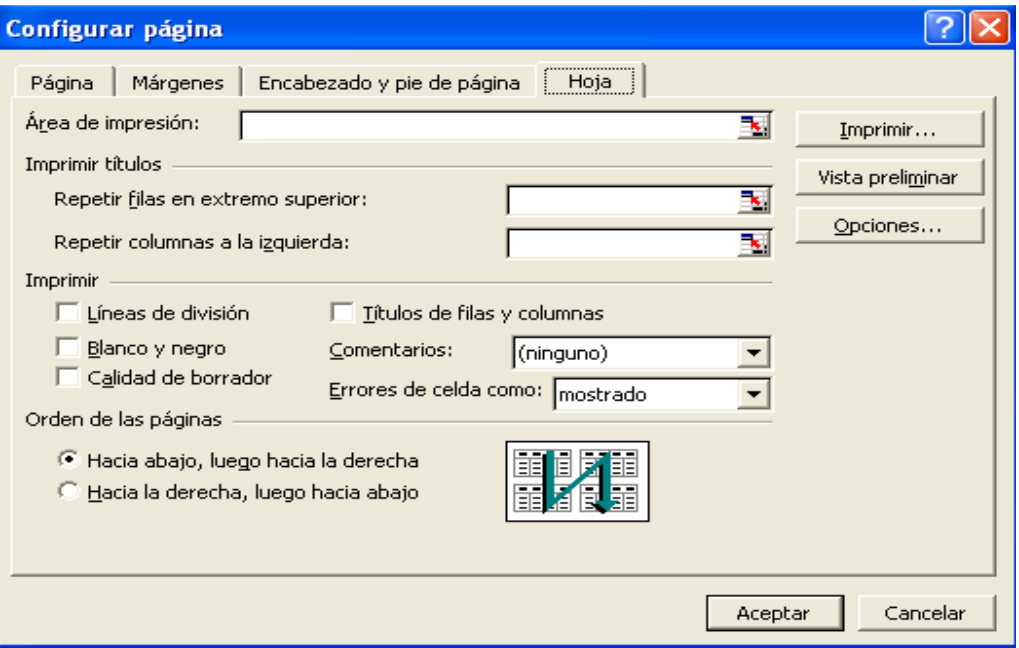

- Área de impresión: establece el rango a imprimir.
- Imprimir títulos: estable los rangos, vertical y horizontal, donde se encuentran los títulos de filas y columnas.
- Imprimir: permite determinar que elementos deben o no imprimirse.
	- LÍNEAS DE DIVISIÓN imprime las líneas que delimitan cada celda de la hoja.
	- BLANCO Y NEGRO por si se usan colores en la hoja.
	- CALIDAD DE BORRADOR para realizar una impresión rápida.
	- TÍTULOS DE FILAS Y COLUMNAS para imprimir los encabezados de filas (los números de filas de la izquierda) y columnas (las letras de los nombres de las columnas superiores) de la hoja.
- Orden de las páginas: establece el orden en que debe imprimirse el rango.

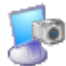

**Actividad 13: Configuración de página.** 

# Vista preliminar.

Herramienta que permite visualizar la hoja antes de imprimirla. Es posible ver el formato completo de la hoja con saltos de página, márgenes, encabezados y pies de página.

Para acceder a la vista preliminar:

• Elegir en el menú Archivo ▶ Vista Preliminar o en la barra hacer clic sobre el icono<sup>&</sup>

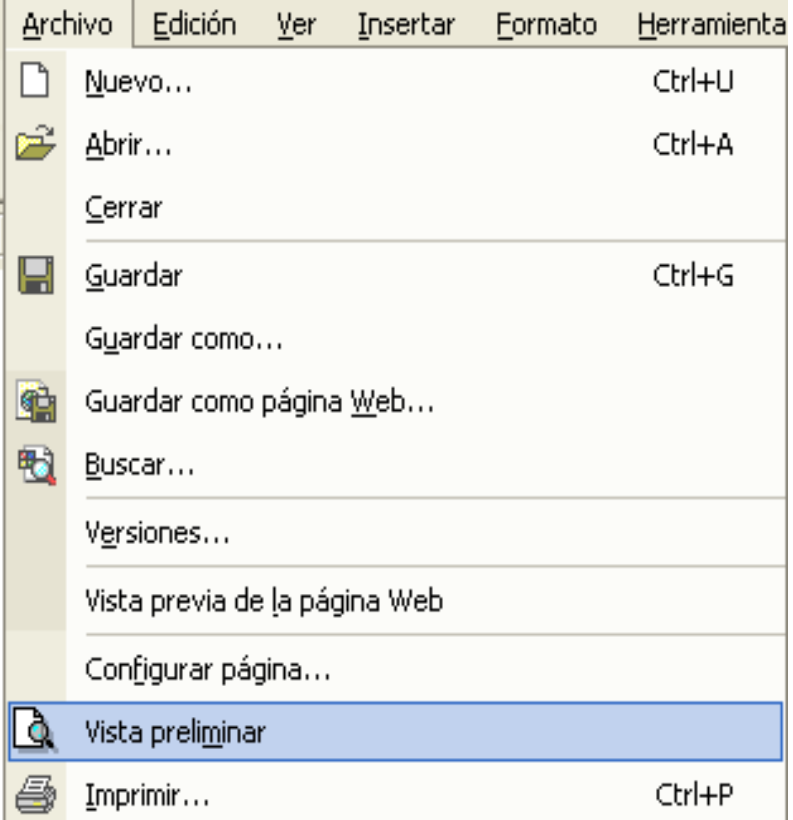

Se podrán observar las características configuradas anteriormente: márgenes, encabezados y pies de página; así como el formato establecido en la hoja.

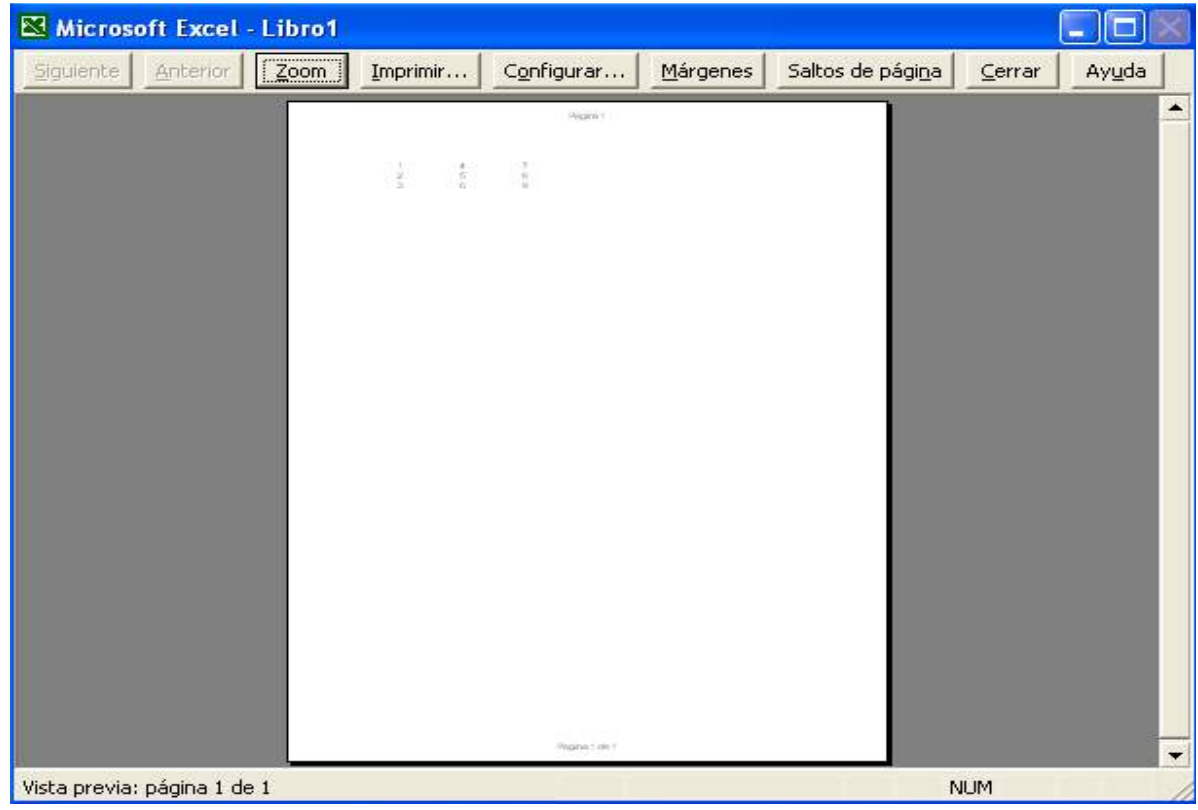

La vista preliminar tiene una barra de herramientas para realizar unas funciones adicionales:

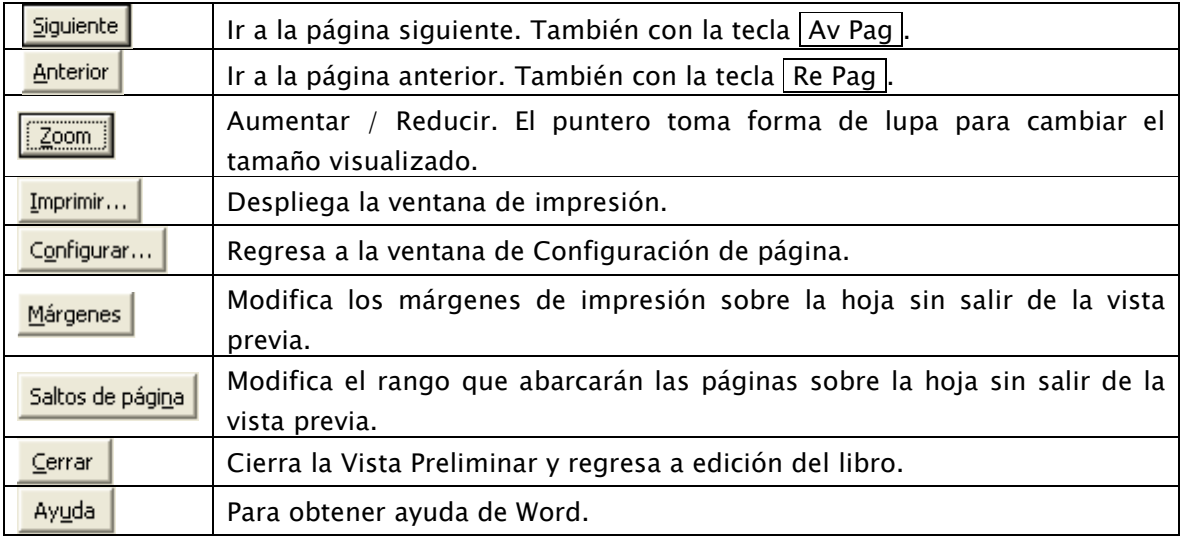

Manual de Informática II

Al situarse sobre la hoja, dentro de vista preliminar, el puntero del ratón se convierte en una lupa, de tal forma que es posible ampliar o reducir cualquier zona de la página.

Al cerrar la página de vista previa o después de una impresión, aparecerán líneas discontinuas que indicarán los saltos de página, pero estas líneas no se imprimirán.

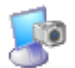

# **Actividad 14: Vista preliminar.**

# Impresión.

Se puede imprimir de las siguientes formas:

- Hacer clic en el icono **de** de la barra estándar. Se imprimen directamente todas las páginas de la hoja, con las opciones definidas en ese momento. Se utiliza cuando no se desea cambiar ninguna característica de impresión.
- En el menú  $\boxed{\text{Archivo}}$  Imprimir o con las teclas  $\boxed{\text{Ctrl}} + \boxed{\text{P}}$ . Antes de mandar la impresión de una hoja, permite comprobar o modificar las opciones definidas y establecer las características de impresión.

En ese caso aparece la ventana de configuración de impresión.

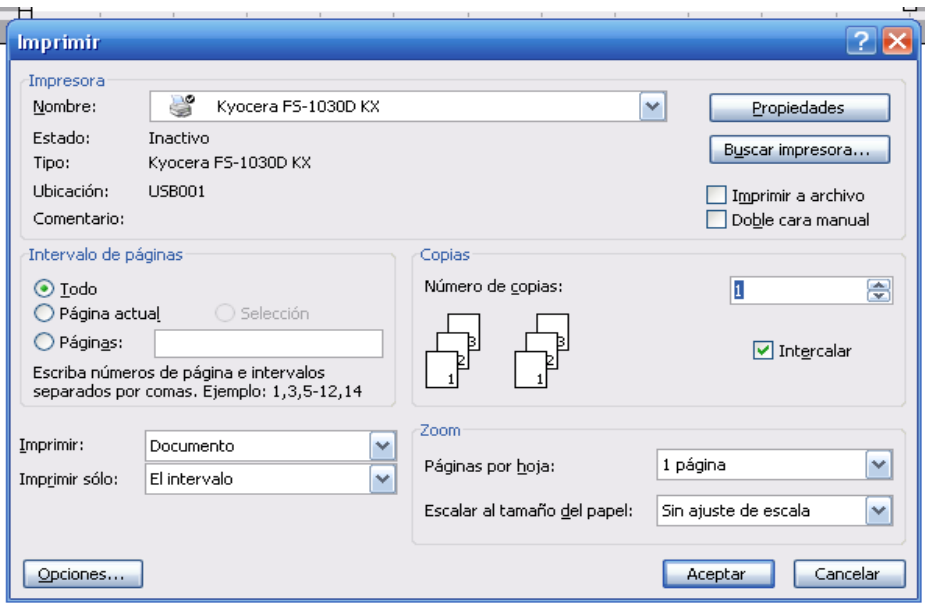

IMPRESORA.

Permite seleccionar la impresora en la que se desea imprimir. Se utiliza cuando se tiene más de una impresora conectada, directamente o por red.

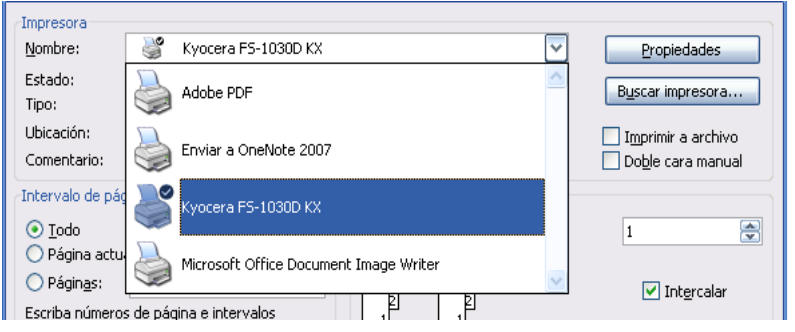

Al hacer clic en el botón Propiedades es posible cambiar algunos parámetros propios de cada impresora en particular, como el tipo de papel, la orientación del papel, si queremos impresión en color o blanco/negro, etc.

# INTERVALO DE PÁGINAS.

Permite indicar indicamos las páginas que se desean imprimir.

- Todas. Imprime la hoja completa con las páginas que abarque de acuerdo a la configuración de página.
- Páginas. Permite indicar las páginas a imprimir.

IMPRIMIR.

Permite seleccionar el rango a imprimir:

Para realizar la impresión:

• Oprimir el botón Aceptar.

Aparecerá en la barra de estado un icono del avance en hojas que han sido enviadas a la impresora.

Si se desea cancelar la impresión antes de llegar enviarse a la impresora, dar clic sobre el icono de avance en la barra de estado.

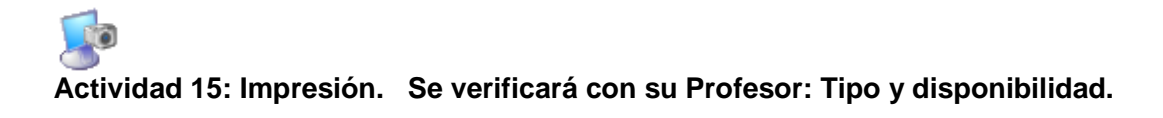

Manual de Informática II

# Creación de fórmulas y gráficos.

#### Manejo de fórmulas automáticas.

La forma más sencilla de insertar una fórmula automática en una hoja es la autosuma:

- Realizar una selección continua de las celdas que se desean sumar.
- Hacer clic en el botón autosuma  $\sum$  de la barra de herramientas. Se insertará la fórmula de suma en la celda siguiente a la selección.

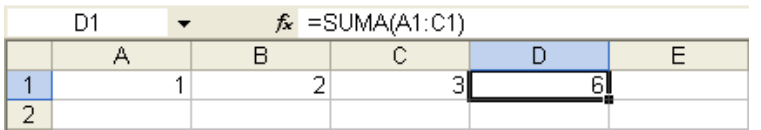

También puede insertarse la fórmula automática sin seleccionar el rango previamente.:

- Seleccionar la celda en la que se desea insertar la fórmula automática.
- Hacer clic en el botón autosuma  $\sum$  de la barra de herramientas. Se insertará una fórmula de suma en la celda activa, y se tomarán por defecto las celdas adyacentes horizontal o verticalmente.

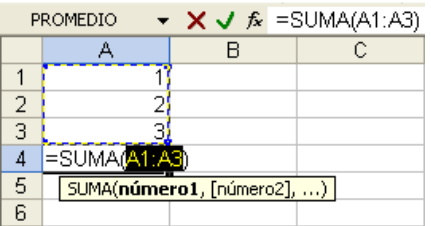

- Seleccionar las celdas o rangos que servirán de argumentos a la función de suma insertada, en caso de ser necesario.
- Oprimir la tecla  $\sqrt{\frac{P}{P}}$  enter.

En el mismo botón de autosuma  $\sum \frac{1}{s}$  se tiene acceso a otras funciones usuales, al hacer clic sobre la flecha  $\boxed{\blacktriangledown}$  a la derecha. Para insertar estas funciones se siguen los mismos pasos anteriormente vistos para la autosuma.

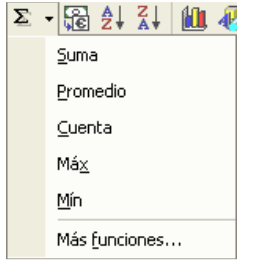

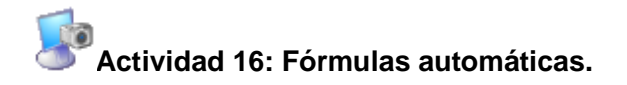

Creación de fórmulas.

Las formas de introducir una nueva fórmula y corregir una fórmula existente son similares a las de ingreso y corrección de datos anteriormente vistas. La principal diferencia está en las formas de introducir las celdas o rangos y operadores de la fórmula.

Introducir el símbolo  $\boxed{=}$  que debe preceder todas las fórmulas. La celda actual se activará para edición.

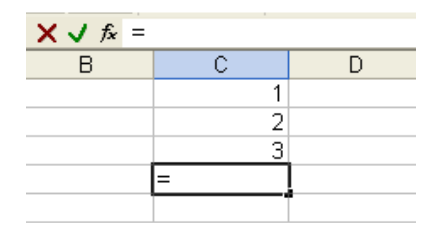

- Introducir las celdas o rangos y operadores de la fórmula. Las formas de hacerlo son:
	- Escribir la referencia de cada celda o rango y los operadores requeridos.
	- $\,$  Seleccionar con el ratón o mover la selección con las teclas de dirección  $\boxminus\boxminus\boxminus\boxdot\otimes$ a las celdas que serán parte de la fórmula. Entre cada celda escribir el operador requerido. Repetir por cada operando.

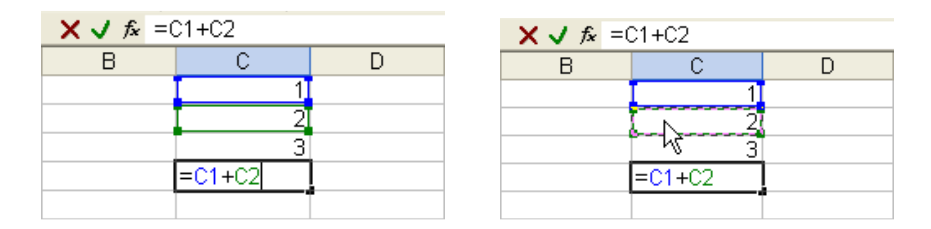

Las celdas que formen parte de la fórmula, se hayan escrito o seleccionado, quedarán marcadas para facilitar su identificación y evitar la repetición o errores de captura o selección.

• Oprimir la tecla |  $\overline{4}$ ntro o el botón de validación  $\overline{v}$  para aceptar la introducción de la fórmula. O en su caso, cancelar la introducción con el botón de cancelación  $\mathsf{\times}$ .

En la celda activa aparecerá el resultado de la fórmula introducida, pero en la barra de fórmulas se mostrará la fórmula contenida.

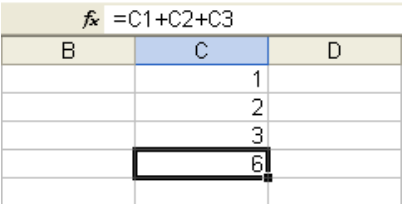

También puede introducir fórmulas que utilicen una combinación de referencias de celda y números. En una fórmula se pueden mezclar constantes, nombres, referencias a otras celdas, operadores y funciones.

# Operadores.

Los distintos tipos de operadores son :

- *ARITMÉTICOS* se emplean para producir resultados numéricos.
- TEXTO se emplea para concatenar celdas que contengan texto.
- RELACIONALES para comparar valores y proporcionar un valor lógico (verdadero o falso) como resultado de la comparación.
- REFERENCIA indica que el valor producido en la celda referenciada debe ser utilizado en la fórmula.
	- *Operador de rango* indicado por dos puntos (:), indica un rango de celdas. Ejemplo: A1:G5
	- Operador de unión indicado por una coma (,), une los valores de dos o más celdas. Ejemplo: A1,G5

#### Prioridad de operaciones.

Cuando hay varias operaciones aritméticas en una expresión, cada parte se resuelve en un orden determinado:

- 1. Operaciones entre paréntesis.
- 2. Potencias.
- 3. Multiplicaciones y divisiones
- 4. Sumas y restas.

Las operaciones de multiplicación y división en la misma expresión son resueltas a medida que aparecen, de izquierda a derecha. Del mismo modo, las operaciones de adición y sustracción en una misma expresión, cada operación es resuelta en el orden en que aparece, de izquierda a derecha.

Cuando hay expresiones que contienen operadores de más de una categoría, el orden de prioridad es:

- 1. Aritméticos.
- 2. Comparación.
- 3. Lógicos.

Los operadores de comparación tienen la misma prioridad, es decir, son resueltos de izquierda a derecha, en el orden en que aparecen.

El operador de concatenación de cadenas de caracteres  $\&$  no es realmente un operador aritmético pero es prioritario respecto a todos los operadores de comparación.

Se pueden utilizar paréntesis  $\lceil \frac{1}{2} \rceil$  para modificar el orden de prioridad y forzar la resolución de algunas partes de una expresión antes que otras. Las operaciones entre paréntesis son siempre ejecutadas antes que las que están fuera del paréntesis. Sin embargo, dentro de los paréntesis se mantiene la prioridad normal de los operadores.

#### Tipos de referencias a celdas.

Una referencia identifica una celda o un rango de celdas en una hoja de cálculo e indica a Excel en qué celdas debe buscar los valores o los datos que se desea utilizar en una fórmula. En las referencias se pueden utilizar datos de distintas partes de una hoja de cálculo en una fórmula o bien, utilizar el valor de una celda en varias fórmulas. También puede hacerse referencia a las celdas de otras hojas en el mismo libro, a otros libros y a los datos de otros programas.

- Externas: referencias a celdas de otros libros.
- Remotas: referencias a datos de otros programas.

Como valor predeterminado, Microsoft Excel utiliza el estilo de referencia  $|A|$ :

- Columnas con letras (desde A hasta IV, en un total de 256 columnas).
- Filas con números (del 1 al 65536).

#### - REFERENCIAS RELATIVAS.

Una referencia relativa indica la posición relativa de una celda con respecto a la celda que contiene la fórmula. En Excel se trabaja normalmente con referencias relativas.

Para indicar referencias relativas:

• Para hacer referencia a una celda, se introduce la letra de columna seguida del número de fila. Ei:  $\boxed{A1}$ .

Manual de Informática II

• Para hacer referencia a un rango de celdas, se introduce la referencia de la celda en la esquina superior izquierda, dos puntos (:) y la referencia a la celda en la esquina inferior derecha del rango. Ej: A1:C10.

Al aplicar operaciones de edición (copia y movimiento) o de llenado sobre una fórmula, las referencias relativas se actualizarán y se hará referencia a celdas relativas a la posición de la fórmula.

En el siguiente ejemplo, la celda  $\boxed{B6}$  contiene la fórmula  $\boxed{=}$ A5. Excel buscará el valor una celda por encima y una celda a la izquierda de B6. Este método es por referencia relativa.

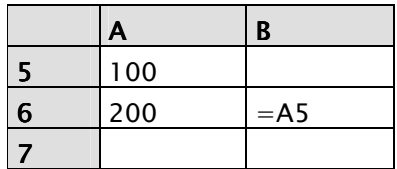

Ahora la fórmula en  $\boxed{B6}$  se ha copiado en la celda  $\boxed{B7}$ . La nueva fórmula ha cambiado a  $=$ A6 , que hace referencia a la celda que está una celda por encima y a la izquierda de la  $celda$  B7.

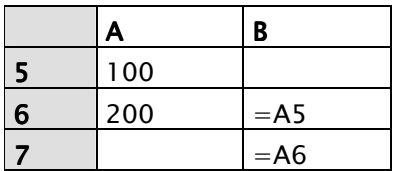

#### - REFERENCIAS ABSOLUTAS.

Una referencia relativa indica la posición explícita y única de una celda, no de su posición relativa, contenida en la fórmula. Para indicar una referencia absoluta en una fórmula se introduce el signo  $\boxed{\$}$  delante la fila y la columna de la celda, y nunca variará la referencia. Ej:  $$A$2$ .

Al aplicar operaciones de edición (copia y movimiento) o de llenado sobre una fórmula, las referencias absolutas no serán actualizadas.

En el siguiente ejemplo, la celda  $\boxed{B6}$  contiene la fórmula  $\boxed{= $A$55}$ . Excel buscará el valor específicamente en la columna A en la fila 5. Este método es por referencia absoluta.

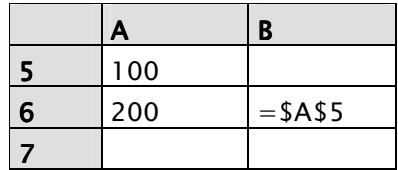

Ahora la fórmula en  $\boxed{B6}$  se ha copiado en la celda  $\boxed{B7}$ . La nueva fórmula mantiene la misma referencia.

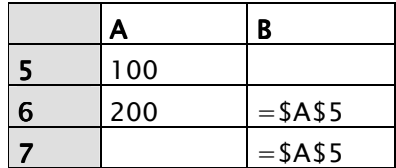

#### - REFERENCIAS MIXTAS

Una referencia mixta indica cual de los dos elementos de una referencia (columna o fila) será una posición explícita y única de una celda, no de su posición relativa, contenida en la fórmula.

Para indicar una referencia mixta, se introduce el signo  $\boxed{\$}$  delante de la fila o de la columna, dependiendo de lo que se desee mantener fijo. Por tanto son dos tipos de referencias mixtas:

- Relativas respecto a la columna y Absolutas respecto a la fila. Ej: A\$2 .
- Absolutas respecto a la columna y Relativas respecto a la fila. Ej:  $\sqrt{A^2}$ .

Al aplicar operaciones de edición (copia y movimiento) o de llenado sobre una fórmula, la fórmula cambiará la columna o la fila que no tiene el signo \$ delante y no variará la que sí tiene el signo \$ delante.

En el siguiente ejemplo, la celda  $\boxed{B6}$  contiene la fórmula = \$A5. Excel buscará en la columna específica A y en la fila que está por encima de  $\boxed{66}$ . Este método es por referencia mixta.

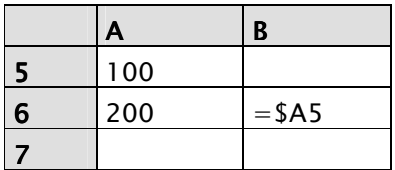

Ahora la fórmula en  $\overline{B6}$  se ha copiado en la celda  $\overline{B7}$ . La nueva fórmula ha cambiado a  $=$ \$A6, que hace referencia a la celda en la columna específica A y en la fila que está por encima de la celda B7.

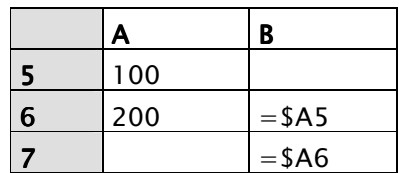

# - FUNCIONES

Una función es una fórmula automática predefinida que opera sobre uno o más valores y devuelve un resultado en la celda introducida. Las fórmulas utilizan operadores normales, mientras que las funciones son fórmulas predefinidas que utilizan valores denominados argumentos.

Por ejemplo, la función equivalente a realizar la suma de números es:

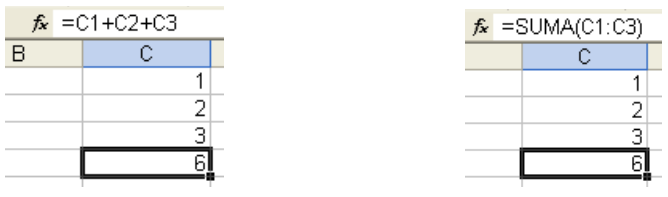

Sintaxis.

 $=$  nombre\_función ( argumento1; argumento2; ...; argumentoN ).

- El Signo  $=$  para indicar que se trata de una función.
- El Nombre de la función a utilizar sin espacios en el medio.
- Los Argumentos separados por punto y coma ; dentro de paréntesis  $\lceil \cdot \rceil$ . Los paréntesis son imprescindibles, incluso si la función no lleva argumentos.

Manual de Informática II

En caso de que alguno de ellos falte, Excel avisará con un mensaje de error. Cuando alguno de los argumentos sea un rango de celdas, esté irá limitado por la primera celda del rango seguida de dos puntos (:) y la última celda del mismo.

Por ejemplo: SUMA(A1:A4,A8) devuelve el resultado A1+A2+A3+A4+A8 SUMA(A1;A4;A8) devuelve el resultado A1+A4+A8.

# Argumentos. Argumentos.

Son los valores utilizados por las funciones para devolver un resultado o realizar algún tipo de acción. El número de argumentos que una función puede llevar depende del tipo que ésta sea. Algunas tienen un número fijo mientras que otras pueden llevar hasta 30 argumentos.

Las limitantes para los argumentos son los siguientes:

- No pueden sobrepasar los 1024 caracteres dentro del paréntesis principal que contiene los argumentos de una función.
- Un argumento individual no puede tener más de 255 caracteres.

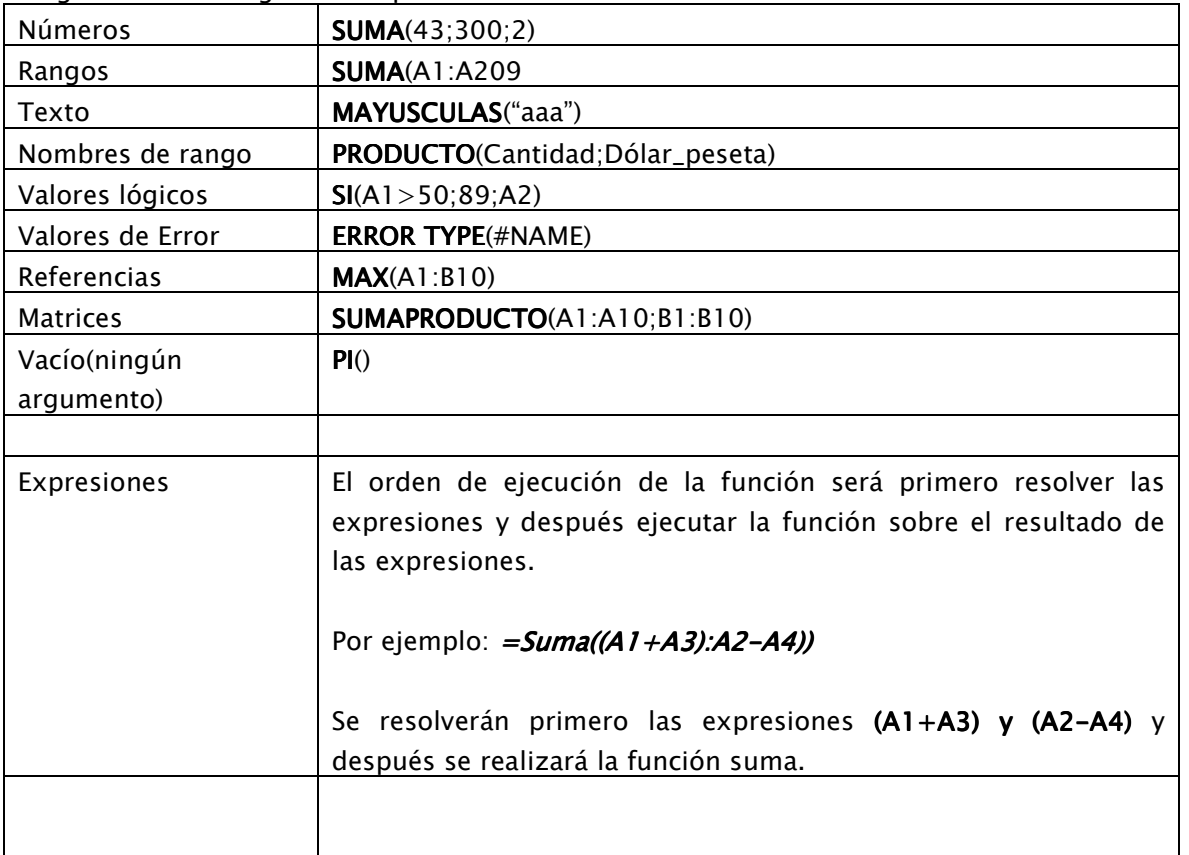

En general estos argumentos pueden ser:

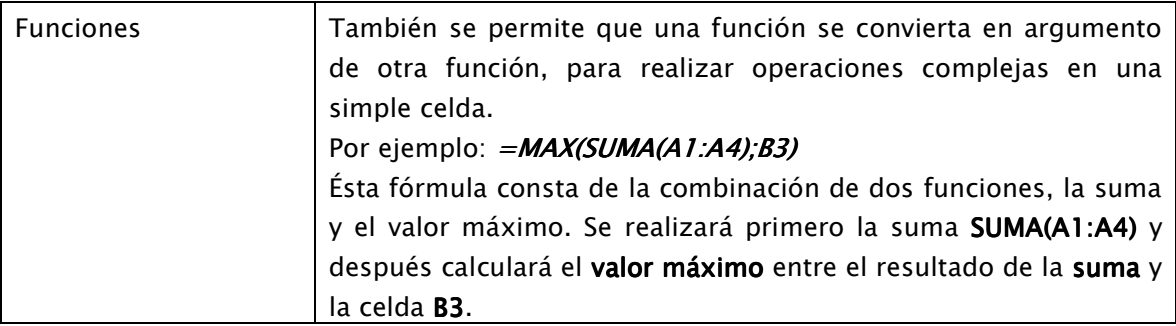

#### Insertar funciones.

Para insertar una función:

- Seleccionar la celda activa donde se colocará la fórmula automática y se mostrará el resultado.
- Escribir el símbolo  $=$ .
- Escribir la función y los argumentos requeridos manualmente.

Si no se recuerda el nombre de la función o se prefiere no teclearlo:

• Hacer clic en el botón  $\boxed{fx}$  de la barra de fórmulas; mediante las teclas  $\boxed{\text{Shift}}$  +  $\boxed{F3}$ ; en el menú Insertar ▶ Función o en la opción Más funciones en el menú desplegable del botón autosuma.

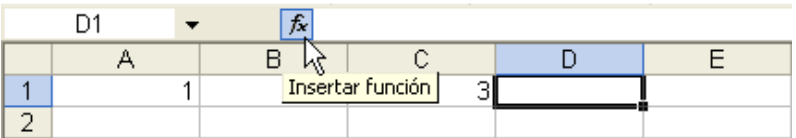

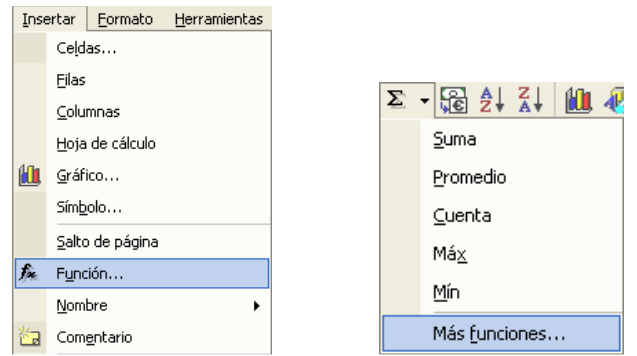

En todos los casos se desplegará la ventana para insertar función:

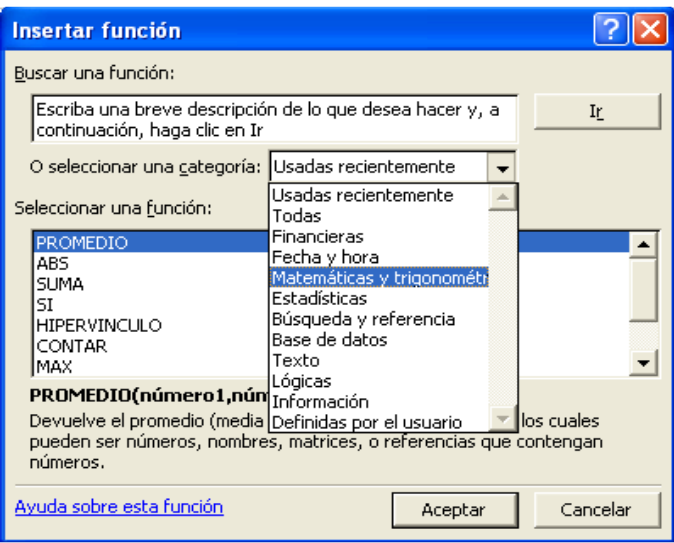

- o BUSCAR FUNCIÓN: Permite escribir una descripción de la función deseada, oprimir en el botón  $\overline{I}$ r a para mostrar las parecidas a la descripción.
- o SELECCIONAR CATEGORÍA: Permite elegir el tipo de función de la lista desplegada.
- o SELECCIONAR FUNCIÓN: Permite elegir el nombre de la función de la lista disponible. En la parte inferior aparecerá la descripción y los argumentos requeridos.
- Oprimir el botón Aceptar . Aparecerá la ventana para establecer la celda, rangos o valores que fungirán como argumentos en la función. En esta ventana aparecerá nuevamente el nombre y descripción de la función además de la descripción y tipo de argumentos necesarios.

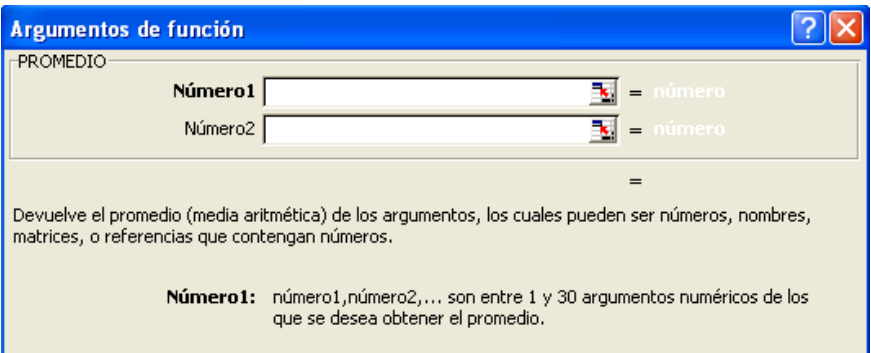

• Introducir la celda, rangos o valores en el correspondiente argumento. Éstos pueden escribirse o seleccionarse con el botón  $\mathbb{E}$ . Al oprimirse, la ventana actual se reducirá y permitirá seleccionar de las formas anteriormente vistas la celda o rangos en la hoja directamente.

Manual de Informática II

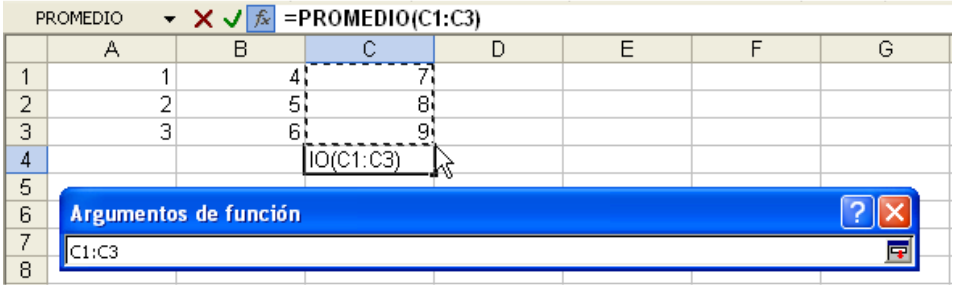

- Oprimir el botón  $\overline{F}$  o la tecla  $\overline{f}$  +ntro al terminar de seleccionar para volver a la ventana de argumentos. Repetir los dos pasos anteriores por cada argumento necesario en la función.
- Oprimir el botón Aceptar al concluir los argumentos.

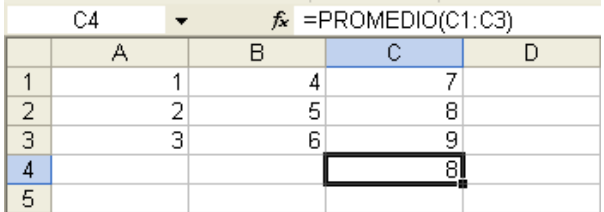

NOTA: Después de haber introducido funciones en una fórmula, existe la posibilidad de modificarlas o editarlas. Se puede volver a usar para ello el la ventana de Funciones desde el botón  $\lceil x \rceil$  de la barra de fórmulas; o bien se puede editarlas manualmente mediante las formas de corrección de datos vistas anteriormente.

#### Repetición de cálculos. Llenados automáticos.

Para rellenar rangos con una misma fórmula o función, evitando la tarea de escribirlas repetidamente:

- Introducir la fórmula o función con la que se desea rellenar un rango.
- Seleccionar el rango que se desea rellenar.
- En el menú Edición ▶ Rellenar elegir el sentido hacia donde se desea rellenar.

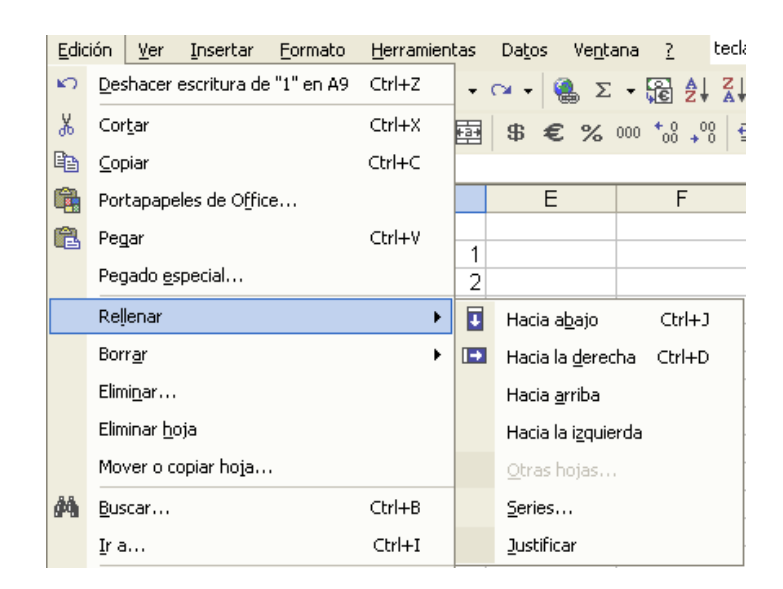

En un llenado automático se actualizan las referencias dependiendo de la dirección de llenado.

# **Actividad 17: Creación de fórmulas y funciones. :**

# Creación y formatos de un gráfico.

Un gráfico representa visualmente los datos de una hoja de cálculo y facilita su interpretación.

#### Creación. Creación.

Para crear un gráfico en la hoja de cálculo:

• Seleccionar el rango de datos a representar en el gráfico.

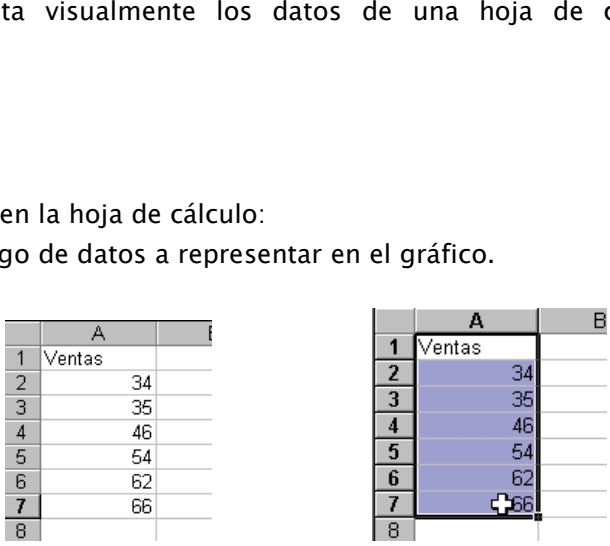

Manual de Informática II

Dr. Francisco José Villazán Olivarez

Seleccionar en el menú Insertar  $\blacktriangleright$  Gráfico o en la barra de herramientas oprimir el botón **ili** 

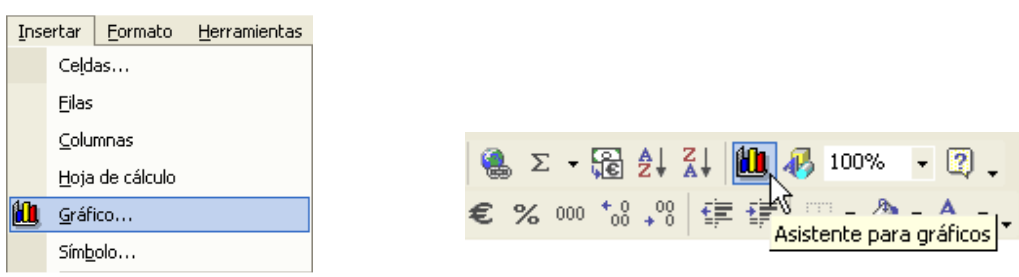

Aparecerá la ventana del Asistente para Gráficos, que nos permitirá preparar el gráfico en 4 pasos.

• Elegir el Tipo y Subtipo de Gráfico.

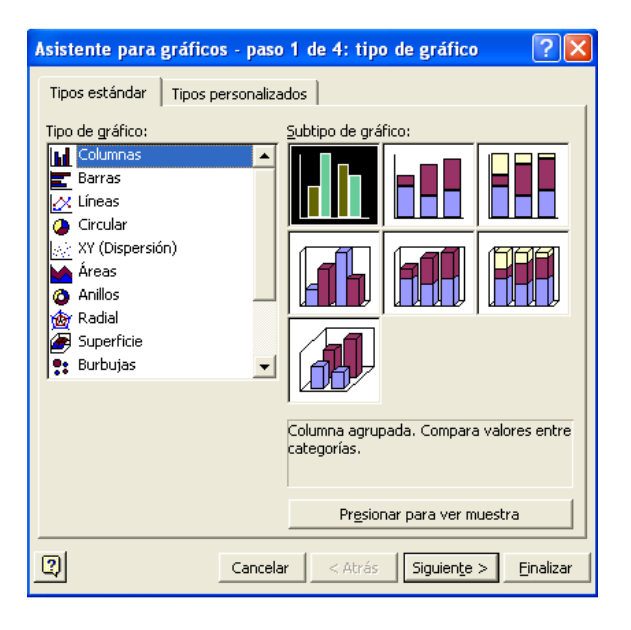

• Seleccionar datos de origen: Deben definirse los datos para realizar el gráfico. En este caso se han marcado desde el principio las celdas desde las que se tomarán los datos para dibujar el gráfico. Si las celdas que aparecen a continuación de Rango de datos, no corresponden a las que contienen los datos de gráfico debe escribirse el rango correcto.

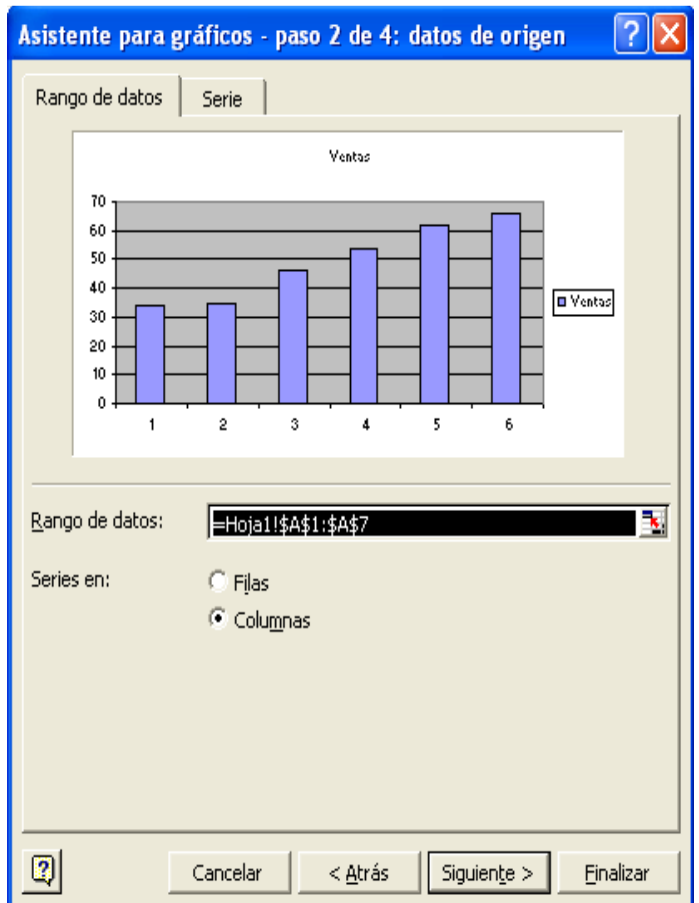

• Establecer opciones del gráfico: En el siguiente paso se pueden establecer características varias del gráfico, como título del gráfico, el título a los ejes del gráfico, etc.

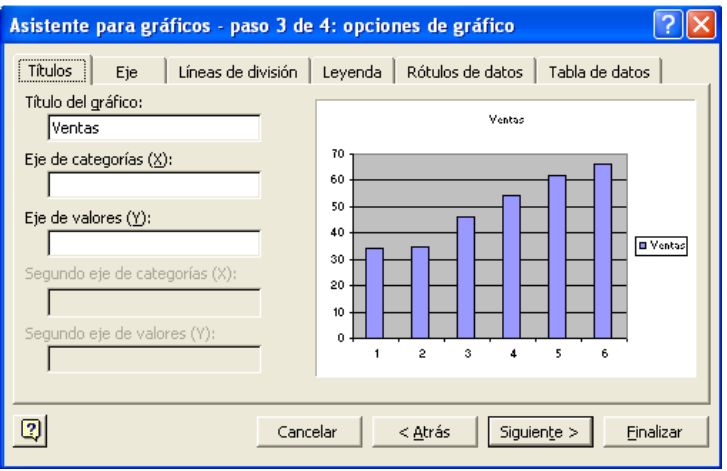

Manual de Informática II

• Determinar ubicación del gráfico: El último paso permite seleccionar la ubicación del gráfico, insertado en una Hoja o podemos asignando una hoja sólo para el gráfico.

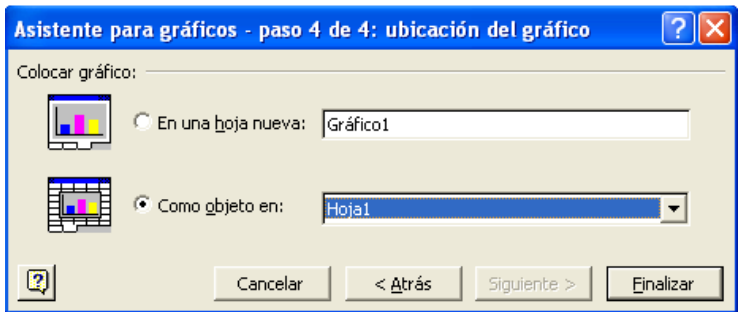

• Finalizar el asistente. El gráfico resultante se mostrará en la hoja, con la Barra de Gráfico flotante.

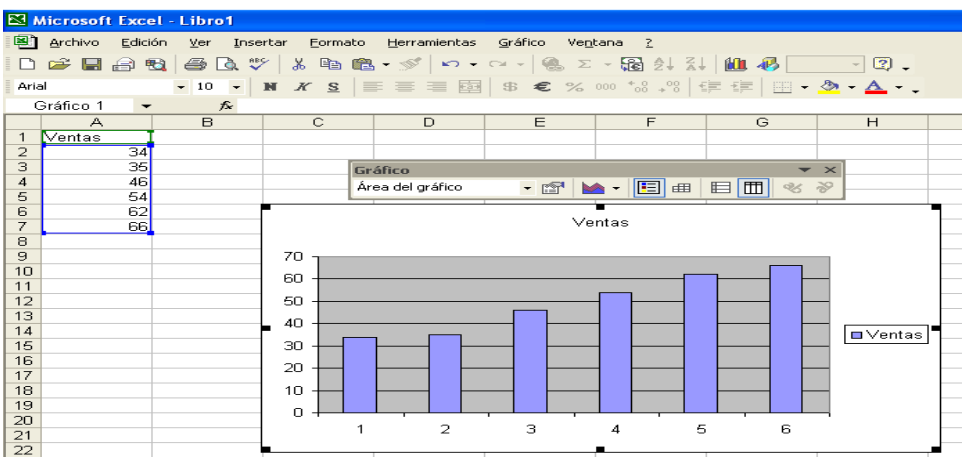

#### Modificar y borrar.

MODIFICAR GRÁFICO.

Para modificar un gráfico:

- Seleccionar el gráfico a modificar. Para poder realizar cualquier modificación sobre un gráfico debe seleccionarse, haciendo clic sobre él. Aparecerá remarcado con un cuadro e indicadores en cada esquina y en cada punto medio de cada borde.
- Modificar el gráfico mediante el Asistente de gráfico oprimiendo el botón  $\boxed{\mathbf{u}}$  de la barra, o en el menú contextual de botón derecho sobre el gráfico.

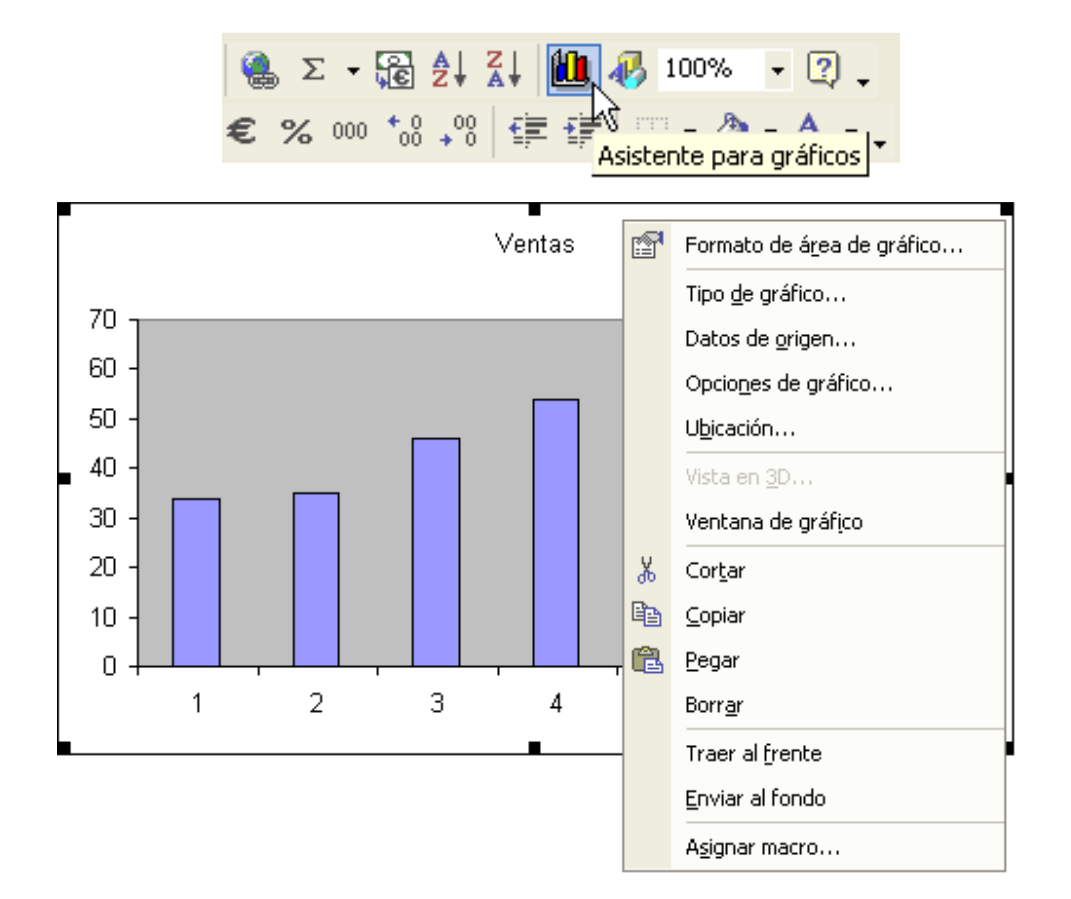

• Seleccionar en el menú contextual la función o en el asistente el paso a utilizar (Tipo de gráfico, Datos de origen, Opciones de gráfico y Ubicación) y realizar las operaciones seleccionadas de la misma forma que al crear el gráfico.

#### MODIFICAR RANGO DE DATOS.

Si se desea modificar el rango de datos del gráfico, se pueden utilizar los métodos siguientes:

- Seleccionar el gráfico a modificar.
- Modificar el gráfico mediante el Asistente de gráfico oprimiendo el botón  $\boxed{\Box\Box}$  de la barra, o en el menú contextual de botón derecho sobre el gráfico.
- Seleccionar en el menú contextual la función  $\lceil$  Datos de origen  $\rceil$  o en el asistente el paso 2 y realizar los cambios sobre rangos del gráfico.

Manual de Informática II

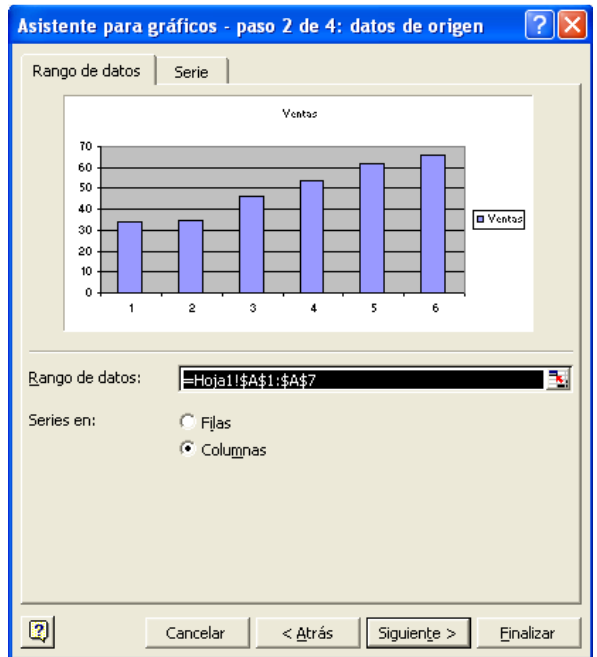

• Introducir el rango de celdas en el recuadro Rango de datos. Éste puede escribirse o seleccionarse con el botón  $\mathbb{E}$ . Al oprimirse, la ventana actual se reducirá y permitirá seleccionar de las formas anteriormente vistas la celda o rangos en la hoja directamente.

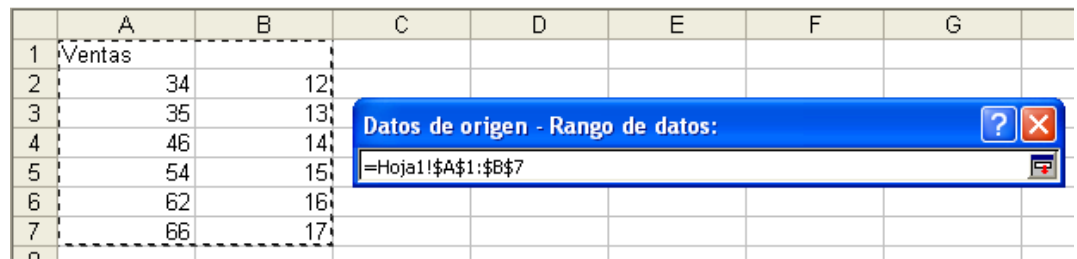

- Oprimir el botón  $\overline{F}$  o la tecla  $\overline{f}$  +ntro al terminar de seleccionar para volver a la ventana.
- Oprimir el botón Aceptar . El gráfico se actualizará automáticamente para reflejar los cambios.

# AGREGAR RANGO DE DATOS AL GRÁFICO.

Si se desea añadir datos al gráfico, se pueden utilizar los métodos siguientes:

- Seleccionar el gráfico.
- Elegir en el menú \* Gráfico ▶ Agregar datos... . Aparecerá la ventana para determinar el rango de los datos a agregar al gráfico.

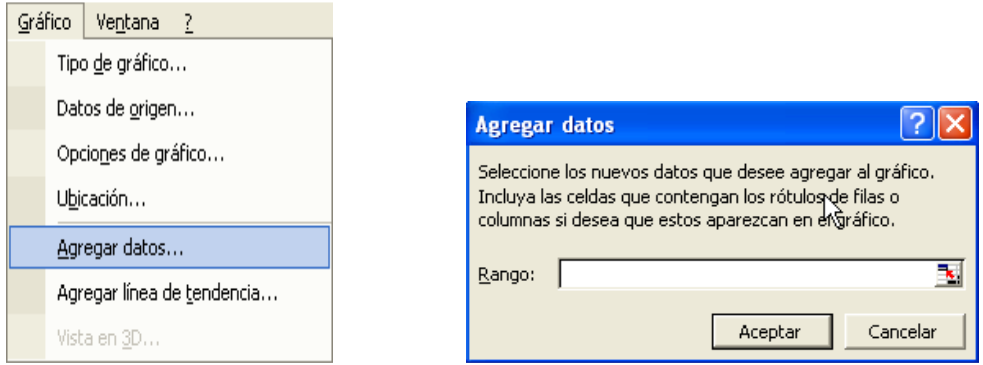

· Introducir el rango de celdas en el recuadro Rango . Éste puede escribirse o seleccionarse con el botón  $\frac{\mathbb{E}_{\mathbf{a}}}{\mathbb{E}_{\mathbf{a}}}$  Al oprimirse, la ventana actual se reducirá y permitirá seleccionar de las formas anteriormente vistas la celda o rangos en la hoja directamente.

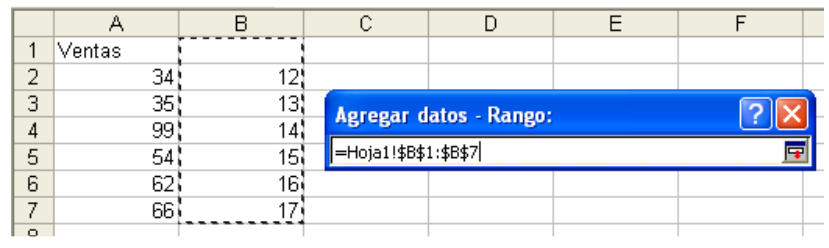

- Oprimir el botón  $\overline{\mathbf{F}}$  o la tecla  $\overline{\mathsf{H}^{\mathsf{H}^{\mathsf{H}^{\mathsf{H}}}}$  al terminar de seleccionar para volver a la ventana.
- Oprimir el botón Aceptar). El gráfico se actualizará automáticamente para reflejar los cambios.

Otra forma es:

- Seleccionar el gráfico. Aparecerá remarcado el rango correspondiente.
- Posicionar el puntero del ratón sobre los puntos en las esquinas del rango seleccionado. El puntero se convertirá en una flecha de dos puntas orientada de acuerdo al indicador seleccionado  $\sqrt{2}$ .
- Hacer clic con el botón izquierdo sin soltar y arrastrar para incrementar hasta la selección deseada.

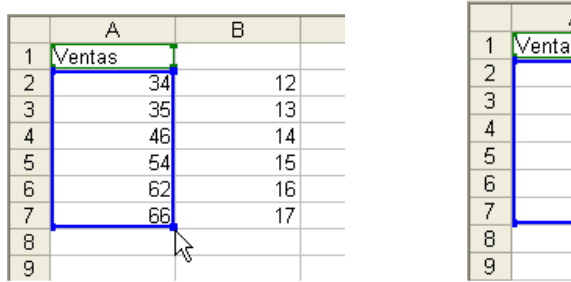

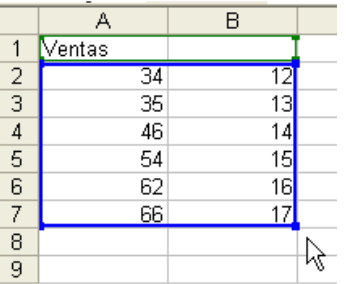

• Soltar el botón del ratón. El gráfico se actualizará automáticamente para reflejar los cambios.

O también:

- Seleccionar las celdas o rango que se desea añadir al gráfico.
- Hacer clic con el botón izquierdo sin soltar sobre el borde de la selección y arrastrar encima del gráfico. El puntero del ratón se convertirá en una flecha banca con un símbolo más  $\overline{\mathcal{K}}$ .

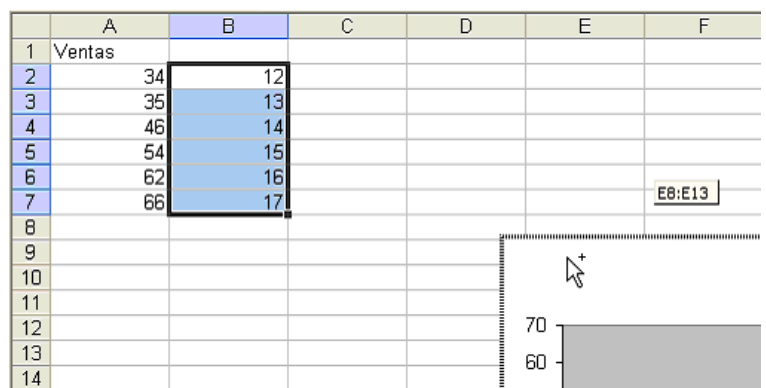

• Soltar el botón del ratón. El gráfico se actualizará automáticamente para reflejar los cambios.

Manual de Informática II

#### ELIMINAR RANGO DE DATOS DEL GRÁFICO.

Si se desea Eliminar algún rango de datos del gráfico, se pueden seguir los siguientes pasos:

• Seleccionar una de las representaciones del rango a eliminar en el gráfico haciendo clic sobre ésta. Aparecerá remarcada con un cuadro sobre cada elemento del gráfico que represente ese rango.

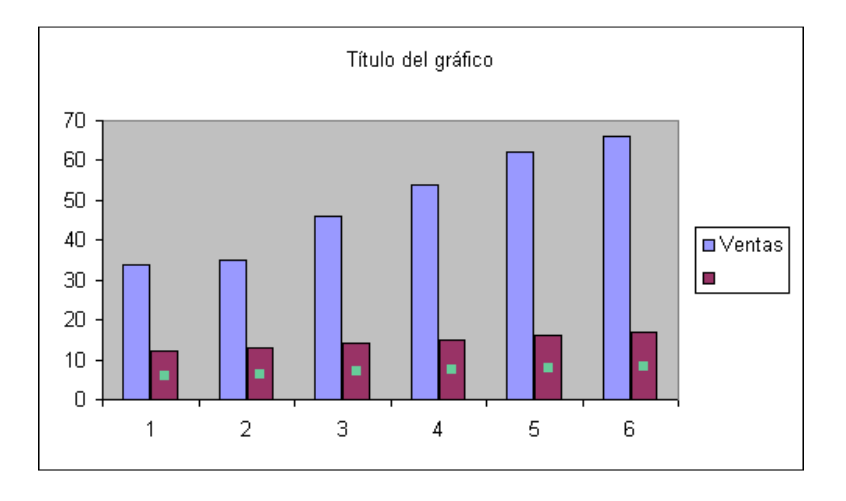

Oprimir la tecla Supr.

# MODIFICAR DATOS DE ORIGEN DEL GRÁFICO.

Los gráficos se encuentran enlazados a los datos de origen. De tal forma que si cambiamos algún dato del rango de origen, el gráfico refleja automáticamente el cambio realizado.

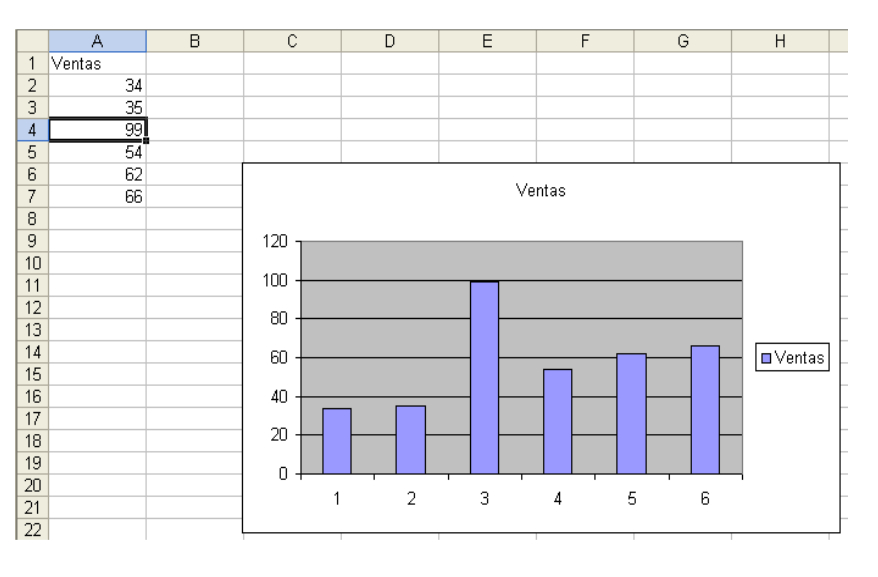

Manual de Informática II

#### MODIFICAR POSICIÓN DE GRÁFICO.

Para modificar la posición de un gráfico:

Seleccionar el gráfico a modificar.

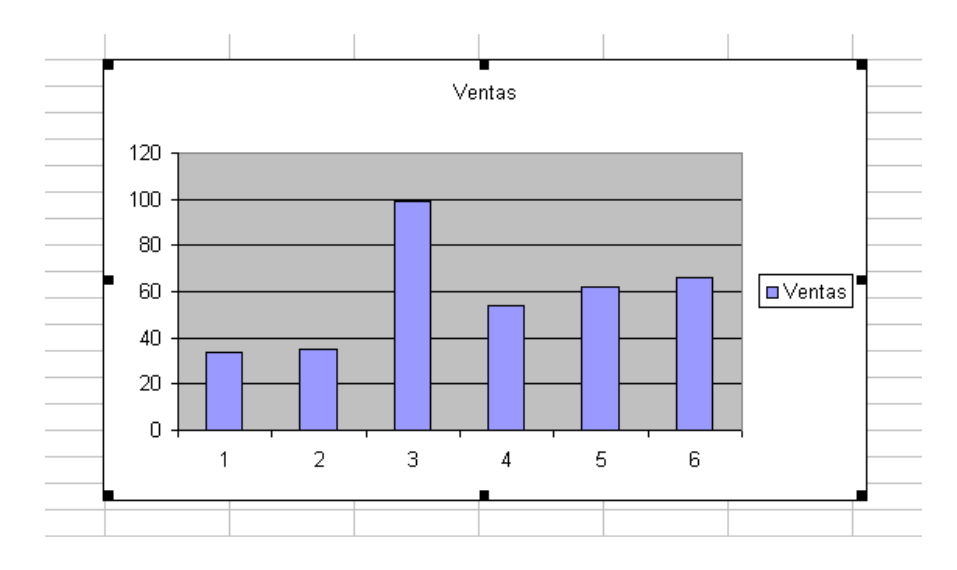

- Situar el puntero del ratón sobre el gráfico. El puntero del ratón se convertirá en una flecha blanca  $\sqrt{2}$ .
- Pulsar el botón izquierdo del ratón sin soltarlo y arrastrar hasta la posición donde se desea colocar el gráfico.
- Soltar el botón del ratón.

# MODIFICAR TAMAÑO DE GRÁFICO.

Para modificar el tamaño de un gráfico.

- Seleccionar el gráfico a modificar.
- Situar el puntero del ratón sobre cualquiera de los indicadores alrededor del cuadro del gráfico (igual que para cambiar de tamaño una ventana). El puntero del ratón se convertirá en una flecha de dos puntas orientada de acuerdo al indicador seleccionado .
- Pulsar el botón izquierdo del ratón sin soltarlo y arrastrar hasta cubrir el tamaño deseado para el gráfico. Si se desea mantener la relación de aspecto, es decir, la proporción de su longitud y su altura, mantener oprimida la tecla  $\boxed{\text{Ctrl}}$  o  $\boxed{\text{Shift}}$ .
- Soltar el botón del ratón.

#### MODIFICAR FORMATO DE GRÁFICO.

Para modificar el formato de un gráfico:

- Seleccionar el gráfico a modificar.
- Elegir la opción Formato de área de gráfico… en el menú contextual de botón derecho sobre el gráfico seleccionado.

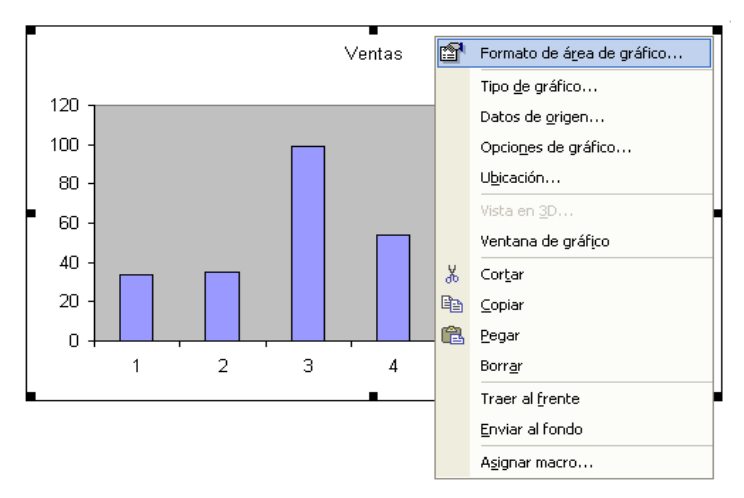

Aparecerá la ventana común de formato con las opciones de Trama y Fuente.

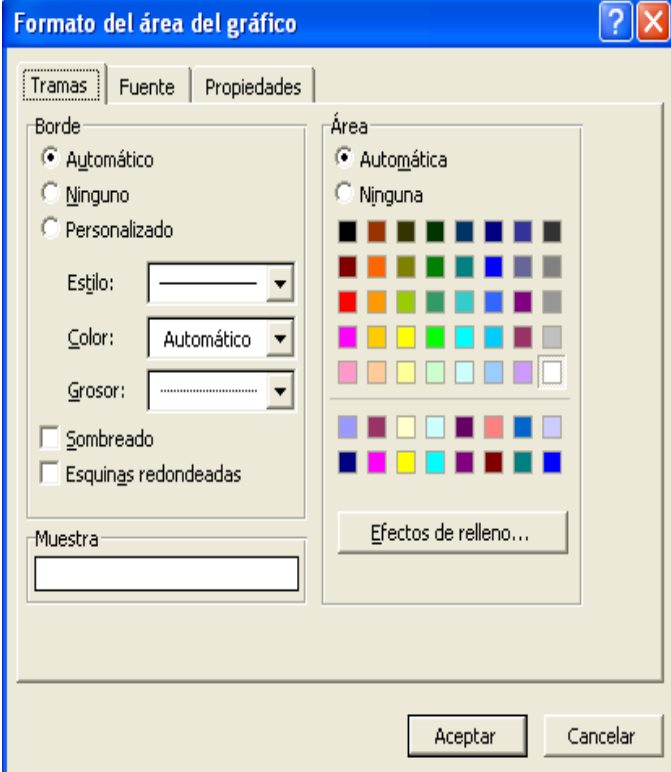

Manual de Informática II

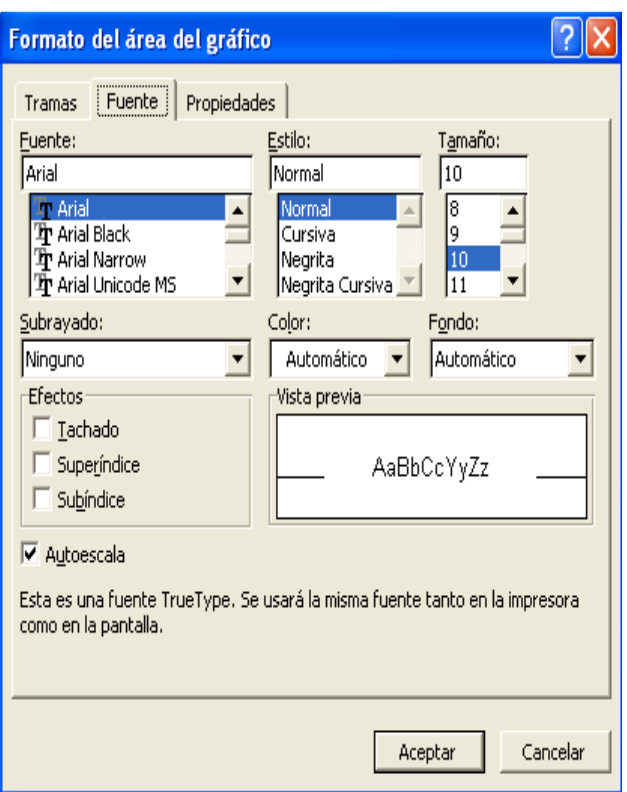

# BORRAR GRÁFICO.

Para borrar un gráfico:

- Seleccionar el gráfico a eliminar.
- Elegir la opción Borrar en el menú contextual de botón derecho sobre el gráfico seleccionado u oprimir la tecla Supr.

#### Modificar y borrar objetos del gráfico.

Del mismo modo que con los gráficos completos, se puede modificar o borrar cada uno de los elementos separados del gráfico como Títulos, Leyendas y Área de trazado.

# MODIFICAR POSICIÓN DE UN OBJETO DEL GRÁFICO.

Para modificar la posición de un objeto del gráfico:

• Seleccionar el objeto a modificar. Para poder realizar cualquier modificación sobre un objeto debe seleccionarse, haciendo clic sobre él. Aparecerá remarcado con un cuadro e indicadores en cada esquina y en cada punto medio de cada borde.

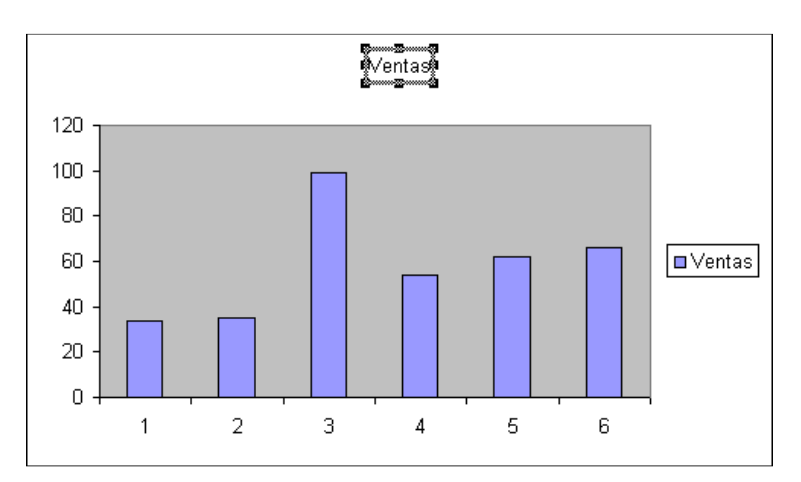

- Situar el puntero del ratón sobre el objeto. El puntero del ratón se convertirá en una flecha blanca $\sqrt[k]{\cdot}$ .
- Pulsar el botón izquierdo del ratón sin soltarlo y arrastrar hasta la posición donde se desea colocar el objeto.
- Soltar el botón del ratón.

# MODIFICAR TAMAÑO DE UN OBJETO DEL GRÁFICO.

Para modificar el tamaño de un objeto del gráfico:

- Seleccionar el objeto a modificar.
- Situar el puntero del ratón sobre cualquiera de los indicadores alrededor del cuadro del objeto (igual que para cambiar de tamaño una ventana). El puntero del ratón se convertirá en una flecha de dos puntas orientada de acuerdo al indicador seleccionado .
- Pulsar el botón izquierdo del ratón sin soltarlo y arrastrar hasta cubrir el tamaño deseado para el objeto. Si se desea mantener la relación de aspecto, es decir, la proporción de su longitud y su altura, mantener oprimida la tecla  $\boxed{\text{Ctrl}}$  o  $\boxed{\text{Shift}}$ .
- Soltar el botón del ratón.

#### MODIFICAR FORMATO DE UN OBJETO DEL GRÁFICO.

Para modificar el formato de un objeto del gráfico:

- Seleccionar el objeto a modificar.
- Elegir la opción Formato de ... en el menú contextual de botón derecho sobre el elemento seleccionado.

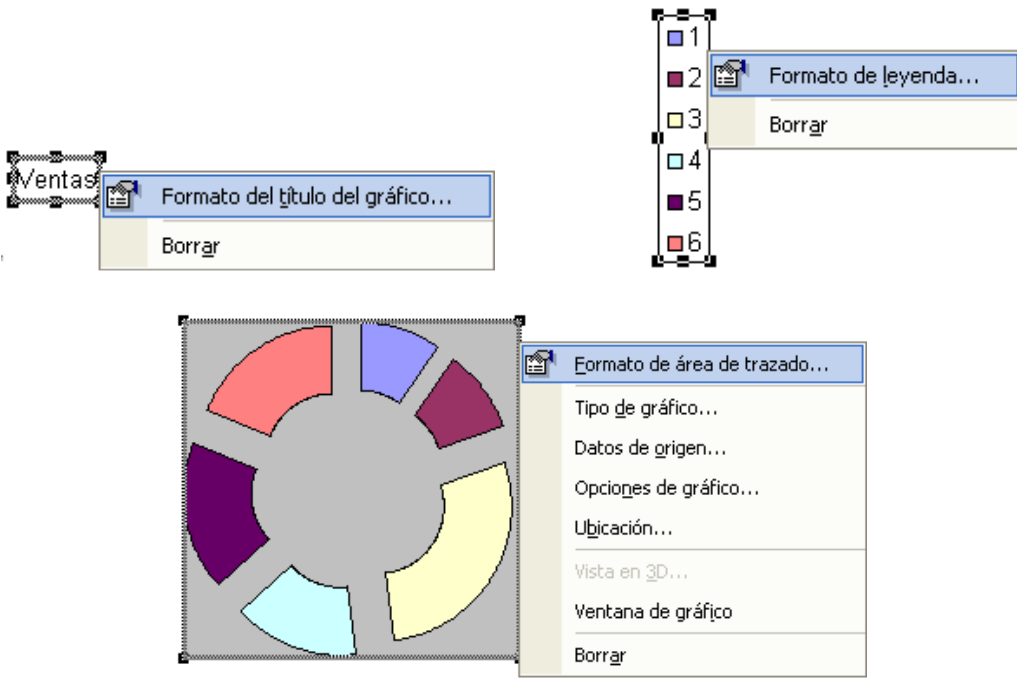

#### BORRAR UN OBJETO DEL GRÁFICO.

Para borrar un objeto del gráfico:

- Seleccionar el objeto a eliminar.
- Elegir la opción Borrar en el menú contextual de botón derecho sobre el elemento seleccionado u oprimir la tecla Supr.

# Unidad 3. Administración de bases de datos.

Uso de filtros.

Excel posee herramientas para manejar base de datos, localizar y ordenar datos, hacer consultas, etc. Una tabla o lista de datos está compuesta de registros o filas, y campos o columnas. Todos los registros de una lista tienen los mismos campos de información (por ejemplo, cada registro tiene un campo Nombre, un campo País, un campo Localización, etc.). Cada campo de una tabla lista proporciona un tipo de información concreta.

La característica del filtrado permite encontrar y visualizar un conjunto de registros relacionados que coinciden con criterios establecidos. Cuando se filtra una lista, se definen las condiciones conocidas como los criterios compartidos por el subconjunto de registros que desea localizar. También se puede filtrar la lista utilizando varios criterios simultáneamente.

El filtrado le permite visualizar únicamente los registros que satisfacen criterios específicos, o valores de campo. Con Microsoft Excel, la forma más fácil de filtrar registros de una lista es utilizando Autofiltro.

# Autofiltro.

El Autofiltro permite localizar rápidamente un subconjunto de datos de la tabla. Para aplicar un Autofiltro:

• Elegir en el menú Datos ▶ Filtro ▶ Autofiltro . En los encabezados de las columnas de datos aparecerán las flechas ▼ del filtrado.

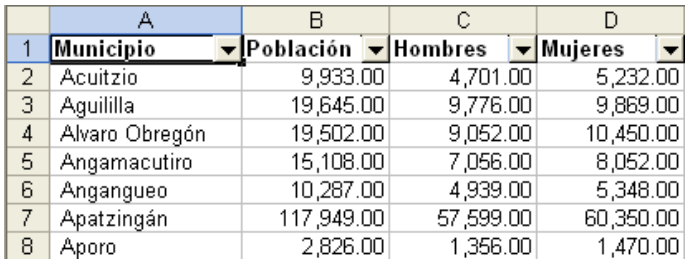

• Seleccionar la columna o campo para el que se desea establecer una condición de filtrado.

- Oprimir en la flecha de filtrado de la columna sobre la que queremos obtener información para visualizar una lista con los valores de ese campo.
- Seleccionar un valor para utilizarlo como un criterio o condición para filtrar la lista.

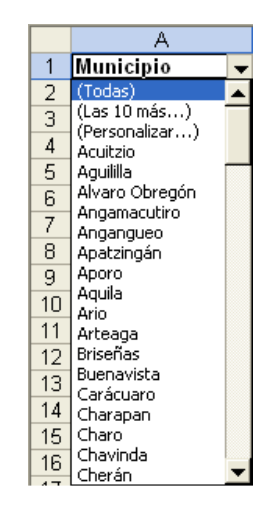

Todos los registros que coincidan con la consulta realizada se visualizan mientras que todos los demás registros quedan ocultos.

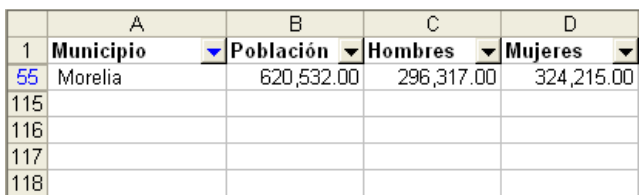

Después de haber seleccionado un criterio, la flecha de filtrar de ese campo y los números de fila de los registros filtrados aparecerán en azul para resaltar el campo sobre el que se ha realizado un filtrado de datos.

Pueden aplicarse varias opciones de búsqueda en el Autofiltro:

• (Las 10 más...) : Realizar una búsqueda basada en los datos mayores o menores de un campo. Aparecerá el cuadro de diálogo Autofiltro de diez mejores.

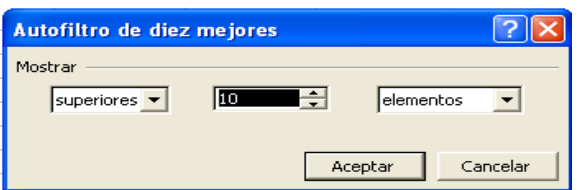

• (Personalizar) : realizar una búsqueda basada en criterios de comparación. Aparecerá el cuadro de diálogo Autofiltro personalizado.

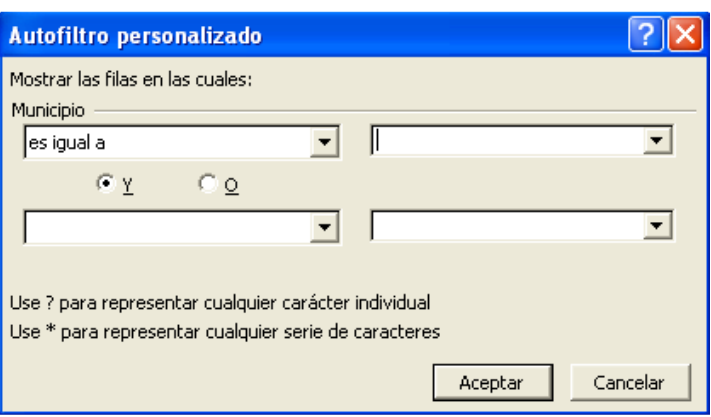

• (Todas) : eliminar el filtro de la columna correspondiente.

Para eliminar los autofiltros y eliminar las flechas de los encabezados de las columnas de datos:

• Elegir en el menú Datos ▶ Filtro ▶ Autofiltro para desactivar los autofiltros. El filtro queda eliminado y todos los registros aparecen de nuevo.

Para eliminar los filtros:

• Elegir en el menú Datos ► Filtro ► Mostrar todo .

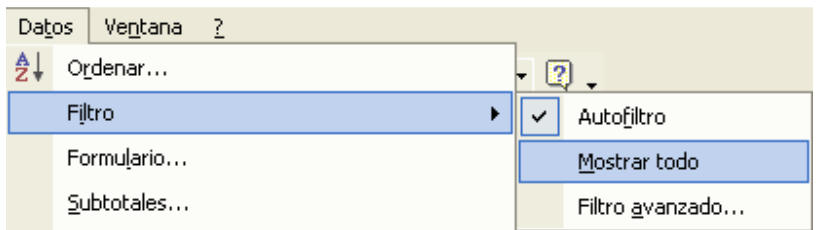

# Ordenar.

Ordena la lista de datos por distintos criterios o categorías, de forma que todos estén agrupados de forma lógica. Para ordenar una lista de datos por un solo campo:

- Seleccionar cualquier celda dentro de la lista.
- Oprimir los botones de ordenamiento Ascendente  $\frac{2}{2}$  y Descendente  $\frac{2}{4}$  en la barra.

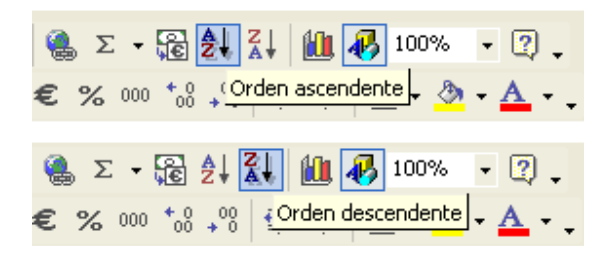

Se seleccionará automáticamente la lista de datos completa y se ordenará de acuerdo al campo correspondiente a la columna seleccionada y al criterio (Ascendente o Descendente) elegido.

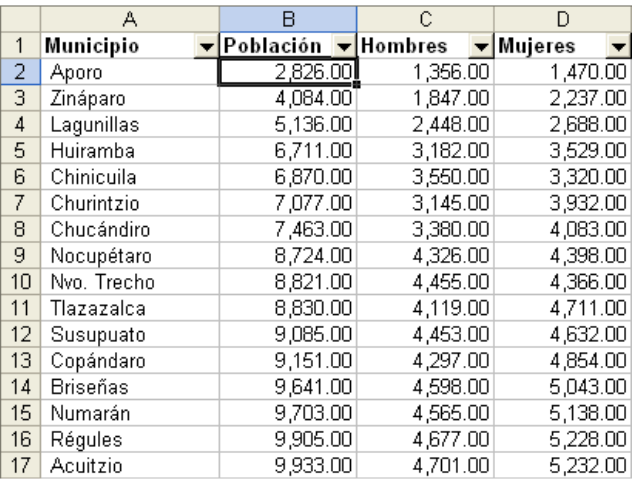

Para ordenar una lista de datos por hasta tres campos simultáneos:

- Seleccionar cualquier celda dentro de la lista.
- Elegir en el menú Datos ▶ Ordenar.

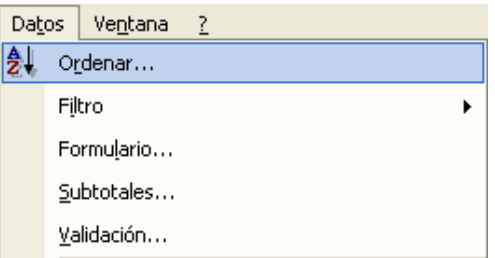

Se seleccionará automáticamente la lista de datos completa. Aparecerá la ventana de Ordenar.

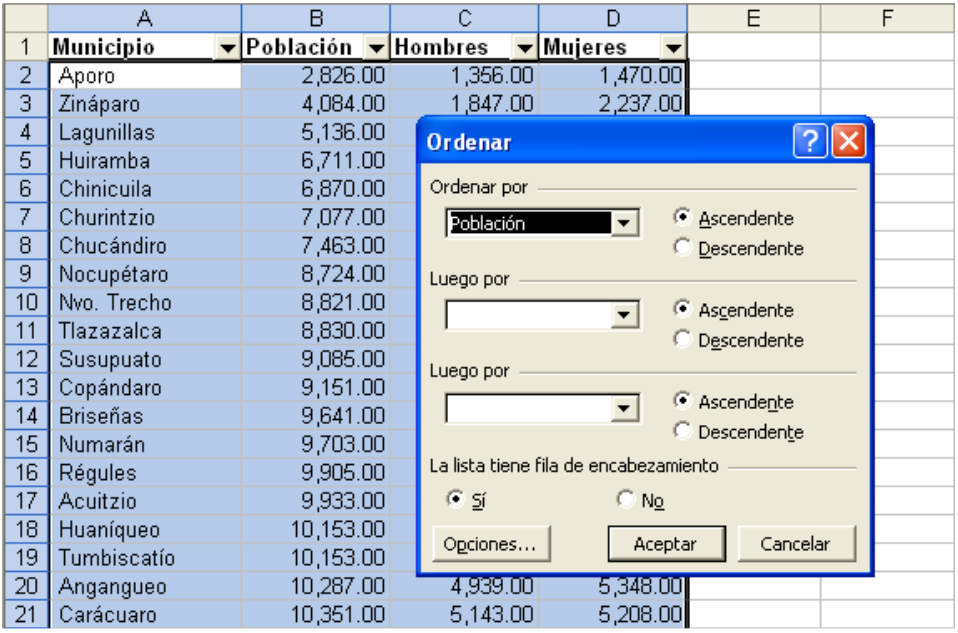

- Seleccionar los campos por los que se desea ordenar y el orden (Ascendente o Descendente).
- Oprimir el botón Aceptar.

NOTA: Para ordenar una lista de datos por más de tres campos simultáneos, se puede repetir el proceso hasta cubrir todos los campos que se desee ordenar. Los ordenamientos previos se mantendrán y se podrán realizar más de tres ordenamientos simultáneos.

Lo importante es el orden en el que se realicen los ordenamientos. La clave está en ordenar de atrás hacia delante, es decir, ordenar primero los campos secundarios y terminar con el campo más importante..
Después de filtrar los registros, es posible manipularlos para resumir, promediar o realizar cálculos similares sobre varios y diferentes subconjuntos de registros filtrados. Para ello existen funciones especiales, útiles cuando se intenta realizar cálculos sobre datos filtrados.

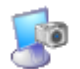

## **Actividad 18: Autofiltros.**

## Resumen de datos.

Cuando se desea resumir una lista que tenga varias columnas (o campos) de entradas de datos se utiliza la subtotalización. La subtotalización incluirá todos los campos de datos y puede crear subtotales para grupos dentro de cada campo. Además, el resumen subtotalizado contendrá todos los datos detallados y permitirá mostrar cualquier nivel de detalle que se elija.

Una vez que la lista de datos ha sido ordenada, se puede organizar y resumir la información que contiene sin necesidad de insertar filas para los subtotales o introducir fórmulas, y además agregar un esquema a la hoja para que pueda decidirse fácilmente qué nivel de detalle mostrar.

Para crear resúmenes con Subtotales que sumen los valores:

- Seleccionar cualquier celda dentro de la lista de datos.
- Elegir en el menú Datos ► Subtotales .

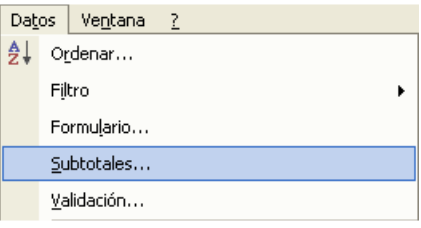

Aparecerá la ventana Subtotales.

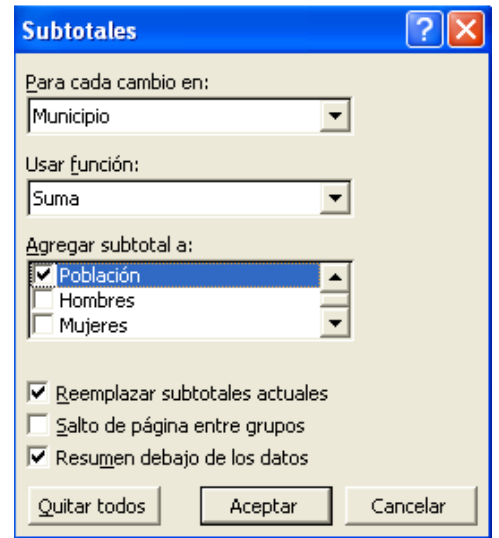

Las opciones disponibles son:

- Para cada cambio en: permite elegir de la lista desplegable el campo o columna para el que se realizará el Resumen.
- Usar función: permite seleccionar la función a realizar en el resumen.
- Agregar subtotal: muestra el campo seleccionado para el resumen y permite seleccionar otros campos simultáneamente.
- Oprimir el botón | Aceptar | Los Subtotales se agregan a los campos seleccionados.

NOTA: Para crear varios niveles de subtotales sobre una lista de datos, se puede repetir el proceso hasta cubrir todos los campos que se desee resumir. Los niveles previos se mantendrán.

Lo importante es el orden en el que se realicen los resúmenes. Para esto, se necesita crear primero los subtotales más generales y posteriormente los subtotales anidados.

Para aplicar un esquema sin utilizar subtotales automáticos o utilizar datos que ya contienen subtotales manuales, se necesita determinar qué filas o columnas deberán estar agrupadas para que puedan ocultarse y visualizarse juntas:

- Seleccionar las filas o columnas que desea combinar dentro del grupo de detalles de un esquema. No incluir subtotales en el grupo o estarán ocultos cuando oculte el grupo de detalles.
- Elegir en el menú Datos ► Agrupar y esquema ► Agrupar . Aparecerá la ventana Subtotales.

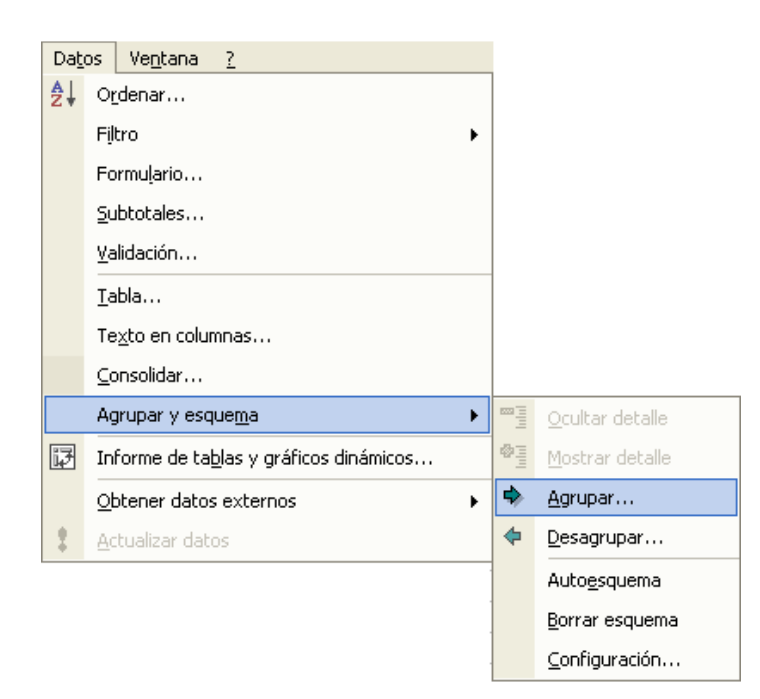

Aparecerá la ventana de Agrupar.

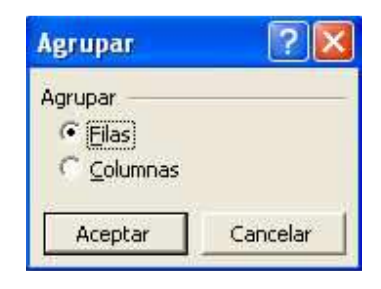

- Elegir la forma de agrupar (filas o columnas) para formar un esquema.
- Repetir los dos pasos anteriores para cada grupo que desee esquematizar.

Para eliminar los resúmenes de subtotales actuales:

- Elegir en el menú Datos ▶ Subtotales . Aparecerá la ventana Subtotales.
- Oprimir el botón | Quitar todos | Los subtotales y esquemas quedarán eliminados.

Manual de Informática II

## O también:

- Seleccione todas las filas o columnas del grupo.
- Elegir en el menú Datos ► Agrupar y esquema ► Desagrupar .
- Repetir los dos pasos anteriores para cada grupo esquematizado existente.

Los Subtotales permiten manipular el nivel de detalle mostrado en el resumen mediante los botones de Esquema y Nivel de esquema, que ocultan y muestran diferentes niveles de detalle, y que funcionan de forma semejante a la ventana de árbol de carpetas del explorador de Windows.

• Oprimir los botones de esquema ubicados en una nueva columna a la izquierda de la hoja de cálculo, para ocultar o contraer  $\Box$  y mostrar o expander  $\overline{\phantom{a}}$  detalles de cada subtotal concreto.

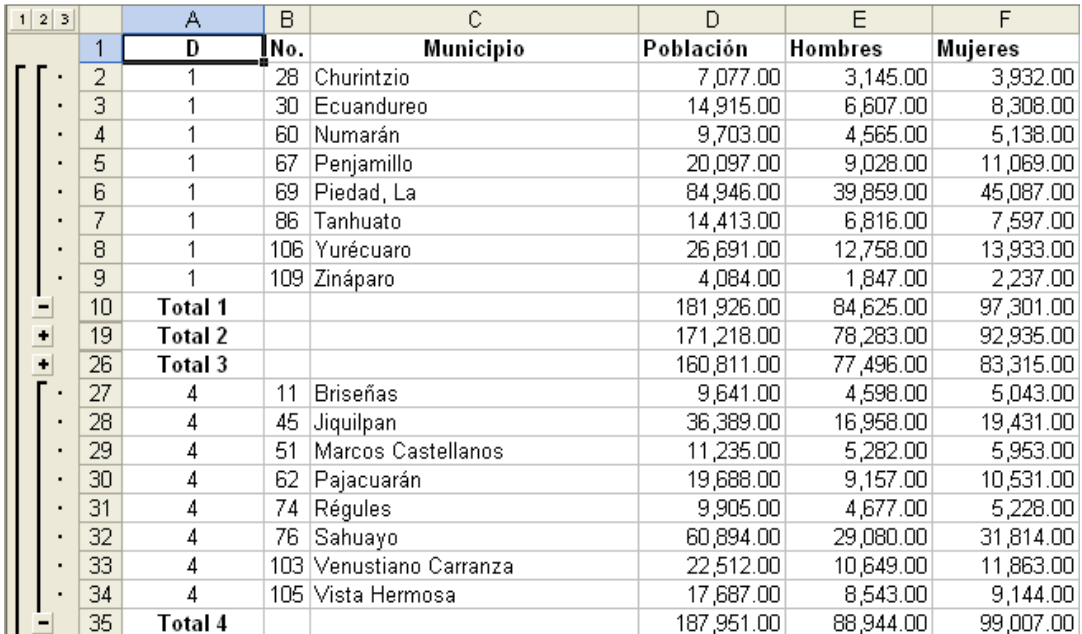

• Oprimir los botones de nivel de esquema ubicados en la parte superior de la nueva columna para mostrar un nivel concreto **de la detalles de resumen.** 

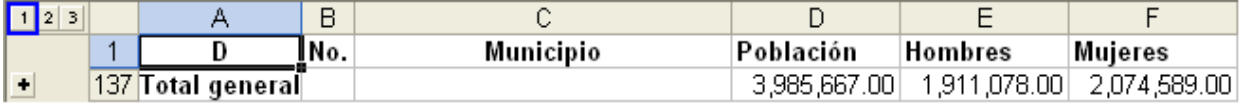

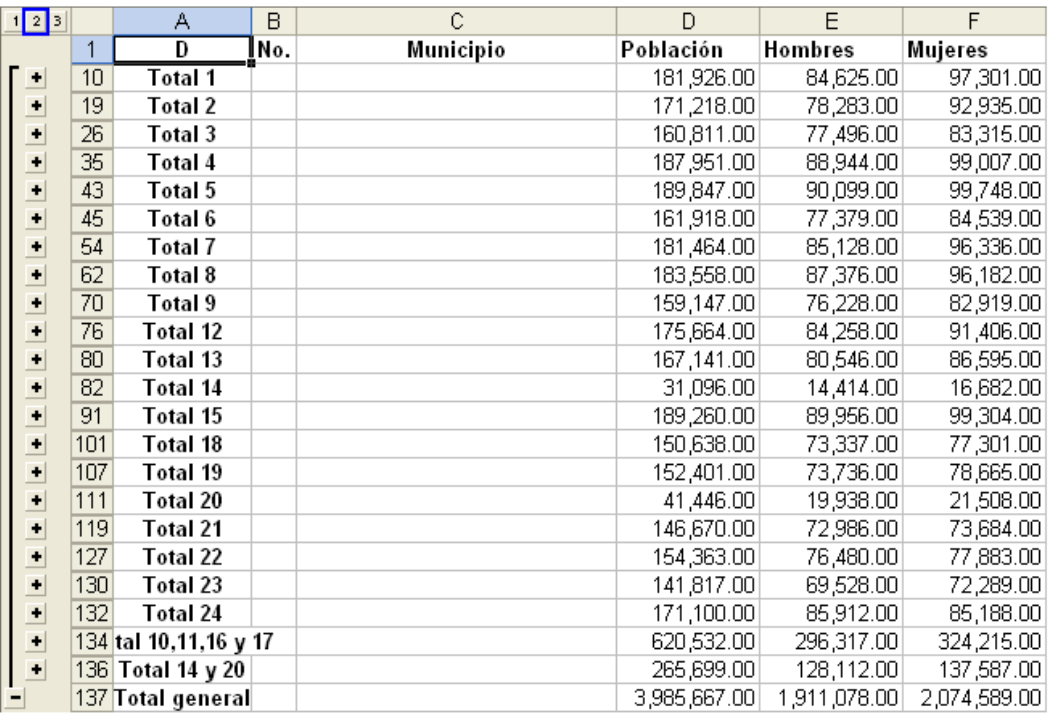

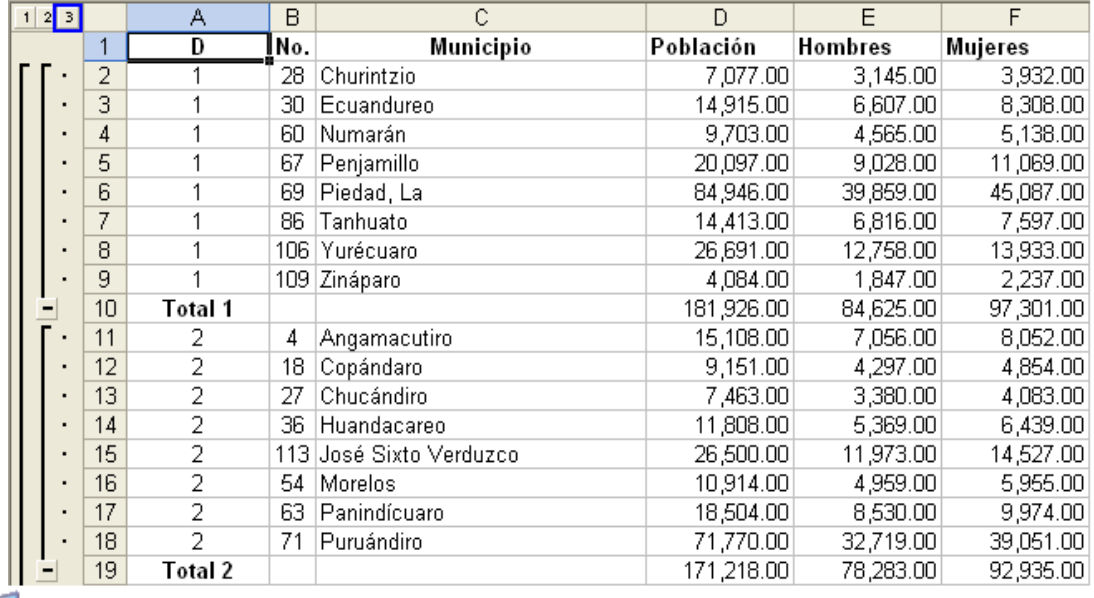

Manual de Informática II

## **Actividad 19: Resumen de datos.**

## Importación de bases de datos generadas por otros programas.

Es posible utilizar bases de datos generados por otros programas en formas de tablas o listas de datos dentro de Excel. Esto se puede hacer de dos formas:

- 1. Abrir directamente el archivo generado en otro programa como tabla de Excel.
- 2. Obtener o importar los datos contenidos en ese archivo a una tabla de Excel.

 Para abrir un archivo generado por otro programa como tabla de Excel:

- En Menú Archivo ▶ Abrir o las teclas Ctrl + A.
- Seleccionar el botón **de** la barra de herramientas.

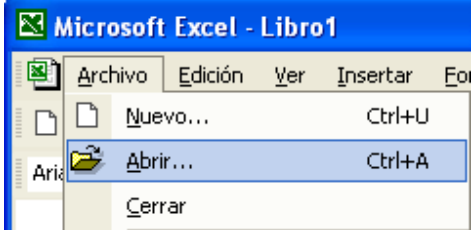

Se abrirá el cuadro de diálogo Abrir en una ventana de tipo Explorador.

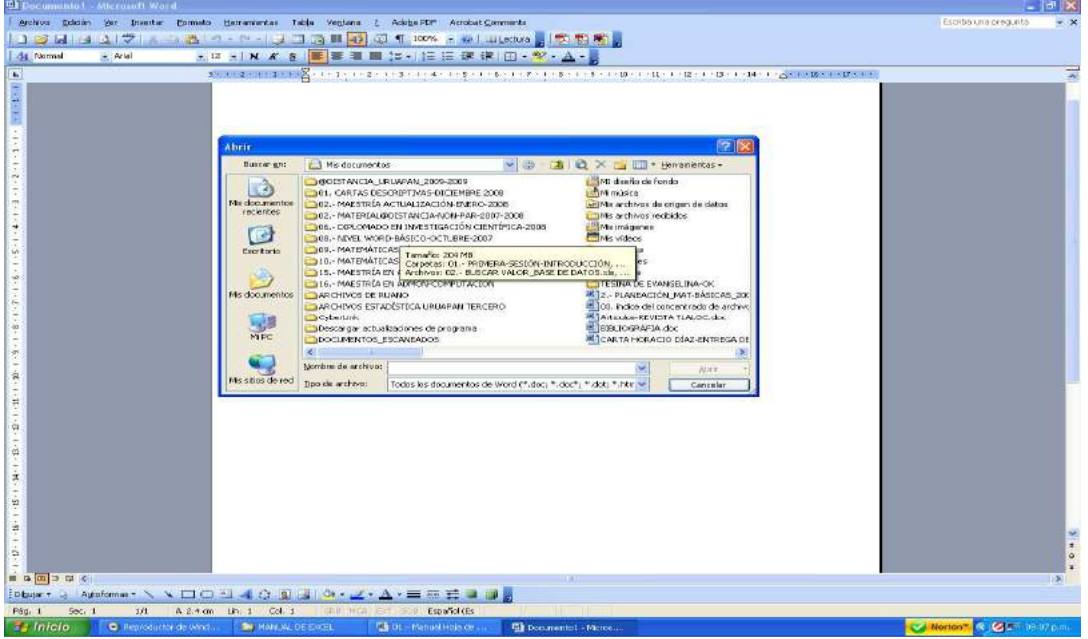

• Seleccionar el tipo de archivo de la lista desplegable Tipo de Archivo. En esta lista se muestran los tipos de archivos de otros programas que pueden ser abiertos por Excel.

Manual de Informática II

Se mostrarán los archivos del tipo seleccionado dentro de la carpeta que aparece en Buscar en .

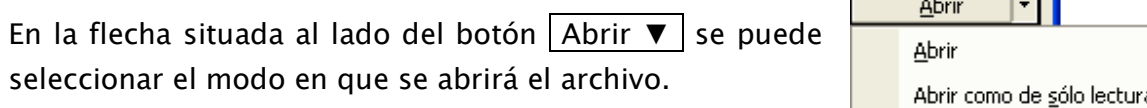

<u> Estados de la Indonesia de la Indonesia de la Indonesia de la Indonesia de la Indonesia de la Indonesia de la</u>

Abrir como copia

Con la opción Abrir como de sólo lectura se evita modificar o alterar por error el archivo.

- Seleccionar el archivo que se desea abrir haciendo clic sobre él (el nombre cambia de color).
- Oprimir el botón  $\Delta$ brir o hacer doble clic sobre el nombre del archivo.

Dependiendo del tipo de archivo, pueden aparecer algunas ventanas para especificar la forma en que Excel abrirá el archivo.

Para importar los datos contenidos en ese archivo a una tabla de Excel:

• Elegir en el menú Datos ► Obtener datos externos ► Importar datos… .

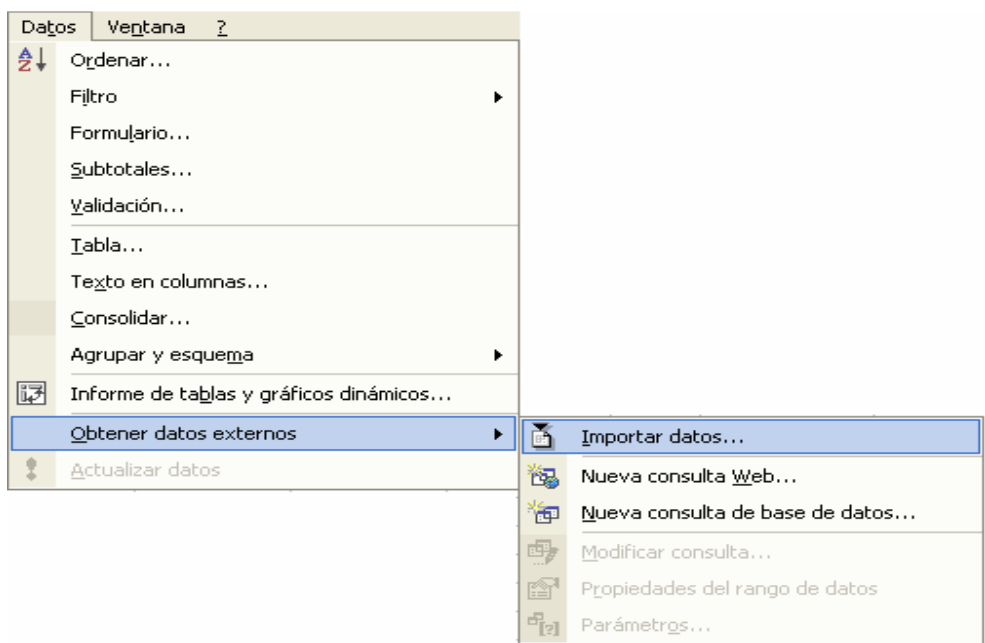

Aparecerá una ventana de tipo Explorador para Importar datos.

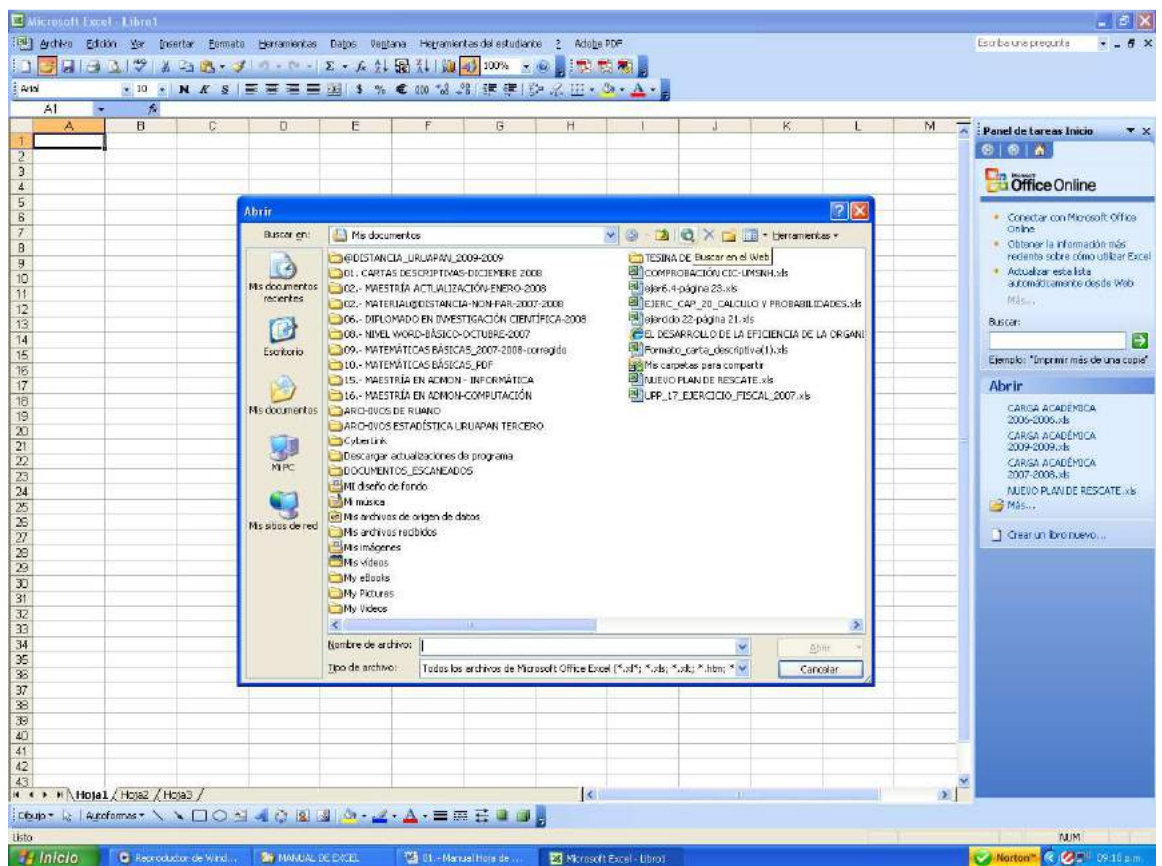

• Seleccionar el tipo de archivo de la lista desplegable Tipo de Archivo. En esta lista se muestran los tipos de archivos de otros programas que pueden ser abiertos por Excel.

Se mostrarán los archivos del tipo seleccionado dentro de la carpeta que aparece en Buscar en .

- Seleccionar el archivo desde el que se desea importar los datos.
- Oprimir el botón Abrir o hacer doble clic sobre el nombre del archivo.

Dependiendo del tipo de archivo, pueden aparecer algunas ventanas para especificar la forma en que Excel abrirá el archivo.

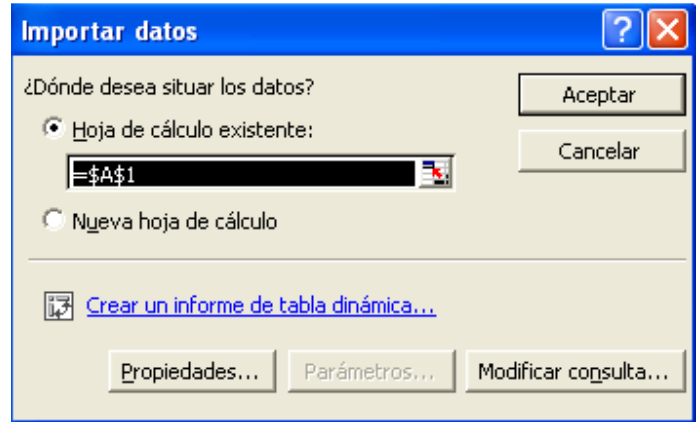

- Determinar el destino (rango u hoja) donde se colocarán los datos importados.
- Oprimir el botón  $|Aceptar|$  o hacer doble clic sobre el nombre del archivo.

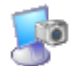

## Actividad 20: Importación de bases de datos.

## Vinculación de bases de datos y tablas dinámicas.

La herramienta de tablas dinámicas permite resumir y analizar rápidamente valores contenidos en una tabla o base de datos. Excel presenta diferentes opciones con distinta grado de complejidad a la hora de implementar tablas dinámicas.

Una Tabla dinámica combina la consolidación y el resumen de subtotales proporcionando una mayor flexibilidad de presentación, para organizar los datos almacenados en varias hojas de cálculo o libros así como mostrar u ocultar los detalles que desee. De forma adicional, se podrá modificar la presentación de la tabla dinámica cambiando la disposición o el nivel de detalle que aparezca visualizado sin tener que volver a crearla.

Para crear una tabla dinámica por medio de un asistente:

• Elegir en el menú Datos ▶ Tablas y gráficos dinámicos .

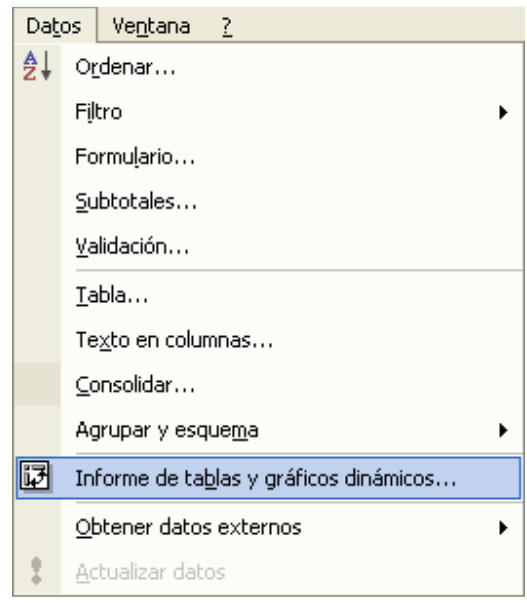

Aparecerá la ventana con el Asistente de tablas y gráficos dinámicos.

En el paso 1:

- Elegir el origen de los datos.
- Seleccionar el tipo de informe a crear.
- •

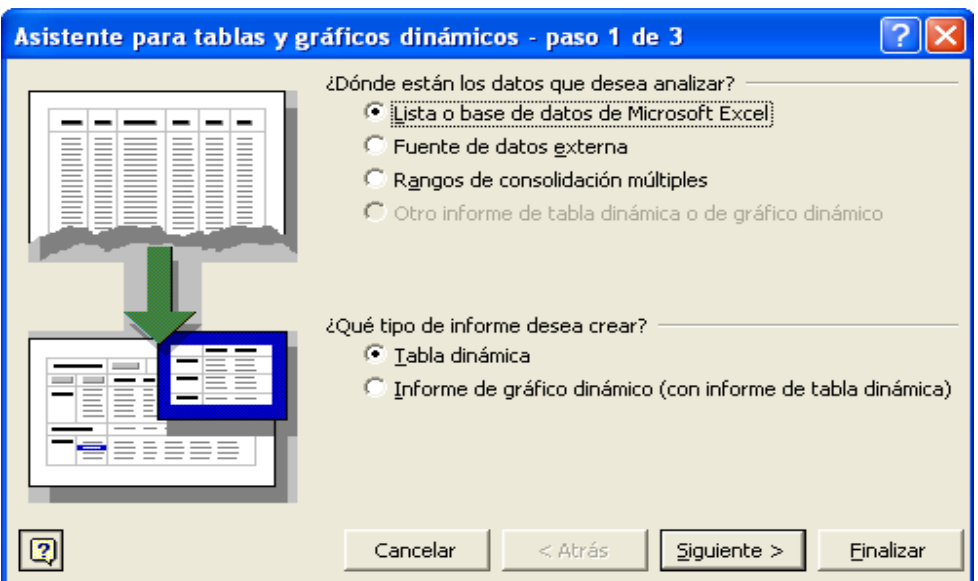

En el paso 2:

• Establecer el rango de los datos a usar.

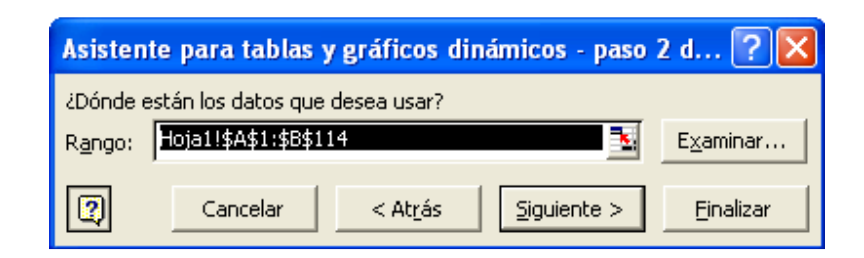

En el paso 3:

• Determinar el destino donde se colocará la tabla o gráfico dinámicos

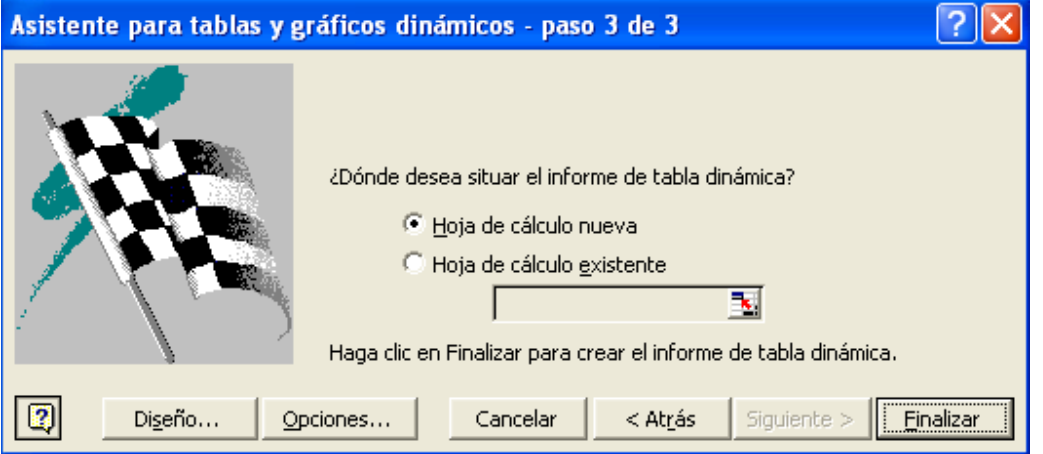

Al finalizar los tres pasos del asistente, en la hoja de Excel se mostrarán las áreas para hacer la distribución de los campos en Fila, en Columna, en Página.

• Arrastrar los botones etiquetados con los nombres del campo en la ventana Lista de datos.

Para cambiar o eliminar datos:

- Posicionar le puntero del ratón sobre el nombre del campo. El puntero tomará forma de  $\ddot{\mathbf{\Phi}}$
- Hacer clic con el botón izquierdo sin soltar y arrastrar la etiqueta del campo a la nueva posición en la tabla dinámica, o a una posición lejos de la Tabla dinámica hasta que el puntero tome la forma  $\times$
- Soltar el botón del ratón

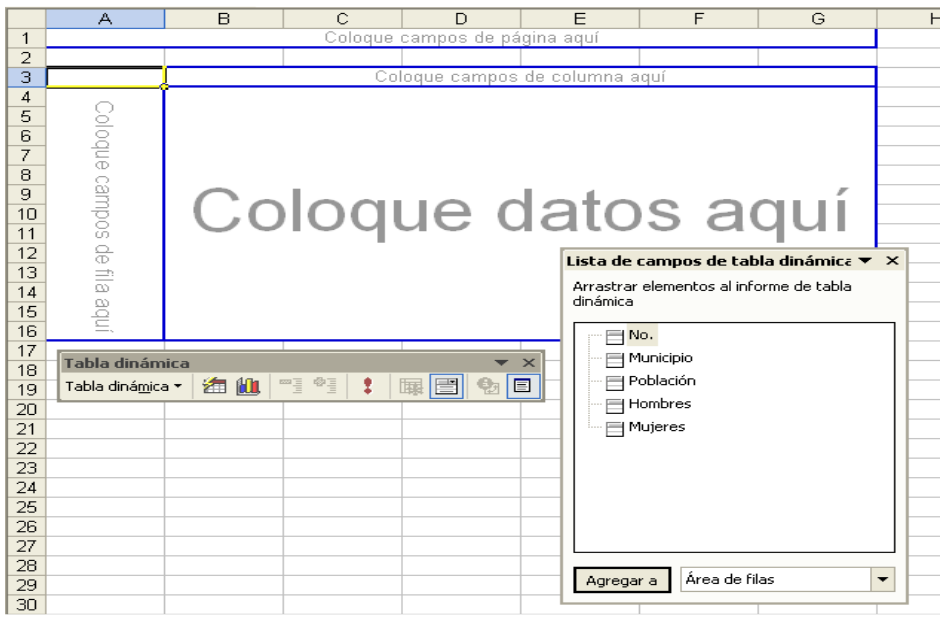

Aparece además la barra de herramientas de tabla dinámica, desde donde se podrán realizar las operaciones sobre la tabla dinámica. .Para mostrar esta barra cuando no esté visible:

• Elegir en el menú Ver ► Barras de herramientas ► Tabla dinámica .

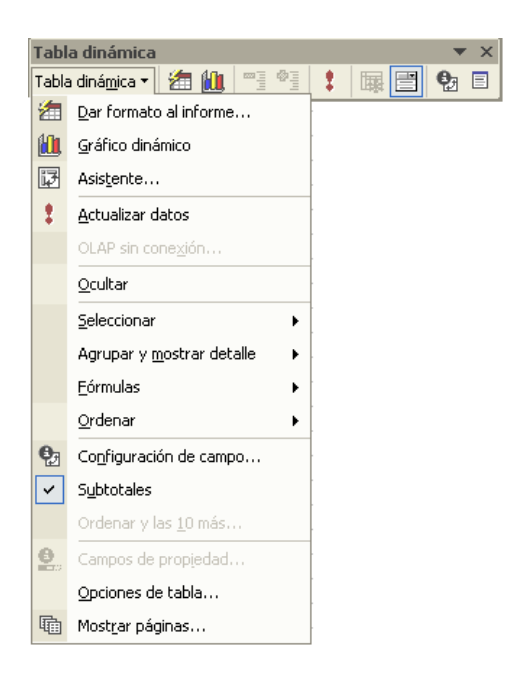

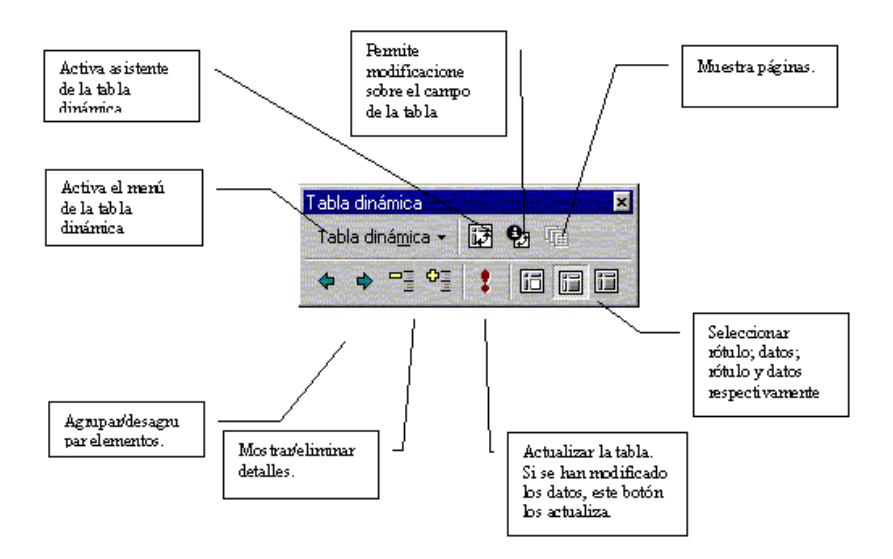

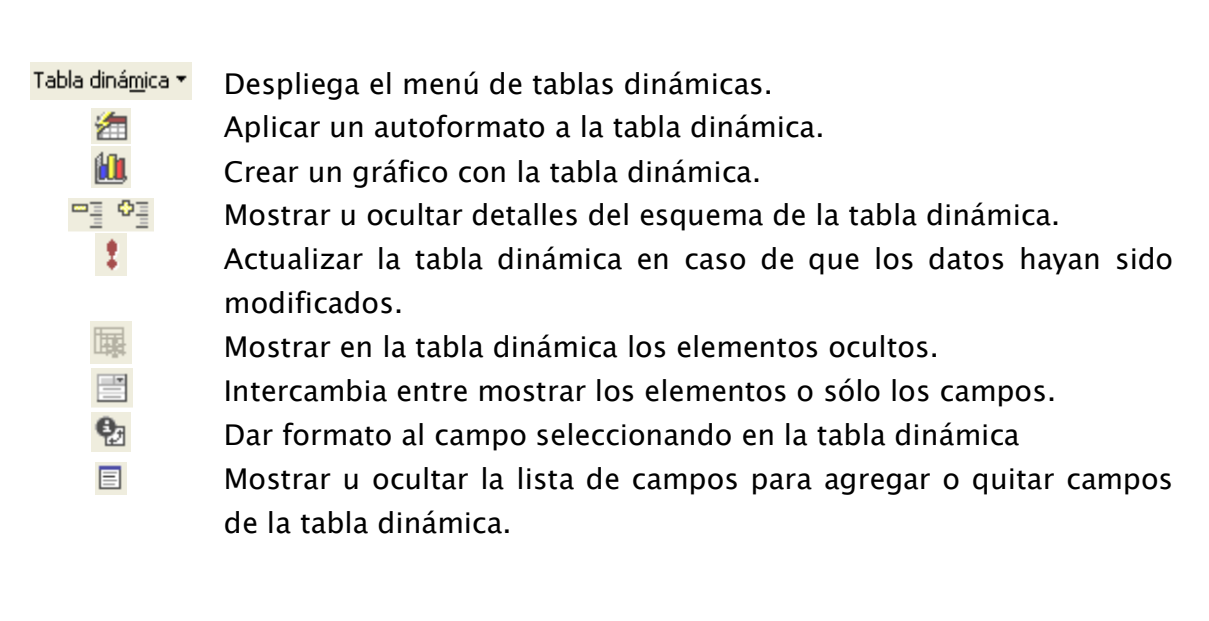

## LOS SECRETOS DEL FORMATO

Seguramente, sabes que puedes usarlos, pero no sabes cómo desarrollarlos y ponerlos en práctica.

Entre las principales opciones de formato para los trabajos en Hoja de Cálculo "Excel", tales como cambiar decimales, poner un dato como porcentaje, incluir un signo monetario, etc., lo puedes realizar sin tanto preámbulo.

Estas opciones también ofrecen truco y secretos para resolver problemas, a continuación les muestro algunos de ellos:

#### Formatos Personalizados:

**Siempre nos damos cuenta de que nos faltan formatos. Por ejemplo, a la siguiente lista de personas se les acaba de tomar su peso. Por lo tanto se desea que al lado del peso detectado se coloque la denominación de "Kgrs".** 

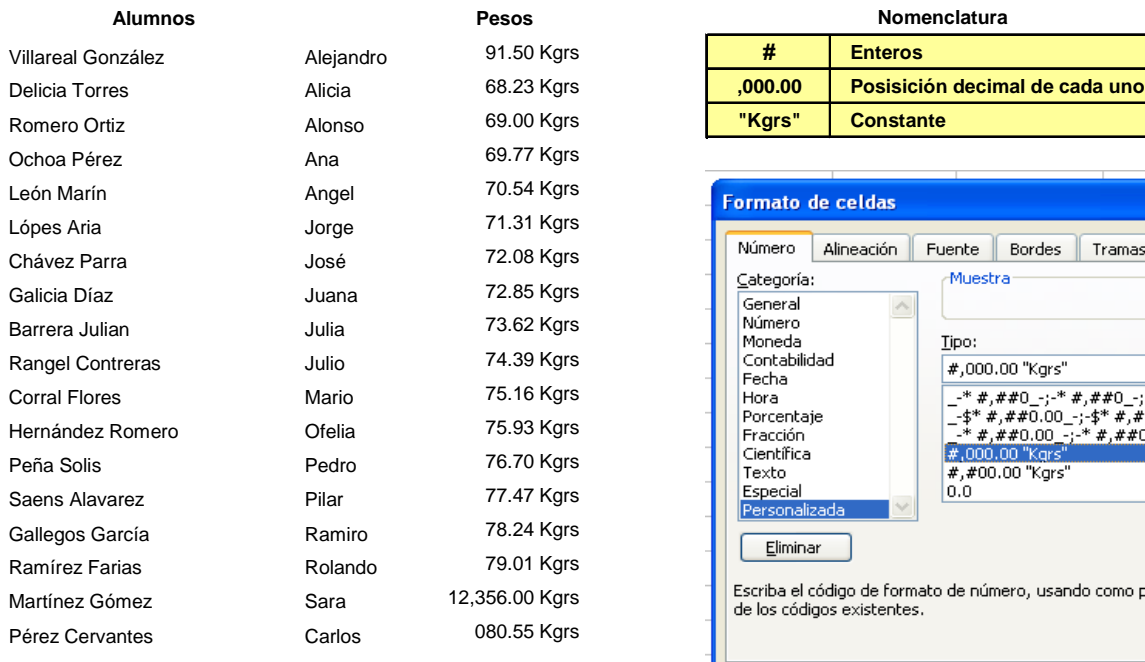

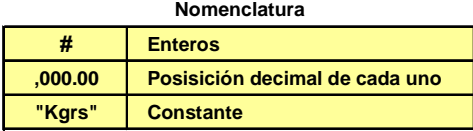

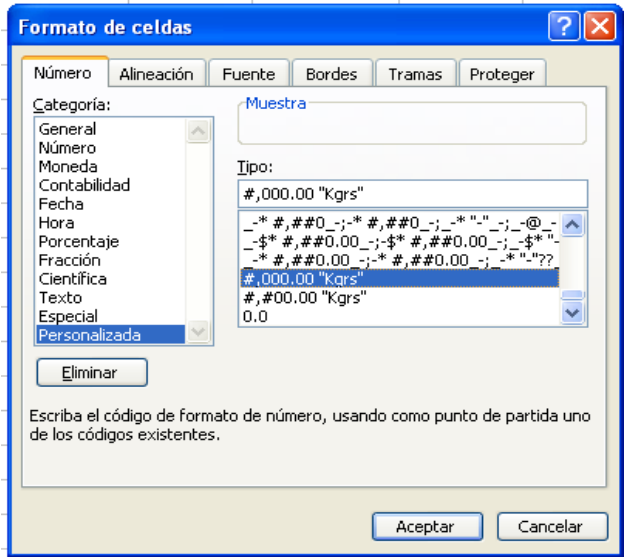

Formatos Personalizados:

Con los formatos personalizados podemos crear de fecha, como por ejemplo pondremos a la vista: un formato para una fecha que contenga: *día* -*tres primeras letras del mes* -*año.* Ejemplo 28-Nov-2007

 $\overline{\phantom{a}}$ 

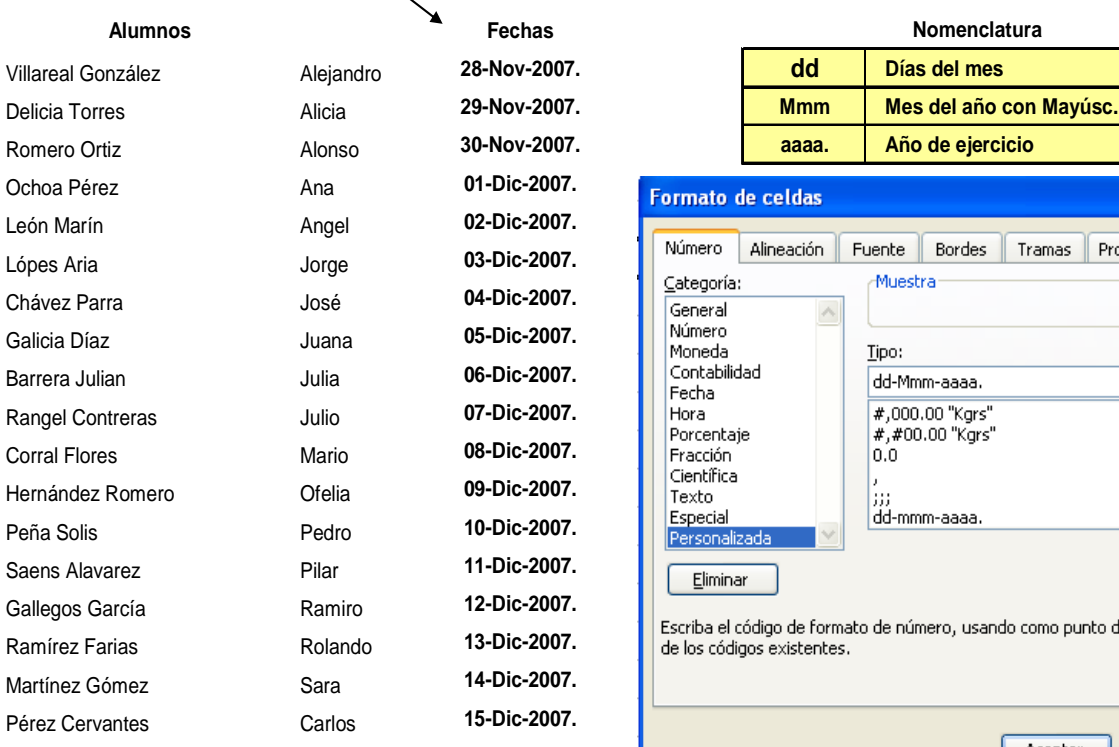

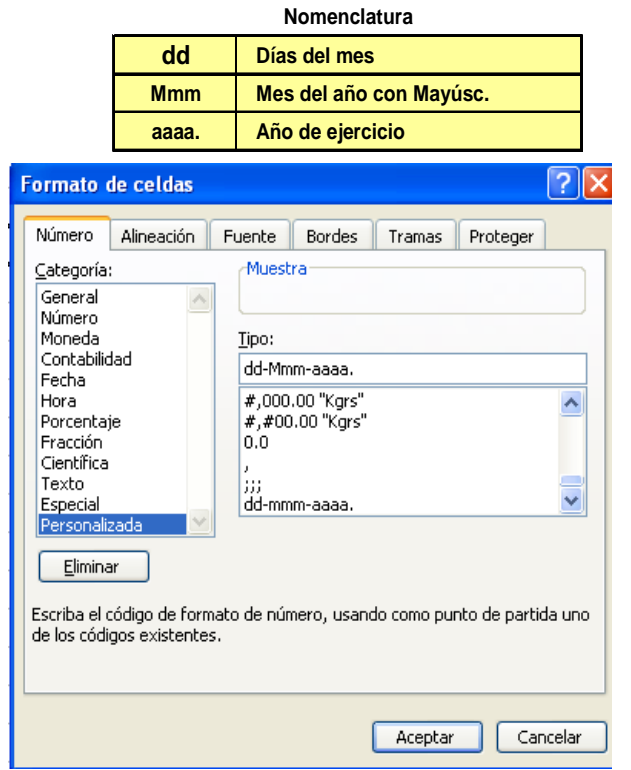

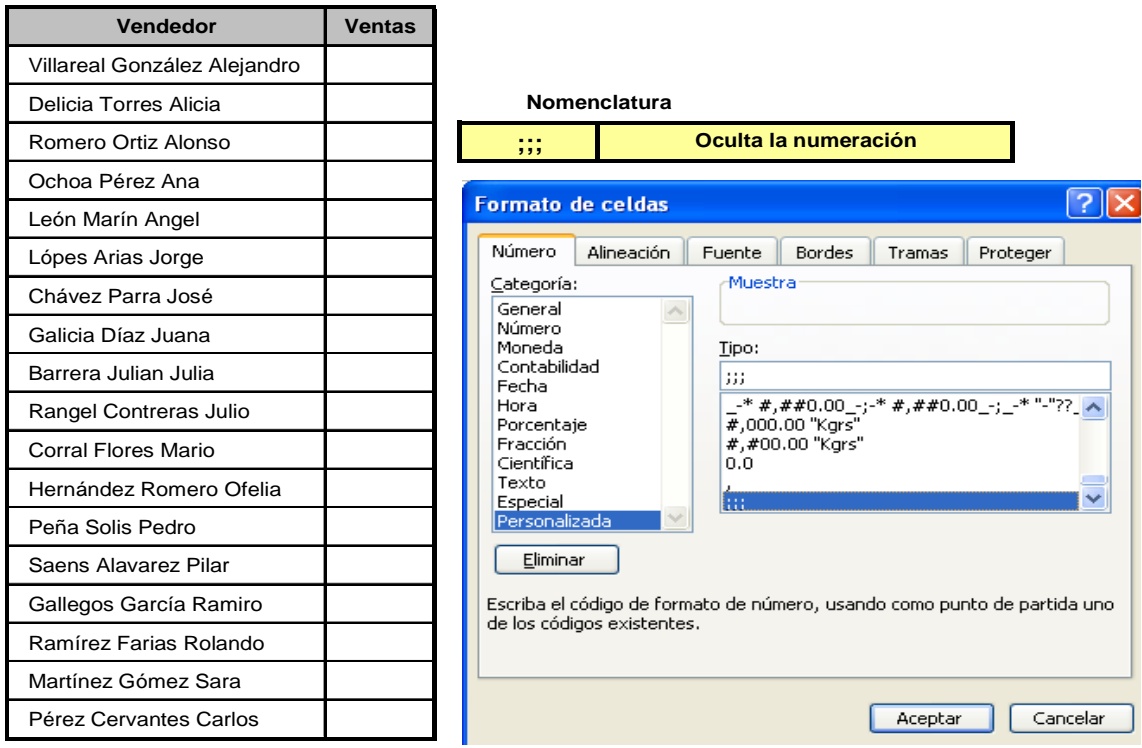

Formatos Personalizados: **Ocultar Ceros** .

Muchas veces tenemos una planilla en la que algunas fórmulas devuelven un valor igual a cero, y no queremos que ese cero se vea, sino preferimos que la celda parezca vacía. Tenemos una opción para ocultar todos los ceros de la planilla:

Primera opción: Paso a paso.

Se selecciona el rango de valores donde se quieren ocultar los ceros, y después:

- 1. Vaya a **Herramientas/Opciones**
- 2. Seleccione la ficha **Ver**.

3. Desmarque la opción **Valores cero**, como se ve en la siguiente figura:

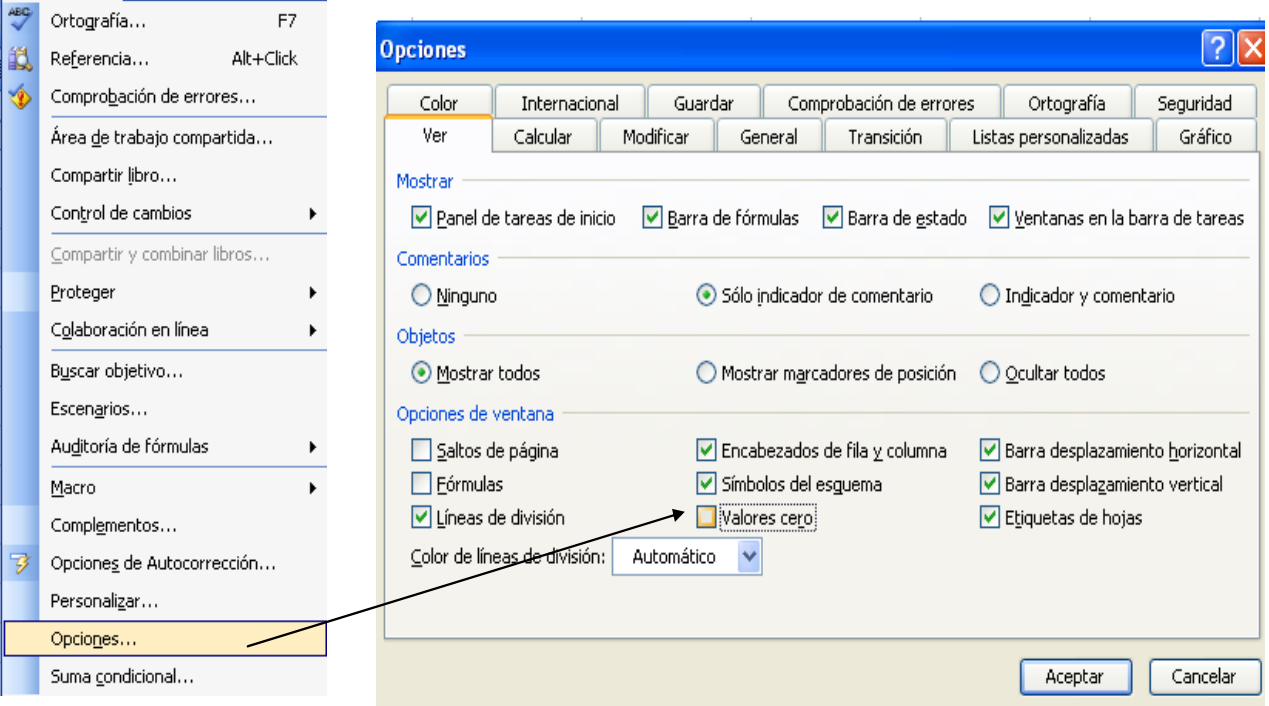

## **FORMATO CONDICIONAL**

La opción de formato condicional no es nueva, sino que está presente desde Excel 97. Con ella podemos hacer que el formato de una celda dependa de un condición. Por ejemplo, en la planilla que se muestra a continuacióndestacamos los importes menores a \$2,000.00 haciendo que aparezcan con i<mark>ondo de color.</mark>

## **Procedimiento:**

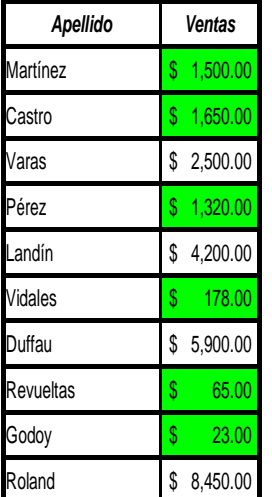

1. Seleccione el *rango* donde se quiere aplicar el formato:

- 2. Se va a la opción Formato / Formato Condicional
- 3. Una vez indicada la celda de que la condición es de: menor que,
- 4. Se coloca el valor de 2000 en la siguiente celda.
- Landín 4,200.00 \$ 5. Se selecciona la opción **formato** y a posteriori, se selecciona la etiqueta **Trama**

Formato de celdas

Vidales 178.00 \$ 6. Se escoge el color **verde** en este caso, o el de su preferencia y se da **Enter**

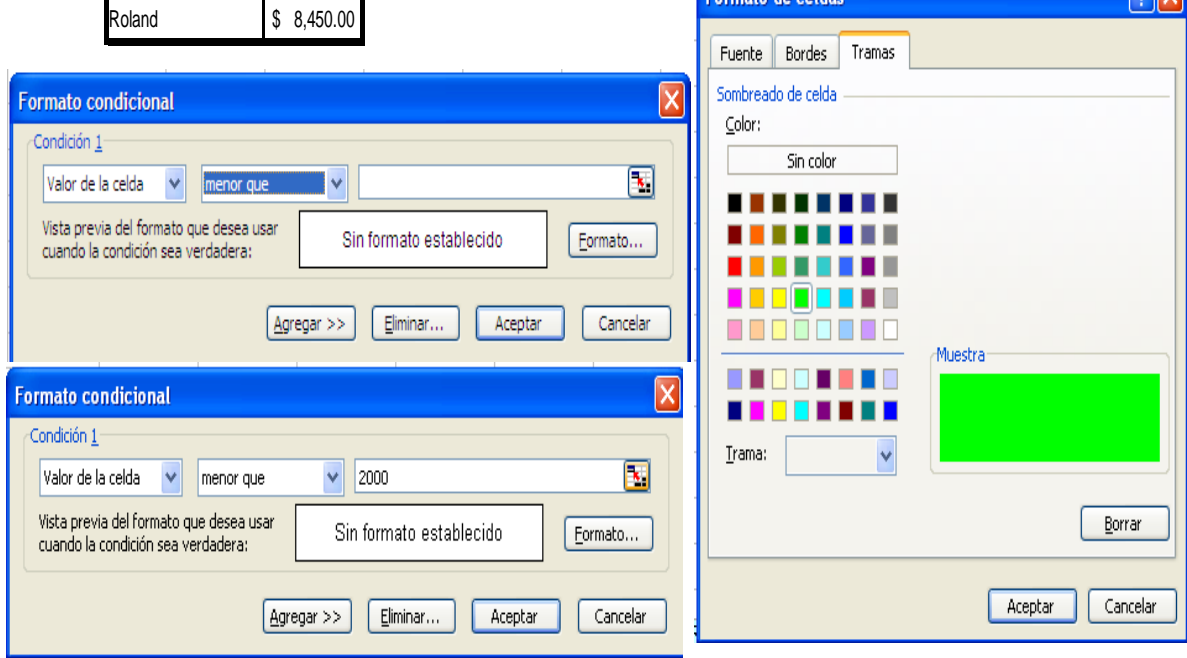

Manual de Informática II

Dr. Francisco José Villazán Olivarez FCCA-U.M.S.N.H. 126

 $\boxed{2}$ 

### **FORMATO CONDICIONAL**

La opción de formato condicional no es nueva, sino que está presente desde Excel 97. Con ell oodemos hacer que el formato de una celda dependa de un condición. Por ejemplo, en la planilla que se muestra a continuación destacaremos el importe mayor, acorde a la *Condición* a tal efecto.

## **Procedimiento:**

1. Seleccione el **rango** donde se quiere aplicar el formato:

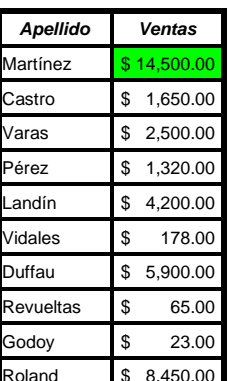

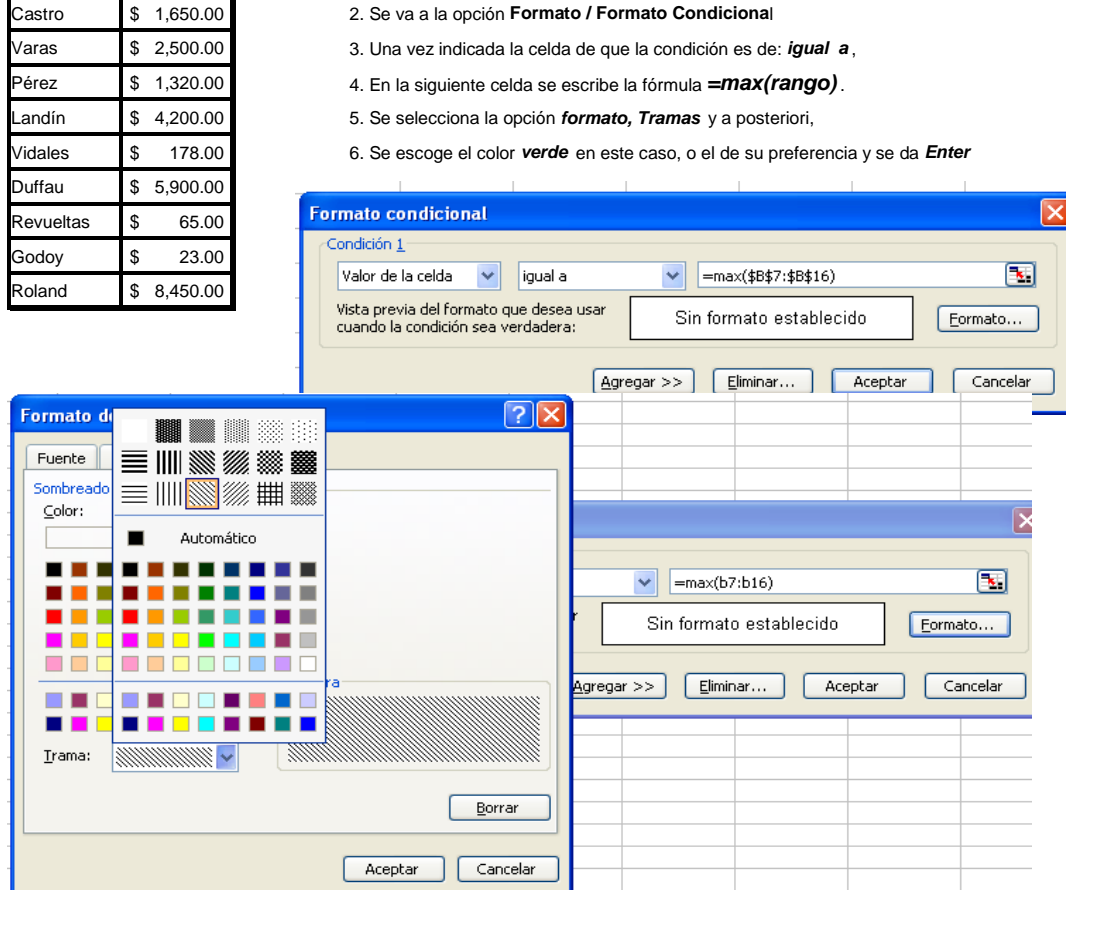

## **ELIMINAR UN FORMATO CONDICIONAL**

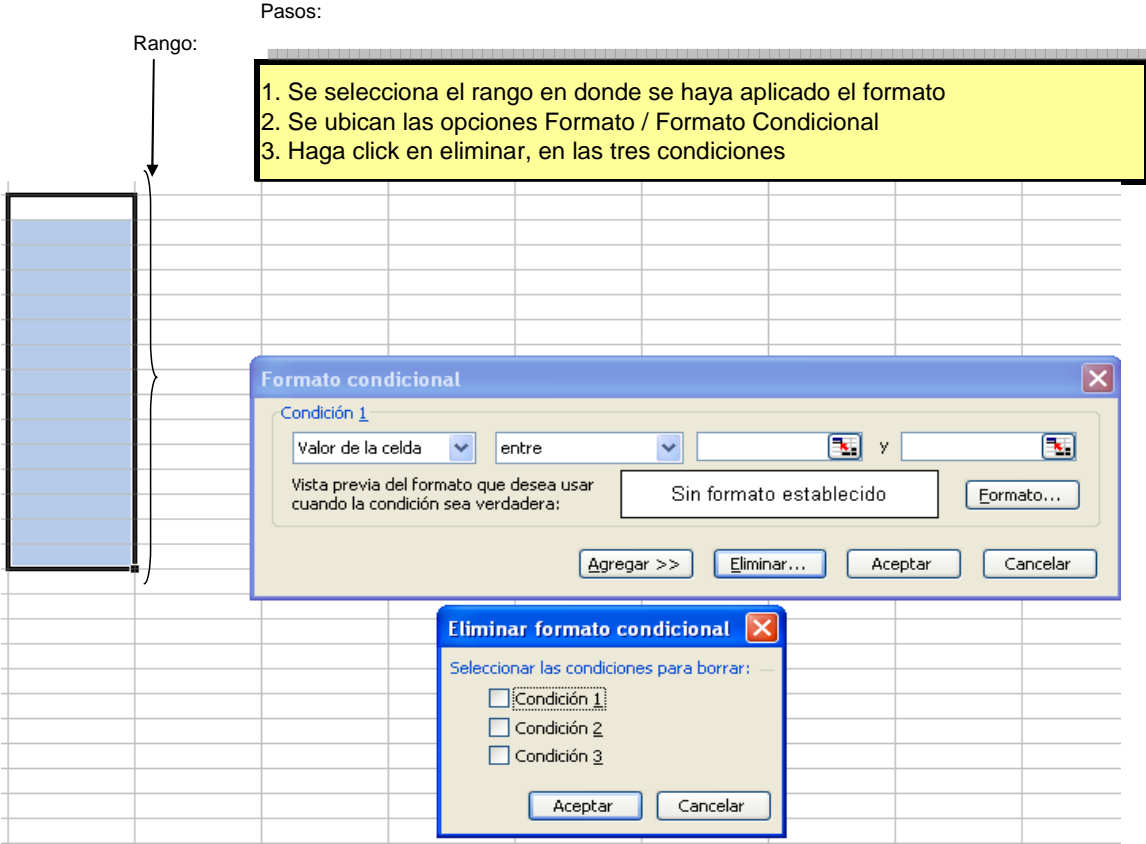

#### **El formato condicional puede utilizarse para crear un diagrama de Gantt.**

Estos diagramas se usan para mostrar el avance de un conjunto de tareas a lo largo del tiempo. Por ejemplo, en el gráfico que se va a realizar, la tarea designada como "montaje" se desarrolla entre el 1 y el 8 de marzo. Eso lo vemos tanto en las fechas de las columnas B y C como en la extensión de la línea de color respecto de la escala de la fila 1. Para hacer un cuadro de este tipo, se procede tal como a continuación se especifica:

Diagrama de Gantt:

1. En la columna A, a partir de la celda A", escriba las tareas:

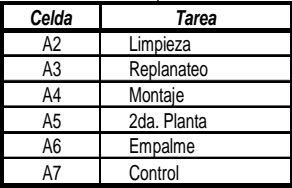

2. En la columna B, a partir de la celda B2, escriba las fechas de inicio de cada tarea:

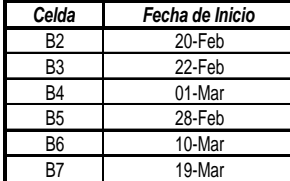

3. En la columna C, a partir de la celda C2, escriba las fechas de terminación de tareas:

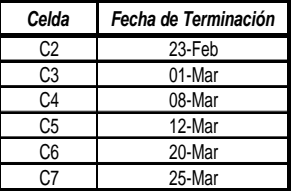

4. En la fila 1, a partir de D1, escriba la escala de fechas, en forma correlativa y comenzando por la fecha de inicio de la primera tarea.

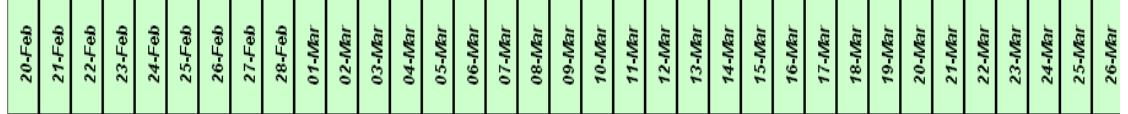

Conviene reducir el ancho de todas las columnas, de la B en adelante, de modo que las celdas queden aproximadamente cuadradas. Para que las fechas puedan mostrase en ese ancho, podemos establecer una alineación vertical para los datos de la fila 1: Como se explica a continuación.

1. Se selecciona el rango de las fechas, desde el 20 de febrero al 26 de marzo

2. Se da la opción Formato / Celdas

3. En la etiqueta Alineación, dentro del cuadro Orientación, se indica la opción de 90 grados, y quedará como la figura arriba expuesta.

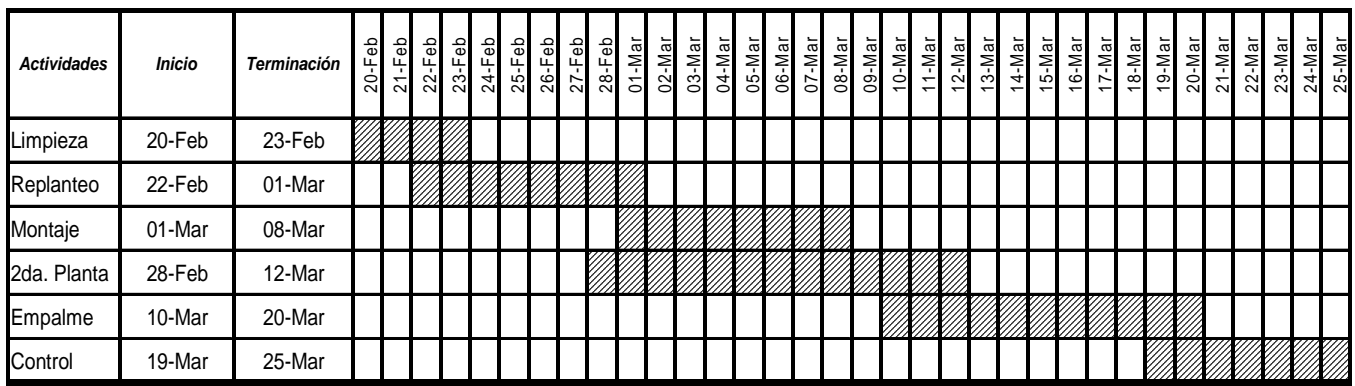

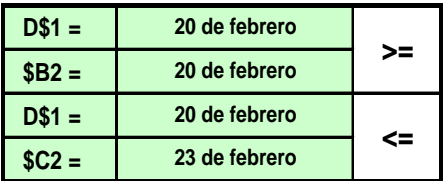

#### **Procedimiento:**

1. Se selecciona el rango de la planilla, tal como sigue **D2:AK7**

2. Se toma la opción **Formato / Formato condicional**. Aquí aparece la condición asociada al Formato.

3. En la primera casilla indique **Fórmula**

4. En la seguna opción escriba: **=Y(D\$1>=\$B2,D\$1<=\$C2)**. Esta condición pide que la fecha de la fila 1. Esté comprendida entre las de inicio y finalización, y así sucesivamente

5. En la etiqueta tramas, escoja el color o trama que desee para el relleno. Se da click en Aceptar (el formato). El cuadro deberá verse como el del inicio.

Otra función Condicional muy útil es **SUMAR.SI**. Por ejemplo, en la siguiente lista se indica la región a la que pertenence cada vendedor. En este caso en específico, queremos calcular el total de ventas de la Región **Sur**

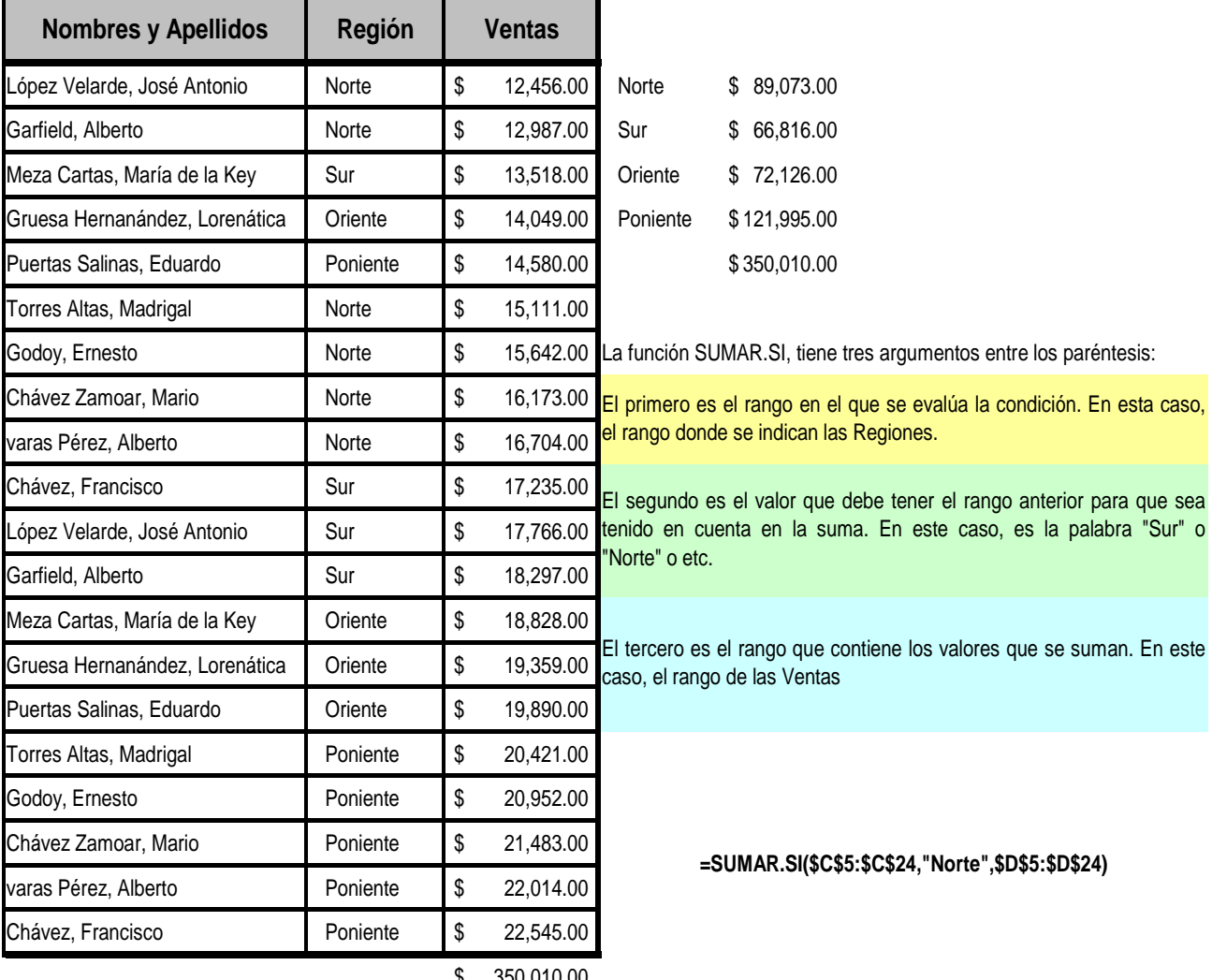

\$ 350,010.00

## **Un ejemplo interesante:**

Cuenta Debe Haber Cuenta Saldo **=SUMAR.SI(A:A,E9,C:C)** A001 **\$ 110.00**<br>A002 **\$ 75.00** A002 **\$ 430.00 =SUMAR.SI(A:A,E9,B:B).**<br>A002 **\$ 75.00** A002 **\$ 430.00** A002 **\$ 75.00** A002 **\$ 430.00** A003 **\$ 85.00** A003 **\$ -** A001 **\$ 110.00** A004 **\$ 168.00** A002 **\$ 20.00** A005 **\$ 98.00** A003 **\$ 50.00** A004 **\$ 35.00** A005 **\$ 149.00** A001 **\$ 62.00** A002 **\$ 120.00** A003 **\$ 35.00** A004 **\$ 49.00** A005 **\$ 100.00** Se aplica la fórmula mediante el siguiente artificio: **=SUMAR.SI(A:A,E9,C:C)-=SUMA.SI(A:A,E9,B:B) TABLA DE LA IZQUIERDA TABLA DE LA DERECHA** En esta tabla se calcula el saldo de cada cuenta, **considerando las operaciones de la tabla de la izquierda.**

**La siguiente planilla muestra una aplicación interesante de la Función SUMAR.SI**

En las columnas A, B y C de la planilla se indican movimientos en una serie de cuentas corrientes. El saldo de cada cuenta se obtiene en la tabla de la derecha **sumando** todos los valores de la columna **"Haber"** y restando luego los valores de la columna **"Debe**". Por ejemplo, para la cuenta A001, sumamos todos los **Haber** mediante la siguiente fórmula: **=SUMAR.SI(A:A,E9,C:C)** 

Es decir, buscamos en la columna **A** las celdas cuyo valor coincide con el de la celda **E2**. Para cada celda que cumpla con esa condición, sumamos el valor correspondiente de la Columna **C.**

De la misma manera, esta otra fórmula **suma** los "**Debe"** de esa cuenta: **=SUMAR.SI(A:A,E9,B:B).**

En la planilla escribimos una expresión como ésta, pero la referencia al número es un celda. Luego, extendemos la expresión a toda la lista para obtener el saldo de todas las cuentas

## Función Preensamblada BUSCARV

## Primer paso: Elaborar la tabla Guía.

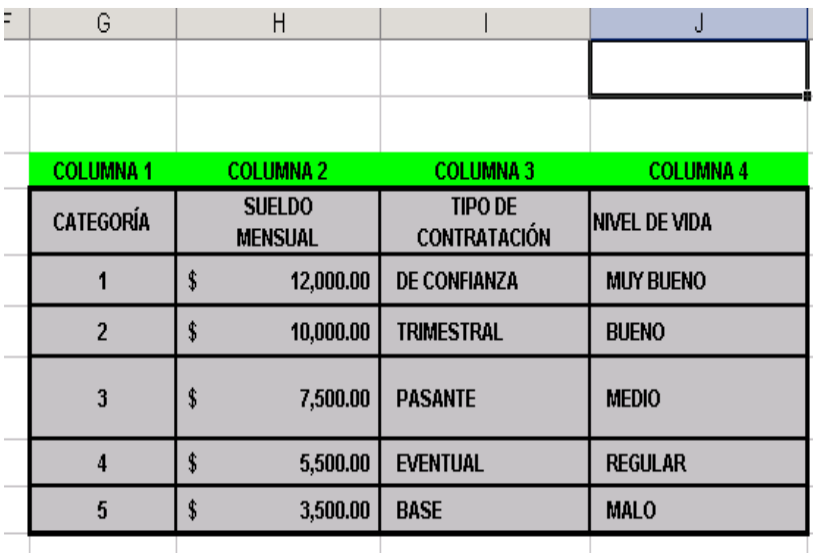

Segundo paso: Elaborar la tabla de depósito de datos.

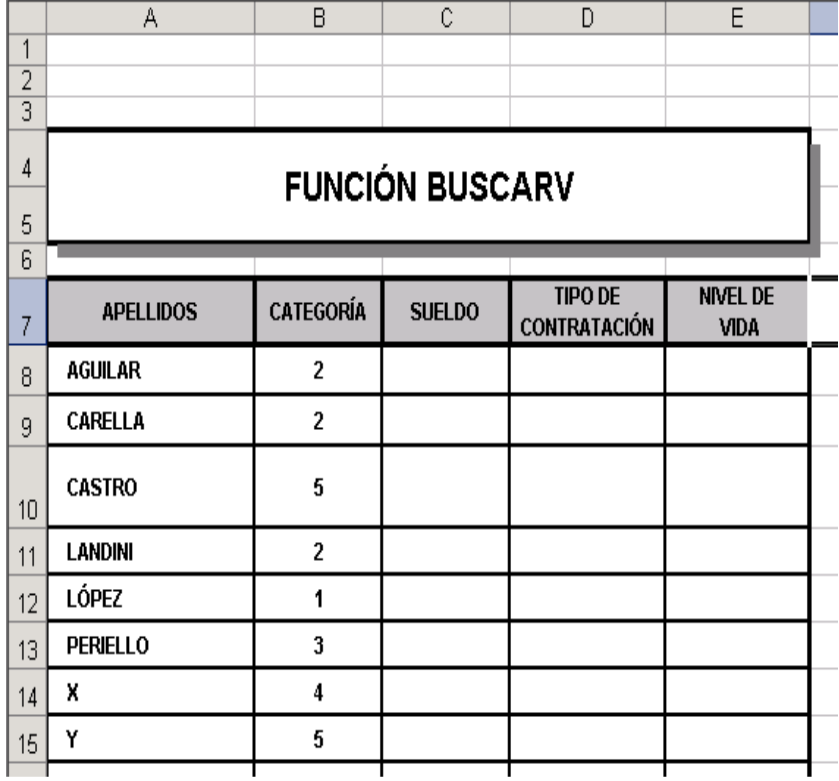

Tercer paso:

Primero.- Se pinta o selecciona el rango de valores a buscar dentro de la tabla denominada "Guía", **(\$G\$8 : \$H\$12)** 

Segundo.- Se colocan las fórmulas para determinar los rubros a aplicar, acorde a los números de columnas que contienen el dato a aplicar.

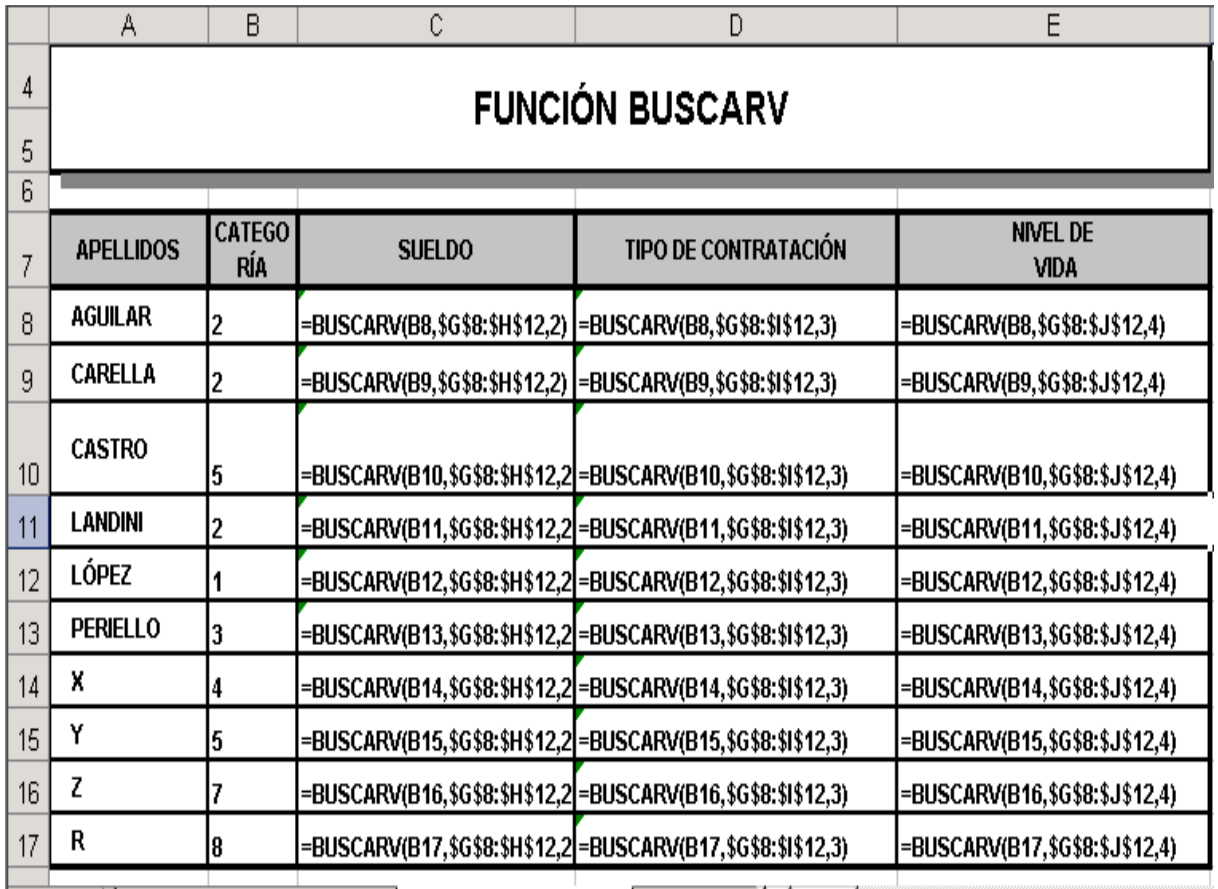

## CONTROLES O DIÁLOGOS

Dado que uno de los principales usos que se le da a Microsoft Excel es el de administrador de Bases de Datos, ya que nos permite de una forma práctica y cómoda la creación de tablas de información, permitiéndonos utilizar una gran cantidad de herramientas tales como: Funciones, Técnicas para Ordenar, Filtros de Información, Subtotales, entre otras herramientas. En este tema se le dará un principal enfoque al diseño de Formularios de consulta, los cuáles no permitirán agilizar aún más nuestras búsquedas o consultas de información, dando una buena imagen y presentación de nuestros diseños de consulta.

Excel contiene una Barra de Herramientas especial para el diseño de los ya mencionados Formularios, la cual contiene los Botones o Controles más comúnmente empleados por el Sistema Operativo Windows dentro de sus Cuadros de Dialogo y demás aplicaciones, está barra la podremos visualizar siguiendo los pasos que se citan a continuación:

- 1.- Menú Ver.
- 2.- Barras de herramientas.
- 3. Activar las Barra denominada **Formularios.**

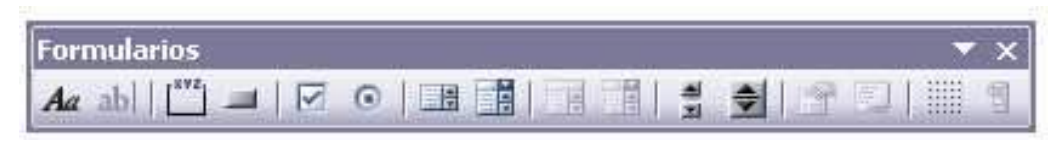

Como se muestra anteriormente no todos los botones de comando se encuentran activos, ya que necesitan alguna tarea o configuración específica para poder hacer uso de ellos. En este caso nos limitaremos a utilizar solo aquellos que se presentan anterior mente activos. En la segunda parte del apunte se continuará con la descripción de la Barra de Herramientas "Cuadro de Controles".

A continuación se dará una breve definición, y utilidad de cada uno de los botones anteriores, incluyendo los requisitos y algunos ejemplos para su correcta comprensión. Es necesario aclarar que cada botón contiene un diseño ya preestablecido, es decir no se podrá cambiar los formatos de apariencia, ni la estructura de los mismos, solo lo que permita el programa.

# j

Comando ETIQUETA. Su función es muy simple, solo nos permite agregar etiquetas de texto en cualquier lugar de la Hoja activa. Principalmente empleada como encabezados, o bien textos independientes, también conocido como TEXTO ESTÁTICO". No requiere ninguna configuración en específico, y a continuación se presenta los pasos para insertar, y un breve ejemplo:

1.- Dar 1 Clic sobre el Botón e ELEMPLO DE UN TEXTO ESTÁTICO Barra de Herramientas.

2.- Arrastrar presionando el Botón izquierdo del ratón.

3.- Sobrescribir el texto por el Que el usuario decida

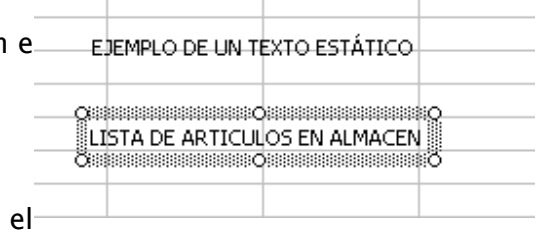

CUADRO DE GRUPO. Su principal utilidad es la de separar o mejor dicho agrupar una serie de Botones de otra parte del Formulario, para algunos casos es necesario como por ejemplo en los "Botones de Opción" que más adelante se describirán. Este botón no requiere alguna configuración en particular, y para su creación se siguen los siguientes pasos:

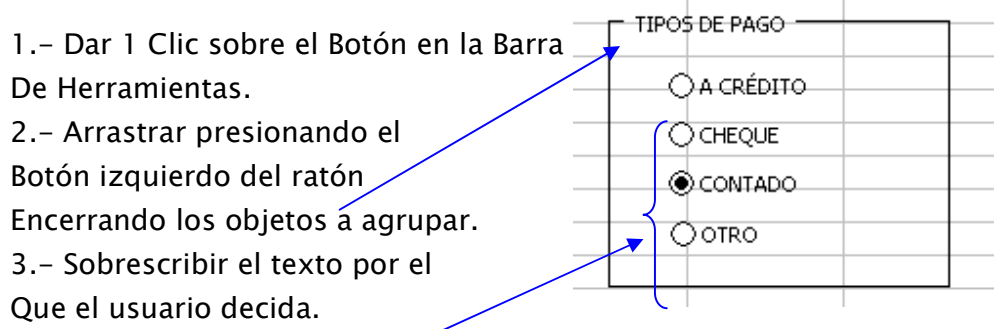

Botones de Opción

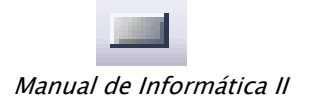

BOTÓN. Su función principal se limita al empleo de Macros, ya que es un botón que se utiliza para diferentes tareas como la de aceptar, imprimir, ejecutar gráfico, entre otras. Al momento de insertar este botón se abrirá inmediatamente después el Cuadro de Dialogo de "Asignar Macro". A continuación los pasos para insertarlo:

1.- Dar 1 Clic sobre el Botón en la Barra de Herramientas. Botón 14 2.- Dar 1 clic en el área en donde

se quiere ubicar.

3.- Asignar la macro previamente creada.

4.- Sobrescribir el texto por el que el usuario decida.

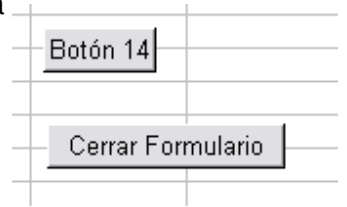

CASILLA DE VERIFICACIÓN. Se utiliza para aquellos casos en donde se presentan una lista de opciones de las cuales el usuario podrá elegir 1 ó varias a la vez. Ya que entre no existe ninguna relación en particular. Su configuración es muy sencilla, solo se necesita seguir los siguientes pasos:

1.- Dar 1 Clic sobre el Botón en la Barra de Herramientas.

2.- Dar 1 Clic en la ubicación donde se desea que aparezca.

3.- Dar clic con Botón derecho del ratón sobre el objeto, y elegir la opción "Formato de Control", en donde aparecerá un Cuadro de Dialogo, y dentro de la Ficha Control.

4.- Especificar su "Valor actual", la celda con la que se va a vincular en la cual aparecerá "VERDADERO" si esta activada la casilla o bien "FALSO" si no lo está; la opción de "Sombreado 3D" es opcional y es para dar una mejor presentación. El ejemplo se presenta en la siguiente página.

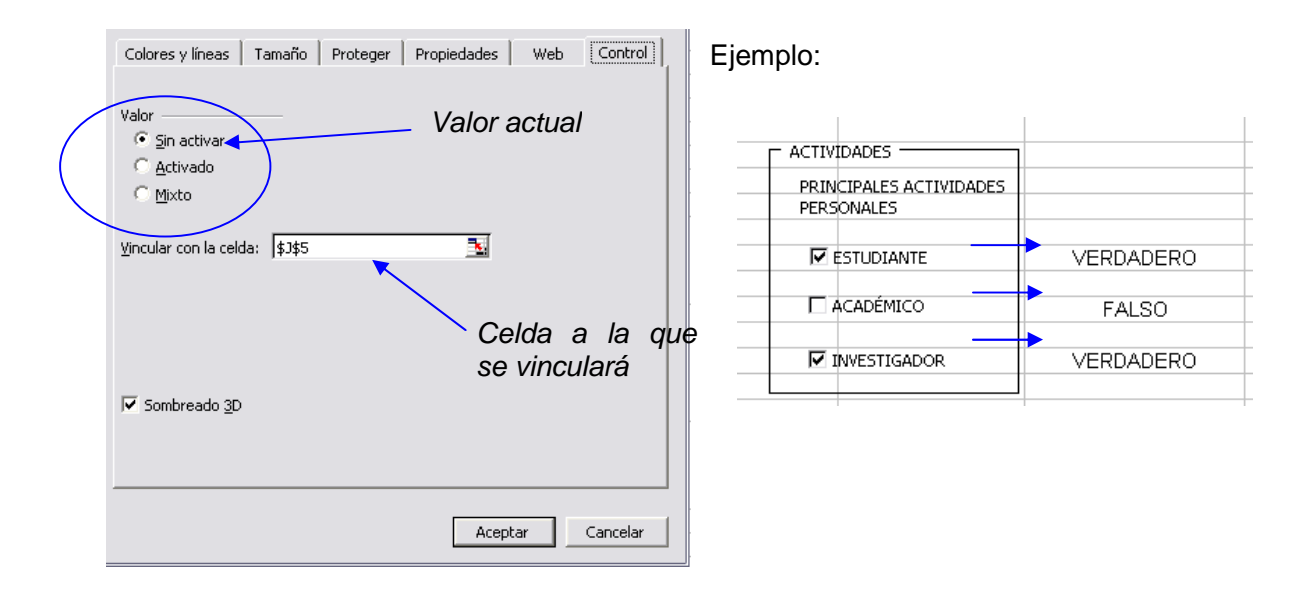

 BOTÓN DE OPCIÓN. Su función es la de elegir solo una de entre 2 o más opciones que se presentan en un "Cuadro de Grupo", las cuales tienen alguna relación en particular y por tales motivos no es posible seleccionar más de una opción a la vez, como por ejemplo el Estado Civil de una persona, no se puede elegir Casado y Soltero a la vez, requiere los pasos y la configuración que se presenta a continuación.

1.- Dar 1 Clic sobre el Botón en la Barra de Herramientas.

2.- Dar 1 Clic en la ubicación donde se desea que aparezca.

3.- Dar clic con Botón derecho del ratón sobre el objeto, y elegir la opción "Formato de Control", en donde aparecerá un Cuadro de Dialogo, y dentro de la Ficha Control.

4.- Especificar su "Valor actual", la celda con la que se va a vincular en la cuál aparecerá el número del Botón seleccionado el cuál se designa en orden de creación; la opción de "Sombreado 3D" es opcional y es para dar una mejor presentación.

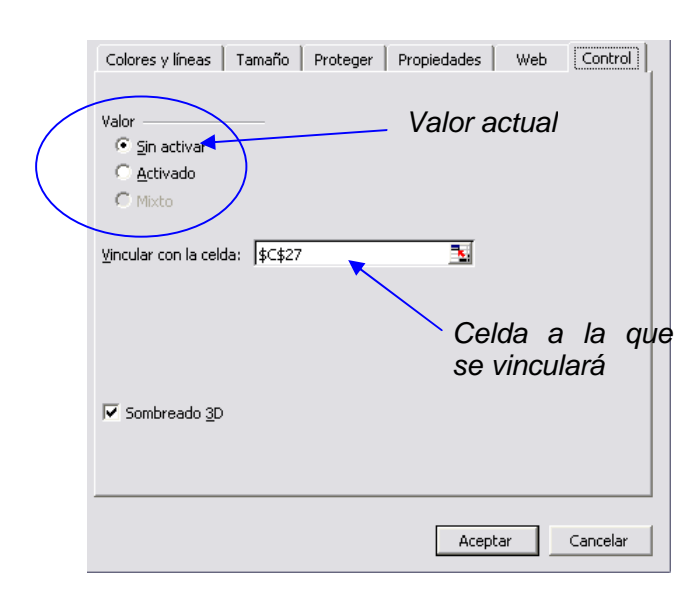

El ejemplo se presenta a continuación:

Ejemplo:

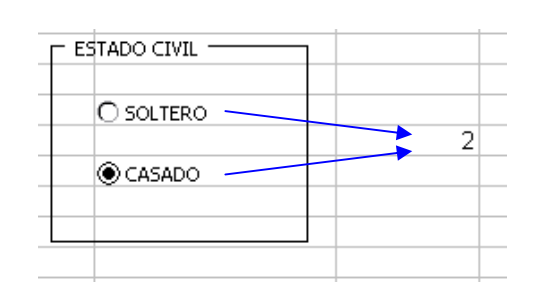

CUADRO DE LISTA. Este Botón es comúnmente utilizado para a selección de datos que por lo general suelen ser muchos, pero es decisión del usuario que botón quiere utilizar; tiene la característica de presentar 2 o más elementos de la lista y dejar ocultos el resto. A continuación se citan los pasos y la configuración necesaria para su buen funcionamiento:

1.- La información que se quiere presentar dentro de este objeto, debe estar capturada en forma de columna en algún lugar de la hoja de cálculo activa, ó externa.

2.- Dar 1 Clic sobre el Botón en la Barra de Herramientas.

2.- Arrastrar presionando el Botón izquierdo del ratón, creándolo del tamaño requerido.

3.- Dar clic con Botón derecho del ratón sobre el objeto, y elegir la opción "Formato de Control", en donde aparecerá un Cuadro de Dialogo, y dentro de la Ficha Control.

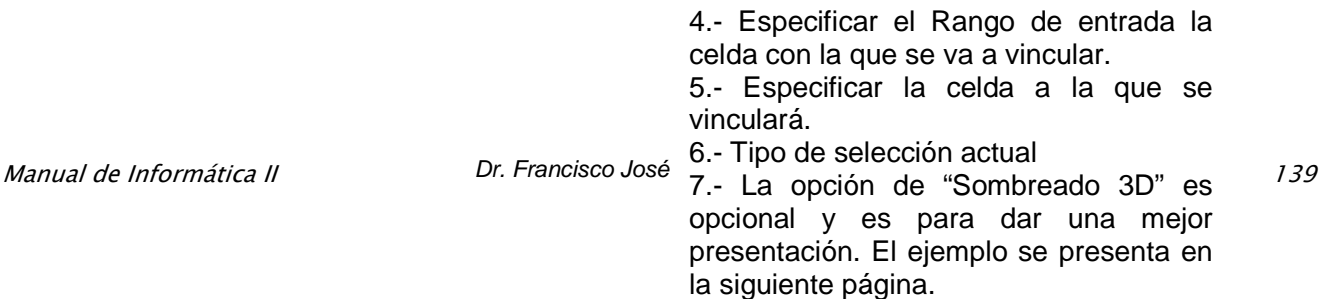

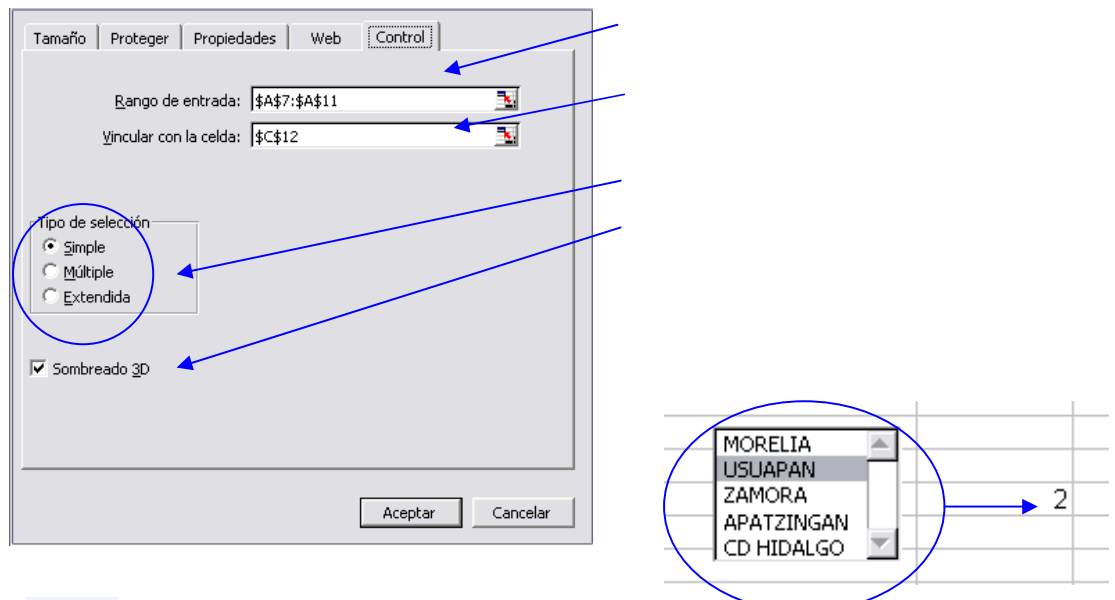

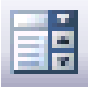

CUADRO COMBINADO. Tiene prácticamente la misma utilidad que la del Cuadro de Lista que se describió anteriormente, solo que este solo presenta la primera opción de un conjunto de valores a escoger de los cuales solo se permite seleccionar un valor; al activar el Botón se despliegan las demás opciones, a continuación se presentan las características y un ejemplo de su funcionamiento.

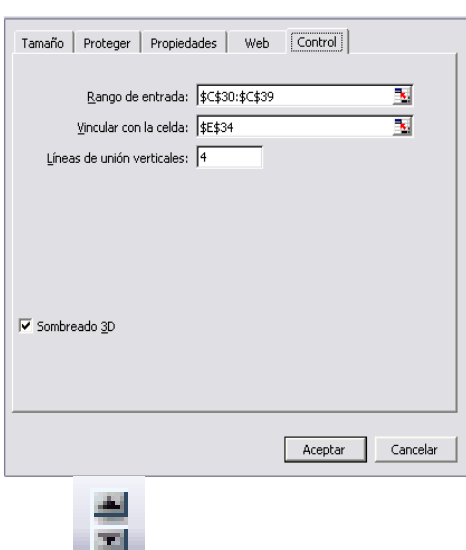

1.- Repetir los primeros 5 pasos del Tema anterior.

2.- Líneas de Verticales, es el número de elementos que se presentarán, al desplegar el menú.

3.- La opción Sombreado 3D ya mencionada anteriormente es para dar mejor presentación.

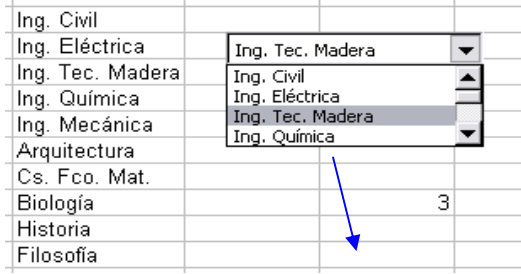

 BARRA DE DESPLAZAMIENTO. Su utilidad es la de incrementar o disminuir valores numéricos enteros en una celda vinculada, puede ser Horizontal o Vertical, y a continuación se presentan sus características a configurar y un breve ejemplo:

1.- Dar 1 Clic sobre el Botón en la Barra de Herramientas.

2.- Arrastrar presionando el Botón izquierdo del ratón, creándolo del tamaño requerido. 3.- Dar clic con Botón derecho del ratón sobre el objeto, y elegir la opción "Formato de Control", en donde aparecerá un Cuadro de Dialogo, y dentro de la Ficha Control.

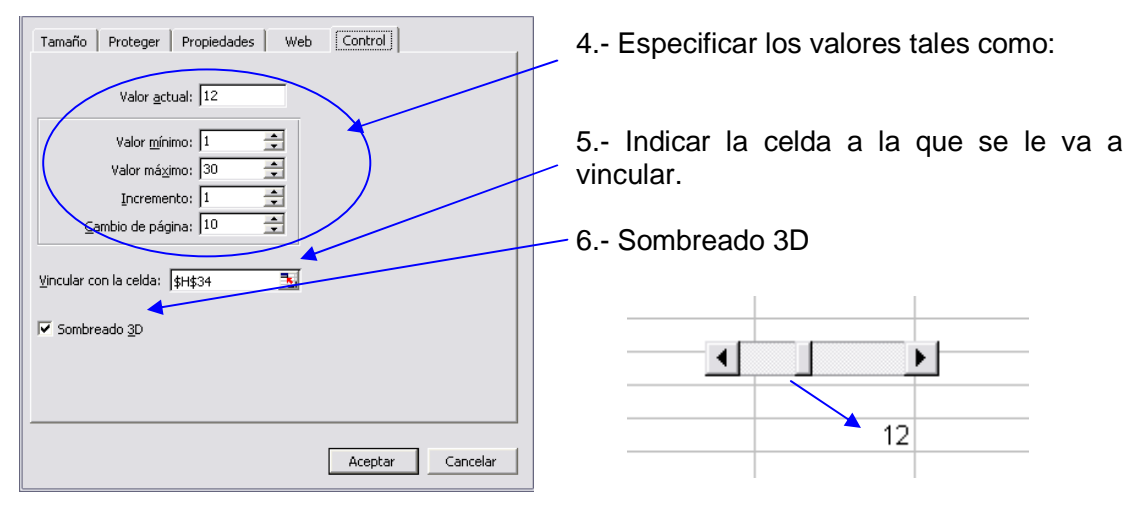

 CONTROL NÚMERO. Este Botón realiza prácticamente la misma actividad que la Barra de Desplazamiento solo que su tamaño es más reducido. Su creación y configuración es la misma del tema anterior, y a continuación se presenta un breve ejemplo de su funcionamiento:

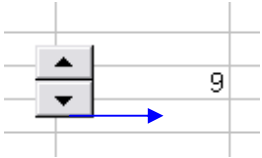

 ALTERNAR CUADRICULA. Este Botón solo sirve para ocultar las líneas de división de la hoja de cálculo, muy comúnmente utilizado para la creación de formularios

## Una aplicación práctica.

Manual de Informática II

La planilla de la figura 1 calcula el precio de alojamiento de un hotel, según la cantidad de días, el tipo de habitación y algún otro ítem.

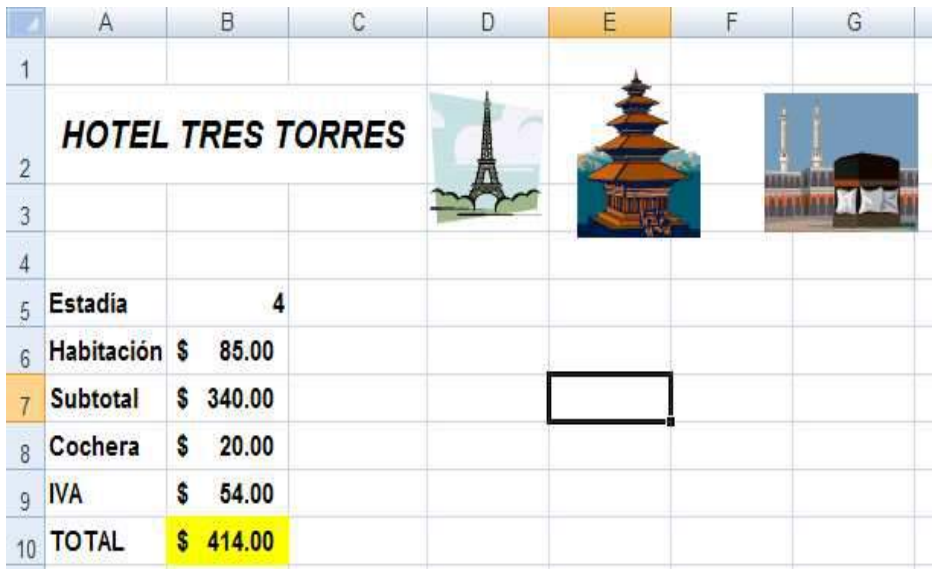

## Figura 1

Figura 1. Las fórmulas de la columna B calculan el precio del alojamiento en este hotel

Los datos de esta planilla, que tenemos que ingresar manualmente, son:

- . La cantidad de días (Estadía) en la celda B5.
- . El precio de la habitación en la celda B6.
- . El precio de la cochera en la celda B8.

En la celda B7 obtenemos el Subtotal, multiplicando la cantidad de días por el precio de la habitación. En la celda B9 multiplicamos la cantidad de días por el precio de la cochera, y se le suma el Subtotal anterior.

La propuesta es insertar una serie de controles sobre esta planilla que nos permitan modificar sus datos con más comodidad.

## LAS BARRAS DE DESPLAZAMIENTO.

Manual de Informática II

En la planilla de la Figura 2 el valor de la celda B5 se controla mediante una barra de desplazamiento.

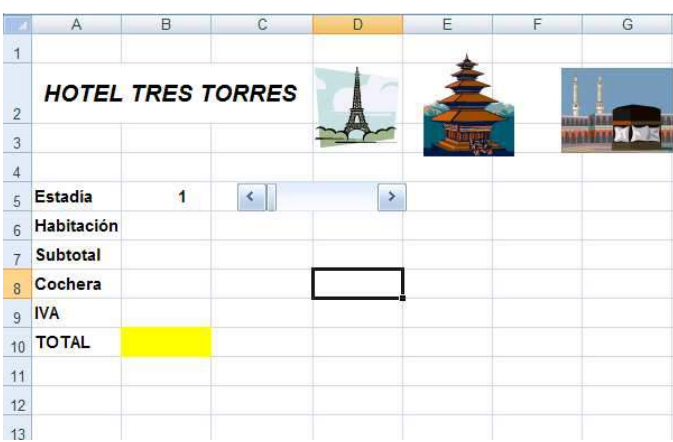

## Figura 2

Figura 2. El valor de la celda B% se modifica con la barra de desplazamiento a su derecha

Moviendo el cursor a lo largo de la barra, cambie el valor de B5. Decimos que esta celda está vinculada a la barra. Las barras de desplazamiento, como todos los objetos que veamos en este apartado, se toman de la barra de herramientas de la figura 3. Es la barra de herramientas Formularios.

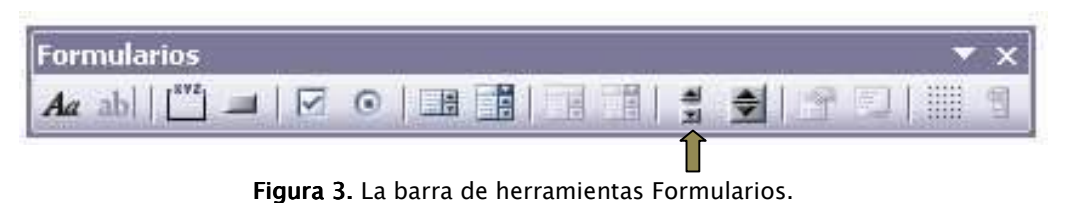

El Botón señalado permite insertar una barra de desplazamiento

Para obtener esta barra tomamos las opciones Ver/barra de herramientas/Formularios. (Excel 2003).

Para obtener esta barra habilitamos Programador/Insertar/Controles de formularios (Excel 2007).

Ahora podemos insertar la barra de desplazamiento y vincularla a la celda B5.

## Barra de desplazamiento

Manual de Informática II

1. Haga clic en el botón de la figura 3, dentro de la barra de herramientas Formulario o Controles de Formularios. El cursor se convertirá en una pequeña cruz.

2. Arrastrando el mouse, dibuje un rectángulo de aproximadamente 3 columnas y una fila de alto. Al soltar el botón, aparecerá la barra.

3. Con la barra seleccionada, tome las opciones Formato/Control. Aparece el cuadro que vemos en la Figura 4.

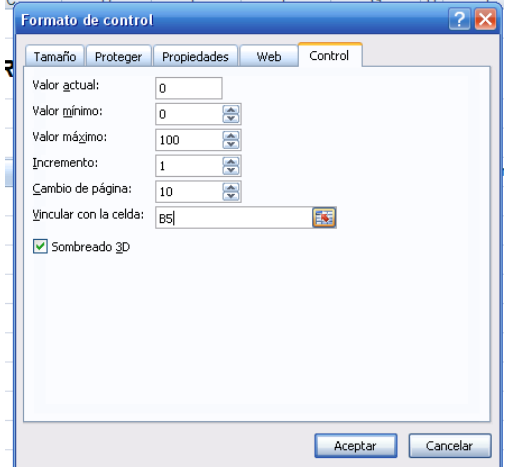

Figura 4. En este cuadro indicamos las propiedades de la barra de desplazamiento.

4. Dentro de vincular con la celda señale B5. En nuestro ejemplo, esta es la celda que se modificará al desplazar la barra.

5. Dentro del valor mínimo escriba 1. Es el valor que tomará la celda vinculada cuando el cursor se encuentre a la izquierda de la barra.

6. En valor máximo escriba 30. Es el valor que tomará la celda vinculada cuando el cursor se encuentre a la derecha de la barra.

7. Dentro del incremento ingrese 1. Es la variación que sufrirá el valor de la celda vinculada con cada clic en las flechas que hay en los extremos de la barra.

8. Dentro de Cambio de página ponga 5. Es la variación que sufrirá el valor de la celda vinculada con cada clic en el interior de la guía de la barra

9. Haga clic en Aceptar.

Luego de hacer un clic fuera de la barra, para deseleccionarla, podemos probar su funcionamiento. Si todo anduvo bien, en valor de la celda B5 cambiará según la posición del cursor dentro de la barra.

## LISTAS DESCOLGABLES.

Manual de Informática II
En la planilla de la Figura 5 seleccionamos el tipo de habitación mediante una lista descolgable. Encontramos cuatro opciones disponibles. Figura 5.

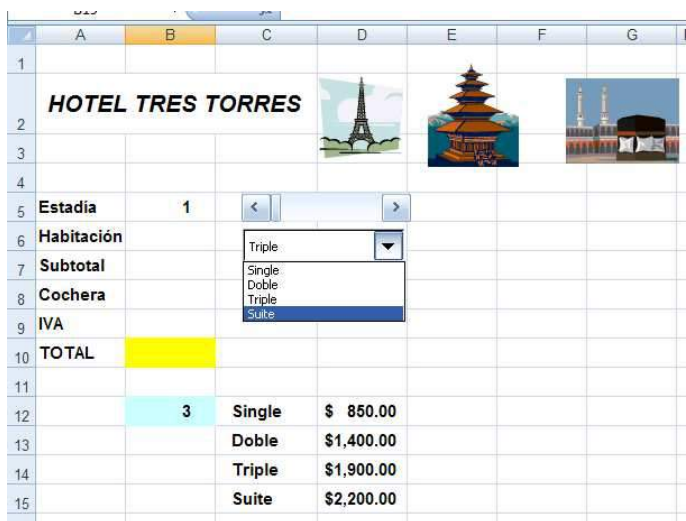

Figura 5. Esta lista nos ofrece las distintas opciones para el tipo de habitación.

Las listas descolgables se insertan en la planilla con el botón de la Figura 6, dentro de la barra de herramientas Formularios.

| __<br>rmularios                          |                     |                       |                   |
|------------------------------------------|---------------------|-----------------------|-------------------|
| si se<br><b>IV.</b><br><b>CONTRACTOR</b> | $\bullet$<br>-<br>æ | <br>m<br><b>START</b> | <b>CONTRACTOR</b> |

Figura 6. Con un clic en este botón, podemos is pertar la lista descolgable de la Figura 5.

El funcionamiento de este objeto es más complejo. Por lo pronto, tiene dos direcciones vinculadas:

. Un rango que contiene las opciones que se descolgarán en la lista. En la planilla de la Figura 5 es el rango C12:C15.

. Una celda auxiliar donde aparecerá el número de orden de la opción seleccionada. Por ejemplo, si elegimos habitación doble, en la celda vinculada aparecerá un 2. En la planilla de la Figura 5 esa celda es B12.

Nótese que la celda B6, donde debe aparecer el precio de la habitación, no es una dirección vinculada a la lista. Pronto llegaremos a este punto.

Antes de insertar la lista, ingresemos las habitaciones dentro del rango de celdas C12:C15, y os precios en las celdas D12:D15.

# Listas descolgables

1. Haga clic en el botón de la figura 6, dentro de la barra de herramientas Formulario o Controles de Formularios. El cursor se convertirá en una pequeña cruz.

2. Arrastrando el mouse, dibuje un rectángulo de aproximadamente una fila de alto y una columna de ancho. Al soltar el botón, aparecerá la barra.

3. Con la barra seleccionada, tome las opciones Formato/Control. Aparece el cuadro que vemos en la Figura 7.

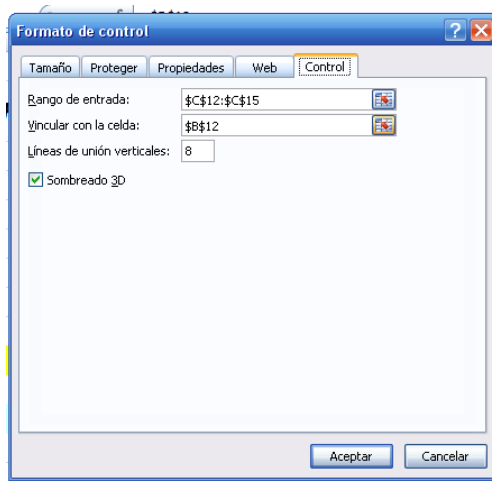

Figura 7. Aquí indicamos las direcciones asociadas A la lista descolgable de la Figura 5.

4. Dentro de Rango de entrada señale el rango C12:C15. Es el rango que contiene las opciones de lista.

5. En Vincular con la celda indique B12. Es la celda auxiliar donde aparecerá el número de orden de la opción seleccionada.

#### 6. Haga clic en Aceptar.

Hacemos un clic fuera de la lista para deseleccionarla y probamos: descolgando las opciones y seleccionando una cualquiera de ellas, deberá aparecer el número de orden en B12. Ahora tenemos que hacer una vinculación más: que, según la habitación seleccionada en la lista, aparezca el precio respectivo en B6. Eso se hace mediante una función predeterminada.

# LA FUNCIÓN ÍNDICE

Necesitamos una función que tome, de la lista de precios del rango D12:D15, el que ocupa la posición dada por el número de orden que apareció en la celda B12. Exactamente eso hace la función **ÍNDICE**, tal como se ve en la Figura 8.

### Figura 8.

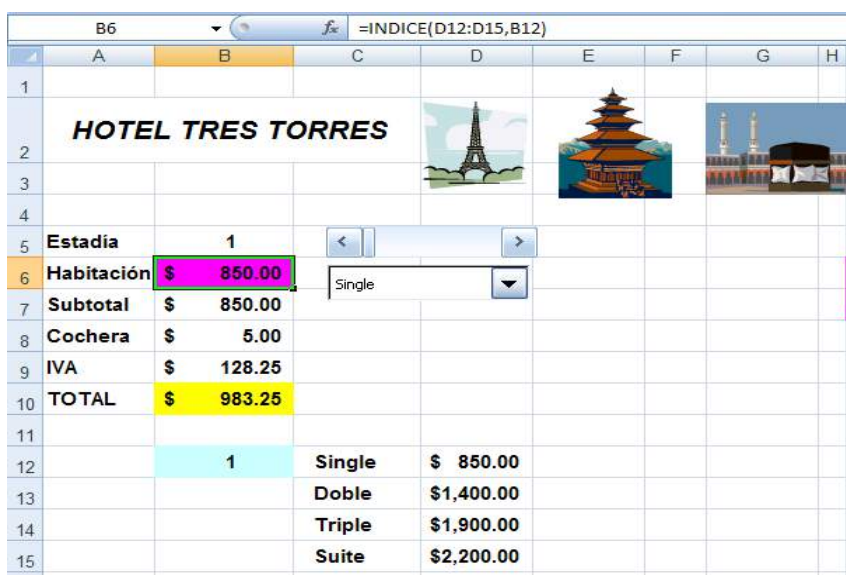

Figura 8. La función de la celda B6 trae, del rango indicado como primer argumento, el valor que ocupa la posición dada como segundo argumento.

Esta función tiene dos argumentos entre los paréntesis:

- El primero es un Rango; en nuestro caso, la lista de precios.
- El segundo es un número de orden; el devuelto por la lista descolgable.

La función devuelve el valor que, dentro del primer argumento, ocupa la posición dada como segundo argumento. En la planilla de la Figura 8, el segundo argumento (la celda B12) tiene el valor 1. La función devuelve, entonces, el primer precio de la lista: descolgamos las opciones y hacemos un clic en cualquiera de ellas. En B12 aparecerá el número de orden de la opción seleccionada. La función INDICE devolverá, en B6, el precio correspondiente a esa opción.

# **CASILLAS DE VERIFICACIÓN**

La contratación o no de cochera se indica mediante una casilla de verificación, tal como se ve en la Figura 9.

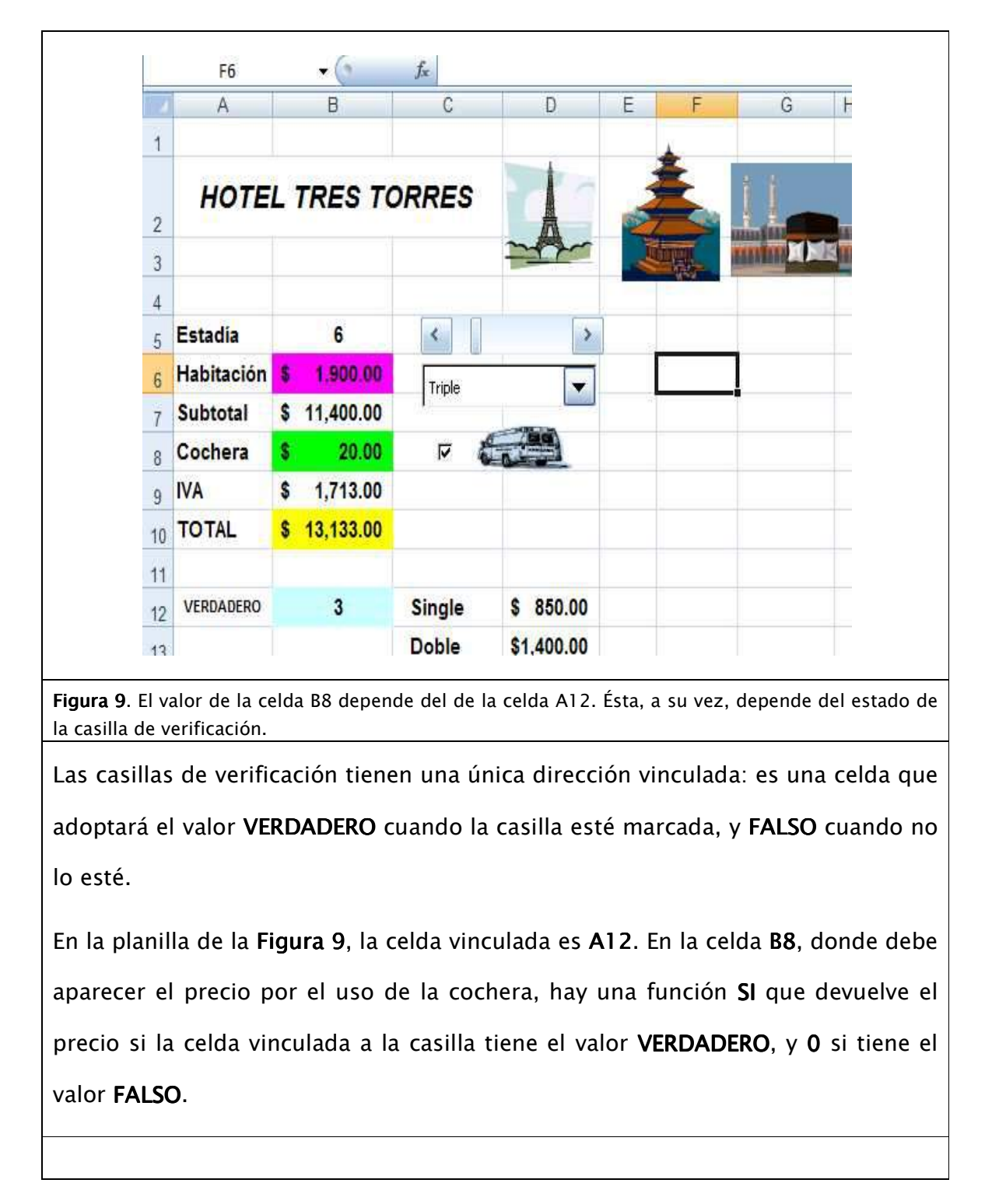

Manual de Informática II

## Casillas de verificación.

1. Dé un clic en el Botón de la Figura 10, dentro de la barra de herramientas Formularios. El cursor se convertirá en una pequeña cruz.

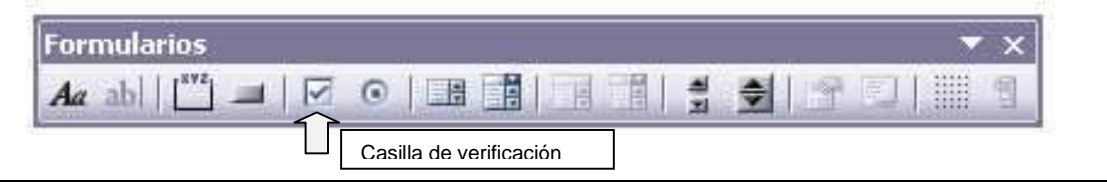

Figura 10. Un clic en este Botón inserta una casilla de verificación en la planilla.

2. Arrastrando el mouse, dibuje un rectángulo de aproximadamente una fila de alto. Al soltar el botón, aparecerá la casilla.

3. Con la casilla seleccionada, tome las opciones Formato/Control. Aparece entonces el cuadro de la Figura 11.

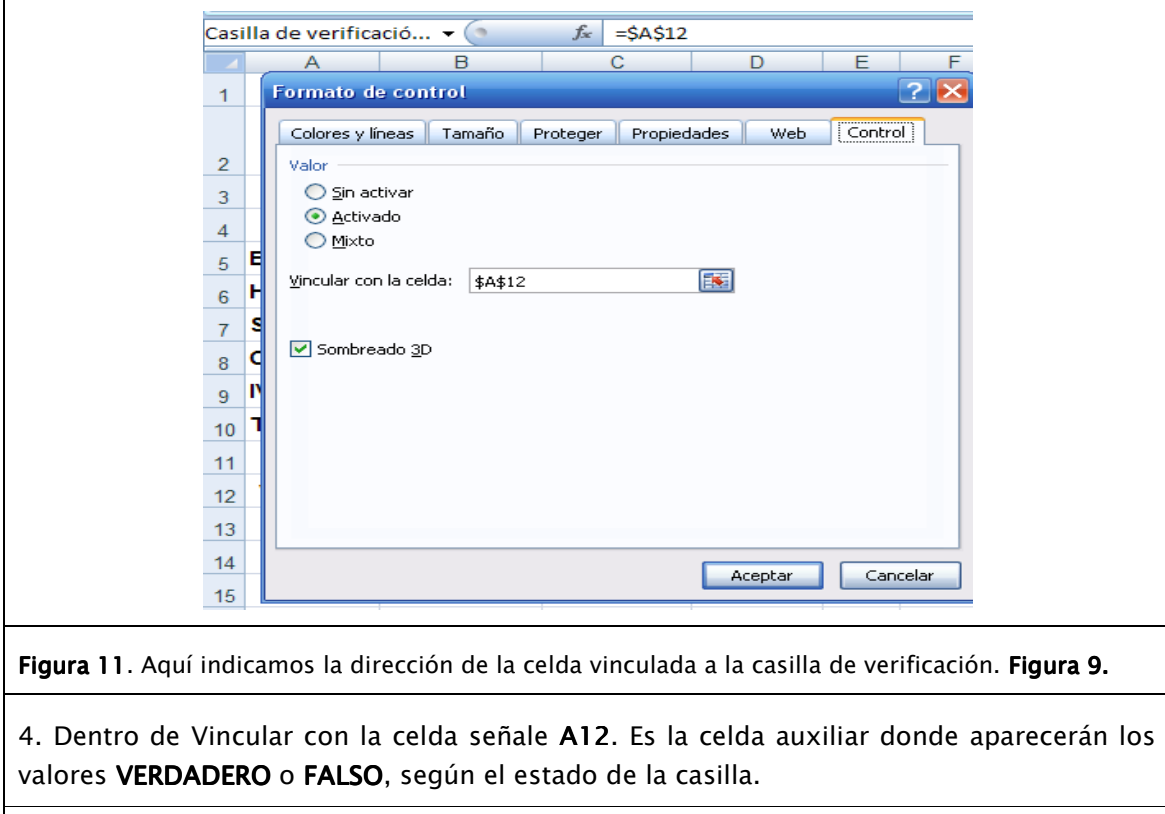

5. Haga clic en Aceptar.

Escribimos en B8 la función = SI(A12,20,0). Si marcamos la casilla, en la celda aparecerá el valor 20. Si no, 0. La casilla de verificación tiene un texto que conviene borrar:

### Borrar texto.

Manual de Informática II

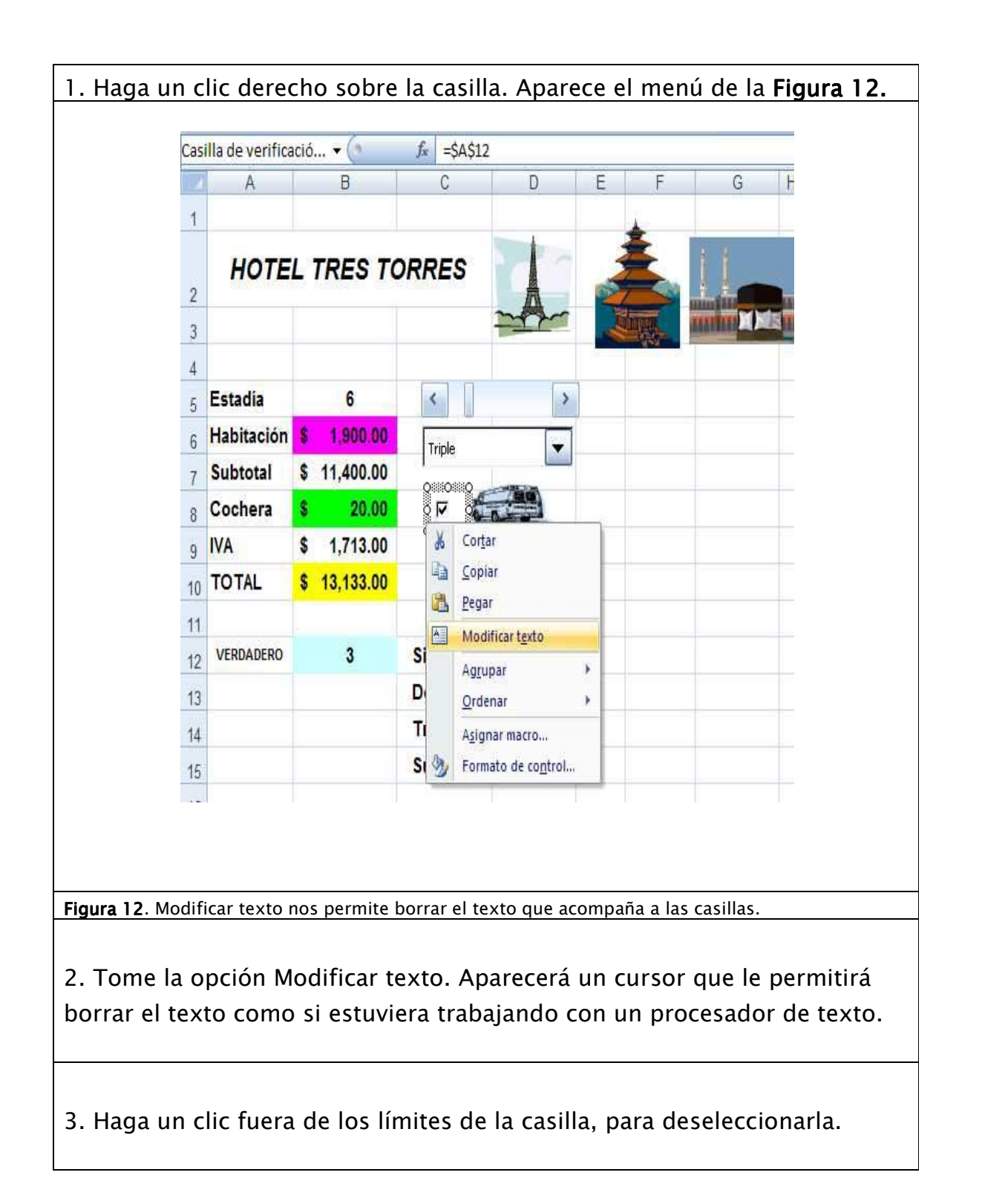

# GUÍA DE FUNCIONES

Excel brinda mejores pr prestaciones en materia de funciones. A lo largo de este estaciones este libro, se explica el uso de las más de trescientas funciones de Excel. En este apartado encontrarás una guía de referencia rápida de aquellas que considero son apartado encontrarás una guía de referencia<br>de mayor utilidad en el ámbito empresarial.

### AHORA

**Descripción**: Devuelve el valor del momento actual. Por "momento actual"<br>entendemos la fecha y la hora. entendemos la fecha y la hora.

### Sintaxis:  $=$ AHORA()

Esta función no lleva argumentos. Internamente, el valor devuelto queda guardado como *número de serie de fecha.* Un número de serie igual a 1 corresponde a la hora cero del primero de enero de 1900. La forma en que aparece la información depende del formato que le demos a la celda. de trescientas funciones de Excel. En<br>prencia rápida de aquellas que considero<br>sarial.<br>momento actual. Por "momento act<br>de fecha. Un número de serie igual<br>nero de enero de 1900. La forma en<br>prmato que le demos a la celda.

El valor devuelto por la función **AHORA** se actualiza cada vez que se recalcula la El valor devuelto por la función **AHORA** se actualiza cada vez que se recalcu<br>planilla, ya sea porque se modifica algún dato o porque se oprime la tecla **F9** 

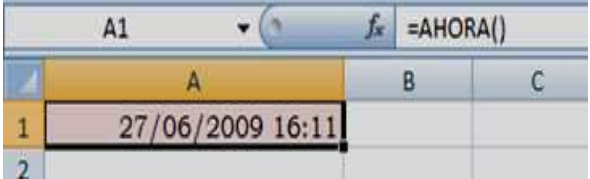

**Figura 1**. La celda A1 muestra la fecha y la hora del último recálculo de la planilla. Corresponde a las mañana del domingo 3 de mayo de 2009.

# **AMORTIZ.LIN**

Descripción: Calcula la amortización de un bien para un período dado, según el método francés lineal.

Sintaxis: =AMORTIZ.LIN(valor inicial,compra,inicial,valor residual,período,tasa,base)

- valor inicial es el valor inicial del bien a amortizar. axis: =AMORTIZ.LIN(valor inicial,compra,in<br>• valor inicial es el valor inicial del bien a<br>• compra es la fecha de compra del bien.
- 
- inicial es la fecha del primer período.
- valor residual es el valor del bien, una vez completada su vida útil.
- período es el período para el cual se calcula la amortización.
- tasa es la tasa de amortización.
- valor residual es el valor del bien, una vez completada su vida útil.<br>• período es el período para el cual se calcula la amortización.<br>• base indica cómo se calculan los días transcurridos. Normalmente se toma base=3, lo correspondiente a 365 días al año.
- compra e inicial deben ser expresiones tipo fecha.
- valor inicial, valor residual, período, tasa y base deben ser números o expresiones numéricas. inicial,compra,inicial,valor residual,período,tasa,base)<br>nicial del bien a amortizar.<br>...<br>imer período.<br>...<br>riel bien, una vez completada su vida útil.<br>...<br>ara el cual se calcula la amortización.<br>...<br>ización.<br>...<br>.........

En la planilla de la Figura 2 tenemos los datos de un equipo con un valor de \$5,000.00. Para una tasa de amortización del 10%, corresponde amortizar \$500.00 por período. período.

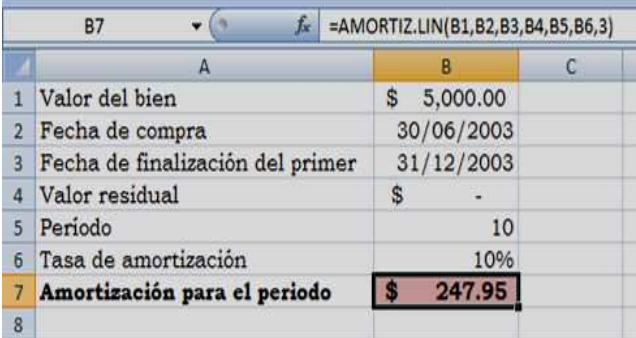

**Figura 2**. En la celda B7 calculamos la amortización para el último período de vida útil de<br>un bien comprado a mitad de año. un bien comprado a mitad de año.

Como el equipo fue comprado el 30 de junio, el último período es realmente medio período. La función de la celda B7 calcula una amortización de la mitad de lo calculado anteriormente.

Esta función requiere la instalación del complemento Herramientas para análisis.

## AMORTIZ.PROGRE

- Descripción: Calcula la amortización de un bien para un período dado, según el método francés lineal progresivo.
- Sintaxis:=AMORTIZ.PROGRE(Valor inicial,compra,inicial,valorresidual,periodo,tasa,base)
	- valor inicial: Es el valor inicial del bien a amortizar.
	- Compra: Es la fecha de compra del bien
	- Inicial: Es la fecha de fin del primer período.
	- valor inicial: Es el valor inicial del bien a amortizar.<br>• Compra: Es la fecha de compra del bien<br>• Inicial: Es la fecha de fin del primer período.<br>• valor residual: es el valor del bien, una vez completada su vida útil
	- **Período**: Es el período para el cual se calcula la amortización.
	- **Tasa**: Es la tasa de amortización.
	- **Período**: Es el período para el cual se calcula la amortización.<br>• **Tasa**: Es la tasa de amortización.<br>• Base: Indica cómo se calculan los días transcurridos. Normalmente se toma  $base=3$ : Lo correspondiente a 365 días al año.
	- compra e inicial: Deben ser expresiones tipo fecha.
	- valor inicial, valor residual, periodo, tasa y base: Deben ser números o expresiones numéricas.

En el método francés lineal progresivo da amortizaciones decrecientes a lo largo del tiempo. Por ejemplo, en la plantilla de la Figura 3 tenemos los datos de un equipo con valor de 5000\$.

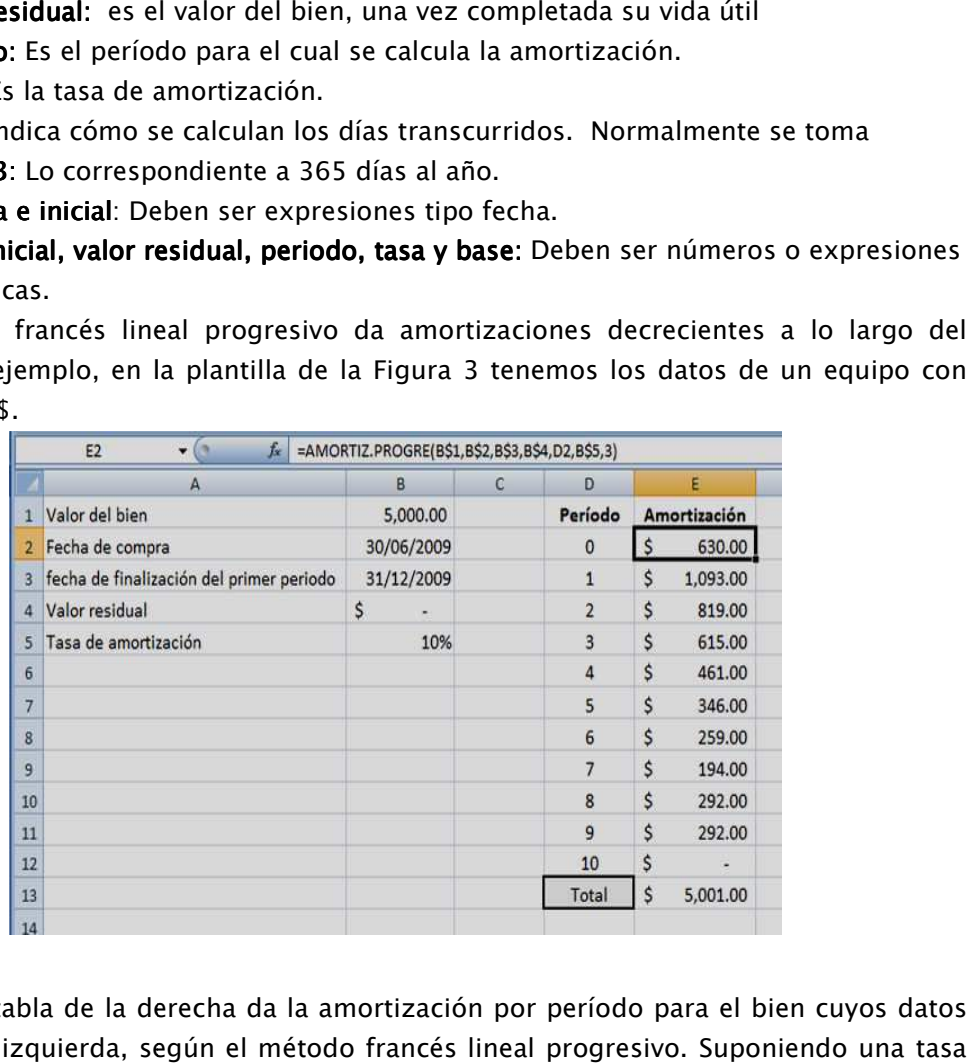

Figura 3. La tabla de la derecha da la amortización por período para el bien cuyos datos aparecen a la izquierda, según el método francés lineal progresivo. Suponiendo una tas del 10%, el método lineal directa daría 500\$ de amortización por período. El método progresivo da una amortización mayor durante los primeros cinco años y una menor en la una segunda mitad. Como el equipo se compra a mitad del año, el periodo inicial da una amortización menor que los períodos inmediatamente siguientes. Esta función requiere la instalación del complemento Herramientas para análisis.

Dr. Francisco José Villazán Olivarez

# AÑO

- Descripción: Devuelve el año correspondiente a una fecha especificada, en cuatro cifras.
- **Sintaxis:**  $=A\tilde{N}O(fecha)$

La expresión fecha es cualquier dato tipo fecha. Es decir

- Un número de serie de fecha.
- Una fecha escrita como "dd/mm/aa" o similar (siempre entre comillas).
- Una fórmula que devuelva una fecha.
- Una referencia a una celda que contenga cualquiera d de los valores anteriores.

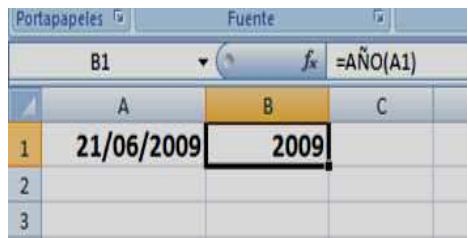

Figura 4. La celda B1 muestra el año correspondiente a la fecha escrita en A1. El valor devuelto por AÑO no es un dato tipo fecha, sino un número entero del 1900 al 9999. e A1. El valor

# BUSCAR (Forma matricial)

DESCRIPCIÓN: Devuelve un dato en correspondencia con otro dentro de un rango. SINTAXIS MATRICIAL: =BUSCAR (valor, rango) i un dato tipo fecha, sino un número entero del 1900 $\,$ matricial $)\,$ un dato en correspondencia con otro dentro de un ra $\,$ BUSCAR (valor, rango) o tipo fecha, sino un número entero del 1900 al 9999.<br>
al)<br>
en correspondencia con otro dentro de un rango.<br>
(valor, rango)<br>
e relaciona la información buscada.<br>
vincula el dato con la información buscada.<br>
umnas (más alto

- Valor: dato con el cual se relaciona la información buscada.
- Rango: Es un rango que vincula el dato con la información buscada.

Si rango tiene más filas que columnas (más alto que ancho) la función localiza el valor en la primera fila y devuelve el dato que se encuentra en la misma columna y en la última fila.

Si **rango** tiene más columnas que filas (más ancho que alto) la función localiza el **valor** en la primera columna y devuelve el dato que se encuentra en la misma fila y en la última la columna. **ngo** tiene más filas que<br>imera fila y devuelve el c<br>**ngo** tiene más columnas<br>imera columna y devue

Por ejemplo, en la planilla de la **Figura 5** encontramos el tipo correspondiente a un peso indicado en B7. Hay una tabla que da la relación entre el tipo y el peso.

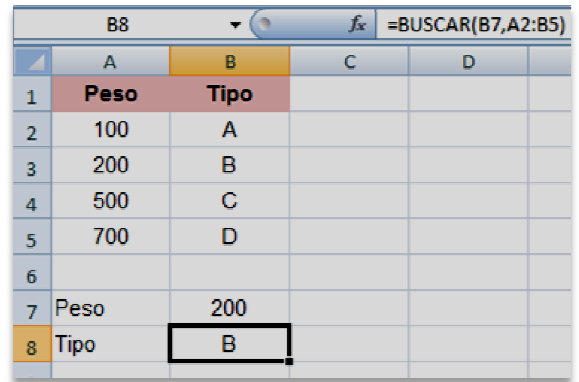

Figura 5. La función BUSCAR encuentra en la tabla el peso indicado en B7 y trae el tipo que lo acompaña a la última columna. correspondiente a un peso<br>el peso.<br>2:85)<br>ado en B7 y trae el tipo que<br>entro de un rango.<br>buscada.

# BUSCAR (Forma vectorial)

DESCRIPCIÓN: Devuelve un dato en correspondencia con otro dentro de un rango.

SINTAXIS MATRICIAL: =BUSCAR (valor, rango1, rango2)

- Valor: Es el dato con el cual se relaciona la información buscada.
- rango1: Es un rango de una fila o una columna una de cuyos datos debe ser igual a valor. - **rango**1: Es un rango de una fila o una columna una de cuyos datos debe ser igual a<br>v**alor.**<br>- Rango2: Es un rango de una fila o una columna que contiene los datos que
- devolverá la función. dato con el cual se relaciona la información buscada.<br>un rango de una fila o una columna una de cuyos datos debe ser igual a<br>un rango de una fila o una columna que contiene los datos que<br>función.<br>e el dato que, dentro de

La función devuelve el dato que, dentro de rango2, se encuentra en la misma posición dentro de rango1.

Por ejemplo, en la planilla de la **Figura 6** la función busca el apellido Morales (primer argumento) en el rango A2:A7 (segundo argumento). Encuentra que ese apellido está en la argumento) en el rango A2:A7 (segundo argumento). Encuentra que ese apellido está en la<br>cuarta celda del rango. Entonces devuelve el dato que está en la cuarta celda del rango D2:D7 (tercer argumento).

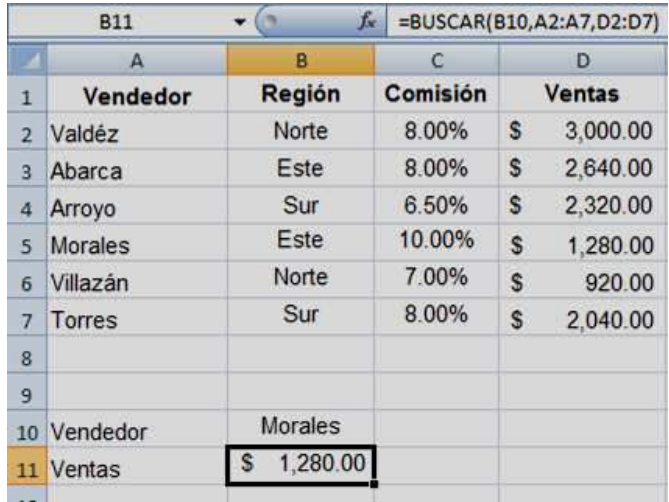

**Figura 6.** La función BUSCAR encuentra en la tabla las ventas realizadas por el vendedor indicado en B10.

El mismo resultado podría haberse obtenido con la función =**BUSCAR(B10,A2:A7,4)**. La función se incluye en Excel para asegurar la compatibilidad con programas más simples, que solamente tenían a **BUSCAR** como función de búsqueda.

### BUSCARH

Descripción: Devuelve, para una tabla dada, el valor que se encuentra en la fila especificada y en correspondencia con un valor determinado de la primera fila  $Sintaxis = BUSCARH(indice,tablea,file,ordenada)$ vuelve, para una tabla dada, el valor que se encuentra<br>1 correspondencia.con.un.valor.determinado.de.la.primera.fila.<br>**RH**(índice,tabla,fila,ordenada)

- Indice: Es el dato que indica en que columna de la tabla tenemos que buscar. Debe ser del mismo tipo que los datos de la primera fila de tabla.
- Tabla: Es el rango ocupado por la tabla
- Fila:Es un número o expresión numérica; indica en que fila se encuentra el dato a devolver. Se toma la primera fila como igual a 1. **1**: Es el rango ocupado por la tabla<br>Es un número o expresión numérica; indica en<br>Iver. Se toma la primera fila como igual a 1.
- Ordenada: Es un valor lógico que indica si la tabla tiene sus datos ordenados o no. Si **ordenada** es **VERDADERO**, la función supone que la **tabla** está ordenada según los datos de la primera fila. Si es **FALSO**, supone que está desordenada. umna de la tabla<br>primera fila de tak<br>ca; indica en que<br>gual a 1.<br>a si la **tabla** tiene<br>a supone que la t<br>, supone que está

Por ejemplo, en la planilla de la **Figura 7** usamos BUSCARH para encontrar la fecha de entrega correspondiente a la región indicada en la celda B5.

|                | <b>B6</b>        | f.            | =BUSCARH(B5,B1:E3,3,FALSO) |               |                |
|----------------|------------------|---------------|----------------------------|---------------|----------------|
|                | A                | B             | $\mathbf C$                | D             | E              |
|                | <b>Región</b>    | <b>Norte</b>  | Sur                        | Este          | <b>Oeste</b>   |
| 2              | <b>Titular</b>   | <b>ABARCA</b> | <b>VALDEZ</b>              | <b>ARROYO</b> | <b>MORALES</b> |
| 3              | Fecha de entrega | 24/12/2008    | 30/12/2008                 | 08/01/2009    | 14/01/2009     |
| 4              |                  |               |                            |               |                |
| 5              | Región           | <b>SUR</b>    |                            |               |                |
| 6              | Fecha de entrega | 30/12/2008    |                            |               |                |
| $\overline{ }$ |                  |               |                            |               |                |

Figura 7. Esta fórmula devuelve la fecha de entrega correspondiente a la región indicada en B5. **Figura 7.** Esta fórmula devuelve la fecha de entrega correspondiente a la región indicada<br>en B5.<br>En este caso, la tabla ocupa el rango **B1:B3** y su primera fila no está ordenada. Por eso

debimos incluir el argumento **FALSO** en la fórmula de la celda **B6.** 

### BUSCARV

Descripción: Devuelve, para una tabla dada, el valor que se encuentra en la columna especificada y en correspondencia con un valor determinado de la primera columna. La V de BUSCARV significa vertical. especificada y en correspondencia con un valor detern<br>de BUSCAR**V** significa vertical.<br>**Sintaxis: =BUSCARV** (índice, tabla, columna, ordenada) entrega correspondiente a la región indicada<br>19 su primera fila no está ordenada. Por eso<br>19 su primera fila no está ordenada. Por eso<br>19 sula de la celda **B6.**<br>19 su primera en la columna.<br>19 su determinado de la primera

- Índice: Es el dato que indica en qué fila de la tabla tenemos que buscar. Debe ser Debe los datos de la primera columna de la tabla. del mismo tipo que los datos de la primera columna de la tabla.
- Tabla: Es el rango ocupado por la tabla tabla.
- Columna: Es un número o expresión numérica que indica en que columna se encuentra el dato a devolver. Se toma la primera columna como igual a 1.
- encuentra el dato a devolver. Se toma la primera columna como igual a 1.<br>• Ordenada: Es un valor lógico que indica si la **tabla** tiene sus datos ordenados o no. Si ordenada es **VERDADERO**, la función supone que la tabla está ordenada según los datos de la primera columna. Si es **FALSO**, supone que está desordenada. s de la primera columna de la tabla.<br>
por la tabla.<br>
expresión numérica que indica en que columna se<br>
. Se toma la primera columna como igual a 1.<br>
p que indica si la **tabla** tiene sus datos ordenados o no.<br>
, la función s

En la planilla de la **Figura 8** tenemos una lista de personal. La columna B contiene la categoría, la cual determina, a su vez, el sueldo y la dependencia de cada empleado de la lista, según la tabla de la derecha.

Manual de Informática II

Dr. Francisco José Villazán Olivarez

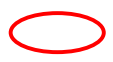

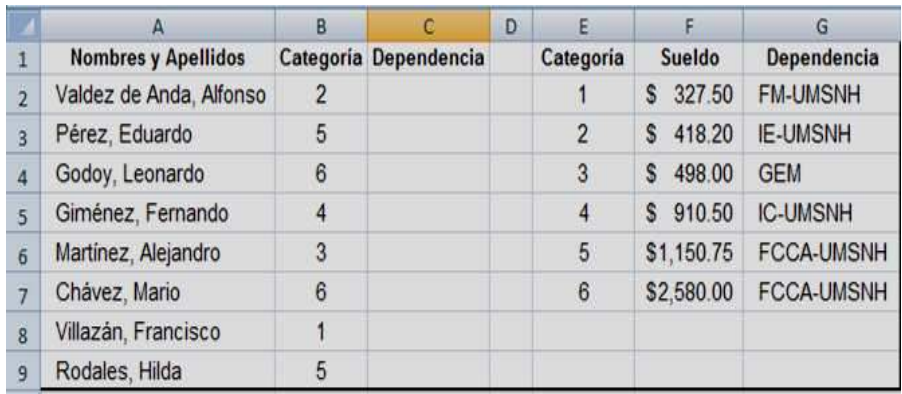

**Figura 8.** Una lista de personal. La categoría determina el sueldo y la dependencia de adscripción, según la tabla de la derecha.

Queremos obtener automáticamente, en la columna C, la dependencia de adscripción de cada empleado en la columna B, deberá cambiar la dependencia correspondiente, y si cambiamos en la tabla la dependencia co correspondiente a alguna categoría, cambiará en consecuencia la dependencia de los empleados de esa categoría.

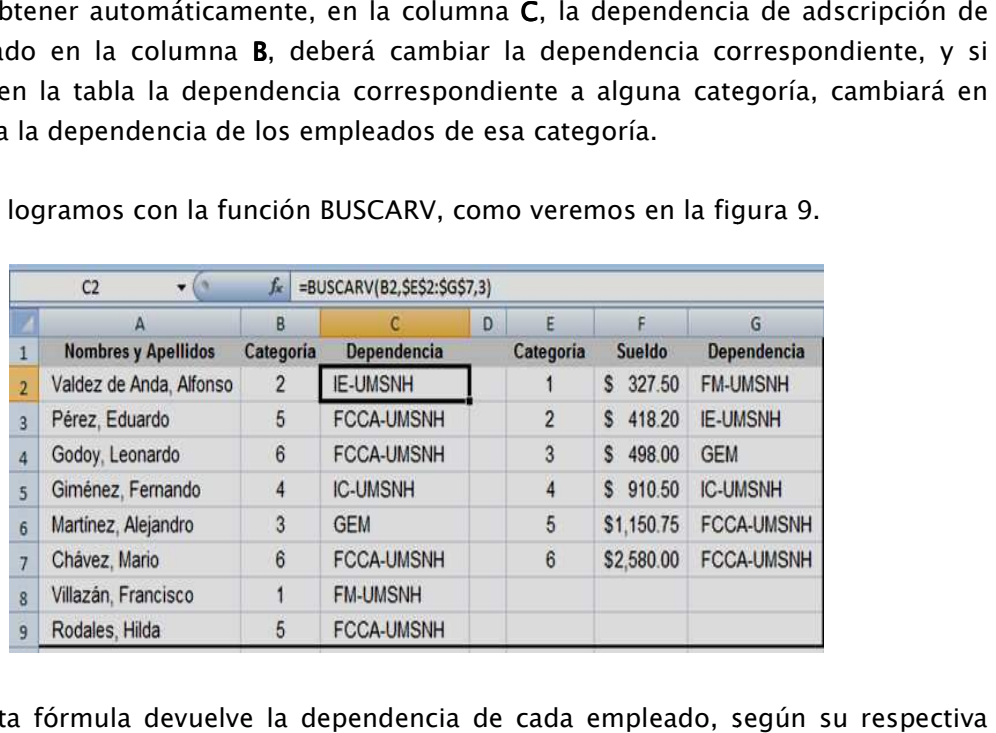

consecuencia la dependencia de los empleados de esa categoría.<br>Todo esto lo logramos con la función BUSCARV, como veremos en la figura 9.

Figura 9. Esta fórmula devuelve la dependencia de cada empleado, según su respectiva categoría.

La fórmula que se ve en la Figura 9 debe de ser extendida hacia abajo, para toda la lista de empleados. Por eso se han fijado coordenadas con los signos \$.

## CONTAR

Descripción: Cuenta la cantidad de valores numéricos que hay en el rango especificado.

Sintaxis: =CONTAR (rango1, rango2,....)

Rango1, rango2, etc. Son rangos de una o más celdas. La función admite hasta treinta rangos distintos.

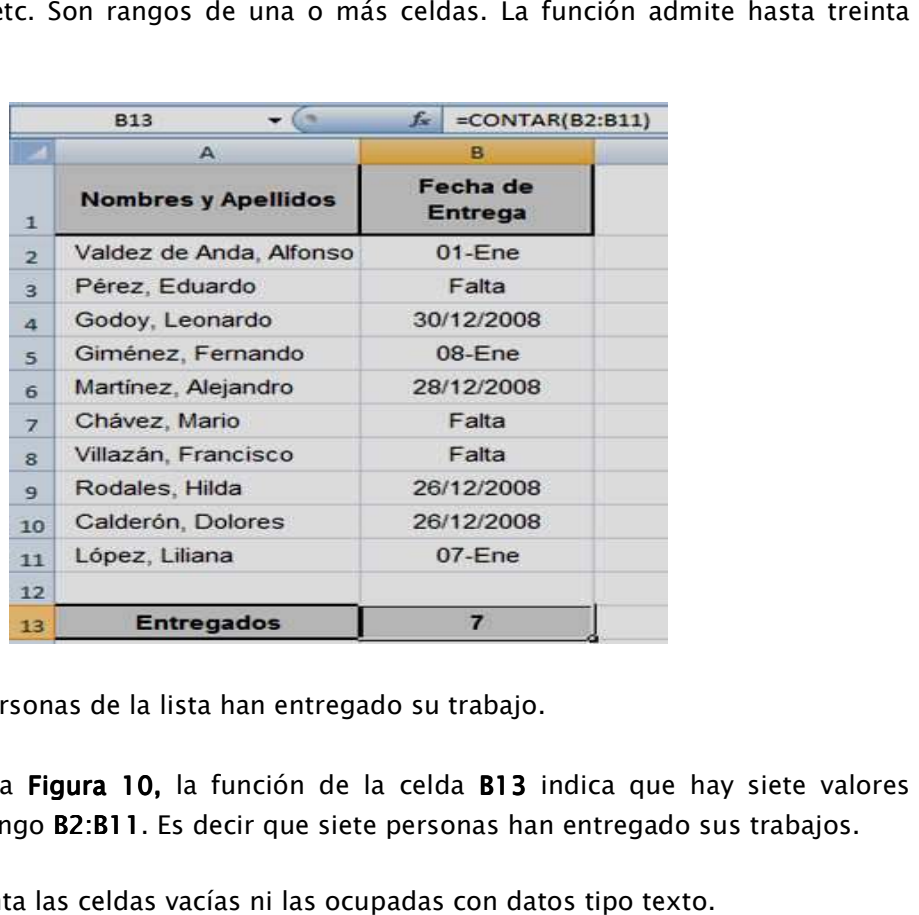

Figura 10. Siete personas de la lista han entregado su trabajo.

En la planilla de la Figura 10, la función de la celda B13 indica que hay siete valores numéricos en el rango B2:B11 B2:B11. Es decir que siete personas han entregado sus trabajos.

La función no cuenta las celdas vacías ni las ocupadas con datos tipo texto.

# CONTARA

**Descripción**: Cuenta el número de celdas no vacías que hay en el rango especificado.

Sintaxis: CONTARA(rango1;rango2;...)

Rango1, Rango2, etc. Son rangos de una o más celdas. La función admite hasta treinta rangos distintos.

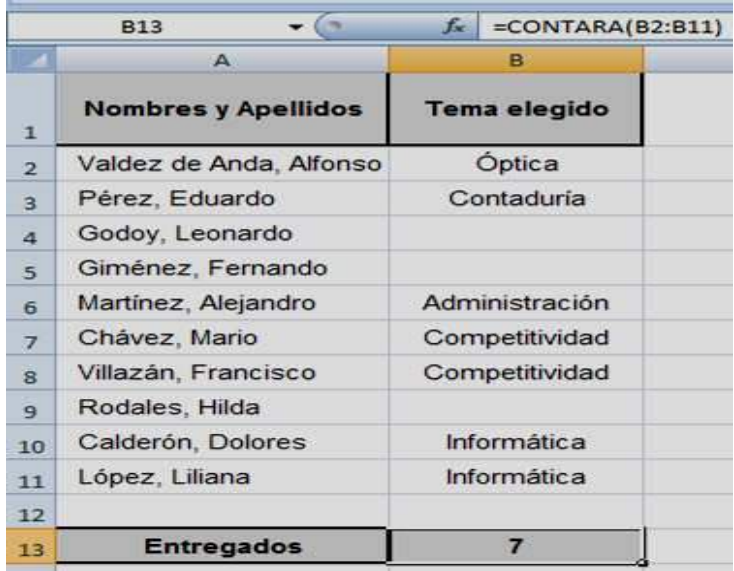

En la planilla de la **Figura 11,** un profesor anota los temas elegidos por cada uno de sus alumnos como tema de un trabajo especial. La función CONTARA de la celda B13 le dice que, hasta el momento, siete alumnos han elegido tema. profesor anota los temas elegidos por cada uno de<br>o especial. La función CONTARA de la celda B13 le q<br>nos han elegido tema.<br>e celdas en blanco que hay en el rango especificado.<br>o1,rango2,....)<br>de una o más celdas. La funci

# CONTAR.BLANCO

que, hasta el momento, siete alumnos han elegido tema.<br>CONTAR.BLANCO<br>Descripción: Cuenta la cantidad de celdas en blanco que hay en el rango especificado. Sintaxis. = CONTAR.BLANCO(rango1,rango2,....)

Rango1, rango2, etc. Son rangos de una o más celdas. La función admite hasta treinta rangos distintos.

Esta función considera celdas "en blanco" solamente aquellas celdas que estén vacías. Es decir que no se consideran en blanco las celdas que:

- Tiene uno o más espacios en blanco.
- Tienen funciones que devuelven espacios en blanco.
- Tiene contenido numérico igual a cero.

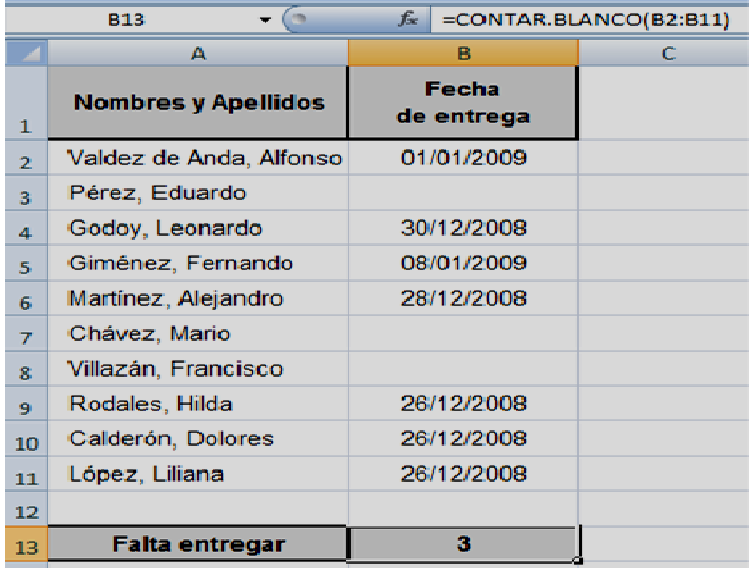

En la planilla de la **Figura 12,** la función de la celda **B13** indica que hay tres celdas vacías en el rango B2:B11. Es decir que tres personas aún no han entregado sus trabajos. .

### CONTAR.SI

Descripción: Cuenta las celdas de un rango especificado cuyo contenido cumpla un criterio determinado.

Sintaxis: =CONTAR.SI (rango, criterio)

Rango: Es el rango donde están las celdas que serán contadas.

**Rango**: Es el rango donde están las celdas que serán contadas.<br>**Criterio:** Es el criterio que deberá cumplir el contenido de las celdas. Puede ser un número, un texto o una expresión de comparación.

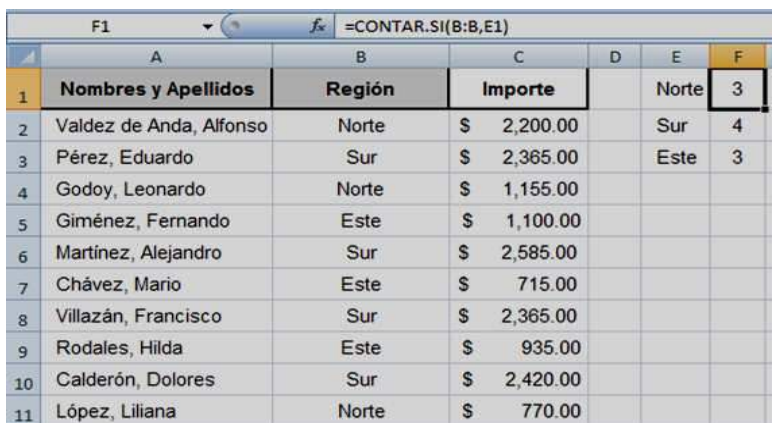

**Figura 13.** Las fórmulas de la columna F dicen cuántas veces aparece cada región en la columna B.

La planilla de la **Figura 13** tiene una lista de ventas realizadas por distintas personas, La planilla de la **Figura 13** tiene una lista de ventas realizadas por distintas personas,<br>asignadas a distintas regiones. En la columna **F** usamos la función **CONTAR.SI** para saber cuántas ventas se han hecho en cada región.

La función CONTAR.SI también puede usarse para detectar datos repetidos en una lista.

Por ejemplo, en la planilla de la figura 14 se ingresan pedidos que se identifican por un número. Este número no puede estar repetido y queremos incluir algún control que alerte ante un pedido repetido. puede usarse para detectar datos repetidos en una lista.<br>a figura 14 se ingresan pedidos que se identifican por un<br>estar repetido y queremos incluir algún control que alerte

|                | :petido.                   |                         |            |  |
|----------------|----------------------------|-------------------------|------------|--|
|                | А                          | В                       | с          |  |
| 1              | <b>Número</b><br>de pedido | Responsable             | Fecha      |  |
| $\overline{2}$ | S-0137                     | Valdez de Anda, Alfonso | 19/12/2008 |  |
| $\overline{3}$ | S-0142                     | Pérez, Eduardo          | 19/12/2008 |  |
| 4              | S-0123                     | Godoy, Leonardo         | 21/12/2008 |  |
| 5              | S-0150                     | Giménez, Fernando       | 23/12/2008 |  |
| 6              | S-0145                     | Martínez, Alejandro     | 24/12/2008 |  |
| $\overline{7}$ | S-0131                     | Chávez, Mario           | 26/12/2008 |  |
| 8              | S-0138                     | Villazán, Francisco     | 26/12/2008 |  |
| $\overline{9}$ | $S-0143$                   | Rodales, Hilda          | 28/12/2008 |  |
| 10             | S-0139                     | Calderón, Dolores       | 28/12/2008 |  |
| 11             | S-0123                     | López, Liliana          | 29/12/2008 |  |

Figura 14. El número de pedido de la columna A no puede estar repetido.

Para eso, en la celda D2 (a la derecha del primer pedido) escribimos la fórmula:

### =SI(CONTAR.SI(A:A,A2)>1,"Repetido","") =SI(CONTAR.SI(A:A,A2)>1,"Repetido","")

La función **CONTAR.SI** cuenta cuántas veces está el dato de la fila actual en la columna **A**. Si ese número es mayor que 1 (es decir, si está repetido), la función condicional **SI** devuelve la palabra **Repetido.** De lo contrario, devuelve un blanco. La expresión anterior debe extenderse a toda la columna **D**. Veamos el resultado en la planilla de la **Figura 15**.

|                         | =SI(CONTAR.SI(A:A,A2)>1,"Repetido","")<br>D <sub>2</sub><br>云 |                         |            |          |
|-------------------------|---------------------------------------------------------------|-------------------------|------------|----------|
|                         | $\triangleright$                                              | B                       | c          | D        |
| $\mathbf{I}$            | <b>Número</b><br>de pedido                                    | <b>Responsable</b>      | Fecha      |          |
| 2                       | S-0137                                                        | Valdez de Anda, Alfonso | 19/12/2008 |          |
| $\overline{a}$          | $S-0142$                                                      | Pérez, Eduardo          | 19/12/2008 |          |
| $\Delta$                | S-0123                                                        | Godoy, Leonardo         | 21/12/2008 | Repetido |
| $\overline{5}$          | S-0150                                                        | Giménez, Fernando       | 23/12/2008 |          |
| 6                       | S-0145                                                        | Martínez, Alejandro     | 24/12/2008 |          |
| $\overline{z}$          | S-0131                                                        | Châvez, Mario           | 26/12/2008 |          |
| $\overline{\mathbf{z}}$ | S-0138                                                        | Villazán, Francisco     | 26/12/2008 |          |
| 9                       | S-0143                                                        | Rodales, Hilda          | 28/12/2008 |          |
| 10                      | S-0139                                                        | Calderón, Dolores       | 28/12/2008 |          |
| 11                      | S-0123                                                        | López, Liliana          | 29/12/2008 | Repetido |

Figura 15. El número de pedido de la columna A no puede estar repetido.

Manual de Informática II

Dr. Francisco José Villazán Olivarez

### DB

**Descripción**: Calcula la amortización de un bien para un período dado, según el método de saldo fijo.

#### Sintaxis: =DB (valor inicial, valor residual, vida útil, período, mes)

**Valor Inicial**: Es el valor inicial del bien a amortizar.

Valor Residual: Es el valor del bien una vez cumplida su vida útil.

**Vida Útil**: Es la vida útil del bien a amortizar. La suma de las amortizaciones al cabo de la vida útil debe ser igual a la diferencia entre el valor inicial y el valor final.

Período: Es el período para el cual se calcula la amortización.

**Período**: Es el período para el cual se calcula la amortización.<br>**Mes**: es la cantidad de meses del primer período. Si se omite, la función considera  $mes=12.$ 

El período se mide en la misma unidad de tiempo que la vida útil.

En el método de saldo fijo, la amortización de cada período es un porcentaje fijo del valor de libros del bien (el valor de libros es igual al valor inic inicial menos la amortización acumulada). mortizar. La suma de las amortizaciones al cabo de la<br>a entre el valor inicial y el valor final.<br>Peralcula la amortización.<br>I primer período. Si se omite, la función considera<br>lad de tiempo que la vida útil.<br>ización de cad

Por ejemplo, en la planilla de la **Figura 16** tenemos el caso de un equipo que se compra por \$.5,000.00 y, al cabo de diez años de vida útil, tiene un valor residual de \$

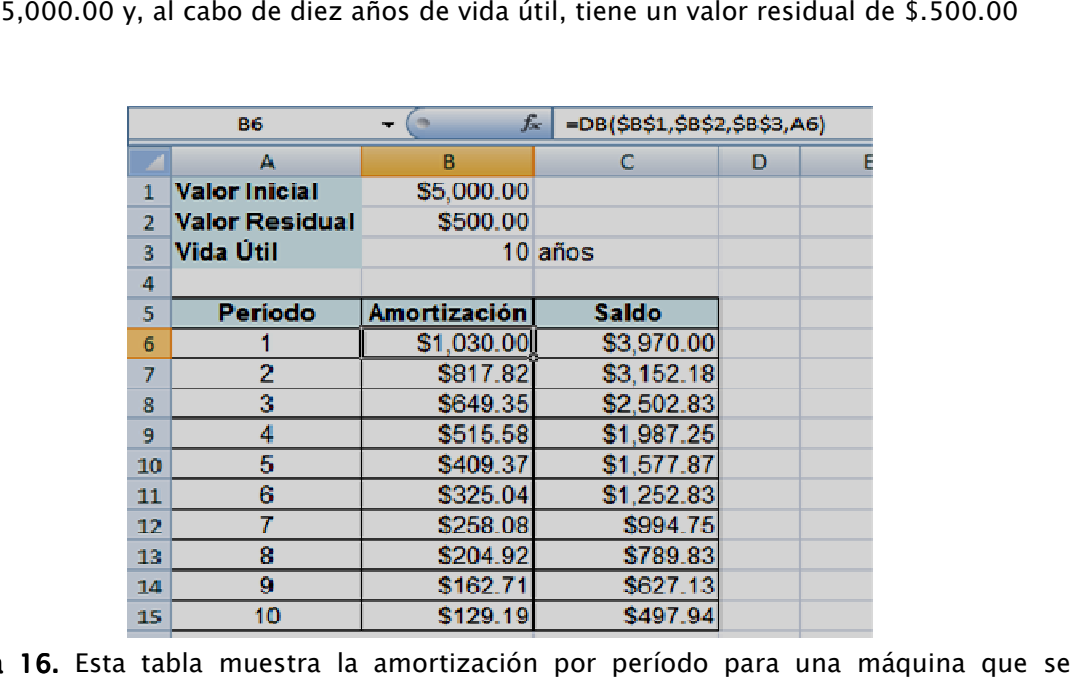

Figura 16. Esta tabla muestra la amortización por período para una máquina que se **Figura 16.** Esta tabla muestra la amortización por período para una máquina que se<br>compra por \$.5,000.00, con vida útil de diez años y valor residual de \$.500.00, según el método de saldo fijo.

En el primer año, el equipo tiene un valor inicial de \$.5,000.00. La función calcula una amortización de aproximadamente la quinta parte de ese valor, o sea unos \$.1,000.00 (más exactamente, \$.1,030.00).

Para el segundo año, el bien tiene un valor de \$.4,000.00 (los \$.5,000.00 iniciales menos los \$.1,000.00 de la amortización). La quinta parte de este nuevo valor es de \$.817.00.

El cálculo continúa de forma tal que, tras los diez años de vida útil, queda un valor residual de \$.497.94, aproximadamente igual a los \$.500.00 indicados inicialmente.

### DDB

Descripción: Calcula la amortización de un bien para un período dado, según el método de doble saldo o múltiple disminución de saldo.

Sintaxis: DDB(valor inicial; valor residual; vida útil; período; factor) Valor Inicial: es el valor de adquisición del bien a amortizar.

Valor Residual: es el valor restante, después de aplicar la amortización.

Vida Útil: es el tiempo en el que el bien producirá o podrá ser utilizable.

Período: es el tiempo por el que se calcula la amortización.

Factor: es el factor de depreciación. Si se omite, la función considera factor = 2 (doble depreciación).

Ejemplo: Calcular la amortización de una maquina que se compro en \$5,000.00, con una vida útil de 10 años y un valor residual nulo, tomando en cuenta que el factor de amortización es nulo.

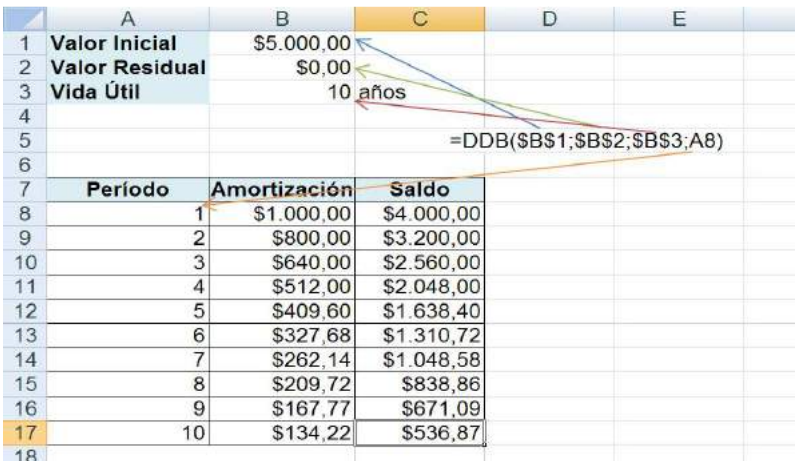

Nota: los valores de Valor Inicial, Valor Residual y la Vida Útil se fijan con F4 después de seleccionar la celda donde se ubican los valores Al no poner el factor en la función, automáticamente cálcula con el método de doble saldo.

#### Ejemplo

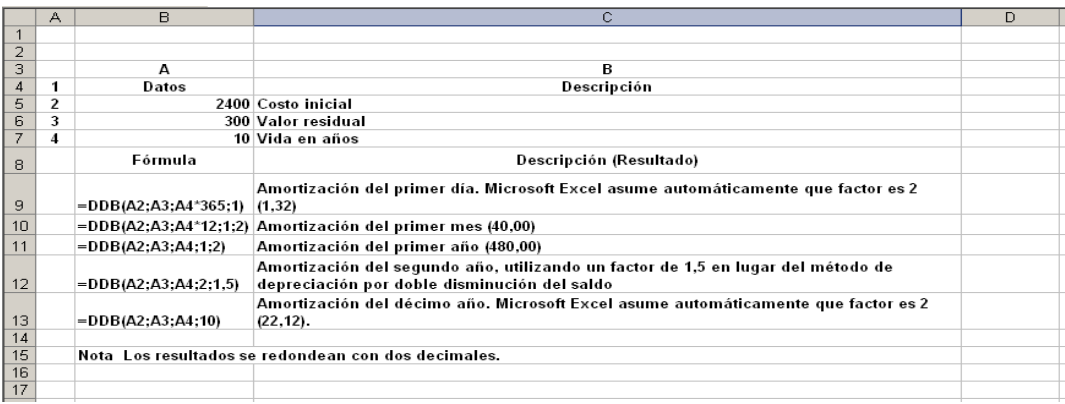

### DIA

Descripción: Devuelve el día del mes correspondiente a una fecha especificada. Sintaxis: DIA(fecha)

La expresión fecha es cualquier dato tipo fecha. Es decir:

- Un número de serie de fecha.
- Una fecha escrita como "dd/mm/aa" o similar (siempre entre comillas)
- Una fórmula que devuelva una fecha.
- Una referencia a una celda que contenga cualquiera de los valores anteriores.

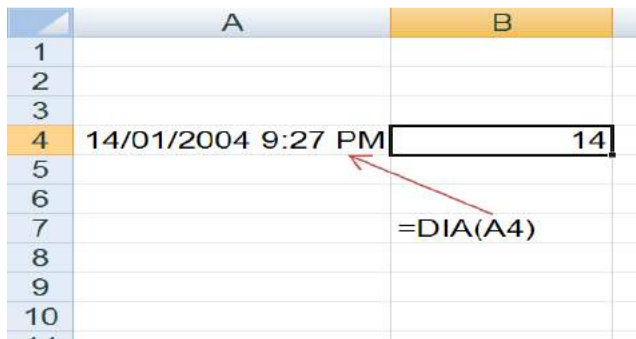

Nota: La fecha para tener este formato se dio en: Formato de celdas – personalizada y en tipo: se escribe dd/mm/aaa h:mm AM/PM , luego se captura la fecha 14/01/2004 y la hora presionando ctr + shift + : y enter, apareciendo la fecha capturada y la hora programada en su computadora, con la formula únicamente determinará el numero de día especificado.

Ejemplo

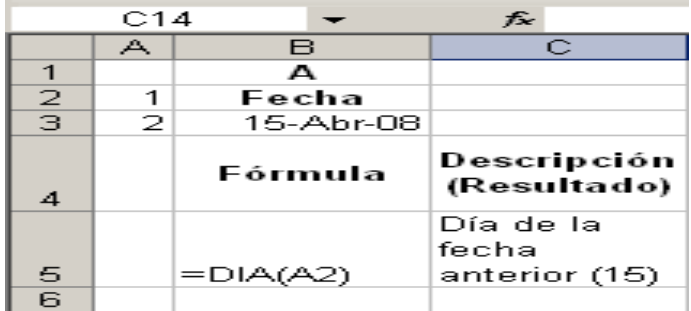

### DIA.LAB

Descripción: Devuelve el primer día laborable que se encuentre entre una cierta cantidad de días antes o después de la fecha especificada.

Sintaxis: DIA.LAB(fecha;días;feriados)

La expresión fecha es cualquier dato tipo fecha. Es decir:

- Un número de serie de fecha.
- Una fecha escrita como "dd/mm/aa" o similar (siempre entre comillas)
- Una fórmula que devuelva una fecha.
- Una referencia a una celda que contenga cualquiera de los valores anteriores.
- Si es positivo, la función buscará el primer día laborable que se encuentre después de transcurrida esa cantidad de días a partir de la fecha especificada. Si es negativo, la función buscará el último día laborable, antes de transcurrida esa cantidad de días hasta la fecha especificada.

La expresión Feriados puede ser:

- Un rango que contenga la lista de fechas no laborables.
- Una lista de fechas no laborables, escritas como matriz. Es decir cada fecha separada por coma o punto y coma y toda la lista entre llaves.

Ejemplo: Calcular el día laborable después de 5 días a partir del 24/04/2003.

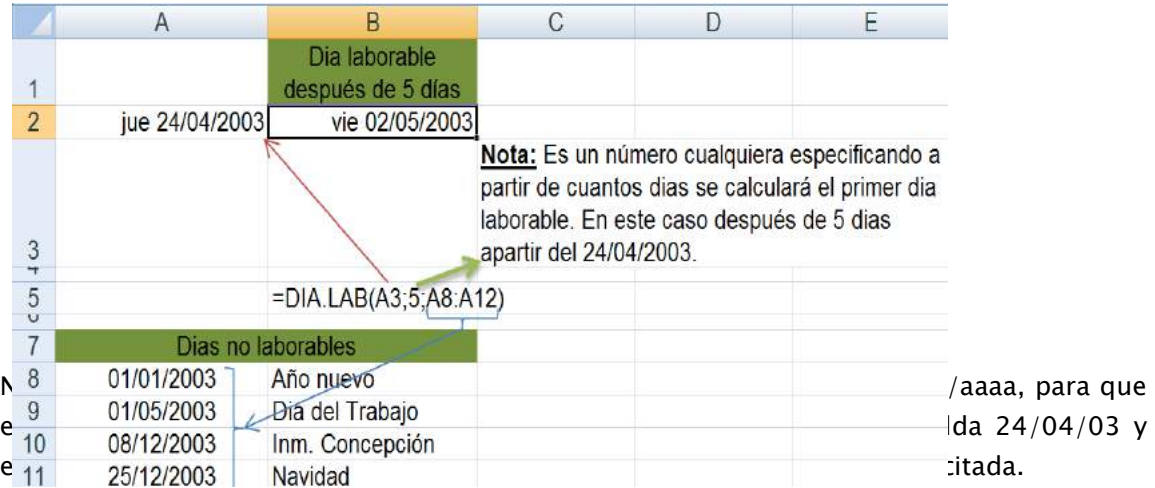

### DIASEM

Descripción: Devuelve un número que indica el día de la semana correspondiente a una fecha especificada.

Devuelve el día de la semana correspondiente al argumento núm\_de\_serie. El día se devuelve como un número entero entre 1 (domingo) y 7 (sábado).

Sintaxis: =DIASEM (fecha,tipo)

La expresión fecha es cualquier dato tipo fecha, es decir:

- Un número de serie de fecha
- Una fecha escrita como "dd/mm/aa" o similar (siempre entre comillas).
- Una fórmula que devuelve una fecha.
- Una referencia a una celda que contenga cualquiera de los valores anteriores.

La forma de interpretar el número devuelto depende del parámetro tipo:

• Si tipo es 1, la función devuelve un número entre 1(domingo) y 7 (domingo).es este caso el parámetro tipo puede omitirse.

Dr. Francisco José Villazán Olivarez FCCA-U.M.S.N.H. 167

- Si tipo es 2, la función devuelve un número entre 1 (lunes) y 7 (domingo).
- Si tipo es 3, la función devuelve un número entre 0 (lunes) y 6 (domingo).

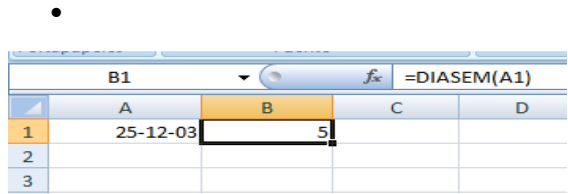

En la tabla anterior, se ha omitido el parámetro tipo. Para saber a qué día corresponde el número devuelto por la función debe hacerse la cuenta desde el domingo. Dos es el lunes; tres; cuatro el miércoles. El cinco corresponde al jueves.

### DIAS.LAB

DESCRIPCIÓN: Devuelve el número de días laborables entre fecha\_inicial y fecha\_final. Los días laborables no incluyen los fines de semana ni otras fechas que se identifiquen en el argumento festivos. Utilice DIAS.LAB para calcular el incremento de los beneficios acumulados de los empleados basándose en el número de días trabajados durante un período específico.

SINTAXIS :DIAS.LAB(fecha\_inicial;fecha\_final;festivos)

- Fecha\_inicial es una fecha que representa la fecha inicial.
- Fecha\_final es una fecha que representa la fecha final.
- Festivos es un rango opcional de una o varias fechas que deben excluirse del calendario laboral, como los días festivos nacionales y locales. La lista puede ser un rango de celdas que contengan las fechas o una constante matricial, de los números de serie que representen las fechas.

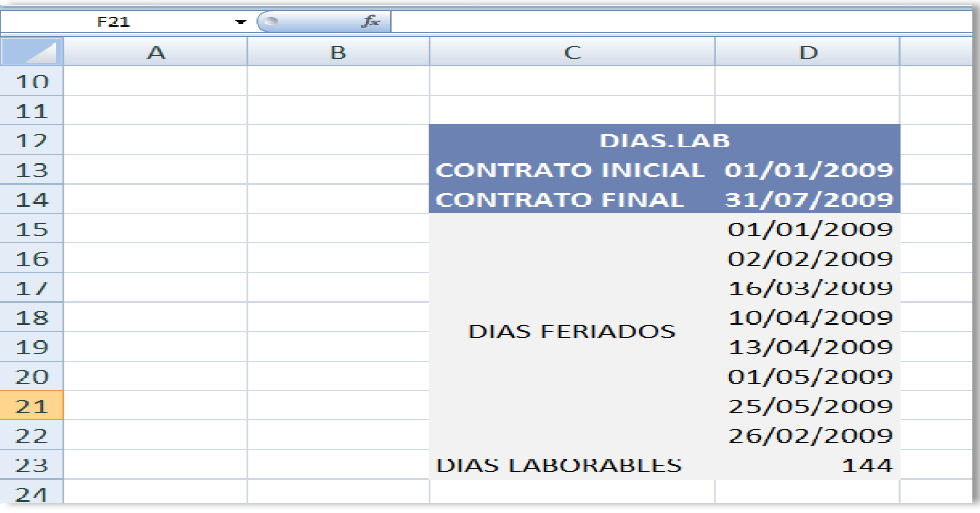

### DVS

DESCRIPCIÓN:Devuelve la amortización de un bien durante un perío período especificado, inclusive un período parcial, usando el método de amortización acelerada con una tasa doble y según el coeficiente que especifique. Las iniciales DVS corresponden a disminución variable del saldo. ION:Devuelve la amortización de un bien durante un período especificad<br>un período parcial, usando el método de amortización acelerada con una tas<br>según el coeficiente que especifique. Las iniciales DVS corresponden<br>ón vari

SINTAXIS :DVS(costo;valor\_residual;vida;período\_inicial;período\_final;factor; sin\_cambios)

- Costo es el costo inicial del bien.
- Valor\_residual es el valor al final de la depreciación (también conocido como valor residual del bien). Este valor puede ser 0. - Valor\_residual es el valor al final de la depreciación (también conocido como valor<br>residual del bien). Este valor puede ser 0.<br>- Vida es el número de períodos durante los cuales se produce la depreciación del
- bien (también conocido como la vida útil del bien). ecifique. Las iniciales DVS corresponden a<br>ríodo\_inicial;período\_final;factor; sin\_cambios)<br>le la depreciación (también conocido como valor<br>ser 0.<br>urante los cuales se produce la depreciación del<br>la útil del bien).<br>al para
- Período\_inicial es el período inicial para el que se desea calcular la depreciación. El argumento período\_inicial debe utilizar las mismas unidades que el arg vida.
- Período\_final es el período final para el que se desea calcular la depreciación. El argumento período\_final debe utilizar las mismas unidades que el argumento vida. e Período\_final es el período final para el que se desea calcular la depreciación. El<br>argumento período\_final debe utilizar las mismas unidades que el argumento vida.<br>Factor es el tipo de depreciación del saldo. Si el argu
- calculará como 2 (el método de depreciación por doble disminución del saldo). Si no desea usar el método de depreciación por doble disminución del saldo, cambie el argumento factor. Para obtener una descripción del método de amortización o de de depreciación por doble disminución del saldo, vea la función DDB. tor es el tipo de deprec<br>culará como 2 (el método<br>desea usar el método de<br>argumento factor. Para ol<br>depreciación por doble di

Dr. Francisco José Villazán Olivarez

• Sin\_cambios es un valor lógico que especifica si deberá cambiar al método directo de depreciación cuando la depreciación sea mayor que el cálculo del saldo en disminución.

Si el argumento sin\_cambios es VERDADERO, Microsoft Excel no cambia al método directo de depreciación aun cuando ésta sea mayor que el cálculo del saldo en disminución. Si el argumento sin\_cambios es FALSO o se omite, Excel cambia al método directo de depreciación cuando la depreciación es mayor que el cálculo del saldo en disminución. Todos los argumentos, excepto el argumento sin\_cambios, deben ser números positivos.

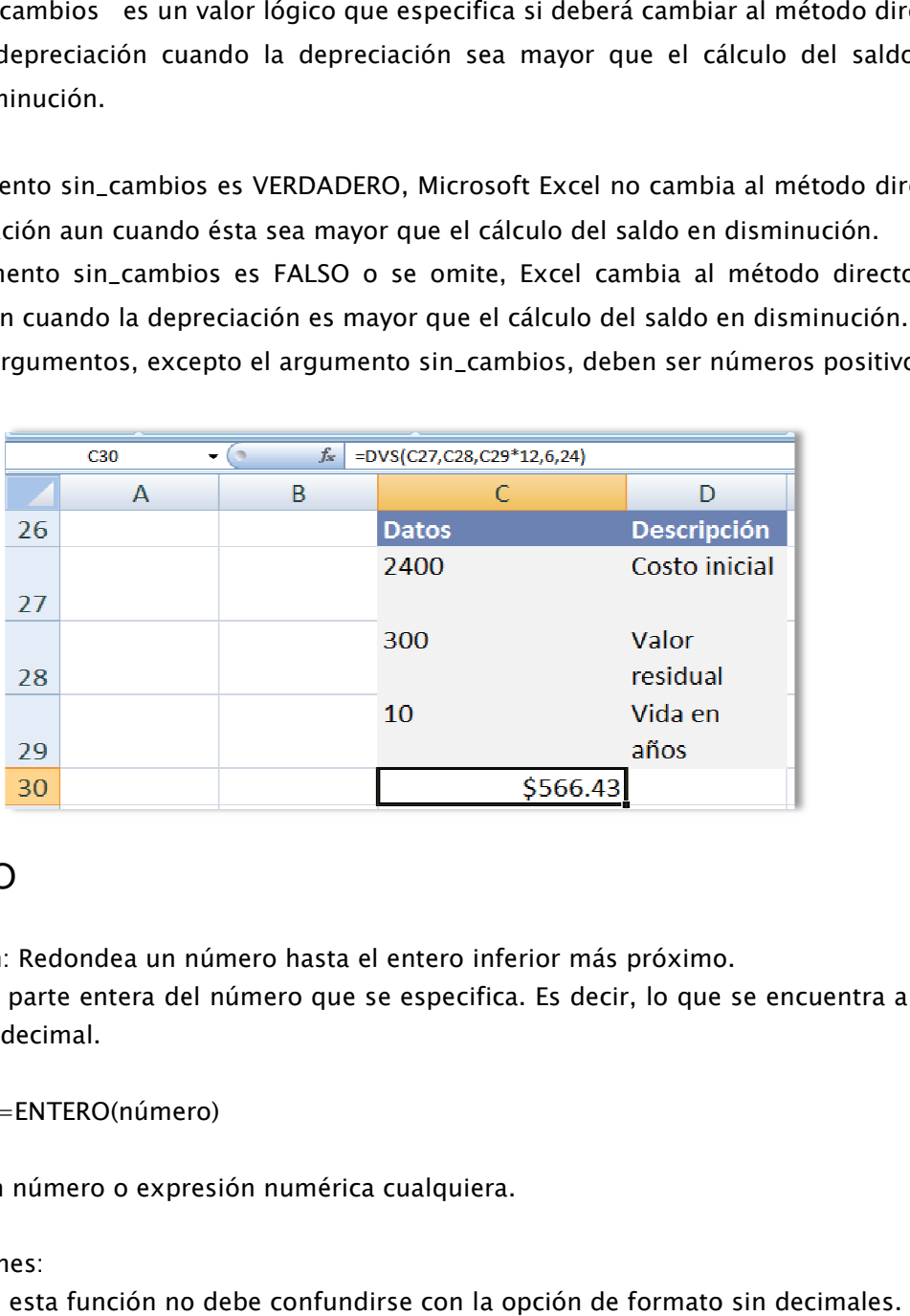

# ENTERO

Descripción: Redondea un número hasta el entero inferior más próximo. Devuelve la parte entera del número que se especifica. Es decir, lo que se encuentra antes de la coma decimal.

Sintaxis: =ENTERO(número)

Valor: Es un número o expresión numérica cualquiera.

Observaciones:

El efecto de esta función no debe confundirse con la opción de formato

Vea la comparación de distintas opciones de redondeo en la explicación de la función **TRUNCAR** 

Ejemplo:

Si sumamos 5+5+4 deberíamos obtener un total de 14. Sin embargo, el total calculado en D6 resulta igual a 15

Manual de Informática II

Dr. Francisco José Villazán Olivarez

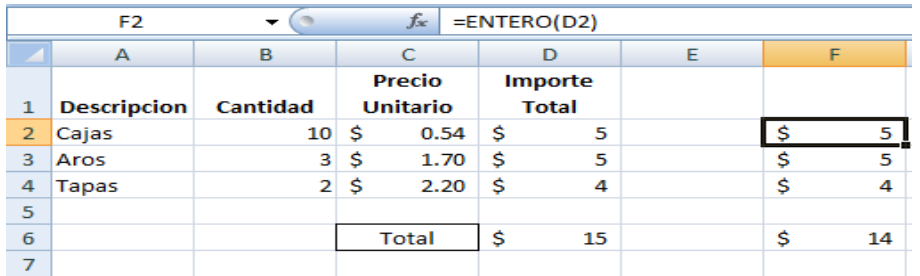

Ocurre que los verdaderos importes de la columna D son 5,40; 5,10 y 4,40 con un total de 14,90. Aplicando formato sin decimales, las fracciones se eliminan en los parciales pro se hacen significativas en el total.

En la columna F, en cambio, los decimales sí se han eliminado mediante la función ENTERO, obteniéndose en F6 un total diferente.

### EUROCONVERT

DESCRIPCION: Realiza la conversión entre las distintas monedas del sistema monetario europeo.

SINTAXIS: =EUROCONVERT(valor; moneda de origen, moneda de destino)

- Valor: Es un número o expresión numérica que el valor que se quiere convertir.
- Moneda de origen: Es un texto o expresión tipo texto que da el código de tras letras que identifica a la moneda en que está expresado el valor.
- Moneda de destino: Es un texto o expresión tipo texto que da el código de la moneda en que queremos expresar valor.

Los valores de los códigos de las monedas son los siguientes:

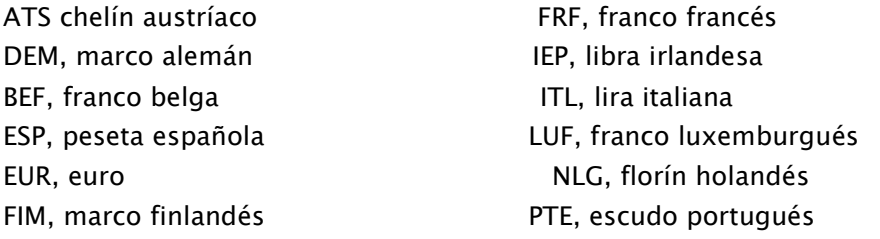

Las cotizaciones relativas de estas monedas están fijas por ley y no dependen de la oferta y la demanda. La planilla de la tabla, da la conversión entre euros y marcos alemanes.

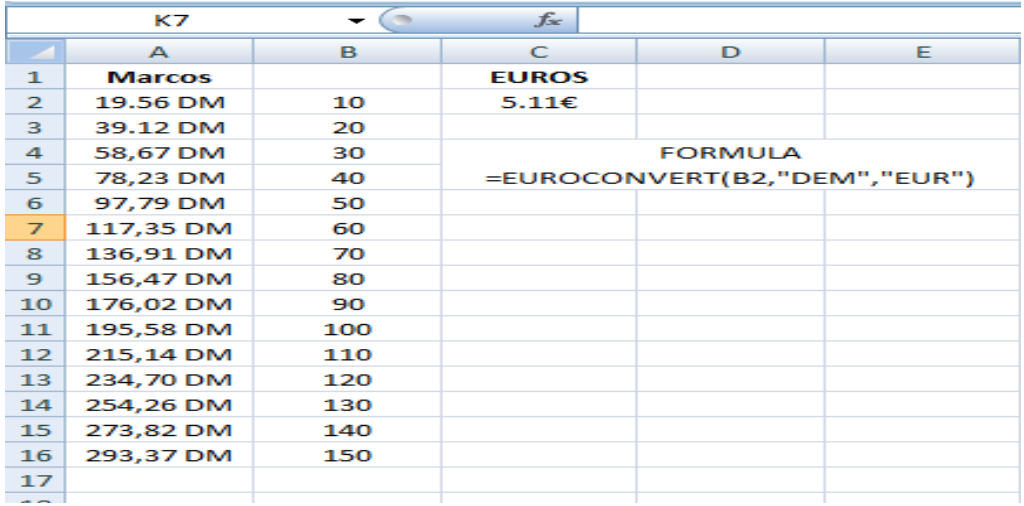

Por ejemplo, la celda C2 dice que 10 marcos alemanes equivalen a 51,13 euros. La celda A11 dice que 100 euros equivalen a 195,58 marcos alemanes.

Esta función requiere la instalación del complemento herramientas para el euro.

## **FECHA**

Descripción: Devuelve el número de serie secuencial que representa una fecha determinada. Si el formato de celda era General antes de escribir la función, el resultado tendrá formato de fecha.

Devuelve la fecha correspondiente al año, mes y día especificados.

Sintaxis: =FECHA(año,mes,día)

Año: Debe ser un número comprendido entre 0 y 9999

Mes: Debe ser un número comprendido entre 1 y 12

Día: Debe ser un número comprendido entre 1 y 31, según el mes.

Los argumentos pueden ser también referencias a celdas que contengan valores que cumplan las condiciones anteriores.

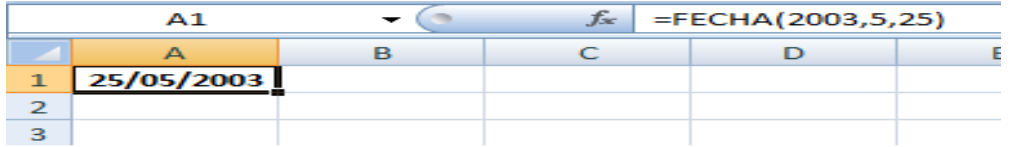

Si el parámetro año es menor a 1900,la función considerará la fecha 1900 años después. Por ejemplo: =FECHA(102;12;25) corresponde al 25 de diciembre de 2002.

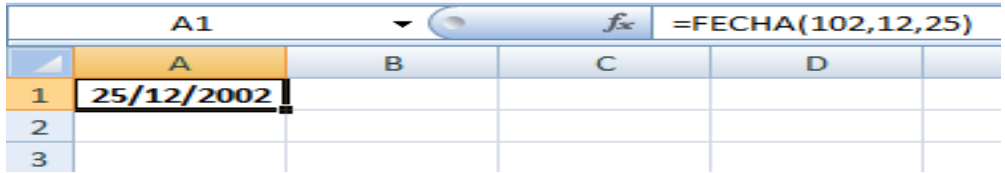

El valor devuelto por la función FECHA es un número de serie de fecha. La forma en que aparece la información depende del formato que le demos a la celda.

# FECHA.MES

Descripción: Devuelve el número de serie que representa la fecha que indica el número de meses anteriores o posteriores a la fecha especificada (argumento fecha\_inicial). Use FECHA.MES para calcular las fechas de vencimiento que caen en el mismo día del mes que el día de emisión.

Devuelve la fecha correspondiente a una cierta cantidad de meses antes o después de la fecha específica.

#### Sintaxis: =FECHA.MES(fecha;meses)

Donde la expresión fecha es cualquier dato tipo fecha. Es decir:

- Un número de serie de fecha.
- Una fecha escrita como "DD/MM/AA" o similar (siempre entre comillas)
- Una fórmula que devuelva una fecha.
- Una referencia a una celda que contenga cualquiera de los valores anteriores.

Fecha: Donde la expresión puede ser cualquier dato tipo fecha. Es decir:

- Un número de serie de fecha.
- Una fecha escrita como "DD/MM/AA" o similar (siempre entre comillas)
- Una fórmula que devuelva una fecha.
- Una referencia a una celda que contenga cualquiera de los valores anteriores.

Meses: Un número o expresión numérica cualquiera. Si es positivo, la función devuelve la fecha que se encuentra esa cantidad de meses después de la fecha específica. Si es negativa, la función devuelve la fecha que se encuentra esa cantidad de meses antes de la fecha especificada.

#### Observaciones:

Esta función requiere la instalación del complemento Herramientas para el euro.

Manual de Informática II

Dr. Francisco José Villazán Olivarez FCCA-U.M.S.N.H. 173

Ejemplo: Calcula la fecha correspondiente a tres meses después del doce de junio. Esto es el doce de septiembre, sin importar la duración de los meses intermedios.

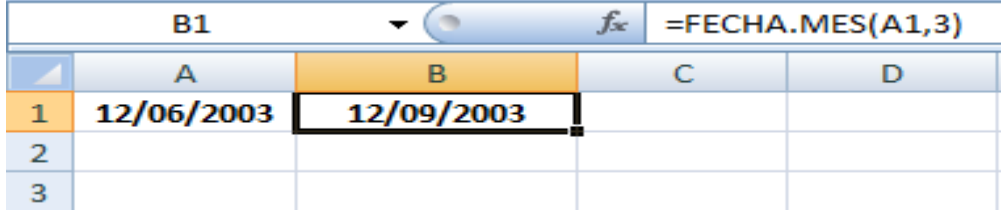

### FECHANUMERO

Descripción: Devuelve el número de serie de la fecha representada por texto\_de\_fecha. Use FECHANUMERO para convertir una fecha representada por texto en un número de serie.

Devuelve la fecha correspondiente al texto de fecha especificado.

Sintaxis: =FECHANUMERO(texto\_de\_fecha) Texto\_de\_fecha: Puede ser:

- Una fecha entre comillas, en alguno de los formatos de fecha que reconozca Excel.
- Una referencia a una celda que contenga una fecha escrita como texto.

 Por ejemplo, vemos el número de serie correspondiente a la Navidad del año 2003. El efecto de esta función es equivalente a aplicarle a un dato tipo fecha el formato General.

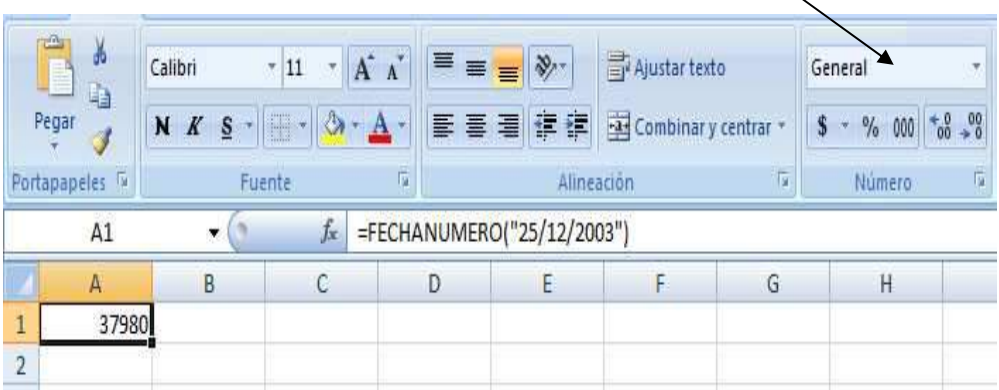

El valor devuelto por la función FECHANUMERO es un número entero. Podemos verla no como fecha, según el formato que le apliquemos a la celda.

## FIN.MES

Descripción: Devuelve el número de serie del último día del mes, anterior o posterior a la fecha del número de mes indicado. Use

FIN.MES: Para calcular las fechas de vencimiento que caen en el último día del mes SINTAXIS =FIN.MES (fecha\_inicial; meses)

Fecha\_inicial. Es una fecha que representa la fecha inicial. Las fechas deben especificarse utilizando la función FECHA o

como resultado de otras fórmulas o funciones. Por ejemplo, utilice FECHA (2008; 5; 23) para el 23 de mayo de 2008

Meses. Es el número de meses anteriores o posteriores al argumento fecha\_inicial. Cuando meses es un valor positivo el resultado es una fecha futura; cuando es un valor negativo, el resultado es una fecha pasada.

Si el argumento no es número entero se trunca

Si el argumento fecha\_inicial no es válida, FIN.MES devuelve el error ¡NUM!

Si el argumento fecha\_inicial más el argumento meses da como resultado una fecha que no es válida, FIN.MES devuelve

el valor de error ¡NUM!

Ejemplo:

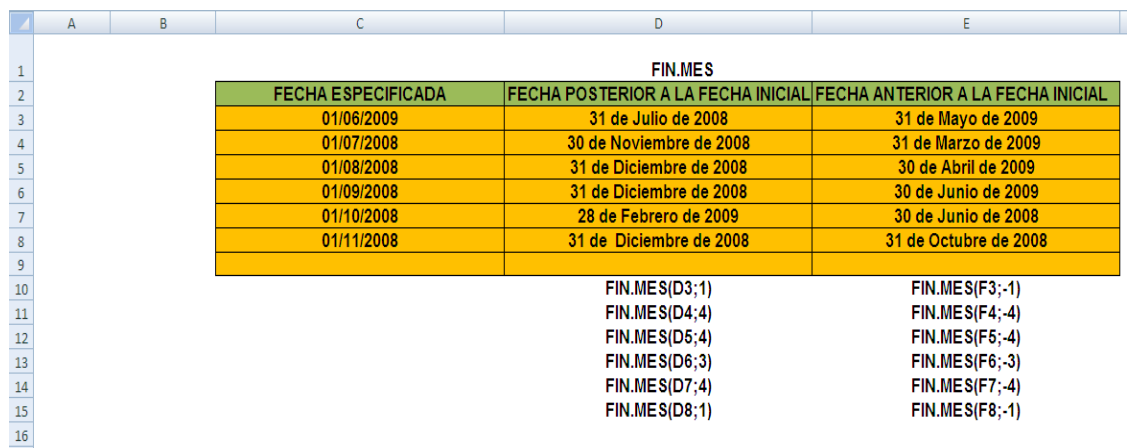

### **HORA**

Descripción: Devuelve la hora correspondiente al valor especificado como argumento, considerando como un número de serie de fecha. Devuelve la hora de un valor de hora. La hora se expresa como número entero, comprendido entre 0 (12:00 a.m.) y 23 (11:00 p.m.).

Sintaxis =HORA(núm\_de\_serie)

Núm\_de\_serie: Es la hora que contiene la hora que desea buscar. Las horas pueden introducirse como cadenas de texto entre comillas (por ejemplo, "6:45 p.m."), como números decimales (por ejemplo, 0,78125, que representa las 6:45 p.m.), o bien como resultado de otras fórmulas o funciones, por ejemplo HORANUMERO("6:45 p.m.").

#### Observación

El sistema de fechas predeterminado de Microsoft Excel para Windows y Excel para Macintosh es distinto. Los valores de hora son parte de un valor de fecha y vienen representados por un número decimal (por ejemplo, 0.5 representa 12:00 p.m. porque es la mitad de un día).

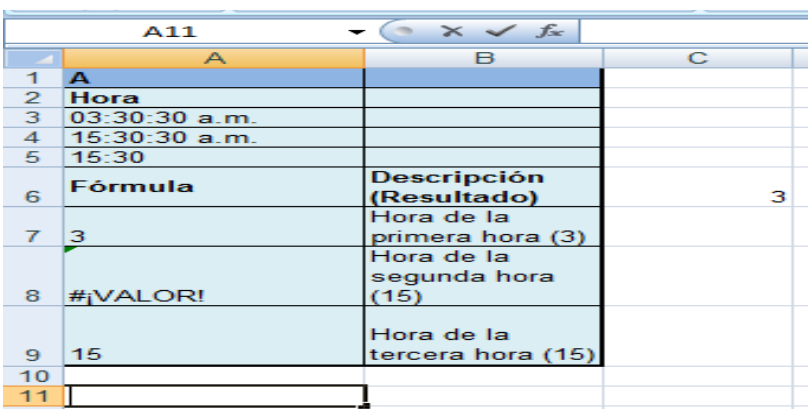

#### Ejemplo:

### HOY

Descripción: Devuelve el número de serie de la fecha actual. El número de serie es el código de fecha-hora que Microsoft Excel usa para los cálculos de fecha y hora. Si el formato de celda era General antes de escribir la función, el resultado tendrá formato de fecha.

#### Sintaxis  $=$ Hov()

Esta función no lleva argumentos.

El valor devuelto es un número de serie de la fecha. Un número de serie igual a 1 corresponde a la hora cero del primero de enero de 1900. La forma en que aparece la información depende del formato que le demos a la celda

Observación: Excel almacena las fechas como números de serie secuenciales para que puedan utilizarse en los cálculos. De forma predeterminada, el 1 de enero de 1900 es el número de serie 1 y el 1 de enero de 2008 es el número de serie 39448 porque viene 39.448 días después del 1 de enero de 1900.

Las fechas y las horas son valores y, por lo tanto, pueden sumarse, restarse e incluirse en otros cálculos. Puede ver una fecha como un valor de serie y una hora como una fracción decimal, cambiando el formato de la celda que contenga la fecha o la hora a formato General.

Dada la complejidad de las reglas que gobiernan la manera en que el programa de cálculo interpreta las fechas, éstas deben escribirse de la manera más específica posible. Así obtendrá el nivel de precisión más elevado en los cálculos de fechas

posible. Así obtendrá el nivel de precisión más elevado en los cálculos de fechas.

Los sistemas de fechas 1900 y 1904

Excel admite dos sistemas de fecha: los sistemas de fecha 1900 y 1904. El sistema de fechas predeterminado para Microsoft Excel para Windows es el 1900 y en el caso de Microsoft Excel para Macintosh es el 1904. Se puede cambiar el sistema de fechas. En el menú Herramientas, haga clic en Opciones, a continuación haga clic en la ficha Calcular y, finalmente, desactive la casilla de verificación Sistema de fechas 1904.

El sistema de fechas cambia automáticamente cuando se abre un documento creado en otra plataforma. Por ejemplo, si está trabajando en Excel para Windows y abre un documento creado en Excel para Macintosh, la casilla de verificación "Sistema de fechas 1904" se activará automáticamente.

En la siguiente tabla se muestran la fecha inicial y la fecha final de cada sistema de fechas y el valor de serie asociado a cada una de ellas.

Para fechas especificadas como valores de texto

Cuando se inserta una fecha como un valor de texto, Excel interpreta el año como se indica a continuación:

- Del 00 al 29 Excel interpreta los valores de año de dos dígitos comprendidos entre 00 y 29 como los años 2000 a 2029. Por ejemplo, si escribe la fecha 28-05- 19, Excel supone que se trata del 28 de mayo del año 2019.
- Del 30 al 99 Excel interpreta los valores de año de dos dígitos comprendidos entre 30 y 99 como los años 1930 a 1999. Por ejemplo, si escribe la fecha 28-05- 98, Excel supone que se trata del 28 de mayo de 1998.

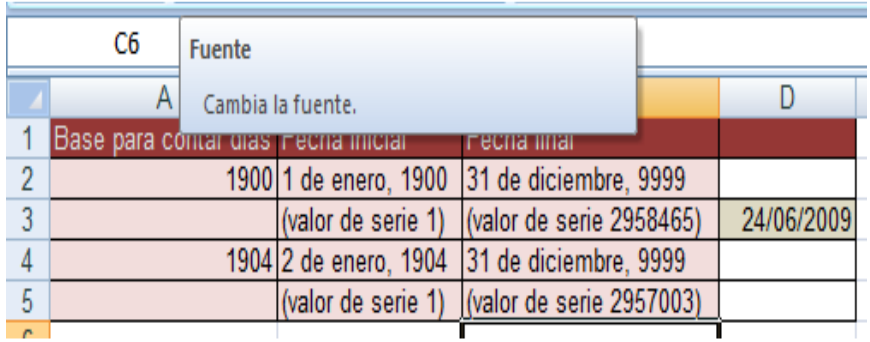

### **INDICE**

Descripción: Devuelve un valor o la referencia a un valor en una tabla o rango. La función INDICE() tiene dos formas: matricial (matriz: utilizada para crear fórmulas sencillas que producen varios resultados o que funcionan en un grupo de argumentos que se organizan en filas y columnas. Un rango de matriz comparte una fórmula común; una constante de matriz es un grupo de constantes utilizadas como un argumento.) y de referencia. La forma de referencia siempre devuelve una referencia y la forma matricial siempre devuelve un valor o una matriz de valores.

INDICE(matriz;núm\_fila;núm\_columna) devuelve el valor de una celda o de una matriz de celdas determinada dentro del argumento matriz.

INDICE(ref;núm\_fila;núm\_columna;núm\_área) devuelve una referencia celdas especificadas dentro del argumento ref.

INDICE (matriz;núm\_fila;núm\_columna)

Matriz es un rango de celdas o una matriz de constantes.

- Si matriz contiene sólo una fila o columna, el argumento núm\_fila o núm\_columna que corresponde es opcional.
- Si matriz tiene más de una fila y más de una columna y sólo utiliza núm\_fila o núm\_columna, INDICE devuelve una matriz con toda una fila o columna.

Núm\_fila: Selecciona, en el rango matriz, la fila desde la cual se devolverá un valor. Si se omite núm\_fila, se requiere el argumento núm\_columna.

Núm\_columna: Selecciona, en el rango matriz, la columna desde la cual se devolverá un valor. Si se omite núm\_columna, se requiere el argumento núm\_fila.

#### Observaciones

- Si se utilizan ambos argumentos núm\_fila y núm\_columna, INDICE devuelve el valor en la celda de intersección de los argumentos núm\_fila y núm\_columna.
- Si se define núm\_fila o núm\_columna como 0 (cero), INDICE devuelve la matriz de valores de toda la columna o fila, respectivamente. Para utilizar valores devueltos como una matriz, introduzca la función INDICE como una fórmula matricial (fórmula matricial: fórmula que lleva a cabo varios cálculos en uno o más conjuntos de valores y devuelve un único resultado o varios resultados. Las fórmulas matriciales se encierran entre llaves { } y se especifican presionando CTRL+MAYÚS+ENTRAR.), en un rango horizontal de celdas para una fila y en un rango vertical de celdas para una columna. Para introducir una fórmula matricial, presione CTRL+MAYÚS+ENTRAR.
- Los argumentos núm\_fila y núm\_columna deben indicar una celda contenida en matriz; de lo contrario, INDICE devuelve el valor de error #¡REF!

#### Ejemplo 1

El ejemplo puede resultar más fácil si lo copia en una hoja de cálculo en blanco. ¿Cómo?

- 1. Cree un libro o una hoja de cálculo en blanco.
- 2. Seleccione el ejemplo en el tema de Ayuda. No seleccione los encabezados de fila o de columna.

Seleccionar un ejemplo de la Ayuda

- 3. Presione CTRL+C.
- 4. En la hoja de cálculo, seleccione la celda A1 y presione CTRL+V.
- 5. Para alternar entre ver los resultados y ver las fórmulas que devuelven los resultados, presione CTRL+` (acento grave) o, en el menú Herramientas, elija Auditoría de fórmulas y, a continuación, haga clic en Modo de auditoría de fórmulas.

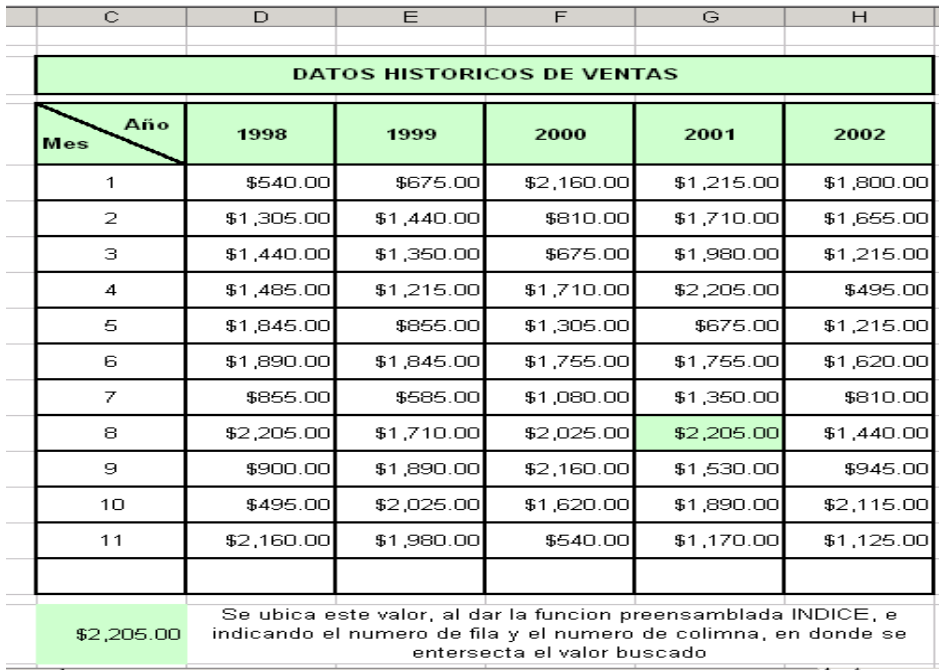

### MAX

Descripción: Devuelve el máximo valor numérico entre argumentos especificados

Sintaxis =MAX(número1;número2; ...)

Número1, número2, ... son entre 1 y etc. números de los cuales desea encontrar el valor máximo.

- Valores o expresiones de cualquier tipo
- Referencias a celdas o rangos de celda

#### Observaciones

- Puede especificar los argumentos que sean números, celdas vacías, valores lógicos o representaciones numéricas en texto. Los argumentos que sean valores de error o texto que no se pueda traducir a números causarán errores.
- Si un argumento es una matriz o referencia, sólo se usan los números de esa matriz o referencia. Las celdas vacías, valores lógicos o texto que se encuentren dentro de la matriz o referencia se pasan por alto. Utilice MAXA si no se deben pasar por alto los valores lógicos y el texto.
- Si el argumento no contiene números, MAX devuelve 0.
#### Ejemplo

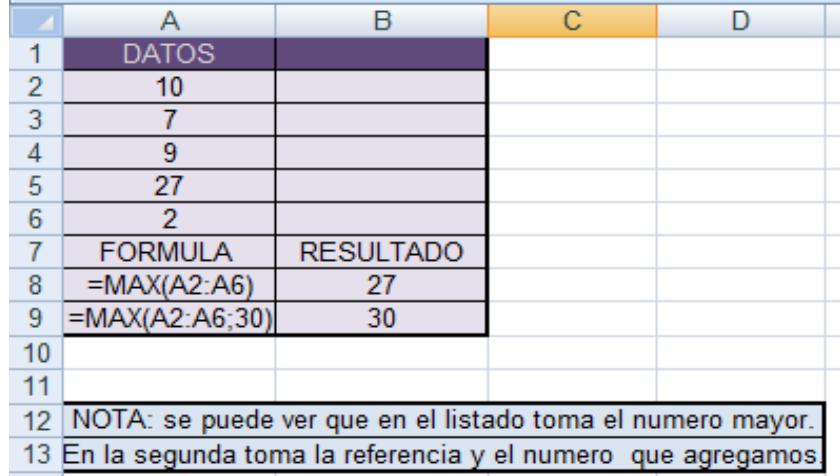

# MAYUSC

DESCRIPCIÓN: Pone el texto en mayúsculas.

Sintaxis: MAYUSC (texto)

Texto: Es el texto que se desea pasar a mayúsculas. El argumento texto puede ser una referencia o una cadena de texto.

Ejemplo:

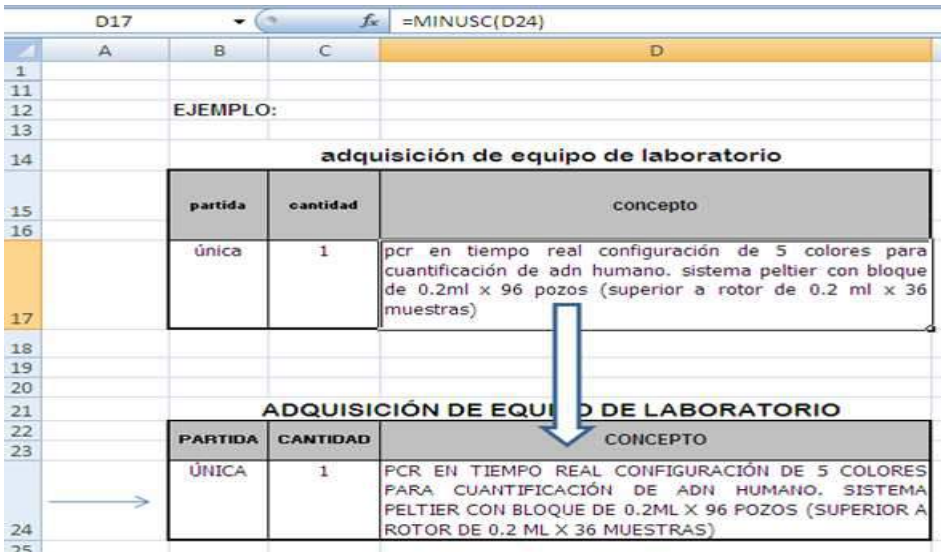

## MES

DESCRIPCIÓN: Devuelve el mes de una fecha representada por un número de serie. El mes se expresa como número entero comprendido entre 1 (enero) y 12 (diciembre).

Sintaxis: MES(núm\_de\_serie)

Núm\_de\_serie: Es la fecha del mes que intenta buscar. Las fechas deben introducirse mediante la función FECHA o como resultado de otras fórmulas o funciones. Por ejemplo, utilice FECHA(2008;5;23) para el día 23 de mayo de 2008. Pueden producirse problemas si las fechas se escriben como texto.

Ejemplo:

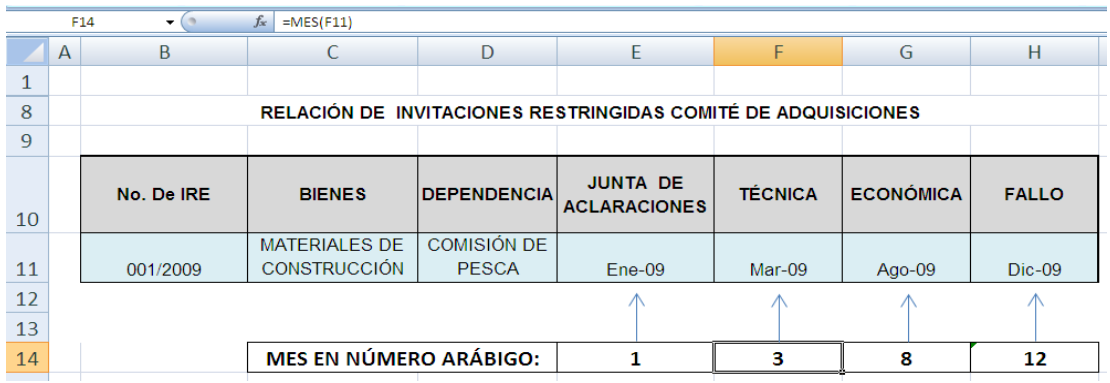

# MIN

DESCRIPCIÓN: Devuelve el valor mínimo de un conjunto de valores

Sintaxis: MIN(número1;número2; ...)

Texto: Número1, número2... son de 1 a 255 números de los que se desea encontrar el valor mínimo.

Ejemplo:

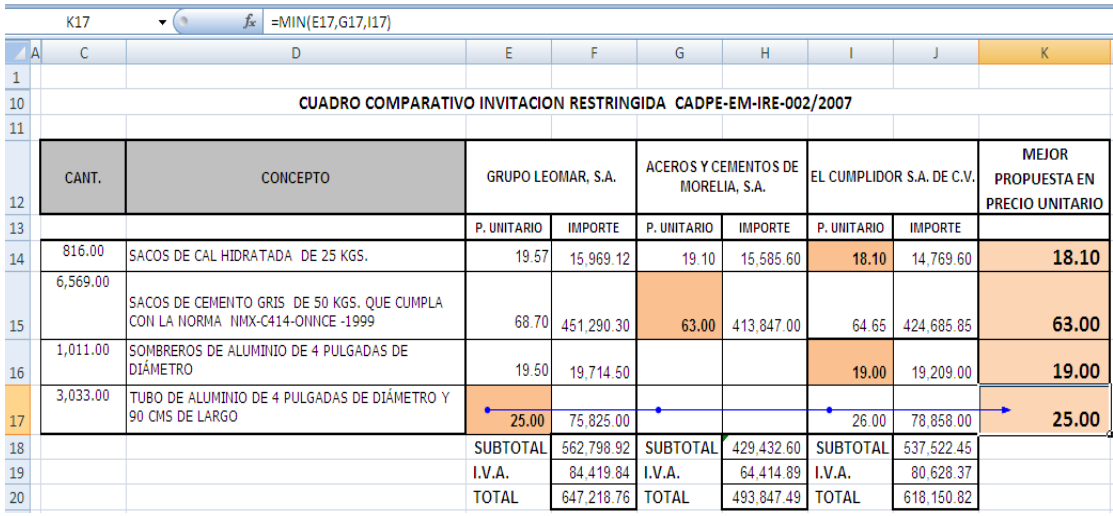

# MINUSC

DESCRIPCIÓN: Convierte todas las mayúsculas de una cadena de texto en minúsculas.

Sintaxis: MINUSC(texto)

Texto: Es el texto que se desea convertir en minúsculas. MINUSC no cambia los caracteres de texto que no sean letras.

Ejemplo:

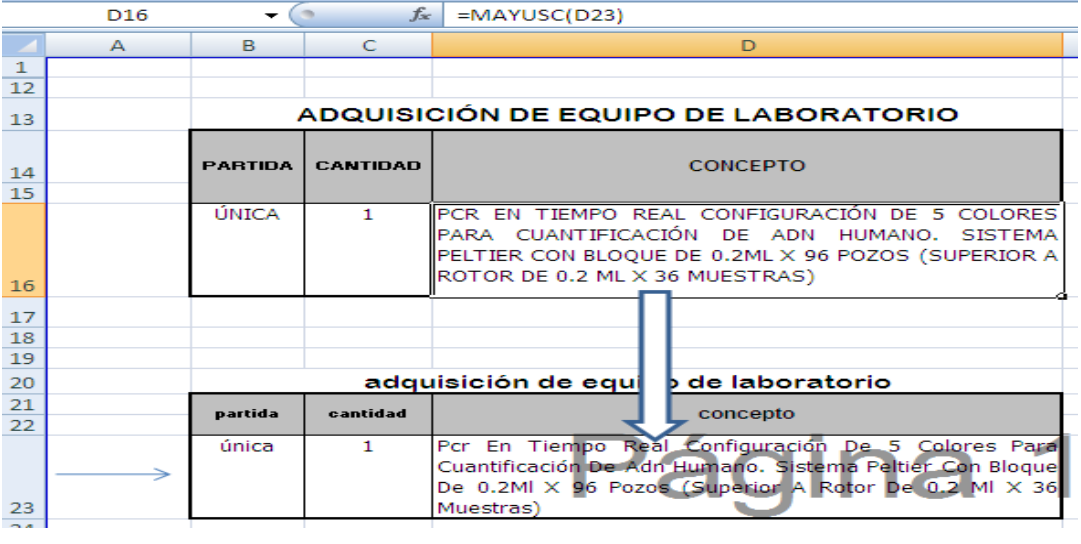

# MINUTO

Descripción. Devuelve los minutos correspondientes al valor especializado como argumento, considerando como un número de seria de fecha. Los números de serie representan la cantidad de días (y fracción) transcurridos desde la hora 0:00 del primero de enero de 1900.

 $Sintaxis: = MINUTO(value)$ 

El argumento valor puede ser:

- Un número que se interpretará como número de serie de fecha.
- Una función que vuelva un número de serie de fecha.

En los números de serie, la parte entera representa los días, y los decimales representan la fracción de día. Por ejemplo, un décimo de día representa 2,4 horas o sea, dos horas y 24 minutos. En este caso la función MINUTO devolverá 24.

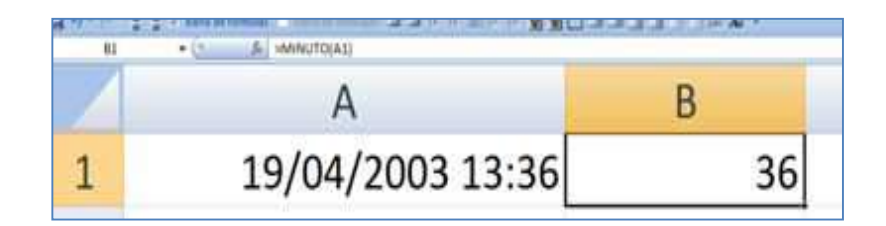

# NOMPROPIO

Descripción. Devuelve un texto igual al valor especificado, poniendo en mayúsculas la primera letra de cada palabra.

 $Sintaxis: = NOMPROPIO(texto)$ 

Texto puede ser:

- Un texto entre comillas
- Una expresión tipo texto

Texto puede ser también un número o expresión numérica. En ese caso, la función devuelve un texto igual al valor original.

Tenemos una lista de apellidos y nombres escritos de distintas formas. En la columna D usamos la función NOMPROPIO de modo que los nombres tengan su inicial escrita en letras mayúsculas.

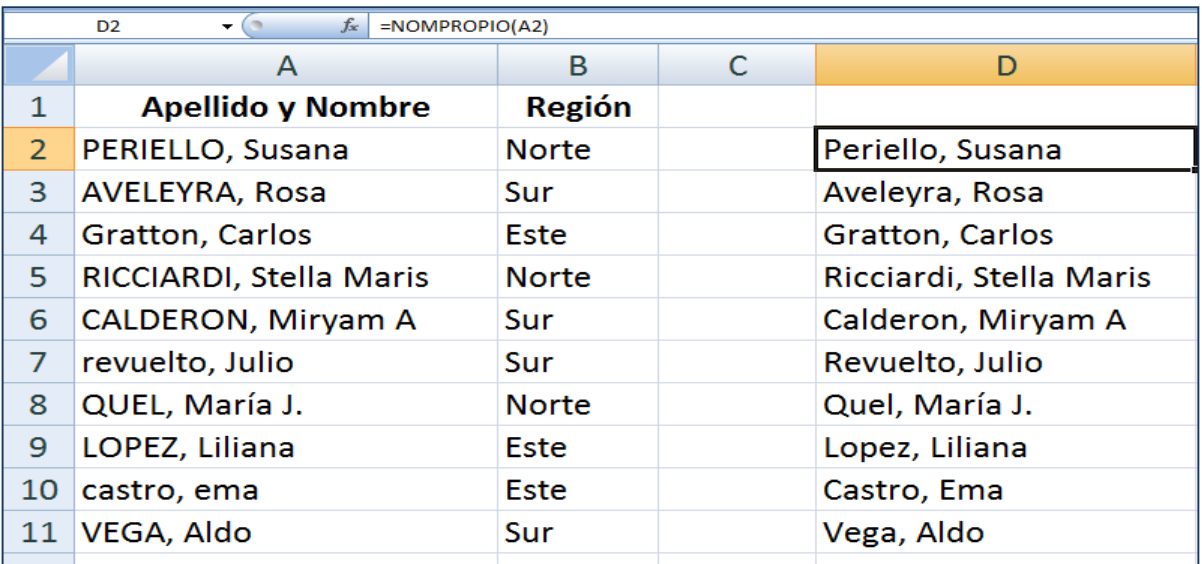

## NPER

Descripción. Calcula la cantidad de cuotas o pagos necesarios para amortizar una inversión o préstamo.

Sintaxis: =NPER(tasa; cuota; valor inicial; valor residual; tipo)

Todos los parámetros son números o expresiones numéricas.

- Tasa es la tasa de interés del préstamo o inversión
- Cuota es el importe de la cuota o pago por período
- Valor inicial es el monto total del préstamo o inversión
- Valor residual es el saldo que quedará al completar los pagos. Si se omite, la función considera valor residual igual a cero, tal como en el caso de un préstamo que debe ser completamente amortizado.
- Tipo indica cuánto se hacen los pagos. Si tipo es igual a 1, se considera que los pagos se hacen al principio del período. Si tipo es igual a 0, se considera que los pagos se hacen al final del período. En este caso, tipo puede omitirse.

 La tasa correspondiente a la misma unidad de tiempo que los pagos: si los pagos son mensuales, la tasa también tiene que ser mensual.

Por ejemplo, una persona debe solicitar un préstamo de \$15,000. El bando ofrece préstamos a un tasa del 3% mensual. Supongamos que la persona está en condiciones de pagar una cuota de \$800. Calcular la cantidad de cuota que deberá pagar para devolver el dinero.

Se considera que el valor del préstamo y el importe del pago representan dinero que se mueve en distintos sentidos: el préstamo se recibe mientras que la cuota se paga. El importe del préstamo es positivo y la cuota es negativa.

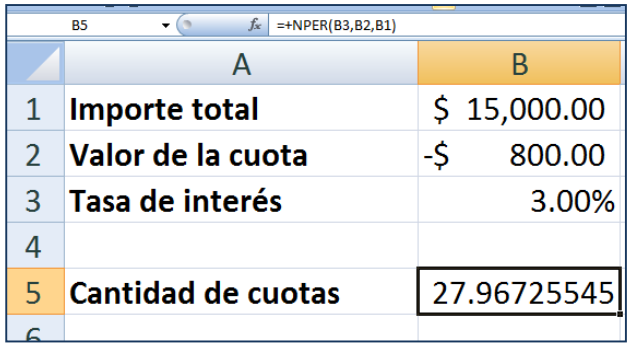

#### PAGO

Descripción. Calcular el valor del pago o cuota para amortizar un préstamo o inversión

Sintaxis: =PAGO(tasa; cantidad de cuotas; valor inicial; valor residual; tipo)

Todos los parámetros son números o expresiones numéricas.

- Tasa es la tasa de interés del préstamo de inversión
- Cantidad de cuota es la cantidad de pagos que se efectuarán
- Valor inicial es el monto total del préstamo o inversión
- Valor residual es el saldo que quedará al completar los pagos. Si se omite, la función considera valor residual igual a cero, tal como en el caso de un préstamo que debe ser completamente amortizado.
- Tipo indica cuánto se hacen los pagos. Si tipo es igual a 1, se considera que los pagos se hacen al principio del período. Si tipo es igual a 0, se considera que los pagos se hacen al final del período. En este caso, tipo puede omitirse.

La tasa correspondiente a la misma unidad de tiempo que los pagos: si los pagos son mensuales, la tasa también tiene que ser mensual.

Por ejemplo, una persona debe solicitar un préstamo de \$15,000. El banco ofrece préstamos a 36 meses a una tasa del 3% mensual. Calculamos la cuota que deberá pagarse para devolver el dinero.

Se considera que el valor del préstamo y el importe del pago representan dinero que se mueve en distintos sentidos; el préstamo se recibe mientras que la cuota se paga. Por eso el valor devuelto por la función siempre es de signo contrario al del valor inicial. Se han omitido los dos últimos argumentos: valor residual y tipo, lo que equivale a considerar que ambos son iguales a cero.

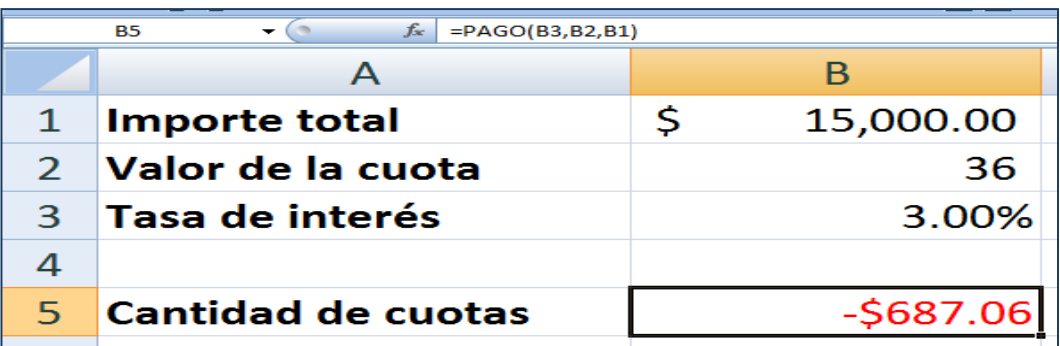

# PAGOINT

DESCRIPCIÓN : Devuelve el interés pagado en un período específico por una inversión basándose en pagos periódicos constantes y en una tasa de interés constante.

SINTAXIS:PAGOINT(tasa;período;nper;va;vf;tipo)

- Tasa es la tasa de interés por período.
- Período es el período para el que se desea calcular el interés y que debe estar entre 1 y el argumento nper.
- Nper es el número total de períodos de pago en una anualidad.
- Va es el valor actual o la suma total de una serie de futuros pagos.
- Vf es el valor futuro o un saldo en efectivo que se desea lograr después de efectuar el último pago. Si el argumento vf se omite, se supone que el valor es 0 (por ejemplo, el valor futuro de un préstamo es 0).
- Tipo es el número 0 ó 1 e indica cuándo vencen los pagos. Si tipo se omite, se calculará como 0.

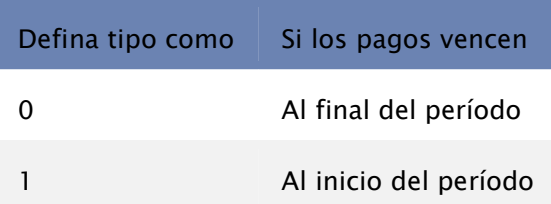

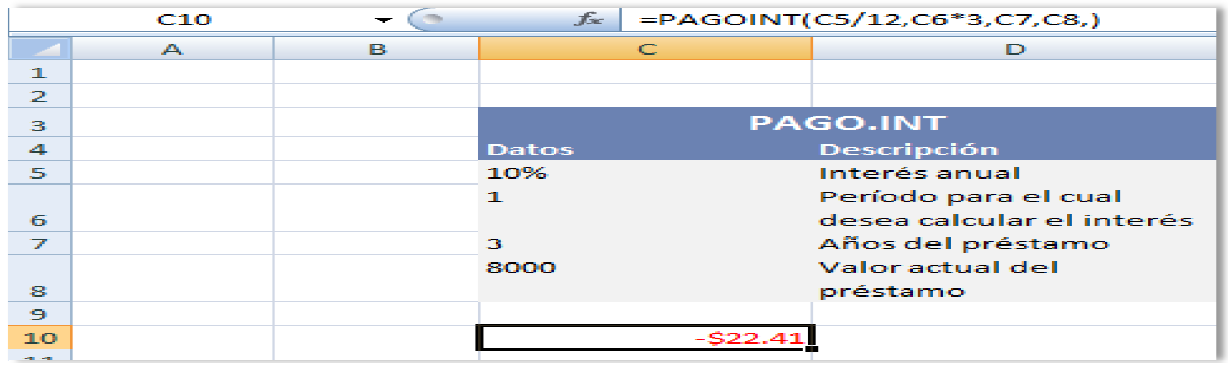

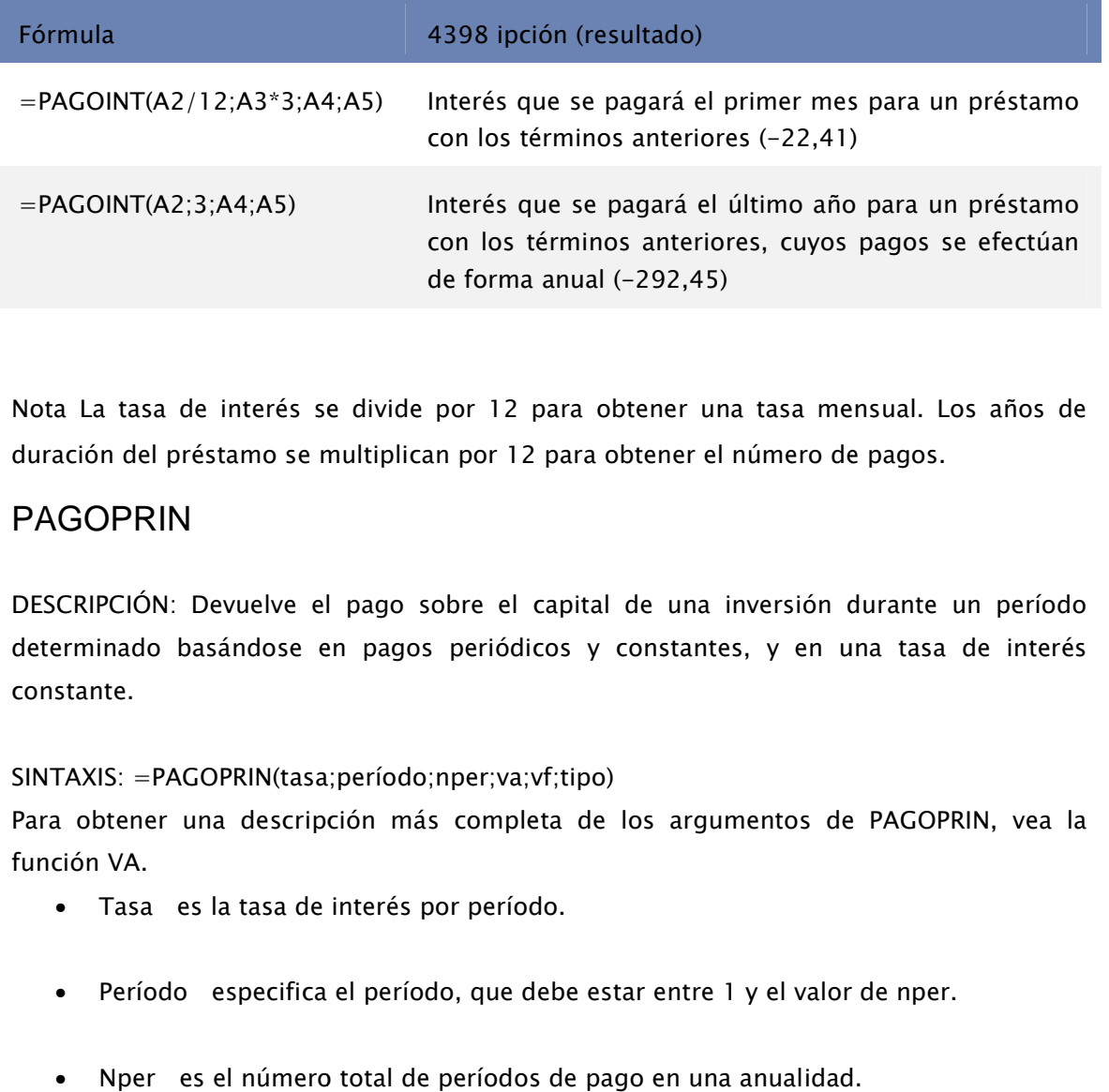

Nota La tasa de interés se divide por 12 para obtener una tasa me mensual. Los años de duración del préstamo se multiplican por 12 para obtener el número de pagos.

# PAGOPRIN

DESCRIPCIÓN: Devuelve el pago sobre el capital de una inversión durante un período duración del préstamo se multiplican por 12 para obtener el número de pagos.<br>PAGOPRIN<br>DESCRIPCIÓN: Devuelve el pago sobre el capital de una inversión durante un período<br>determinado basándose en pagos periódicos y constante constante. a de interés se divide por 12 para obtener una tasa mensual. Lo<br>
I préstamo se multiplican por 12 para obtener el número de pagos.<br>
XIN<br>
N: Devuelve el pago sobre el capital de una inversión durante 1<br>
basándose en pagos p

SINTAXIS: =PAGOPRIN(tasa;período;nper;va;vf;tipo)

Para obtener una descripción más completa de los argumentos de PAGOPRIN, vea la función VA.

- Tasa es la tasa de interés por período.
- Período especifica el período, que debe estar entre 1 y el valor de nper.
- Nper es el número total de períodos de pago en una anualidad.
- Va es el valor actual, es decir, el valor total que tiene actualmente una serie de pagos futuros.
- Vf es el valor futuro o un saldo en efectivo que se desea lograr después de efectuar el último pago. Si el argumento vf se omite, se supone que el valor es 0 (es decir, el valor futuro de un préstamo es 0).
- Tipo es el número 0 ó 1 e indica cuándo vencen los pagos.

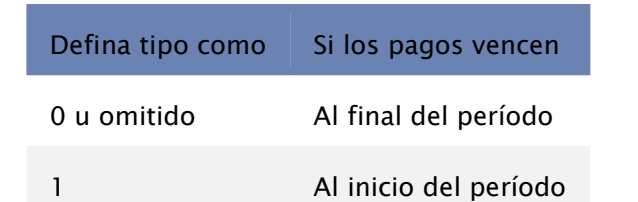

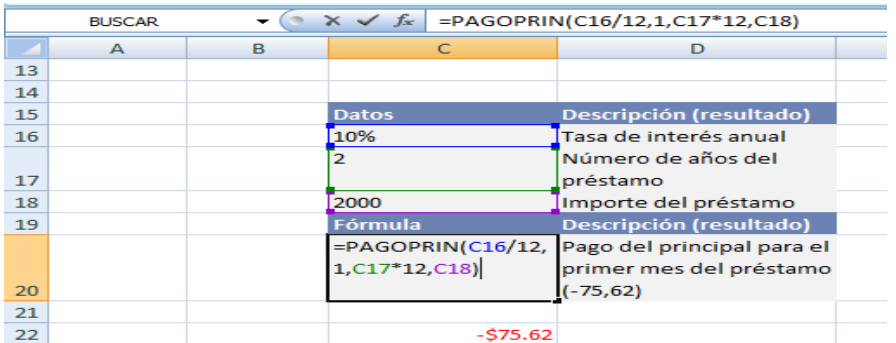

 Nota La tasa de interés se divide por 12 para obtener una tasa mensual. El número de años de duración del préstamo se multiplica por 12 para obtener el número de pagos.

# PROMEDIO

DESCRIPCIÓN: Devuelve el promedio (media aritmética) de los argumentos.

SINTAXIS: =PROMEDIO(número1;número2;...)

Número1, número2... son de 1 a 255 argumentos numéricos cuyo promedio desea obtener.

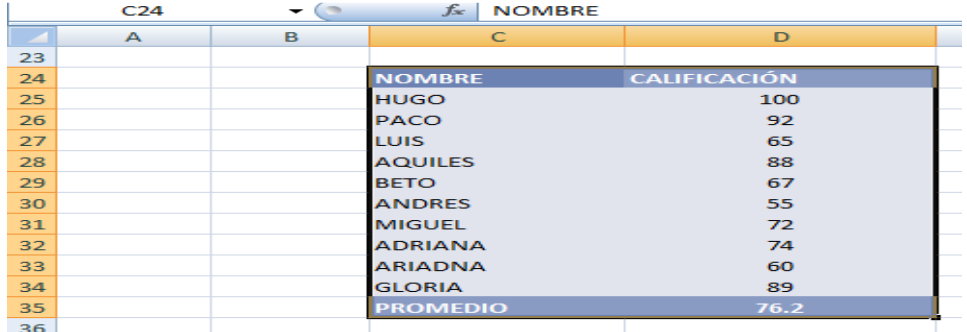

#### REDONDEAR

Descripción: Redondea el número especificado dejando una cantidad dada de decimales.

Sintaxis: = REDONDEAR (valor; decimales)

Valor y decimales son números o expresiones numéricas cualesquiera.

- Si decimales es un número con decimales, la función solamente tiene en cuenta su parte entera.

- Si decimales es un número negativo, la función redondea a decenas, centenas, etc.

La función sigue las reglas del "redondeo simétrico". Es decir que si el primer decimal que se descarta es mayor o igual a cinco, se agrega una unidad a la última cifra significativa.

Por ejemplo, en la planilla de la Figura 47, los verdaderos importes de la columna D (calculados como cantidad por precio unitario) son 5,70; 5,10 y 6,60.

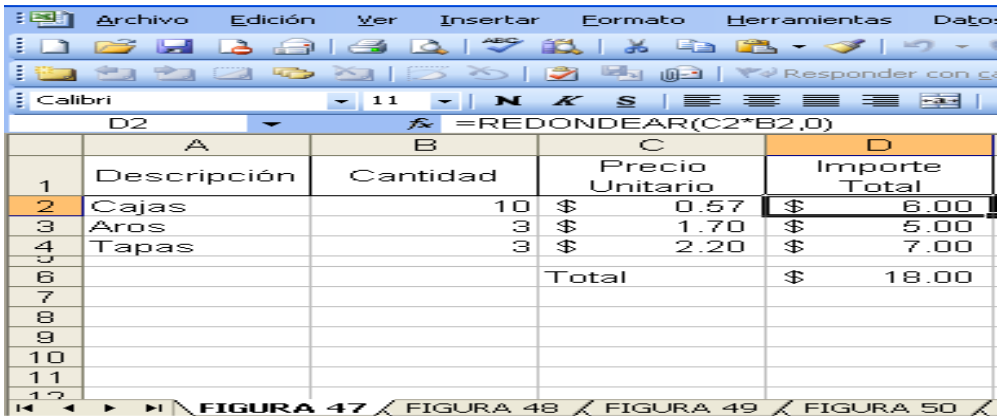

Figura 47. El importe de la celda D2 es 5.70. Al aplicar la función REDONDEAR, sin decimales, se suma una unidad al redondear "hacia arriba".

Aplicando la función REDONDEAR, el primer importe sube a 6, el segundo baja a 5 (eliminando los diez centavos) y el tercero sube a 7.

En la figura 48 vemos el efecto de la función REDONDEAR cuando se indica un número negativo de decimales.

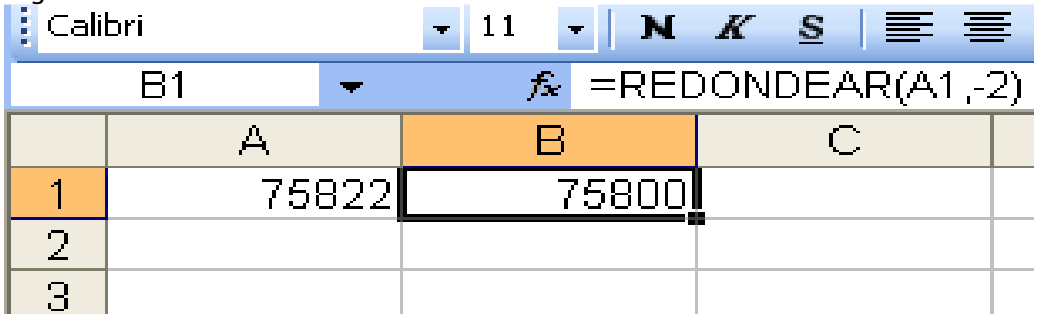

Figura 48. Cuando se indica -2 como decimales, la función REDONDEAR redondea a las centenas.

En este caso al redondear a "menos dos" decimales las dos últimas cifras enteras quedan iguales a cero.

Ve la comparación de distintas opciones de redondeo en la explicación de la función TRUNCAR (Figura68)

## REDONDEAR.MAS

Descripción: Redondea un número hacia arriba, en dirección contraria a cero.

Sintaxis: =REDONDEAR.MAS(número;núm\_decimales)

Valor y decimales son números o expresiones numéricas cualesquiera.

- Si decimales es un número con decimales, la función solamente tiene en cuenta su parte entera.

- Si decimales es un número negativo, la función redondea a decenas, centenas, etc.

Esta función redondea "hacia arriba", es decir que, si debe truncar algún decimal, agrega una unidad a la última cifra significativa, independientemente de su valor.

Por ejemplo, en la planilla de la Figura 49, los verdaderos importes de la columna D (calculados como cantidad por precio unitario son 5,70; 5,10 y 6,60.

| eran                                                                                                    | Archivo<br>Edición | Insertar<br><b>Mer</b> | Formato            | Herramientas<br>Dato: |  |  |  |
|----------------------------------------------------------------------------------------------------|--------------------|------------------------|--------------------|-----------------------|--|--|--|
| $A = 1$ $A = 1$ $B = 1$ $B = 1$                                                                         |                    |                        |                    |                       |  |  |  |
| <b>PER PERSONAL PROPERTY PROPERTY</b><br>$\rightarrow$<br>a Wed Persponder con o                        |                    |                        |                    |                       |  |  |  |
| $s\equiv\equiv\equiv\equiv\equiv\cdots$<br>Calibri<br>$\overline{\mathcal{K}}$<br>$-11$<br>$\mathbf{M}$ |                    |                        |                    |                       |  |  |  |
| $=$ REDONDEAR.MAS(C2*B2.0)<br>D <sub>2</sub><br>Fs.<br>$\overline{\phantom{a}}$                         |                    |                        |                    |                       |  |  |  |
|                                                                                                    | $\curvearrowright$ | ⊟                      | c                  | Ð                     |  |  |  |
| $\mathbf{1}$                                                                                            | Descripción        | Cantidad               | Precio<br>Unitario | Importe<br>Total      |  |  |  |
| $\mathbf{2}$                                                                                            | Cajas              | 1 <sub>0</sub>         | £.<br>0.57         | - 95<br>а             |  |  |  |
| 3.                                                                                                    | Aros               | з                      | <b>B</b><br>1.70   | <b>B</b><br>в         |  |  |  |
| 4                                                                                                    | Tapas              | з                      | <b>SE</b><br>2.20  | 7<br><b>B</b>         |  |  |  |
| 5                                                                                                    |                    |                        |                    |                       |  |  |  |
| 6                                                                                                    |                    |                        | Total              | £.<br>1 <sub>9</sub>  |  |  |  |
| -                                                                                                    |                    |                        |                    |                       |  |  |  |

Figura 49. la función REDONDEAR.MAS redondea hacia arriba todos los importes de la columna D.

Manual de Informática II

Aplicando la función REDONDEAR.MAS, se suma una unidad en todos los importes.

Vea la comparación de distintas opciones de redondeo en la explicación de la función TRUNCAR (Figura68).

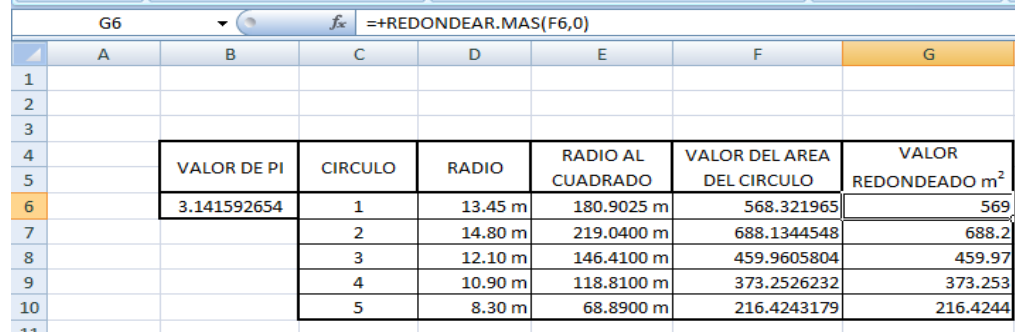

# REDONDEAR.MENOS

Descripción: Redondea un número hacia abajo, en dirección hacia cero.

Sintaxis: = REDONDEAR.MENOS (número, núm\_decimales)

Valor y decimales son números o expresiones numéricas cualesquiera.

- Si decimales es un número con decimales, la función solamente tiene en cuenta su parte entera.

- Si decimales es un número negativo, la función redondea a decenas, centenas, etc.

- Esta función redondea "hacia abajo". Es decir que trunca todos los decimales más allá de la última cifra significativa.

Por ejemplo, en la planilla de la Figura 50, los verdaderos importes de la columna D (calculados como cantidad por precio unitario)son 5,70; 5,10 y 6,60.

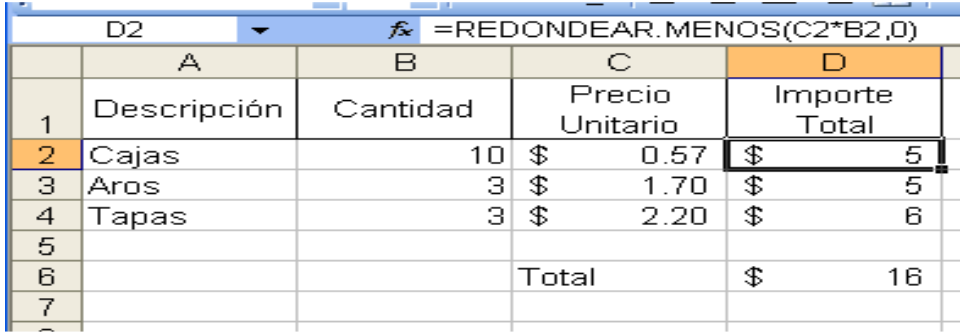

Figura 50. La función REDONDEAR.MENOS redondea hacia abajo todos los importes de la columna D.

Aplicando la función REDONDEAR.MENOS, se eliminan los decimales en todos los importes.

Vea la comparación de distintas opciones de redondeo en la explicación de la función TRUNCAR (Figura68).

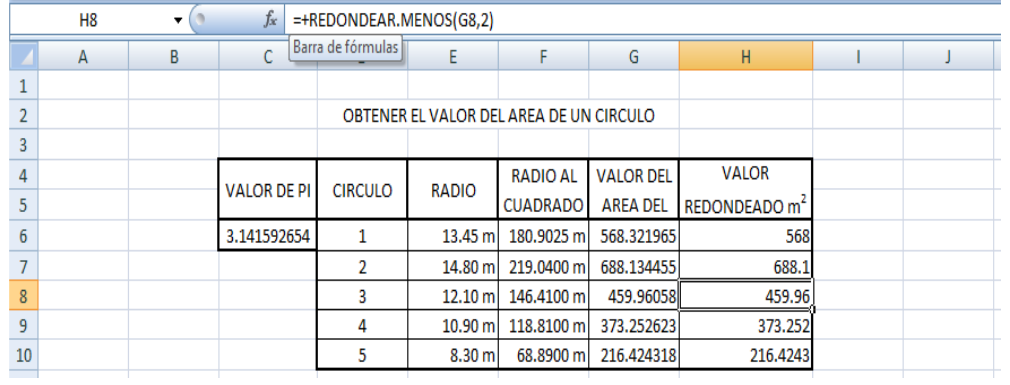

## **SEGUNDO**

Descripción: Devuelve los segundos correspondientes al valor expecificado como argumento, considerado como un número de serie de fecha. Los números de serie representan la cantidad de días (y fracción) transcurridos desde la hora 0:00 del primero de enero de 1900

Sintaxis: =SEGUNDO(núm\_de\_serie)

El argumento valor puede ser:

- Un número, que se interpretará como número de serie de fecha.

- Una función que devuelva un número de serie de fecha.

En los números de serie, la parte entera representa los días y los decimales representan la fracción de día. Por ejemplo, un centésimo de día representan 0,24 horas o sea, un poco menos de quince minutos (el 25% de un día). Exactamente catorce minutos con veinticuatro segundos. En este caso la función SEGUNDO devolverá 24.

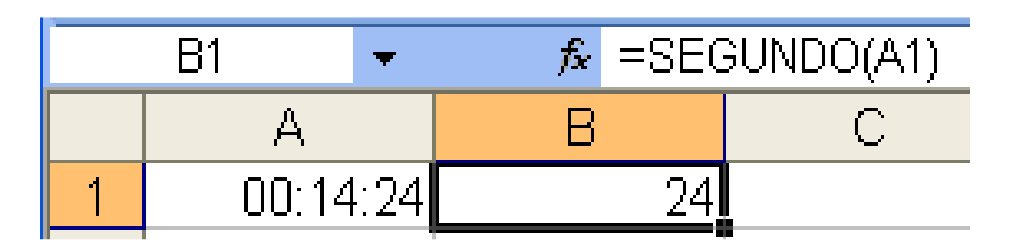

Figura 51. El dato escrito en A1 corresponde a veinticuatro segundos luego del último minuto cumplido.

## SI

DESCRIPCION: Devuelve un valor si la condición especificada es VERDADERO y otro valor si dicho argumento es FALSO.

Utilice SI para realizar pruebas condicionales en valores y fórmulas.

SINTAXIS: =SI(prueba\_lógica;valor\_si\_verdadero;valor\_si\_falso)

Prueba\_lógica es cualquier valor o expresión que pueda evaluarse como VERDADERO o FALSO. Por ejemplo, A10=100 es una expresión lógica; si el valor de la celda A10 es igual a 100, la expresión se evalúa como VERDADERO. De lo contrario, la expresión se evalúa como FALSO. Este argumento puede utilizar cualquier operador de comparación.

Valor\_si\_verdadero es el valor que se devuelve si el argumento prueba\_lógica es VERDADERO. Por ejemplo, si este argumento es la cadena de texto "Dentro de presupuesto" y el argumento prueba\_lógica se evalúa como VERDADERO, la función SI muestra el texto "Dentro de presupuesto". Si el argumento prueba\_lógica es VERDADERO y el argumento valor\_si\_verdadero está en blanco, este argumento devuelve 0 (cero). Para mostrar la palabra VERDADERO, utilice el valor lógico VERDADERO para este argumento. Valor\_si\_verdadero puede ser otra fórmula.

Valor\_si\_falso es el valor que se devuelve si el argumento prueba\_lógica es FALSO. Por ejemplo, si este argumento es la cadena de texto "Presupuesto excedido" y el argumento prueba\_lógica se evalúa como FALSO, la función SI muestra el texto "Presupuesto excedido". Si el argumento prueba\_lógica es FALSO y se omite valor\_si\_falso, (es decir, después de valor\_si\_verdadero no hay ninguna coma), se devuelve el valor lógico FALSO. Si prueba\_lógica es FALSO y valor\_si\_falso está en blanco (es decir, después de valor\_si\_verdadero hay una coma seguida por el paréntesis de cierre), se devuelve el valor 0 (cero). Valor\_si\_falso puede ser otra fórmula.

### Observaciones

Es posible anidar hasta siete funciones SI como argumentos valor\_si\_verdadero y valor\_si\_falso para construir pruebas más elaboradas. Vea el último de los ejemplos siguientes. Cuando los argumentos valor\_si\_verdadero y valor\_si\_falso se evalúan, la función SI devuelve el valor devuelto por la ejecución de las instrucciones. Si uno de los argumentos de la función SI es una matriz (matriz: utilizada para crear fórmulas sencillas que producen varios resultados o que funcionan en un grupo de argumentos que se organizan en filas y columnas. Un rango de matriz comparte una fórmula común; una constante de matriz es un grupo de constantes utilizadas como un argumento.), cada elemento de la matriz se evaluará cuando se ejecute la instrucción SI. Microsoft Excel proporciona funciones adicionales que pueden utilizarse para analizar los datos basándose en una condición. Por ejemplo, para contar el número de veces que aparece una cadena de texto o un número dentro de un rango de celdas, utilice la función de hoja de cálculo CONTAR.SI. Para calcular una suma basándose en una cadena de texto o un número dentro de un rango, utilice la función SUMAR.SI. Obtenga información sobre calcular un valor basado en una condición.

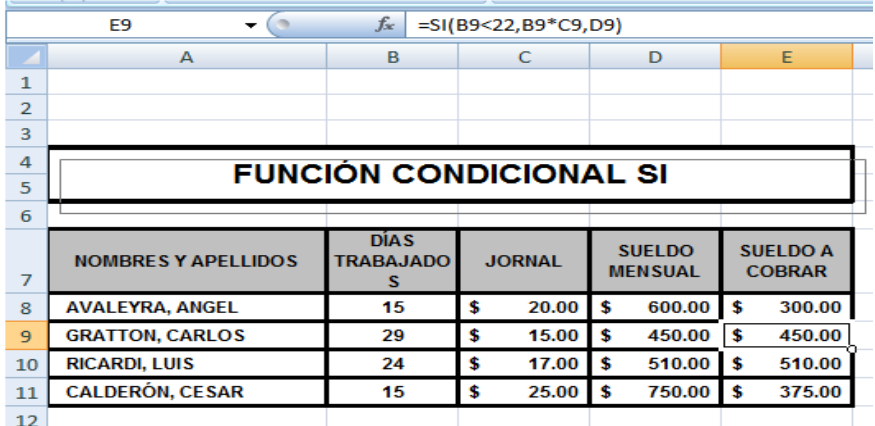

### SIFECHA

Descripción: Devuelve el tiempo transcurrido entre dos fechas especificas, en años, meses o días.

Sintaxis: = SIFECHA(inicial; final; tipo)

Donde inicial y final son datos tipo fecha entre cuales se calcula el tiempo. Es decir:

- Número de serie de fecha.
- Fecha escritas como "dd/mm/aa" o similar (siempre entre comillas).
- Fórmulas que devuelvan un a fecha.
- Referencia a celdas que contengan cualquiera de los valores anteriores.

Tipo: Es un dato texto que indica la unidad en la que se mide el tiempo transcurrido entre las dos fechas. Los valores de tipo pueden ser:

- Y (de year, año), para calcular el tiempo en años.
- M, para calcular el tiempo en meses.
- D, para calcular el tiempo en días.

El cálculo de la edad exacta en años cumplidos es mas complejo de lo que podría parecer. No sirve restar el año d nacimiento al año actual. Por ejemplo, para una persona nacida en julio de 1980 la diferencia 2003-1980 daría 23 años, aunque aun no los haya cumplido. Tampoco sirve dividir los días por 365 ya que eso introduce errores por diferente duración de los meses y por años bisiestos.

La función SIFECHA resuelve todos estos problemas. Por ejemplo, en la siguiente planilla calculamos la edad, en años, para un grupo de personas.

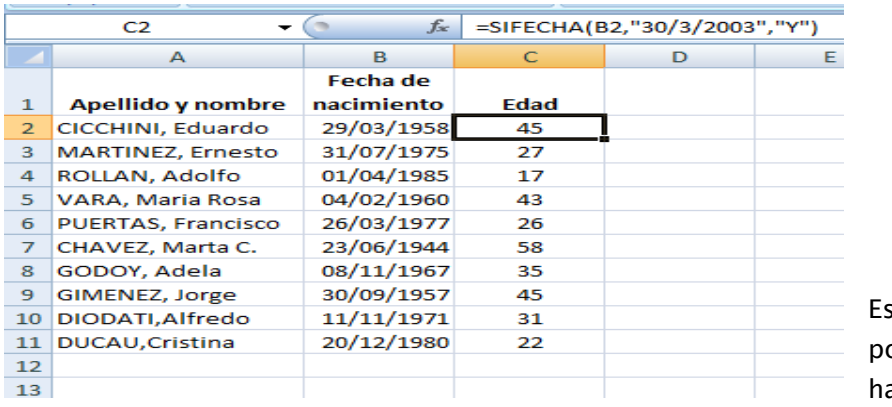

sta función es tan poco conocida que hasta su nombre es

producto de un mal entendido. El nombre en inglés es DATEDIF, algo así como diferencia entre fechas. Pero, quien tradujo a nuestro se fijó en el IF final (en inglés, sí) y así bautizó la función.

Los valores de tipo pueden combinarse para calcular fracciones de tiempo. Por ejemplo, en la siguiente plantilla, constan las licencias tomadas por los empleados con sus respectivas fechas de inicio y fin. Se desea conocer la duración de cada licencia en meses y días.

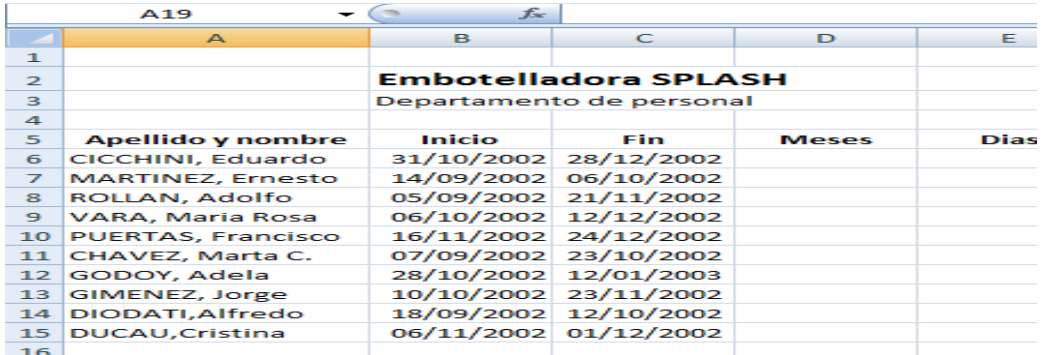

Los meses completos transcurridos entre inicio y fin de la licencia se calcula con la función SIFECHA, indicando una M como segundo argumento. Considerando el primer nombre de la lista: =SIFECHA(B6;C6;"M"). tal como se ve en la siguiente tabla.

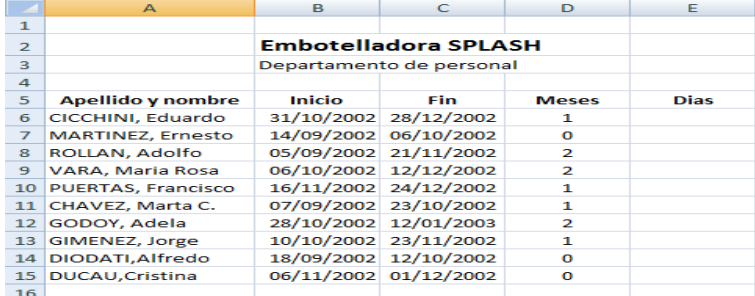

En la columna E no quereos calcular los días transcurridos entre inicio y fin de la licencia, sino los días adicionales a los meses completos. Por ejemplo, la primera persona de la lista tomó, en total cincuenta y siete días. Eso equivale a noviembre completo y veintisiete días de diciembre. Queremos obtener esos veintisiete días. Y lo mismo para toda la lista.

Esta fracción se calcula con la función SIFECHA indicando el parámetro MD como segundo argumento, como se ve en la siguiente tabla.

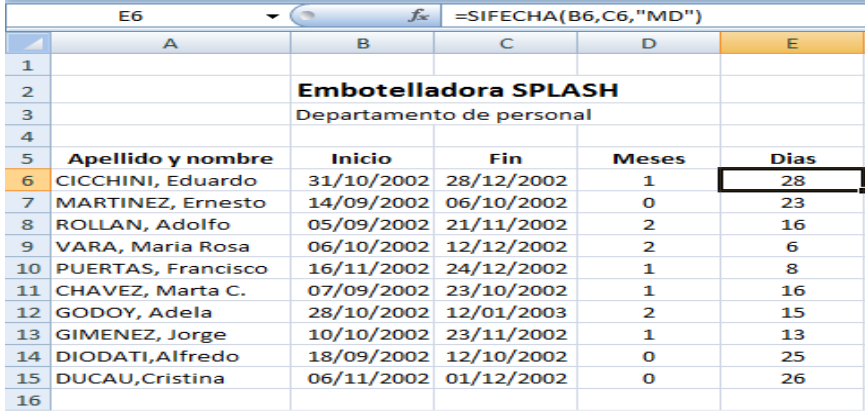

# SLN

Descripción: Calcula la amortización por período de un ben, según el método proporcional.

Devuelve la depreciación por método directo de un bien en un período dado.

Sintaxis: =SNL(valor inicial, valor residual, vida útil) Todos los parámetros de esta función son números o expresiones numéricas

Valor inicial: Es el valor inicial del bien a amortizar.

Valor residual: Es el valor del bien una vez cumplida su vida útil.

Vida útil: Es la vida útil del bien a amortizar. La suma de las amortizaciones al cabo de la vida útil debe ser igual a la diferencia entre el valor inicial y el valor final.

Esta función hace la diferencia entre valor inicial y final y divide el resultado por la vida útil.

Por ejemplo, supongamos que se compra un equipo por \$5000. Este equipo tiene una vida útil de 10 años, tras los cuales queda un valor residual de \$800. Es decir que, a lo largo de diez años, el bien pierde \$4200 de su valor. Si admitimos que la pérdida de valor es lineal, resulta una depreciación anual de \$420.

Este cálculo lo hacemos en la tabla siguiente con la función SLN

Manual de Informática II

|                | A23            | $f_x$          |         |
|----------------|----------------|----------------|---------|
|                | А              | В              | c       |
| 1              | Valor inicial  | \$<br>5,000.00 |         |
| $\overline{2}$ | Valor residual | Ś<br>800.00    |         |
| 3              | Vida útil      |                | 10 años |
| 4              |                |                |         |
| 5              | Amortización   | \$420.00       | por año |
| 6              |                |                |         |
|                |                |                |         |

Fórmula: =SLN(B1,B2,B3)

# **SUBTOTALES**

Descripción: Realiza diversas operaciones de sumarización en una lista filtrada.

Devuelve un subtotal en una lista o base de datos. Generalmente es más fácil crear una lista con subtotales utilizando el comando Subtotales del grupo Esquema de la ficha Datos. Una vez creada la lista de subtotales, puede cambiarse modificando la fórmula

Sintaxis: = SUTOTALES (tipo, rango)

Rango: Es el rango de valores sobre el cual se hace la sumarización.

SUBTOTALES.

Tipo: Es un número o expresión numérica que indica el tipo de sumarización (sumar, contar, calcular promedio).

Por ejemplo en la siguiente tabla hemos aplicado un filtro de modo que solamente son visibles los registros correspondientes a la región Sur. La función SUBTOTALES calcula el total de ventas de esa región, aunque el argumento se refiere a todos los importes.

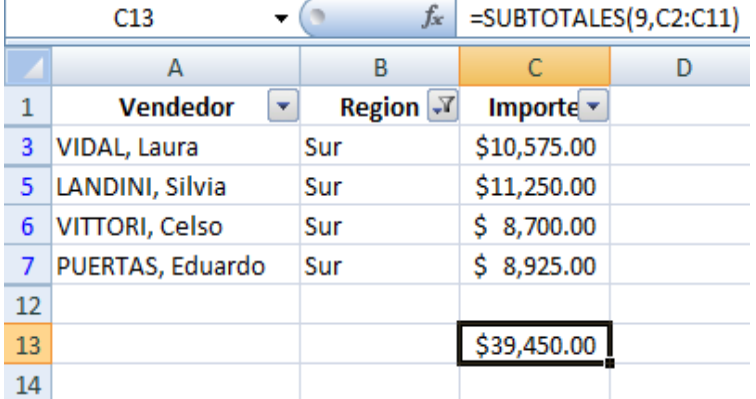

El argumento tipo igual a 9 corresponde a la operación de sumar. La lista completa de valores para tipo, con sus respectivas operaciones es la siguiente:

1: Calcula el promedio de los valores del rango especifico.

2: cuenta las celdas con contenido numérico en el rango especificado.

- 3: Cuenta las celdas no vacías en el rango especificado.
- 4: Devuelve el máximo valor en el rango especificado.

5: Devuelve el mínimo valor del rango especificado.

6: Multiplica los valores del rango especificado.

7: Calcula el desvío estándar de los valores en el rango especificado.

8: Calcula el desvío estándar de los valores en el rango especificado suponiendo población total.

9: Totaliza los valores del rango especificado.

10: Calcula la varianza de los valores del rango especificado.

11: Calcula la varianza de los valores del rango especificado suponiendo población total. Por ejemplo, en la tabla calculamos las ventas promedio del a región Oeste.

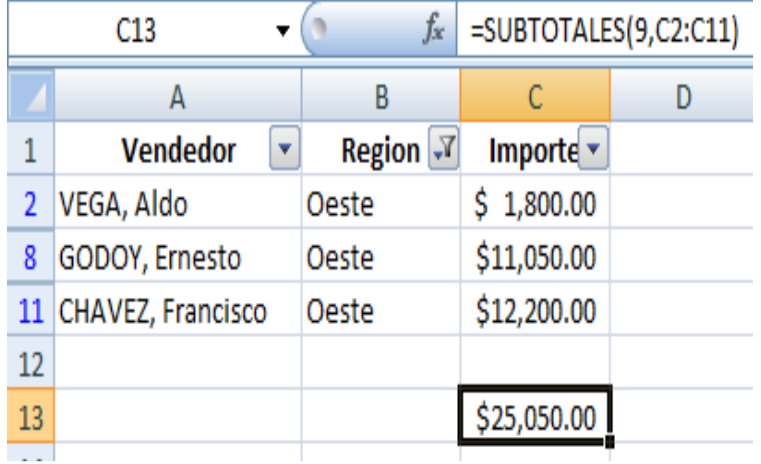

# SUMA

Descripción: Suma todos los números de un rango.

Calcula la sumatoria de los valores específicos dentro de una hoja de Excel.

Sintaxis: =Suma(número1;númeror2;…)

Número1;número2;... son de 1 a 255 argumentos cuyo valor total o suma desea obtener. Los números pueden ser:

- Números o expresiones numéricas cualesquiera.
- Rangos con contenido numérico.

### Observaciones:

Se tienen en cuenta los números, valores lógicos y representaciones textuales de números que se escriban directamente en la lista de argumentos. Ver los dos ejemplos.

- Si un argumento es una matriz o una referencia, sólo se considerarán los números de esa matriz o referencia. Se pasarán por alto las celdas vacías, los valores lógicos o el texto contenidos en la matriz o en la referencia. Vea el tercer ejemplo a continuación.
- Los argumentos que sean valores de error o texto que no se pueda traducir a números provocan errores.

Manual de Informática II

#### Ejemplo:

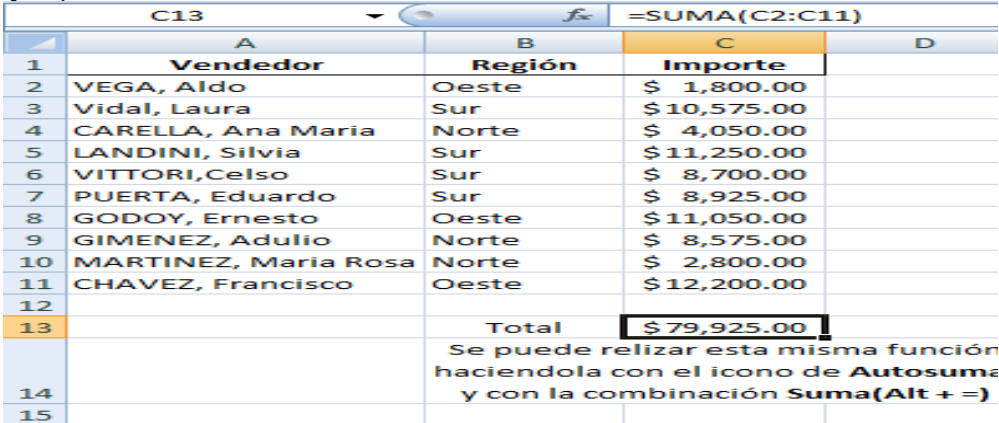

## SUMA.SI

Descripción: Suma las celdas en el rango que coinciden con el argumento criterio.

Sintaxis: =SUMAR.SI(rango;criterio;rango\_suma)

Rango de Criterio: Es un rango que contiene valores, textos o expresiones que serán evaluados.

Criterio: Es el criterio que deben satisfacer los valores del rango de criterio

Rango de Sumar: Es el rango que se suma. Si se omite, la suma se hace sobre el rango de criterio.

Observaciones:

En la celda F1 vemos os tres argumentos de SUMAR.SI

- El primero es el rango de las regiones, sobre el cual se aplica el criterio de selección.
- El segundo es la celda donde hemos escrito la región cuyas ventas queremos totalizar.
- El tercero es el rango de las ventas, que es lo que queremos totalizar.

Ejemplo: Calcula la sumatoria de un rango, considerando solamente la celdas que satisfagan un criterio especificado.

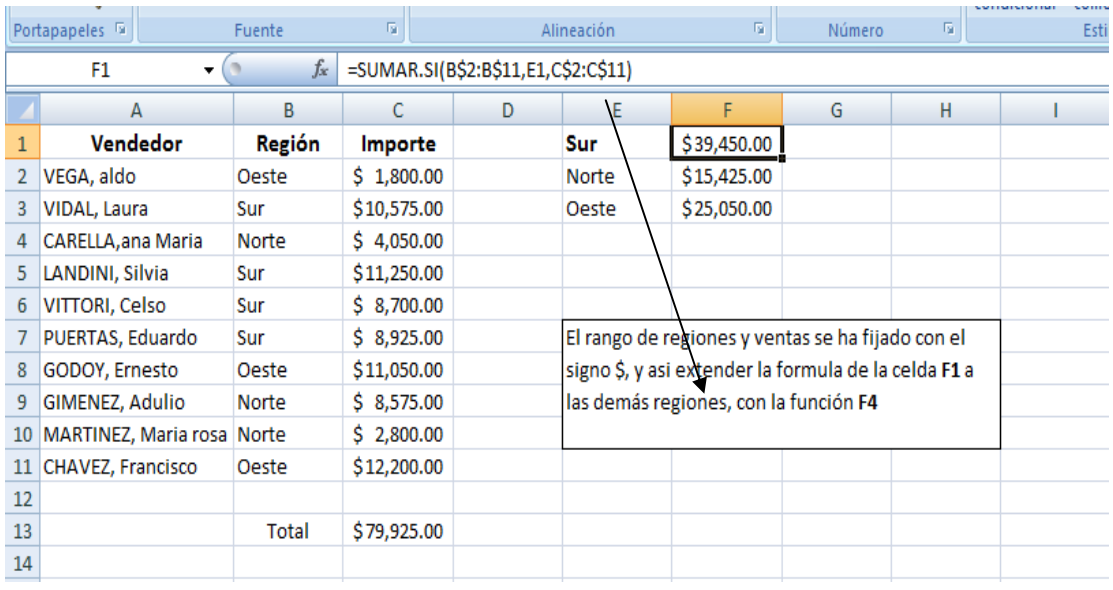

# **SYD**

Descripción: Devuelve la depreciación por suma de dígitos de los años de un bien durante un período específico.

Se calcula la amortización de un bien para un periodo dado, según el método de suma de los dígitos.

Sintaxis: =SYD(costo;valor\_residual;vida;período)

Valor inicial o costo: Es el valor inicial del bien a amortizar.

Valor residual: Es el valor del bien una vez cumplida su vida útil.

Vida útil: Es la vida útil del bien a amortizar. La suma de las amortizaciones al cabo de la vida útil debe ser igual a la diferencia entre el valor inicial y el valor final.

Período: Es el período para el cual se calcula la amortización.

Observaciones: Todos los parámetros de esta función son números o expresiones numéricas.

El método de suma de los dígitos la depreciación no es lineal sino decreciente, y pesa más durante los primeros años de vida útil.

Este método, primero se divide el valor del bien por el numero que se obtiene sumándolos años de vida útil.

Manual de Informática II

Para una vida útil de diez años, el divisor es igual a  $1+2+3+4+5+6+7+8+9+10 = 55$ . Ejemplo:

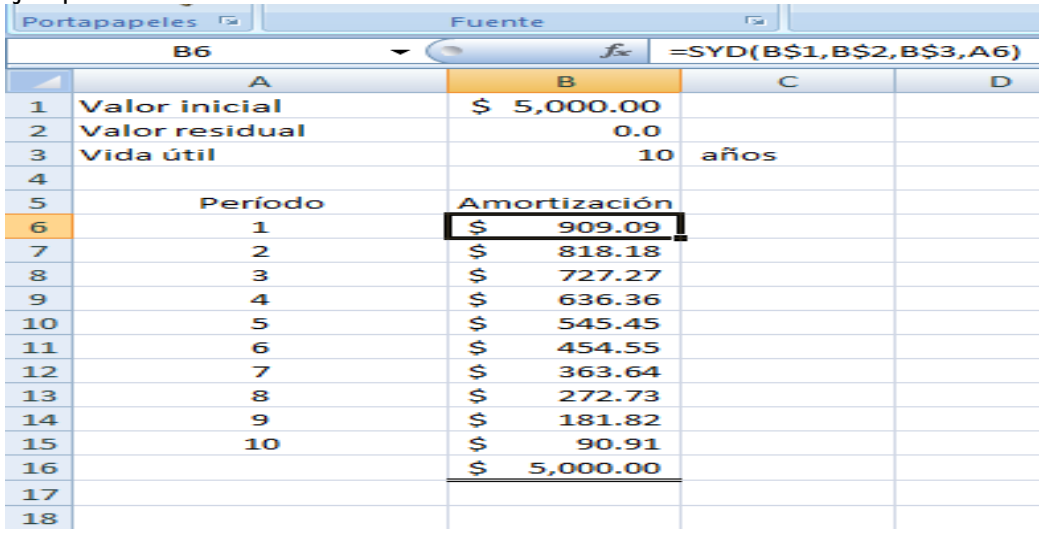

Para conocer la amortización para un periodo dado, se multiplica el cociente anterior por los años restantes de vida útil al comienzo del período, por ejemplo, al comienzo del tercer año, quedan ocho años de vida útil. La amortización para ese período es 5000/55\*8. Esto es igual a \$ 727.27; lo que coincide con el valor devuelto por SYD

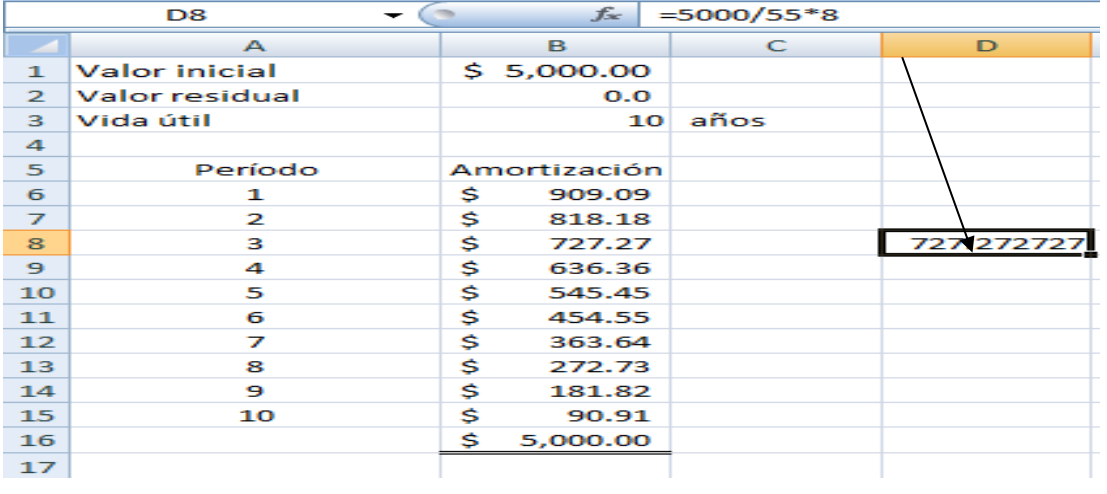

# TASA

Descripción: Devuelve la tasa de interés por período de una anualidad. TASA se calcula por iteración y puede tener cero o más soluciones. Si los resultados sucesivos de TASA no convergen dentro de 0,0000001 después de 20 iteraciones, TASA devuelve el valor de error #¡NUM!

Sintaxis: =TASA(nper;pago;va;vf;tipo;estimar)

=TASA(cantidad de pagos;couta;valor inicial;valor residual;tipo;estimar)

Cantidad de pagos : Es la cantidad de pagos que se efectuarán.

Cuota: Es el importe total del préstamo o inversión.

Vida inicial: Es el monto total del préstamo o inversión.

Valor residual: Es el saldo que quedará al completar los pagos. Si se omite, la función considera el valor residual igual a cero, tal como en el caso de un préstamo que debe ser completamente amortizado.

Tipo: Indica cuándo se hacen los pagos, si tipo es igual a 1, se considera que los pagos se hacen al principio del período. Si tipo se igual a 0, se considera que los pagos se hacen al final del período. En este caso tipo puede omitirse.

Observaciones: Todos los parámetros de esta función son números o expresiones numéricas.

La función trabaja por aproximaciones sucesivas.

La tasa corresponde a la misma unidad de tiempo que los pagos: si los pagos son mensuales, la tasa calculada también es por mes.

En este ejemplo se considera que el valor del préstamo y el importe del pago representa dinero que se mueve en distintos sentidos: el préstamo se recibe mientras que la cuota se paga. Por lo tanto el importe del préstamo es positivo y la cuota es negativa.

Calcula la tasa de interés de un préstamo o inversión.

La tasa corresponde a la misma unidad de tiempo que los pagos: si los pagos son mensuales, la tasa calculada también es por mes. Ejemplos:

Una persona compra un televisor de \$800.00 en doce cuotas mensuales de \$90.00. ¿Qué tasa de interés está pagando?

1) Con Valor de CERO en: Valor Residual, Tipo y Estimación. Los pagos se hicieron al final del período.

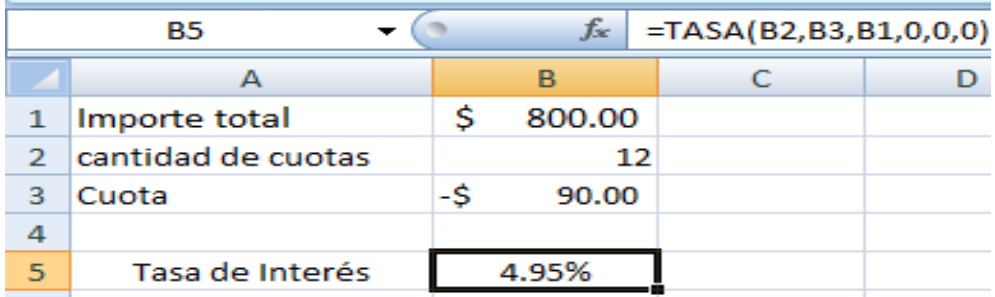

2) Con Valor de CERO en: Valor Residual, Tipo y Estimación. Los pagos se hicieron al principio del período.

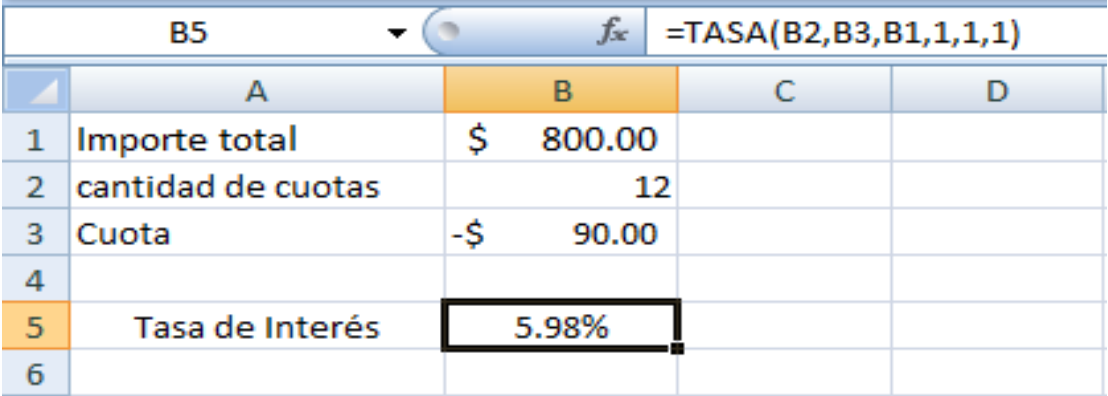

## TASA.NOMINAL

Descripción: Devuelve la tasa de interés nominal anual si se conocen la tasa efectiva y el número de períodos de interés compuesto por año.

Sintaxis: =TASA.NOMINAL(tasa\_efectiva; núm\_per\_año)

Tasa efectiva: Es la tasa para la cual se quiere calcular la tasa nominal.

Período: Es la cantidad de períodos de capitalización en un año.

Rango de Sumar: Es el rango que se suma. Si se omite, la suma se hace sobre el rango de criterio.

Observaciones:

Todos los parámetros de esta función son números o expresiones numéricas.

Manual de Informática II

El valor devuelto queda expresado como un número decimal. Convierte darle a la celda formato de porcentaje.

La tasa nominal es tal que (1+tasa efectiva/período)elevada (ALT+94) a períodos = 1+ tasa efectiva.

Esta función requiere la instalación del complemento Herramientas para el euro.

Ejemplo: Calcula la tasa de interés nominal anual.

Calculamos la tasa nominal anual correspondiente a una tasa efectiva del 27%, con capitalización mensual.

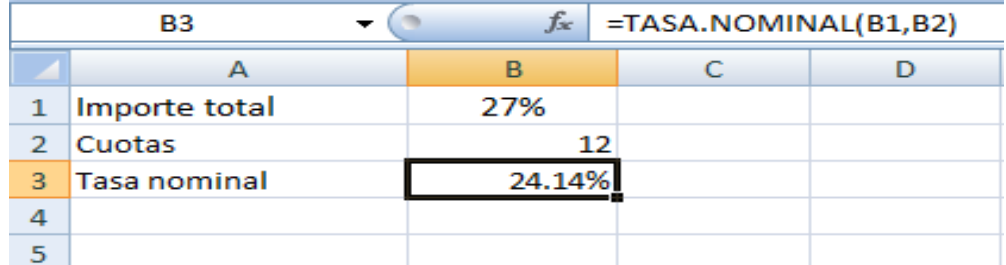

## TIR

Descripción: Devuelve la tasa interna de retorno de los flujos de caja representados por los números del argumento valores. Estos flujos de caja no tienen por que ser constantes, como es el caso en una anualidad. Sin embargo, los flujos de caja deben ocurrir en intervalos regulares, como meses o años. La tasa interna de retorno equivale a la tasa de interés producida por un proyecto de inversión con pagos (valores negativos) e ingresos (valores positivos) que ocurren en períodos regulares.

Sintaxis: TIR(valores;estimar)

Valores: es una matriz o una referencia a celdas que contienen los números para los cuales desea calcular la tasa interna de retorno.

- El argumento valores debe contener al menos un valor positivo y uno negativo para calcular la tasa interna de retorno.
- TIR: interpreta el orden de los flujos de caja siguiendo el orden del argumento valores. Asegúrese de introducir los valores de los pagos e ingresos en el orden correcto.
- Si un argumento matricial o de referencia contiene texto, valores lógicos o celdas vacías, esos valores se pasan por alto.

Estimar: es un número que el usuario estima que se aproximará al resultado de TIR.

- Microsoft Excel utiliza una técnica iterativa para el cálculo de TIR. Comenzando con el argumento estimar, TIR reitera el cálculo hasta que el resultado obtenido tenga una exactitud de 0,00001%. Si TIR no llega a un resultado después de 20 intentos, devuelve el valor de error #¡NUM!
- En la mayoría de los casos no necesita proporcionar el argumento estimar para el cálculo de TIR. Si se omite el argumento estimar, se supondrá que es 0,1 (10%).
- Si TIR devuelve el valor de error #¡NUM!, o si el valor no se aproxima a su estimación, realice un nuevo intento con un valor diferente de estimar.

Observaciones: TIR está íntimamente relacionado a VNA, la función valor neto actual. La tasa de retorno calculada por TIR es la tasa de interés correspondiente a un valor neto actual 0 (cero). La fórmula siguiente demuestra la relación entre VNA y TIR:

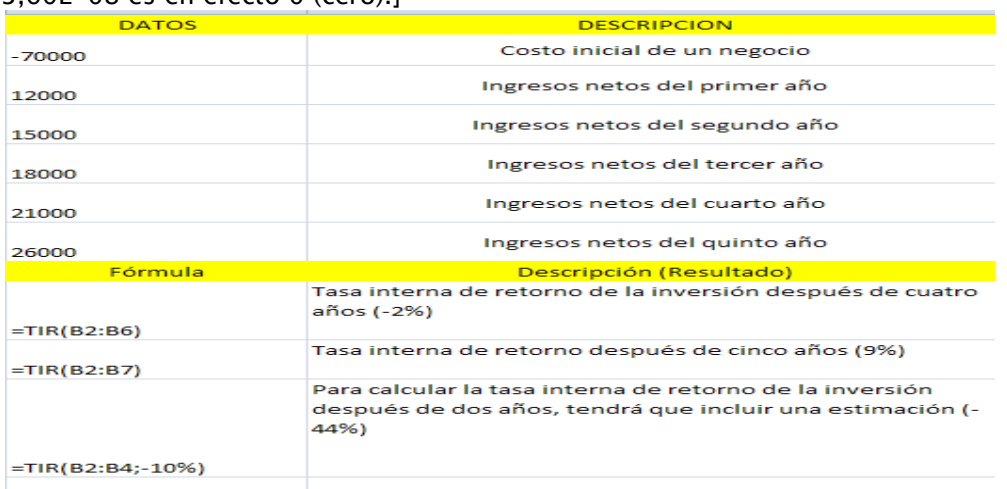

VNA(TIR(B1:B6),B1:B6) es igual a 3,60E-08 [Dentro de la exactitud del cálculo TIR, el valor 3,60E-08 es en efecto 0 (cero).]

# **TRUNCAR**

Descripción: Trunca un número a un entero, suprimiendo la parte fraccionaria de dicho número.

Sintaxis =TRUNCAR(número; núm\_decimales)

Número: Es el número que desea truncar.

Núm\_decimales: Es un número que especifica la precisión al truncar. El valor predeterminado del argumento núm\_decimales es 0.

Observación:

TRUNCAR y ENTERO son similares, ya que ambos devuelven enteros. TRUNCAR suprime la parte fraccionaria del número. ENTERO redondea los números al entero menor más próximo, según el valor de la porción fraccionaria del número. ENTERO y TRUNCAR son diferentes solamente cuando se usan números negativos: TRUNCAR(-4,3) devuelve -4, pero ENTERO(-4,3) devuelve -5, ya que -5 es el número entero menor más cercano.

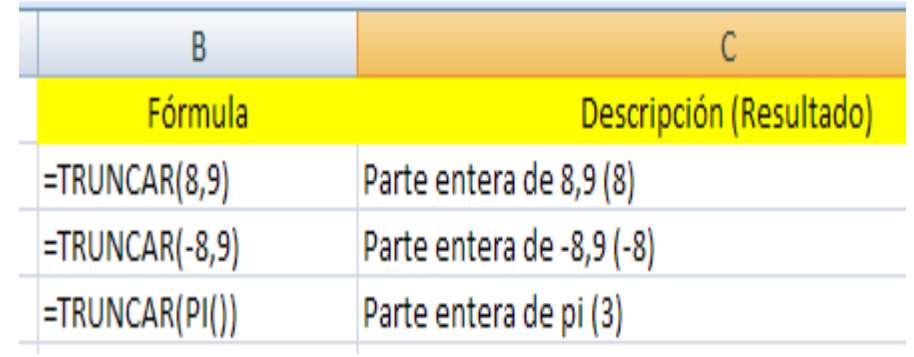

## VA

Descripción: devuelve el valor actual de una inversión. El valor actual es el valor que tiene actualmente la suma de una serie de pagos que se efectuaran en el futuro. Por ejemplo, cuando pide dinero prestado, la cantidad del préstamo es el valor actual para el prestamista.

Sintaxis: VA(tasa;nper;pago;vf;tipo)

Tasa: Es la tasa de interés por periodo. Por ejemplo, si obtiene un préstamo para un automóvil con una tasa de interés anual del 10 por ciento y efectúa pagos mensuales, la tasa de interés mensual será del 10%/12 o 0,83%. En la formula escribirá 10%/12, 0,83% o 0,0083 como tasa.

Nper: Es el número total de periodos de pago en una anualidad. Por ejemplo, si obtiene un préstamo a cuatro años para comprar un automóvil y efectúa pagos mensuales, el préstamo tendrá 4\*12 (0 48) periodos. La formula tendrá 48 como argumento nper.

Pago: Es el pago efectuado en cada periodo, que no puede variar durante la anualidad. Generalmente el argumento pago incluye el capital y el interés, pero no incluye ningún otro arancel o impuesto. Por ejemplo, los pagos mensuales sobre un préstamo de \$10.000 a cuatro años con una tasa de interés del 12 por ciento para la compra de un automóvil, son de \$263,33. En la formula escribirá -263,33 como el argumento pago. Si se omite el argumento pago, deberá incluirse el argumento vf.

Vf: es el valor futuro o un saldo en efectivo que desea lograr después de efectuar el último pago. Si el argumento vf se omite, se asume que el valor es 0 (por ejemplo, el valor futuro de un préstamo es 0). Si desea ahorrar 50.000 \$ para pagar un proyecto especial en 18 años, 50.000 \$ será el valor futuro. De esta forma, es posible hacer una estimación conservadora a cierta tasa de interés y determinar la cantidad que deberá ahorrar cada mes. Si se omite el argumento vf, deberá incluirse el argumento pago.

Tipo: es el numero 0 o 1 e indica el vencimiento de los pagos.

Defina tipo como 0 si los pagos vencen al final del período y como 1 si los pagos vencen al inicio del período

Observaciones

• Mantenga uniformidad en el uso de las unidades con las que especifica los argumentos tasa y nper. Si realiza pagos men Si mensuales sobre un préstamo de 4 años con un interés anual del 12 por ciento, use 12% / 12 para el argumento tasa y 4\*12 para el argumento nper.

Si realiza pagos anuales sobre el mismo préstamo, use 12 por ciento para el argumento tasa y 4 para el argumento para argumento nper.

•

• Las siguientes funciones se aplican a anualidades:

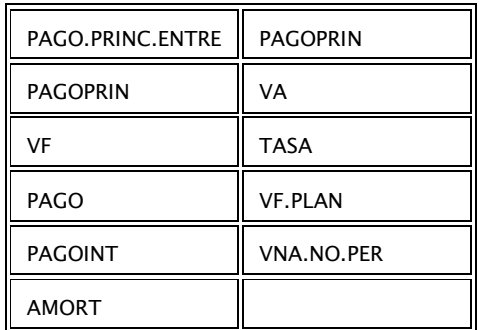

Una anualidad es una serie de pagos constantes en efectivo que se realiza durante un periodo continuo. Por ejemplo, un préstamo para comprar un automóvil o una hipoteca constituye una anualidad. suales argumento por ejemplo,

En las funciones de anualidades, el efectivo que paga, por ejemplo, depósitos en cuentas de ahorros, se representa con números negativos; el efectivo que recibe, p cheques de dividendos, se representa con números positivos. Por ejemplo, un deposito de \$1.000 en el banco, se representara con el argumento –1000 si usted es el depositario con el argumento 1000 si usted es el banco. el efectivo que paga, por ejemplo, depósitos en cuentas<br>úmeros negativos; el efectivo que recibe, por ejemplo,<br>enta con números positivos. Por ejemplo, un deposito de<br>tara con el argumento –1000 si usted es el depositario

Si el argumento tasa no es 0, entonces:<br> $va*(1+taga)^{2p}e^{x}+q^{2p}cos(1+taga*sin 1)*$ 

$$
(\frac{(1 + \mu s a)^{2\mu e} - 1}{\mu s a}) + \nu f = 0
$$

Si el argumento tasa es 0, entonces: (pago \* nper) +  $va + vf = 0$ umento tasa no<br>umento tasa es (<br>nper) + va + vf :

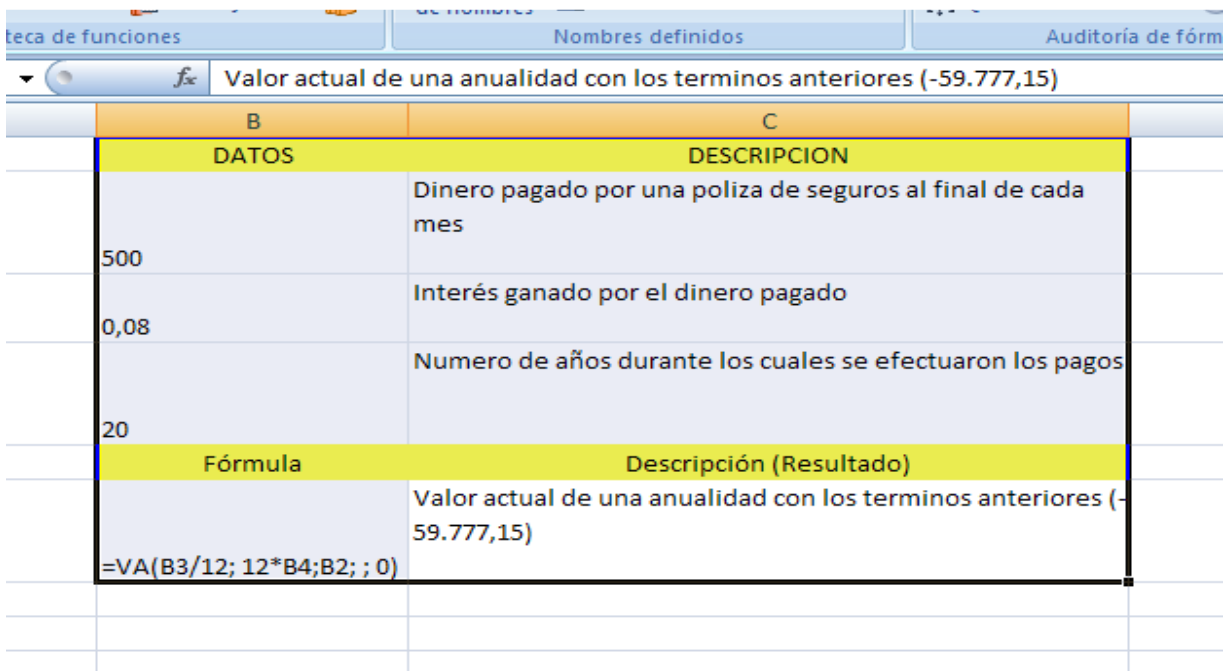

El resultado es negativo porque representa el dinero que se pagaría, un flujo de caja saliente. Si le piden (60.000) para la anualidad, determinara que esta no es una buena inversión, puesto que el valor actual de la anualidad (59.777,15) es inferior a lo que tendría que pagar.

La tasa de interés se divide por 12 para obtener una tasa mensual. Los años de duración del préstamo se multiplican por 12 para obtener el número de pagos.

## VF

Descripción: La función VF devuelve el valor futuro de una inversión basándose en pagos periódicos constantes y en una tasa de interés constante.

Sintaxis: VF(tasa;nper;pago;va;tipo)

Tasa: Es la tasa de interés por período.

Nper: es el número total de períodos de pago en una anualidad.

Pago: Es el pago que se efectúa cada período y que no puede cambiar durante la vigencia de la anualidad. Generalmente, el argumento pago incluye el capital y el interés pero ningún otro arancel o impuesto. Si se omite el argumento pago, se deberá incluir el argumento va.

Va: Es el valor actual o el importe total de una serie de pagos futuros. Si el argumento va se omite, se considerará 0 (cero) y se deberá incluir el argumento pago.

Tipo: Es el número 0 ó 1 e indica cuándo vencen los pagos. Si tipo se omite, se calculará como 0.

Defina tipo como 0 si los pagos vencen al final del período y como 1 si los pagos vencen al inicio del período

Observaciones

• Mantenga uniformidad en el uso de las unidades con las que especifica los argumentos tasa y nper. Si realiza pagos mensuales sobre un préstamo de 4 años con un interés anual del 12 por ciento, use 12% / 12 para el argumento tasa y 4\*12 para el argumento nper.

Si realiza pagos anuales sobre el mismo préstamo, use 12 por ciento para el argumento tasa y 4 para el argumento nper.

• En todos los argumentos el efectivo que paga, por ejemplo depósitos en cuentas de ahorros, se representa con números negativos; el efectivo que recibe, por ejemplo cheques de dividendos, se representa con números positivos.

### Ejemplo 1

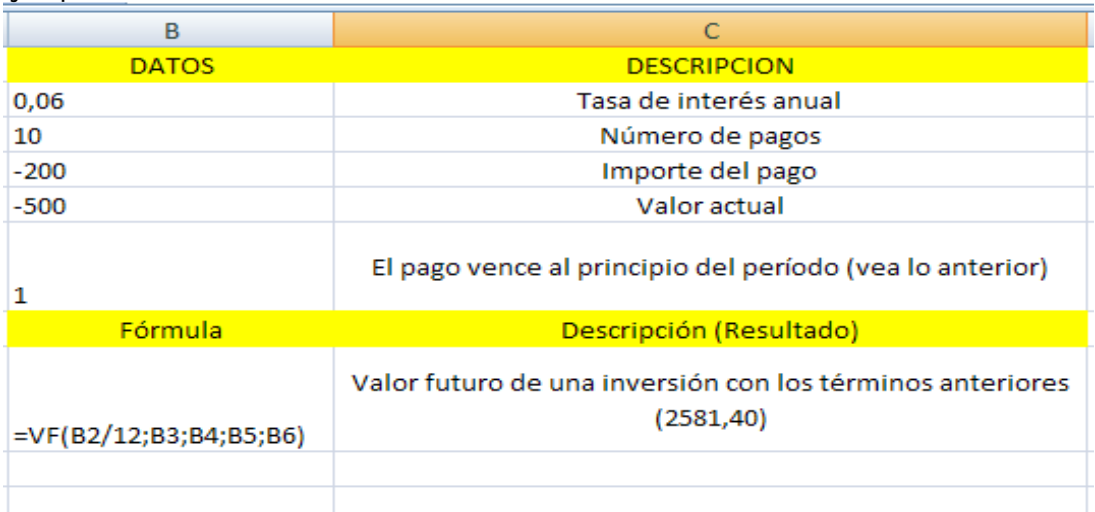

#### Ejemplo 2

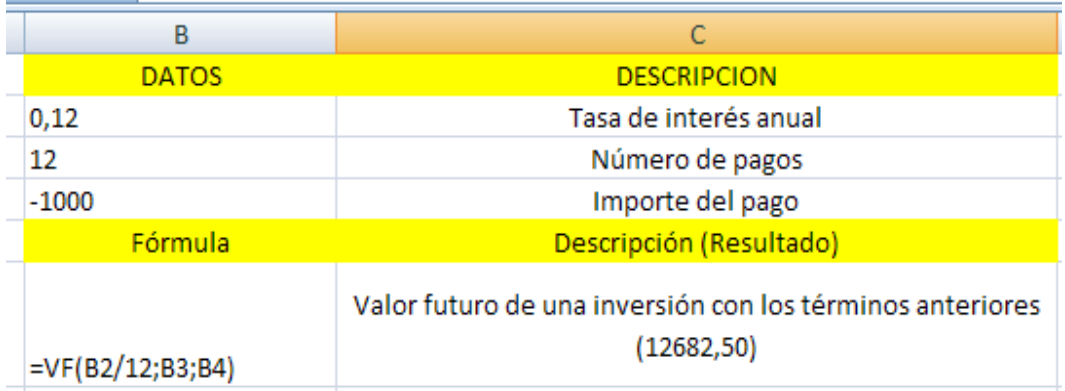

Nota La tasa de interés anual se divide por 12 porque se capitaliza mensualmente.

## VF.PLAN

DEFINICION: Devuelve el valor de un capital inicial después de aplicar una serie de tasas de interés compuesto. Utilice VF. PLAN para calcular el valor futuro de una inversión con una tasa variable o ajustable.

SINTAXIS: Forma de referencia

VF.PLAN (capital;plan\_serie\_de\_tasas)

CAPITAL: es el valor actual

Plan\_Serie\_de\_tasas: es una matríz con las tasas de interés que se van a aplicar.

OBSERVACIONES: Los valores del argumento plan\_serie\_de\_tasas pueden ser números o celdas en blanco; cualquier otro valor generará el valor de erroe #¡VALOR para VF.PLAN. Las celdas en blanco se interpretan como ceros (sin interes).

#### EJEMPLO

El ejemplo será más fácil de entender si lo copia a una hoja de cálculo en blanco. ¿Cómo?

1.- Cree una hoja de cálculo o un libro en blanco.

2.- Seleccione el ejemplo en el tema de ayuda.

Nota: No seleccione los encabezados de columna o de fila. Seleccionar un ejemplo de la ayuda.

3.- Presione CTRL+C

4.- En la hoja de cálculo, seleccione la celda A1 y presione CTRL +V

5.- Para cambiar entre ver los resultados y ver las fórmulas que devuelven los resultados, presione CTRL+ (acento grave), o en el grupo Auditoría de Fórmulas de la ficha fórmulas, haga clic en el botón Mostrar fórmulas

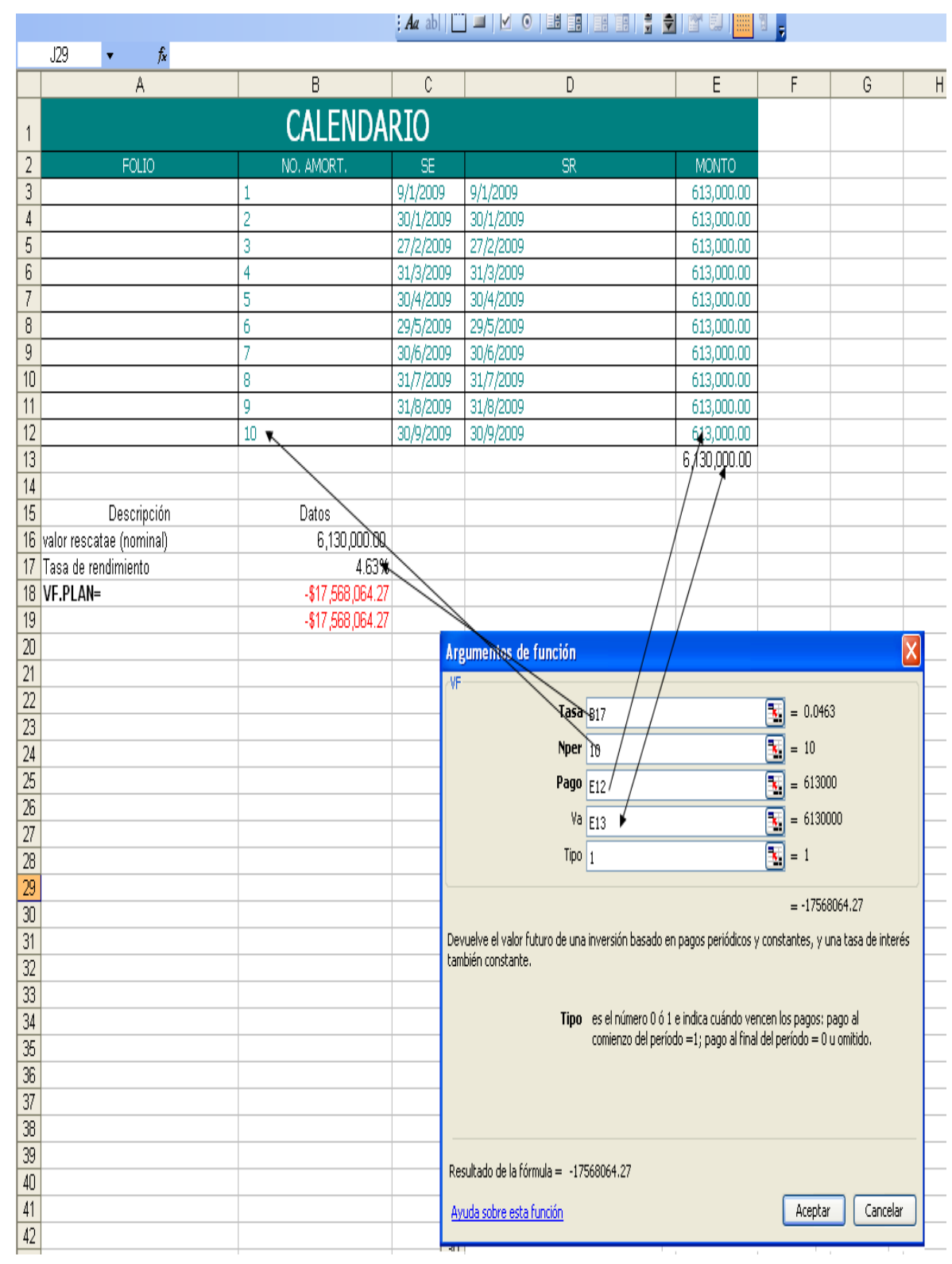

Manual de Informática II

## VNA

DEFINICION: Calcula el valor neto presente de una inversión a a partir de una tasa de DEFINICION: Calcula el valor neto presente de una inversión a a partir de una tasa d<br>descuento y una serie de pagos futuros ( valores negativos) e ingresos (valores positivos). SINTAXIS e de una inversión a a partir de una tasa<br>lores negativos) e ingresos (valores positivos<br>riodo.<br>tos que representan los pagos e ingresos<br>ción y ocurrir al final de cada periodo

Forma de referencia

VNA(tasa;valor1;valor2;….)

Tasa :tasa de descuento a lo largo de un periodo.

Valor1, Valor2 ……son de 1 a 254 argumentos que representan los pagos e ingresos Valor1;valor2…..deben tener la misma duración y ocurrir al final de cada periodo VNA usa el orden de valor1;valor2;…. Parta interpretar el orden de los flujos de caja. Asegúrese de escribir los valores de los pagos y de los ingresos en el orden adecuado. de descuento a lo largo de un periodo.<br>or2 ......son de 1 a 254 argumentos que representan los pagos e ingresos<br>r2.....deben tener la misma duración y ocurrir al final de cada periodo<br>l orden de valor1;valor2;.... Parta in

Los argumentos que consisten en números, celdas vacías, valores lógicos o representaciones textuales de números se cuentan; los argumentos que consisten en valores de error o texto que no se puede traducir a números se pasa por alto. 'epresentaciones textuales de números se cuentan; los argumentos que consisten en<br><sub>'</sub>alores de error o texto que no se puede traducir a números se pasa por alto.<br>Sí el argumento es una matriz o una referencia, sólo se con

contenidos en la matriz o en la referencia. Se omitirán las celdas vacías, los valores lógicos o el texto contenido en la matriz o en la referencia. contenidos en la matriz o en la referencia. Se omitirán las celdas vacías, los valores lógicos<br>o el texto contenido en la matriz o en la referencia.<br>OBSERVACIONES<br>La inversión VNA comienza un periodo antes de la fecha del

**OBSERVACIONES** 

termina con el último flujo de caja de la lista. El cálculo VNA se basa en flujos de caja futuros. Si el primer flujo de caja se produce al principio del primer periodo, el primer valor se debe agregar al resultado VNA, que no se incluye en los argumentos valores. Para obtener más información, vea los siguientes ejemplos lores de los pagos y de los ingresos en el orden adecuado.<br>
nsisten en números, celdas vacías, valores lógicos o<br>
de números se cuentan; los argumentos que consisten en<br>
no se puede traducir a números se pasa por alto.<br>
na

Si n es el número de flujos de caja de la lista de valores, la fórmula de VNA es:

$$
VNA = \sum_{i=1}^{n} \frac{valores_i}{(1 + tasa)^i}
$$

VNA(Valor Actual). La principal diferencia entre VA y VNA es que Va p permitir que los flujos de cada comiencen al final o al principio del periodo. A diferencia de los valores variables de flujos de caja en VNA, los flujos de caja en VA deben permanecer constantes durante la inversión. Para obtener más información acerca de anualidades y funciones financieras, vea VA.

## ¿Cómo?

Es más sencillo comprender el ejemplo si se copia una hoja de cálculo en blanco.

1.- Cree una hoja de cálculo o un libro en blanco.

Manual de Informática II

Dr. Francisco José Villazán Olivarez

2.- Seleccione el ejemplo en el tema de ayuda.

Nota: No seleccione los encabezados de columna o de fila

3.- Presione CTRL+C

4.- En la hoja de cálculo, seleccione la celda A1 y presione CTRL +V

5.- Para cambiar entre ver los resultados y ver las fórmulas que devuelven los resultados, presione ALT+° (ORDINAL MASCULINO), o bien en la ficha de Fórmulas, en el grupo Auditoría de Fórmulas de la ficha fórmulas, haga clic en el botón Mostrar fórmulas

#### FORMULA DESCRIPCION

=VNA(A2:A4;A8)+A3 Valor Neto actual de esta inversión

=VNA(A2;A4;A8;-9000)+A3 Valor neto de esta inversión, con una pérdida en el sexto

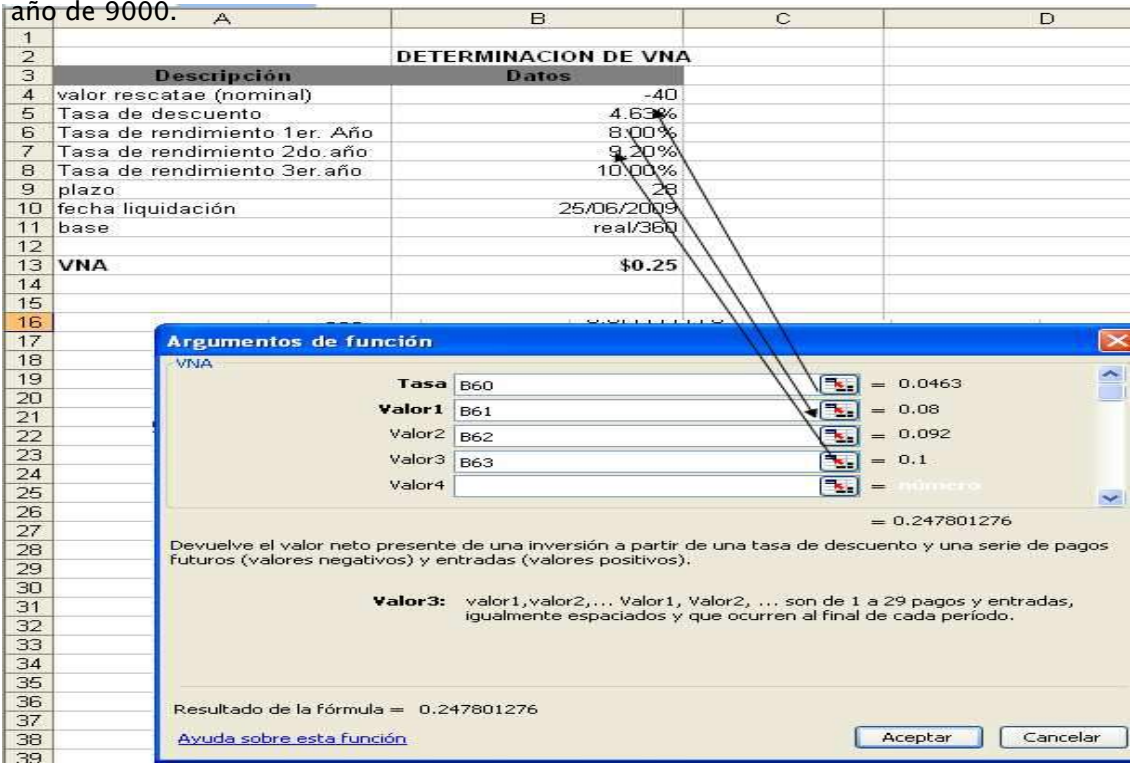

## PRECIO

DEFINICION: Devuelve el precio por 100 \$ de valor nominal de un valor bursátil que paga una tasa de interés periodica.

#### SINTAXIS

Forma de referencia

PRECIO(liq;vencto;tasa;rentovalor\_de\_rescate;FREC;base)

Importante las fechas deben especificarse mediante la función FECHA o como resultado de otras fórmulas o funciones.

Ejemplo

Utilice FECHA (2008:5:23) para el 23 de mayo de 2008. Pueden producirse problemas si las fechas se escriben como texto.

LIQUIDACIÓN: es la fecha de liquidación del valor bursátil. La fecha de liquidación del valor bursátil es la fecha posterior a la fecha de emisión en la comprador adquiere el valor bursátil.

VENCIMIENTO: Es la fecha de vencimiento del valor bursátil. La fecha de vencimiento es cuando expira el valor bursátil.

TASA: Esla tasa de interés nominal anual ( interés en los cupones) de un valor bursátil.

RENDIMIENTO: es el rendimiento anual de un valor bursátil.

VALOR\_DE\_RESCATE: Es el valor de rescate del valor bursátil por cada 100 \$ de valor nominal.

FRECUENCIA: Es el número de pagos de cupón al año. Para pagos anuales, FREC=1;para pagos semestrales, FREC= 2; para pagos trimestrales, FREC=4

BASE: Determina en qué tipo de base deben contarse los días.

#### **OBSERVACIONES**

Los argumentos liq. Vencimiento, frecuencias y base se trunca a enteros.

Si liq o vencto no son una fecha válida, PRECIO devuelve el valor de error  $\#$ ¡VALOR!

Manual de Informática II

Si rendimiento  $<$  0 O si esta  $<$  0, Precio devuelve el valor de error  $\#_{\mathsf{i}}$ NUM!

Si el valor\_de\_rescate = < 0, Precio devuelve el valor de error  $\#$ ¡NUM!

Si el argumento FREC es un número distinto de 1,2 ó 4 PRECIO devuelve el valor de error #¡NUM!

Si base  $<$  0 o si base  $>$ 4, PRECIO devuelve el valor de error #¡NUM!

Si liq  $\Rightarrow$  vencimiento ,PRECIO devuelve el valor de error #¡NUM!

PRECIO se calcula como:

i rendimiento < 0 0 si esta < 0, Precio devulele el valor de error #<sub>i</sub>NUM!  
\ni el valor\_de-rescate = < 0, Precio devulele el valor de error #<sub>i</sub>NUM!  
\ni el argumento FREC es un número distinto de 1,2 ó 4 PRECIO devuele el valor de error  
\n<sub>i</sub>NUM!  
\ni base < 0 o si base > 4, PRECIO devuele el valor de error #<sub>i</sub>NUM!  
\ni liq => vencimiento, PRECIO devuele el valor de error #<sub>i</sub>NUM!  
\nRECIO se calcula como:  
\n
$$
PRECIO = \begin{bmatrix} \nvalue & \frac{100 \times \frac{tasa}{\sqrt{2}}}{\sqrt{2}} \\
\frac{1}{\sqrt{2}} & \frac{100 \times \frac{tasa}{\sqrt{2}}}{\sqrt{2}} \\
\frac{100 \times \frac{tasa}{\sqrt{2}}}{\sqrt{2}} & \frac{100 \times \frac{tasa}{\sqrt{2}}}{\sqrt{2}}\n\end{bmatrix}
$$
\n
$$
-\begin{bmatrix} 100 \times \frac{tasa}{\sqrt{2}} & \times \frac{A}{B} \\
\frac{100 \times \frac{tasa}{\sqrt{2}}}{\sqrt{2}} & \frac{1}{\sqrt{2}}\n\end{bmatrix}
$$
\n
$$
= \text{número de días desde liquidación hasta la fecha del próximo cupón} = \text{número de días en el periodo de un cupón en el que se encuentra la fecha liquidación.}
$$

DONDE:

DLC: número de días desde liquidación hasta la fecha del próximo cupón

E= número de días en el periodo de un cupón en el que se encuentra la fecha liquidación.

N= número de pagos de cupón entre las fechas de liquidación y de rescate.

A= número de dás desde el principio del periodo de un cupón hasta la fecha de liquidación. el días en el periodo de un cupón en el que se encuentra la fecha liquidación.<br>
el pagos de cupón entre las fechas de liquidación y de rescate.<br>
o de dás desde el principio del periodo de un cupón hasta la fecha de<br>
.<br>
DES

#### FORMULA DESCRIPCION

=PRECIO(A2;A3;A4;A5;A6;A7;A8) Precio de un bono con los términos anteriores
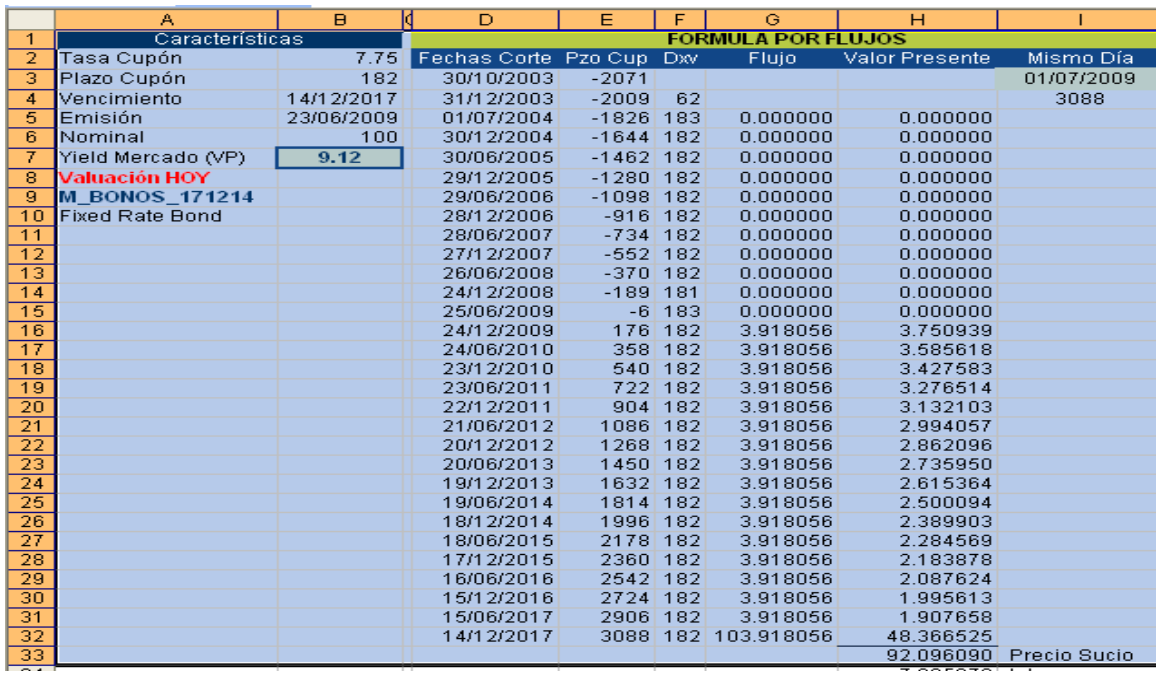

## PRECIO.DESCUENTO

DESCRIPCION: Devuelve el precio por 100 \$ de valor nominal bursátil con descuento

SINTAXIS

Forma de Referencia

PRECIO. DECSUENTO

(liq.;vencto;descuento;valor\_de\_rescate;base)

Liquidación: es la fecha de liquidación del valor bursátil. La fecha de liquidación del valor bursátil es la fecha posterior a la fecha de emisión en la que el comprador adquiere el valor bursátil.

Vencimiento: Es la fecha de vencimiento del valor bursátil. La fecha de vencimiento es cuando expira el valor bursátil.

Descuento: es la tasa de descuento del valor bursátil Valor\_de\_rescate: es el valor de rescate del valor bursátil por cada 100 \$ de valor nominal. Base: determina en qué tipo de base deben contarse los días.

Manual de Informática II

#### OBSERVACIONES

Los argumentos liq. Vencimiento, frecuencias y base se trunca a enteros.

Si liq o vencto no son una fecha válida, PRECIO DESCUENTO devuelve el valor de error #¡VALOR!

Si descuento=  $< 0$  O de valor\_de\_rescate =  $< 0$ , Precio.Descuento devuelve el valor de error #¡NUM!

Si base < 0 o si base >4, PRECIO.DESCUENTO devuelve el valor de error #¡NUM!

Si liq => vencimiento ,PRECIO.DESCUENTO devuelve el valor de error #¡NUM!

PRECIO.DESCUENTO = valor\_de\_rescate – descuento x valor\_de\_rescate x  $\frac{DSM}{R}$ 

Donde?

B= Número de días en un año, dependiendo de la base anual que se use.

DLV= Número de días entre liquidación y vencimiento.

#### FORMULA DESCRIPCION

=PRECIO.DESCUENTO(A2,A3,A4,A5,A6) Precio de un bono con l os

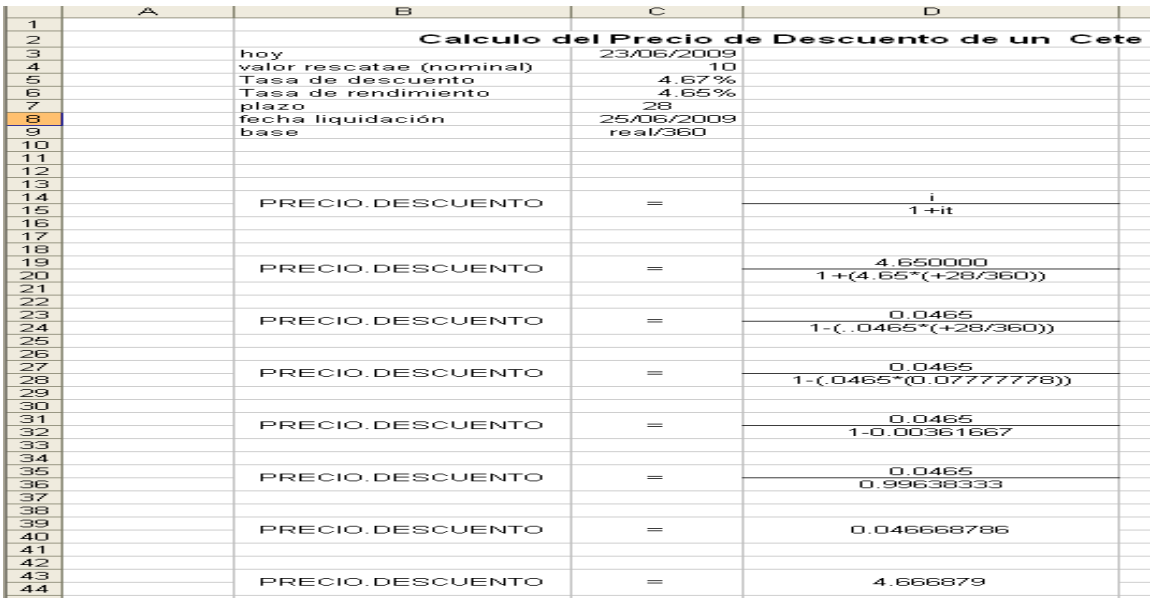

Manual de Informática II

Dr. Francisco José Villazán Olivarez

# PRECIO.PER.IRREGULAR.1

\$ de valor nominal.

DESCRIPCION: Devuelve el precio de un valor bursátil con un primer irregular por cada 100 precio por liq;vencto;emisión;próx\_cupón;tasa;rento;valor\_de\_rescate;frec;base) SINTAXIS:  $=$  PRECIO.PER.IRREGULAR.1 ( lig;vencto;emisión;próx\_cupón;tasa;rento;valor\_de\_rescate;frec;base)

Liquidación: es la fecha de liquidación del valor bursátil. La fecha de liquidación del valor bursátil es la fecha posterior a la fecha de emisión en la que el comprador adquiere el valor bursátil. in valor bursátil con un primer irregular por cada 100<br>
"PRECIO.PER.IRREGULAR.1<br>
(canto;valor\_de\_rescate;frec;base)<br>
n del valor bursátil. La fecha de liquidación del valor<br>
ccha de emisión en la que el comprador adquiere

Vencimiento: Es la fecha de vencim la vencimiento del valor bursátil. La fecha de vencimiento es cuando expira el valor bursátil.

Emisión: es la fecha de emisión del valor bursátil

Próx\_cupón es la fecha del primer cupón del valor bursátil

Tasa es la tasa de interés del valor bursátil

Rendimiento: es el rendimiento anual de un valor bursátil

Valor\_de\_rescate: es el valor de rescate del valor bursátil por cada 100 \$ de valor nominal

Frecuencia es el número de pagos de cupón al año. Para pagos anuales FREC=1 pagos anuales semestrales, FREC=2; para pagos trimestrales FREC=4 expira el valor bursátil.<br>
: es la fecha de emisión del valor bursátil<br>
pón es la fecha del primer cupón del valor burs<br>
la tasa de interés del valor bursátil<br>
ento: es el rendimiento anual de un valor bursát<br>
e\_rescate: e

Base determina en que tipo de base deben contarse los días. los

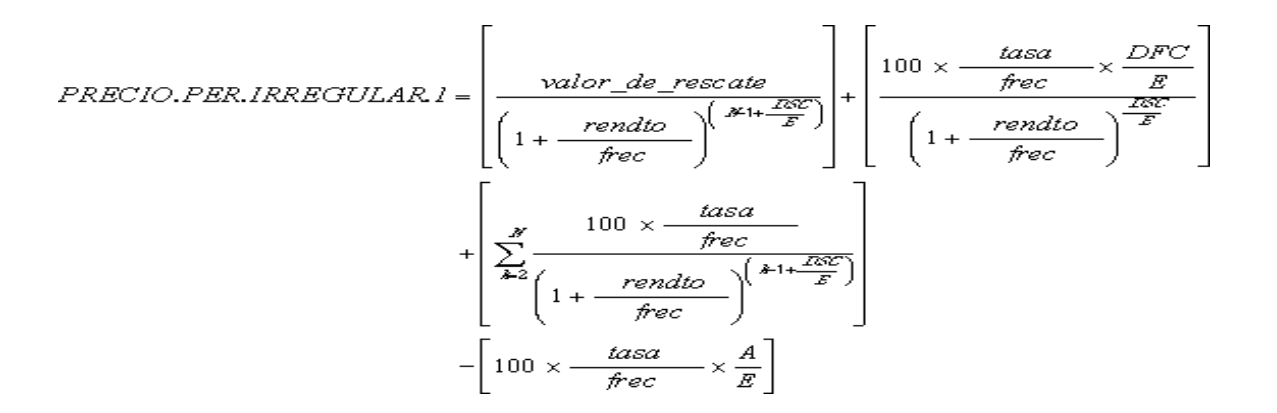

Manual de Informática II

Dr. Francisco José Villazán Olivarez

Donde:

A= número de días comprendidos entre el principio del periodo del cupón hasta la fecha de liquidación (días acumulados)

DCS= Número de días desde la liquidación hasta la fecha del próximo cupón.

DFC=Número de días desde el principio del primer cupón irregular hasta fecha del primer cupón.

E= Número de días en el periodo del cupón.

N= número de pagos de cupón entre la fecha de liquidación y la fecha de rescate.

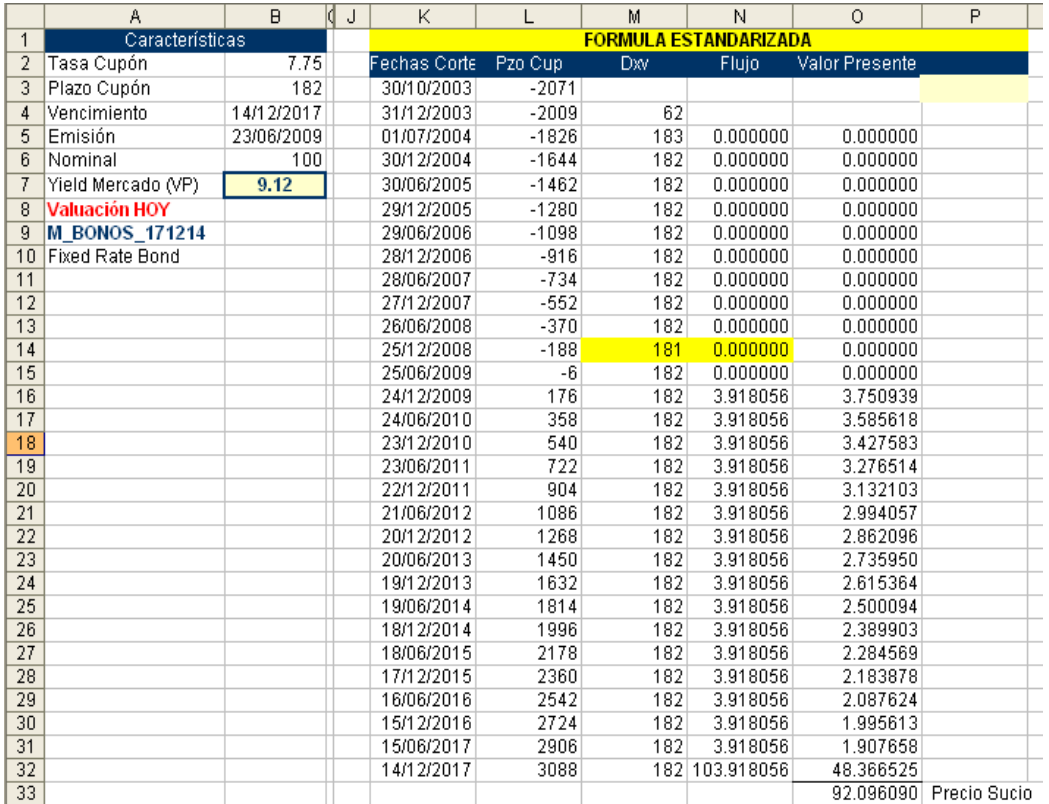

# MACROS EN EXCEL

MACROS: Las macros son las herramientas más poderosas para agilizar y automatizar el trabajo con Excel. Gracias a ellas podemos realizar, rápidamente y en un solo paso, un conjunto de operaciones que, en condiciones normales, nos llevarían mucho más tiempo.

Por ejemplo se muestra un informe que deberá ser impreso.

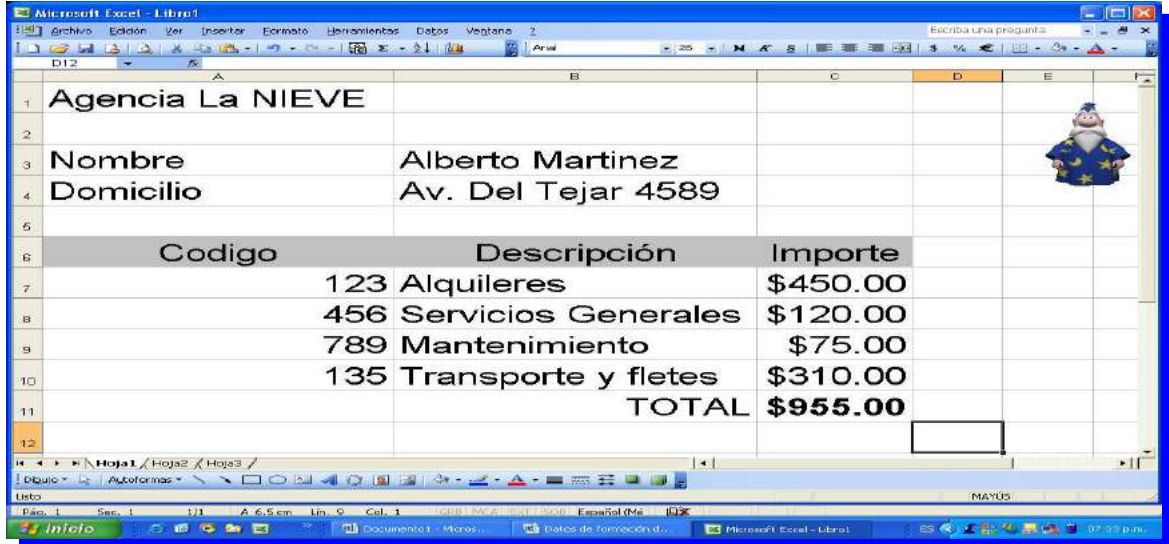

Pero hay un detalle por razones confidenciales, a veces tenemos que imprimir esta planilla ocultando la fila donde aparece el domicilio del cliente. Para hacerlo usamos las opciones formato/fila/ocultar. Cuando queremos recuperar la columna, usamos las opciones formato/fila/mostrar. Para algunos esta clase de tareas puede resultar un poco fastidiosa, y justamente es la clase de operaciones que pueden agilizarse con una macro.

COMO SE CREA UNA MACRO

Iniciar la Macro

Tome las opciones Herramientas/Macro/Grabar nueva macro

Donde dice nombre de la macro escriba ocultar domicilio Donde dice método abreviado apriete la combinación shift+A. Estas dos teclas junto con control servirán luego para ejecutar la macro. Haga un clic en aceptar.

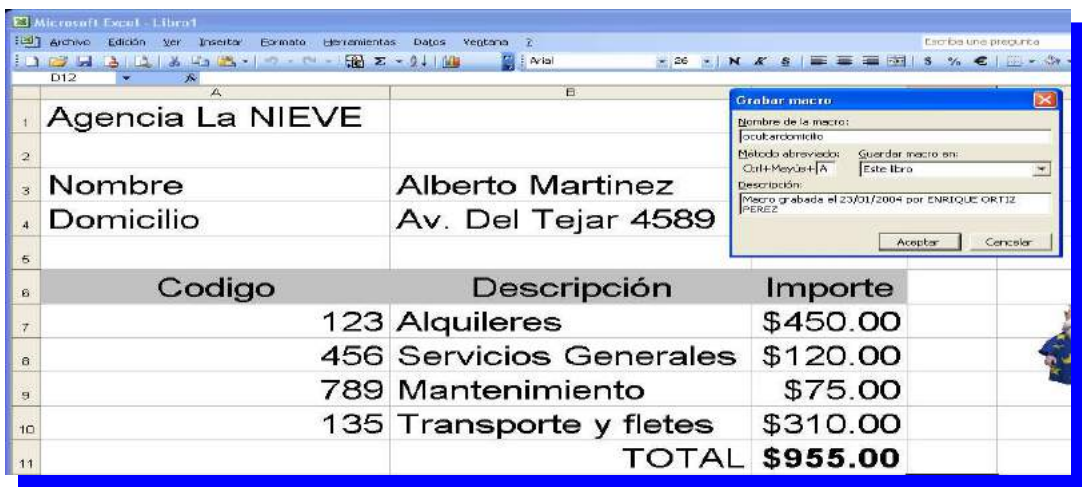

Acabamos de encender el grabador de macros, el cual tomará nota de todo lo que hagamos a continuación y escribirá la macro equivalente a esas acciones. A parece también una nueva barra de herramientas, como la que se muestra a continuación.

El primer botón de esta barra servirá para apagar el grabador cuando hayamos terminado de realizar todos los pasos de la macro.

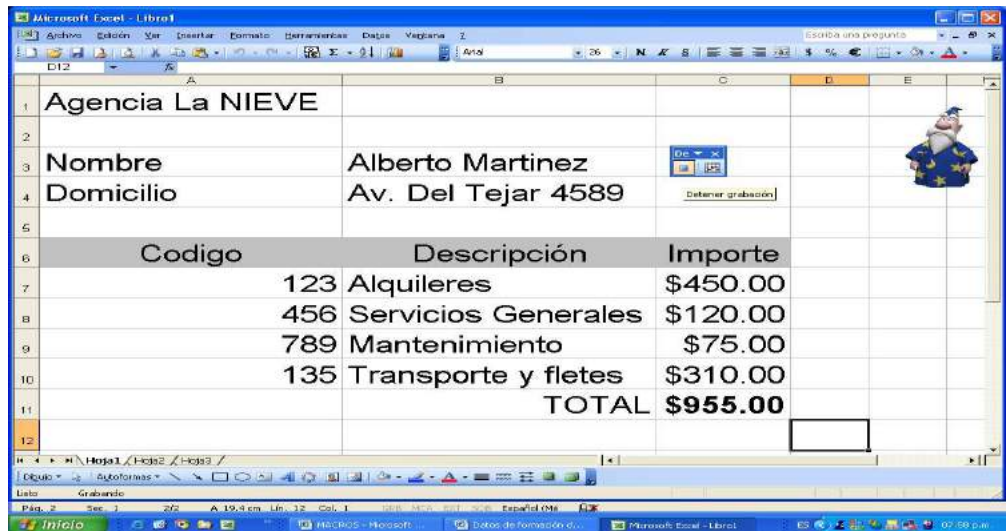

Ahora que el grabador esta encendido procedemos a ocultar la fila 4:

- 1. Coloque el cursor sobre cualquier celda de la fila a ocultar (la 4)
- 2. Tome las opciones Formato/fila/ocultar

Manual de Informática II

Lista la operación apagamos el grabador con un clic en el botón de la figura anterior. Si todo salió como esperábamos, el grabador habrá registrado la operación que acabamos de hacer, escribiendo la macro correspondiente, podemos verificarlo haciéndola funcionar:

- 1. Vaya a cualquier hoja del libro que no tenga oculta la fila 4
- 2. Apriete la combinación control+shift+A, que es la que se indico cuando iniciamos la grabación.

Como resultado la fila 4 habrá quedado oculta.

El siguiente paso es crear una segunda macro para volver a mostrar la columna. Pero antes vamos a ver qué es exactamente lo que acabamos de hacer.

El código de la macro

Creamos una macro y parece que funciona. Ahora vamos a verla por dentro.

- 1. Tome las opciones herramientas/macro/macros aparece el cuadro siguiente con la lista de macros disponibles.
- 2. Haga un clic sobre la macro ocultadomicilio
- 3. Haga clic en modificar

Luego de realizar estos pasos, se abrirá una ventana con un nuevo programa: el Editor de visual Basic, ya que las macros son programas escritos en este lenguaje. Cada línea de la macro es una instrucción que traducida a Visual Basic, equivale a un comando u operación de Excel.

Botones: En el ejemplo ejecutamos las macros mediante una combinación de teclas. Pero hay otras formas de hacerlo, probablemente la más original sea insertar un botón en la planilla. Los botones de macro se obtienen en la barra de herramientas formularios. Si no tenemos esa barra a la vista, la activamos con las opciones ver/barras de herramientas / formularios.

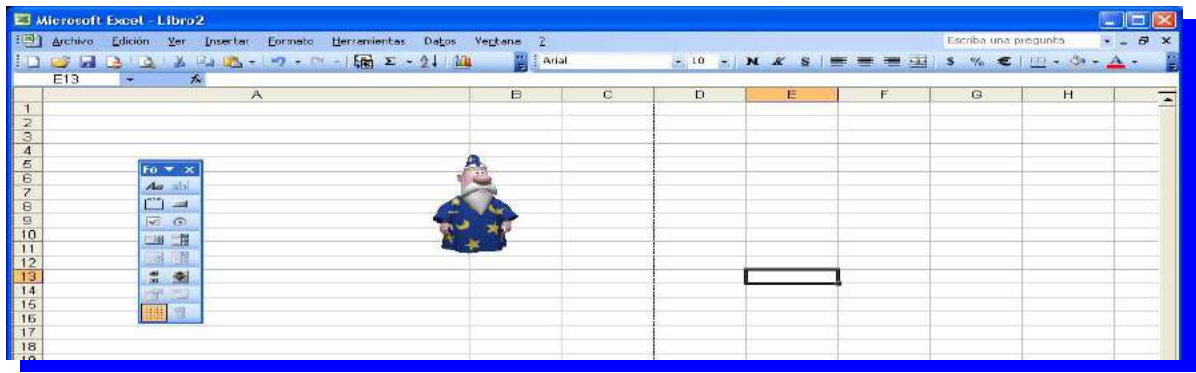

### Botón de macro

- 1. Haga clic en el botón Botón, dentro de la barra de herramientas Formularios. El puntero de convertirá en una pequeña cruz.
- 2. Defina, arrastrando el Mouse, un rectángulo del tamaño deseado para el botón
- 3. Al soltar el botón del Mouse, aparecerá el botón en la planilla, junto con el cuadro.
- 4. Seleccione la macro que quiera asignar al botón.
- 5. Haga un clic en Aceptar.

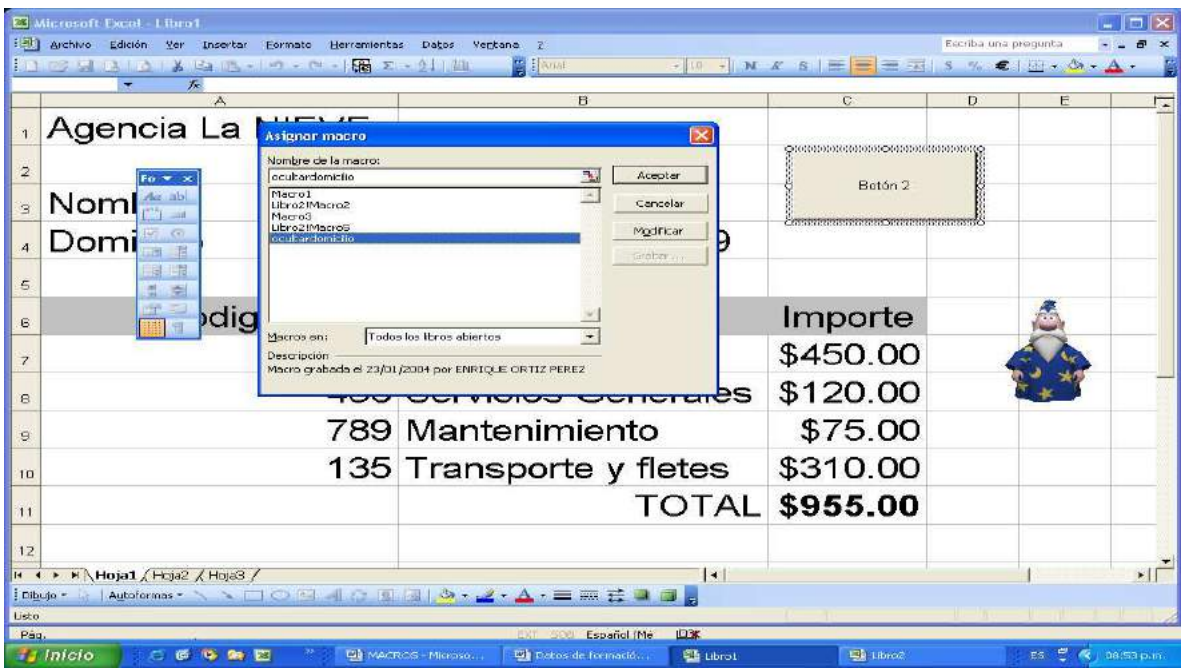

Cambiar el texto del botón

Al insertar el botón, este aparece con el nombre botón, seguido de un número de orden. Podemos cambiar ese nombre por otro más descriptivo.

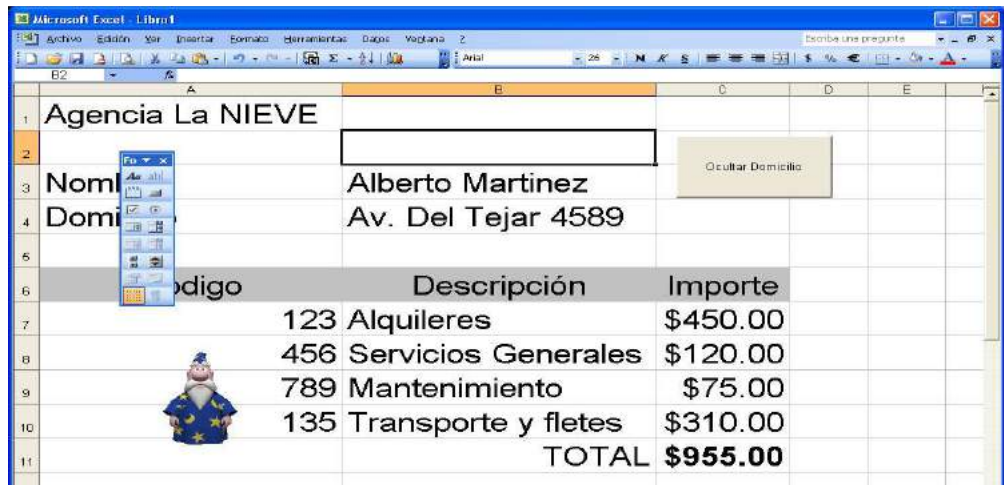

Modificar el texto del botón

- 1. Haga un clic derecho sobre el botón. Aparece el menú contextual.
- 2. Tome la opción modificar texto. Aparecerá un cursor titilando dentro del texto actual.
- 3. Borre ese texto y escriba uno más adecuado. Por ejemplo, oculta el domicilio.
- 4. Haga un clic fuera de los límites del botón.

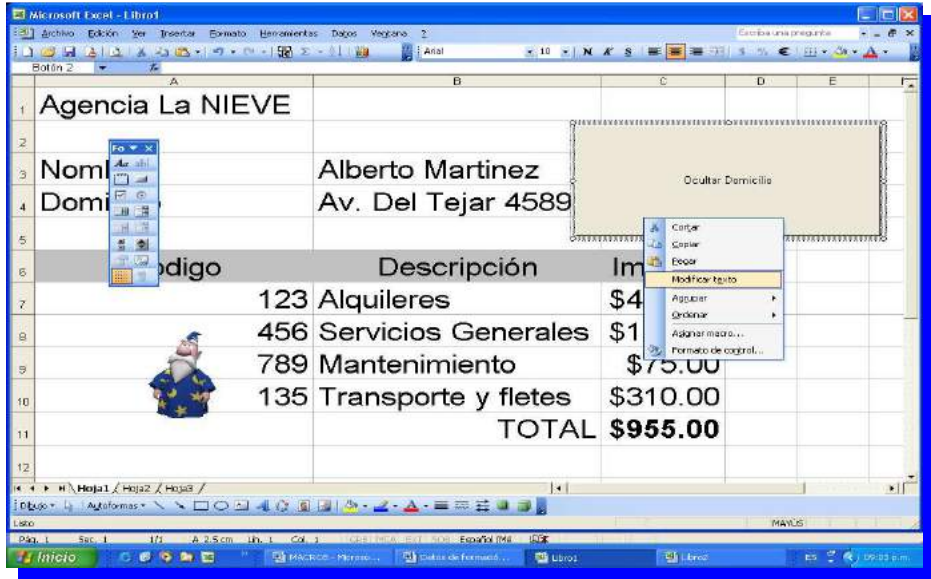

Manual de Informática II

Una macro puede aplicarse básicamente sobre cualquier elemento de una planilla. Esto significa que, incluso, podemos asignar de una macro a una imagen. Por ejemplo, insertemos en la planilla una imagen desde la galería de imágenes de Microsoft (Insertar/Imagen/Imágenes Prediseñadas). Una vez que se encuentre dentro de la planilla, debemos de hacer un clic derecho sobre ella y seleccionar la opción Asignar Macro del menú contextual. Se abrirá una nueva ventana con una lista que incluye todas las macros disponibles. Solo tendremos que seleccionar la que deseamos asignar y hacer un clic en Aceptar.

#### CREAR Y EJECUTAR UNA MACRO

Como hemos visto, las macros son una herramienta que permite automatizar muchas de las tareas de Excel. A continuación veremos un detalla paso a paso, como crear y ejecutar una macro para agilizar un conjunto de operaciones que, de otra forma, nos llevaría mucho tiempo realizar.

01 Hagamos una macro para rellenar la columna B con color amarillo para hacerlo vamos a colorear la columna mientras el grabador de macros registra nuestras acciones. Encendemos el grabador tomando las opciones Herramientas/Macros/Grabar Nueva Macro.

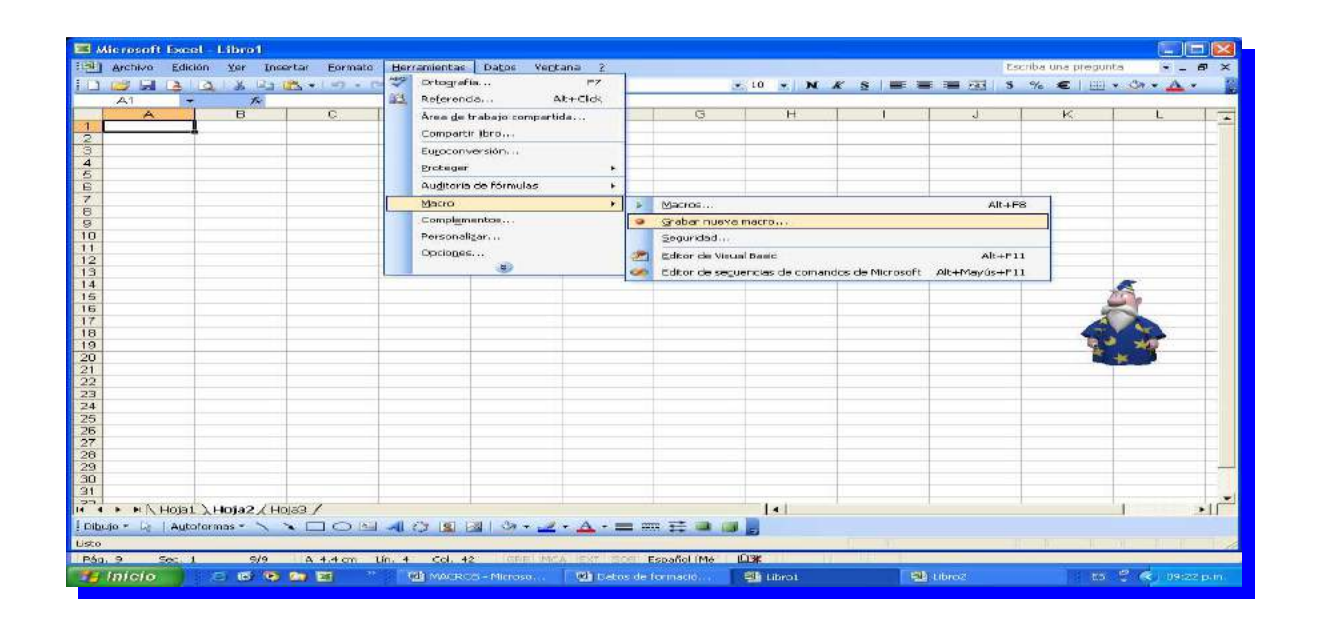

Manual de Informática II

02 Aparece un cuadro donde ingresamos el nombre elegido (color) y la combinación de teclas con que la ejecutaremos (Control+Shift + C). Esta combinación la indicamos apretando simultáneamente las teclas Shift  $+$  C.

Al lado, el cuadro de dialogo permite elegir si la macro servirá solamente para esta planilla o quedará activa para todas las que utilicemos o creemos con nuestra versión de Excel.

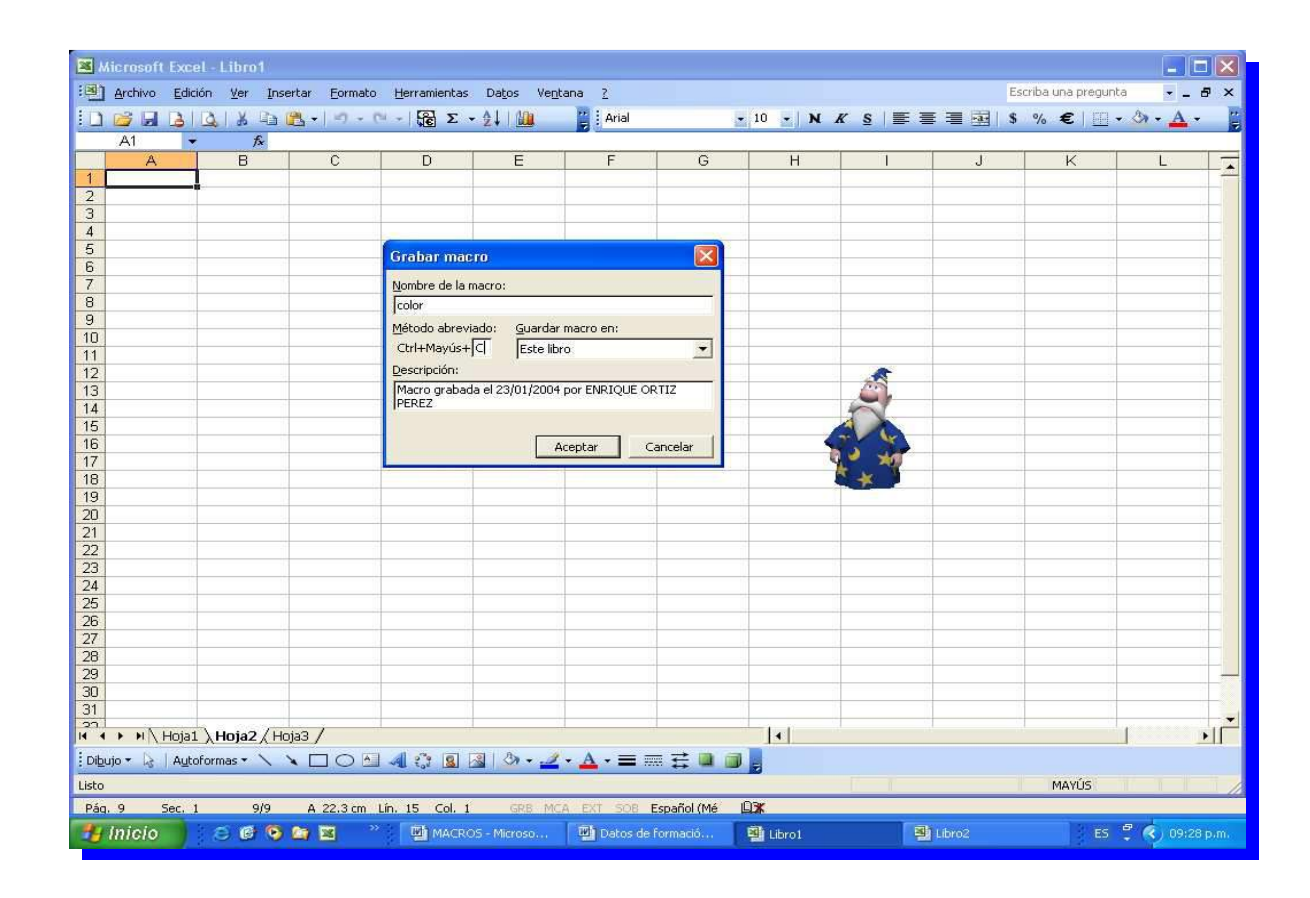

03 En Descripción podemos escribir un comentario que nos recuerde que es lo que la macro hace, cuando la hicimos, para quien, etc. Este comentario es opcional y también podrá cambiarse. Una vez completado todas las opciones del cuadro, hacemos un clic en Aceptar, entonces comenzará la grabación de las acciones realizadas: todo lo que ejecutemos a partir de este momento quedará registrado para la macro.

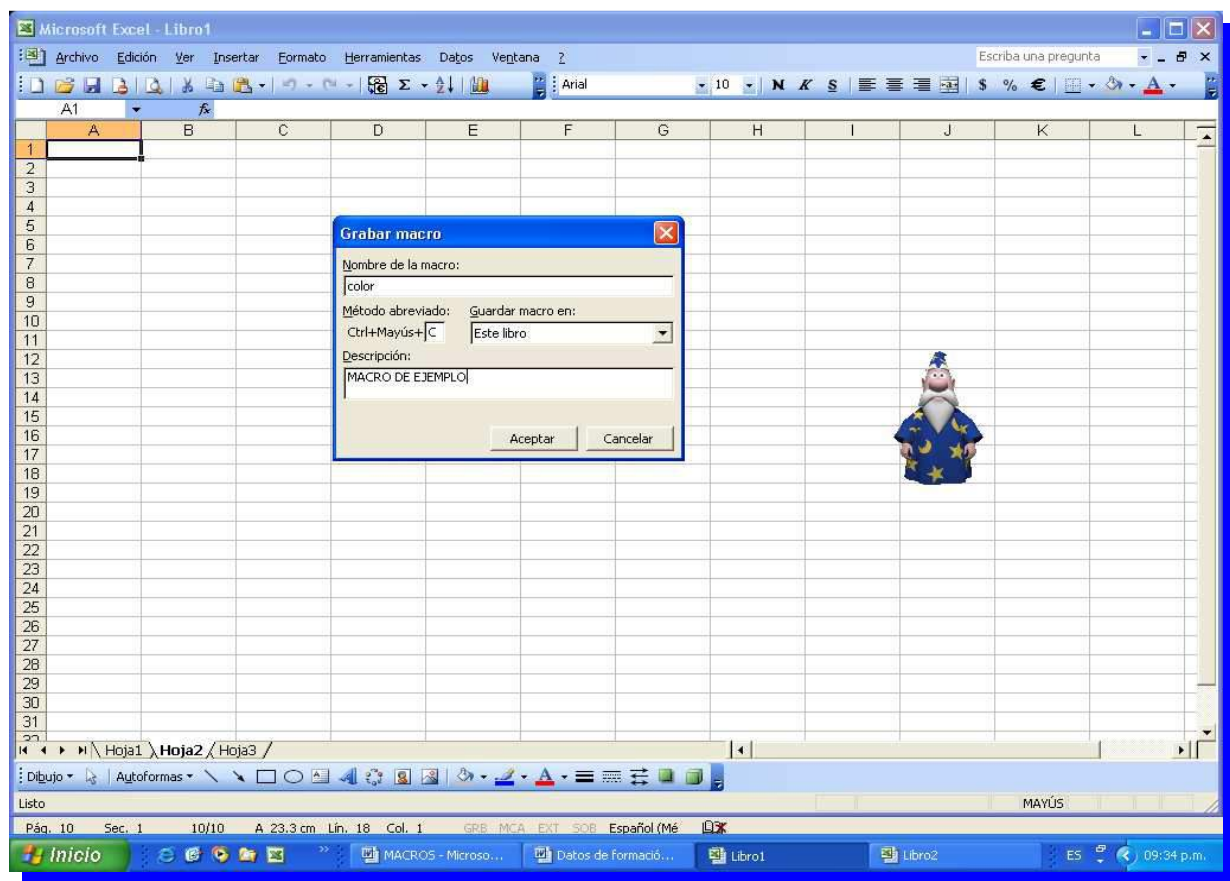

04 Para indicar que estamos grabando, Excel hace aparecer una barra de botones que usaremos luego para detener la grabación. Mientras tanto, todos los movimientos serán registrados por el grabador y traducidos al lenguaje de programación Visual Basic, el lenguaje de las macros. En el extremo inferior izquierdo de la pantalla también se presentará la palabra Grabando hasta que el proceso se detenga.

05 Procedemos a colorear la columna B. La seleccionamos con un clic en su borde superior y luego hacemos un clic en el color amarillo dentro de la paleta de opción Color De Relleno. Cuando hayamos terminado, hacemos un clic en el botón Detener Grabación.

06 Al detener la grabación, las acciones realizadas se anulan, ya que estaban ejecutándose solamente para ser registradas por la grabadora de macros. Pero la macro que creamos deberá estar lista. Entonces podemos probarla en otra hoja del mismo libro, para probar que la columna B queda de color amarilla.

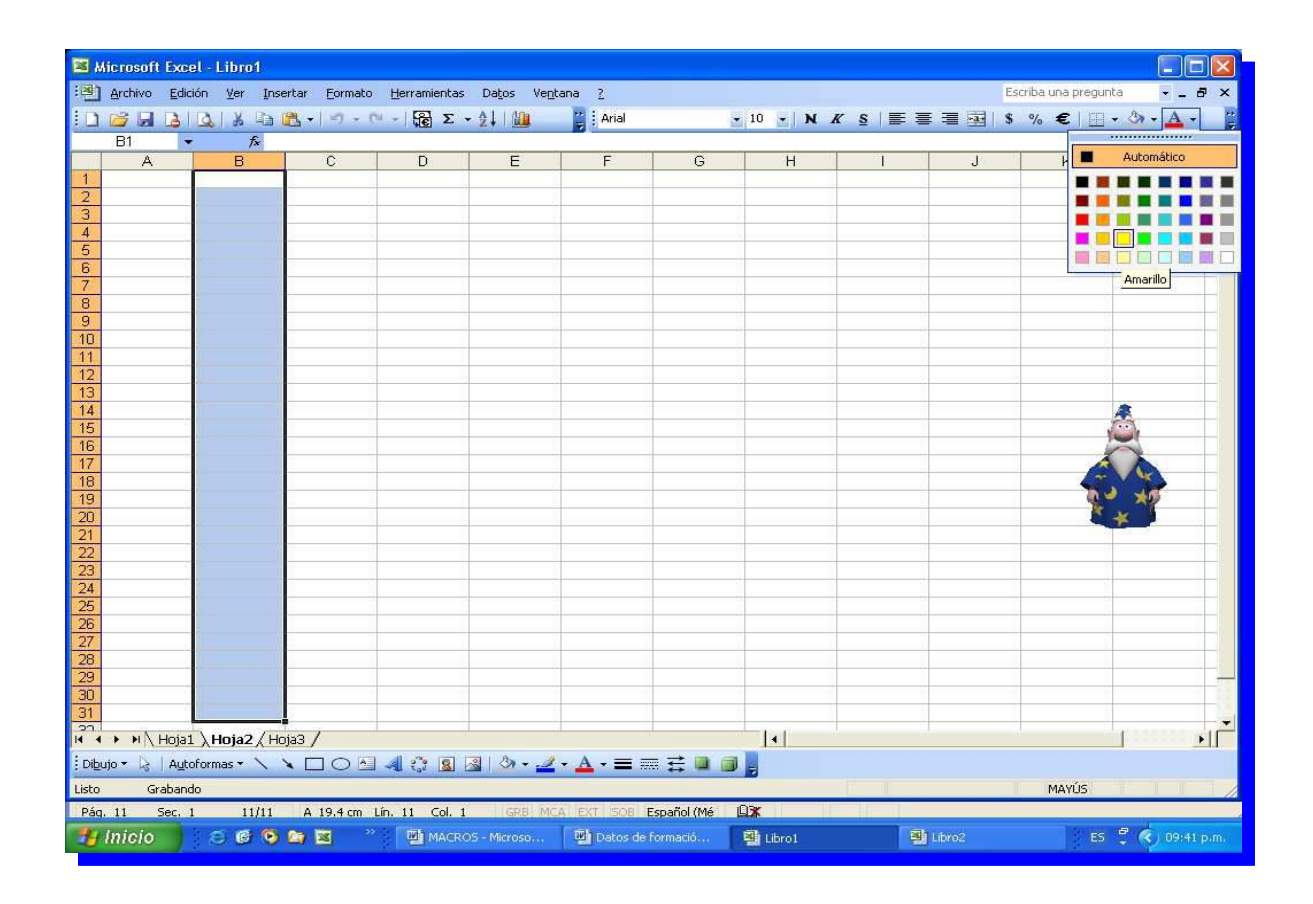

La ejecutamos apretando la combinación Control+Shift+C, según indicamos en el cuadro al iniciar la grabación.

Hemos visto ya a grandes rasgos lo que es una Macro y su creación de una forma muy sencilla, así podemos diseñar en base a nuestras necesidades utilizando funciones dentro de estas, como también realizar presentaciones de botones o pestañas donde nos pueda aparecer una lista determinada para su elección, etc. En seguida podremos ver el llenado de una factura donde nos muestra varias macros asignas a varios botones para lograr con mayor facilidad que cada persona que necesite elaborar una factura con solo dar un clic en el botón correspondiente se logre el propósito determinado.

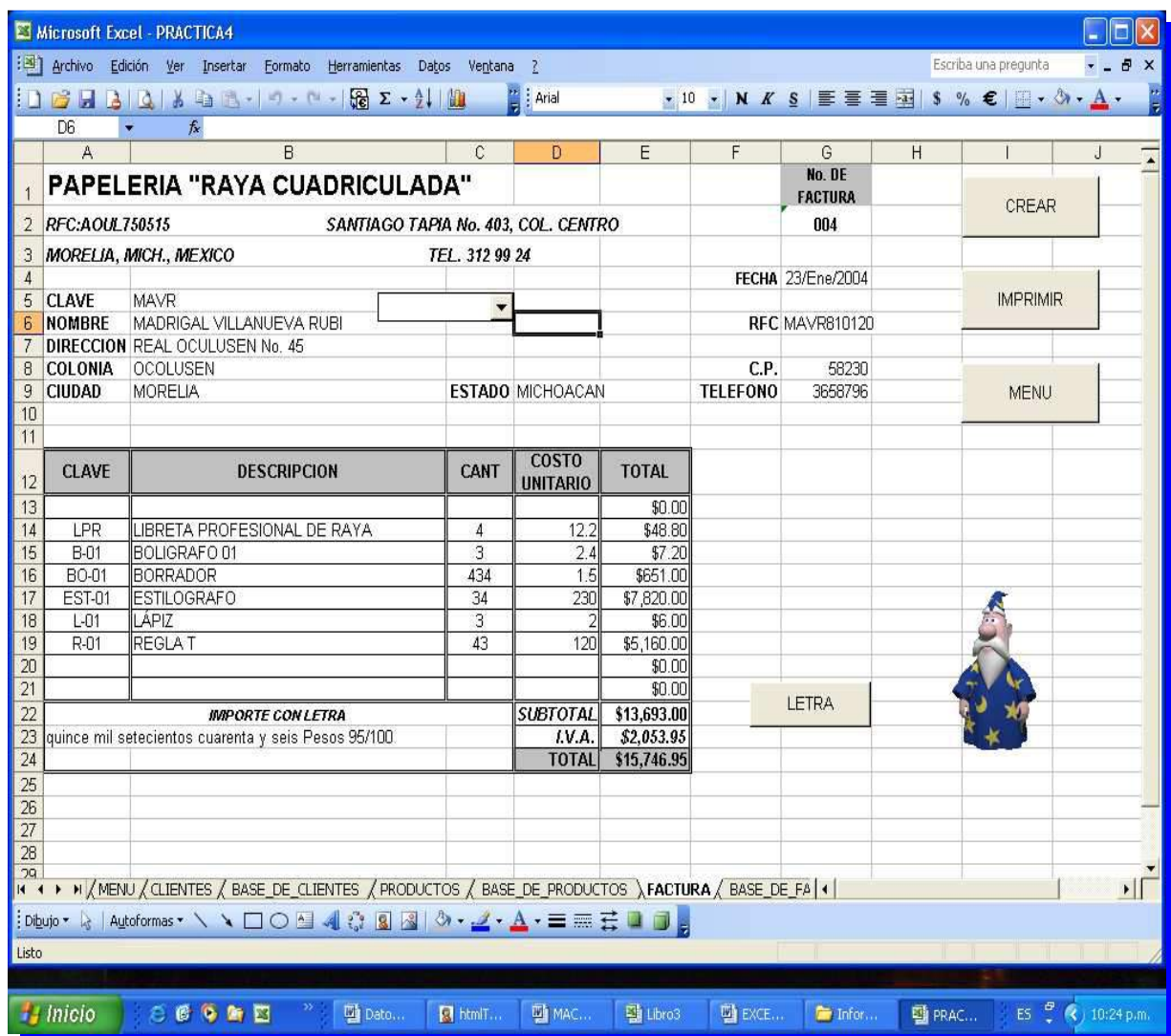

## INTRODUCCIÓN AL PUNTO DE EQUILIBRIO

Uno de los beneficios más importantes de la información obtenida de la Contabilidad es la capacidad de llevar a cabo análisis de costos/volúmenes/utilidades.

La realización de este análisis no es más que la manipulación de la información derivada de sus análisis de contribución. De esta forma se podrá determinar volumen de producción y precio de venta óptimos, que permitirán maximizar las utilidades, minimizando sus costos.

Una forma de manipular su margen de contribución, con el objeto de elaborar un análisis de costos/volúmenes/utilidades, es calcular el Punto de Equilibrio. Este es el punto donde los ingresos totales son iguales a los gastos totales, tanto fijos como variables. Por lo tanto, el punto de equilibrio es el punto en el cual la totalidad de los ingresos es igual a la totalidad de los costos.

El punto de equilibrio, presentado en esta forma, permitirá planear el nivel de ventas que necesitará para cubrir sus costos totales. También le proporcionará la información necesaria para obtener el nivel necesario de rentabilidad.

Una forma sencilla de calcular el punto de equilibrio es en unidades, este el número de unidades que deberán ser vendidas a los niveles actuales de precios para cubrir los costos fijos y variables.

El punto de equilibrio en unidades es se aplica mediante la siguiente fórmula:

Punto de equilibrio (unidades) = costos fijos totales / (precio de ventas unitario – costos variables unitarios)

La simulación del punto de equilibrio permitirá manejar situaciones diferentes con escenarios que le permitirán tomar decisiones al cambiar los datos en forma volátil cada vez que se oprima la tecla F9.

Se prepara con la finalidad de satisfacer las necesidades de nivel y lenguaje de las carreras de Licenciatura en Contaduría y de Licenciado en Administración que se imparten en la Universidad Michoacana de San Nicolás de Hidalgo, para darles a conocer en forma práctica los conocimientos básicos que se requieren en el aspecto del Punto de Equilibrio como una herramienta de la Investigación Científica.

En este trabajo se pretende desarrollar un área del contenido programático de la asignatura: Matemáticas Básicas, Matemáticas Financieras y de Estadística I, que se imparte a los alumnos que cursan el primero, segundo y tercer semestre de carrera. Además tienen por objeto proporcionar a los alumnos un material de apoyo que presente los métodos computacionales aplicados de una manera simple, requeridos en el contenido programático de estas asignaturas de la manera más clara, rápida y sencilla posible.

Al realizar esta simulación al punto de equilibrio, se ha hecho siempre pensando en los alumnos, con el fin de vencer las dificultades que con frecuencia enfrentan los que cursan dicha asignatura.

Ha sido elaborado tomando como guía aplicaciones del programa de estudio de las materias establecidos actualmente, y puede tratarse durante el total de sesiones dedicadas a este aspecto específicamente en el semestre, a criterio del profesor de la asignatura.

SIMULACIÓN AL PUNTO DE EQUILIBRIO COMO ANÁLISIS DE CONTRIBUCIÓN Y MÁRGENES EN UNA EMPRESA, EN EXCEL.

#### OBJETIVO:

Uno de los beneficios más importantes de la información obtenida de la Contabilidad es la capacidad de llevar a cabo análisis de costos/volúmenes/utilidades.

La realización de este análisis no es más que la manipulación de la información derivada de sus análisis de contribución. De esta forma se podrá determinar volumen de producción y precio de venta óptimos, que permitirán maximizar las utilidades, minimizando sus costos.

Una forma de manipular su margen de contribución, con el objeto de elaborar un análisis de costos/volúmenes/utilidades, es calcular el Punto de Equilibrio. Este es el punto donde los ingresos totales son iguales a los gastos totales, tanto fijos como variables. Por lo tanto, el punto de equilibrio es el punto en el cual la totalidad de los ingresos es igual a la totalidad de los costos.

#### SECUENCIA DE EJECUCION:

1.- Abra su Excel con un libro nuevo.

2.- Introduzca los siguientes títulos como se muestra en las mismas celdas:

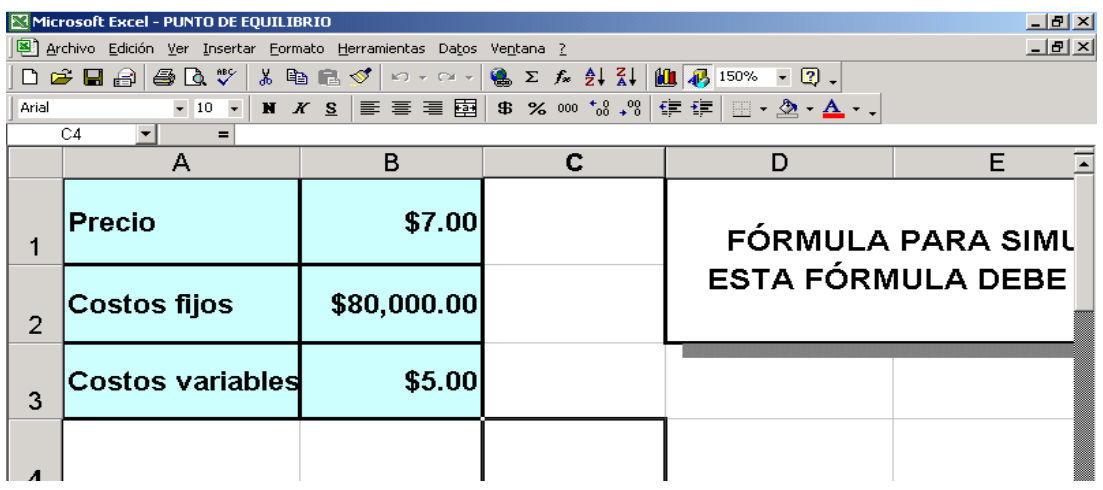

3.- Debemos nombrar las celdas que acabamos de definir para que mantengan su valor y sean reconocidas con ese nombre, para esto se debe seguir el siguiente procedimiento:

.- Coloque el cursor en la celda B1 para asignarle el nombre de precio.

.- Escriba el nombre "Precio" en la lista de nombres como se muestra en la siguiente pantalla, no olvidar dar Aceptar (los nombres de variables no aceptan espacios en blanco, utilice como alternativa el guión bajo para separar palabras):

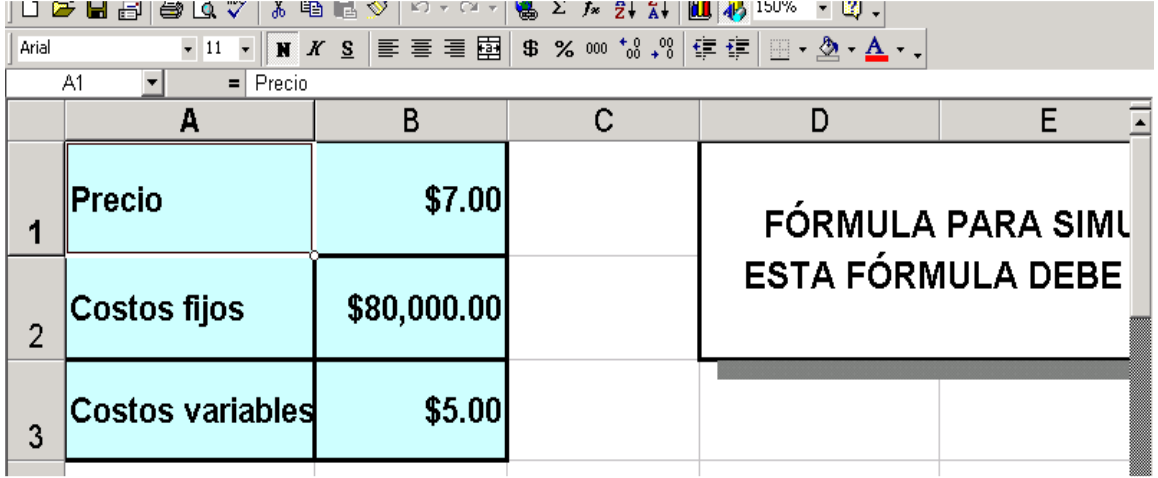

4.- Ahora nombre las otras dos celdas:

.- Costos \_ fijos

.- Costos \_ variables

Una vez nombradas sus dos celdas, su lista de nombres lucirá así:

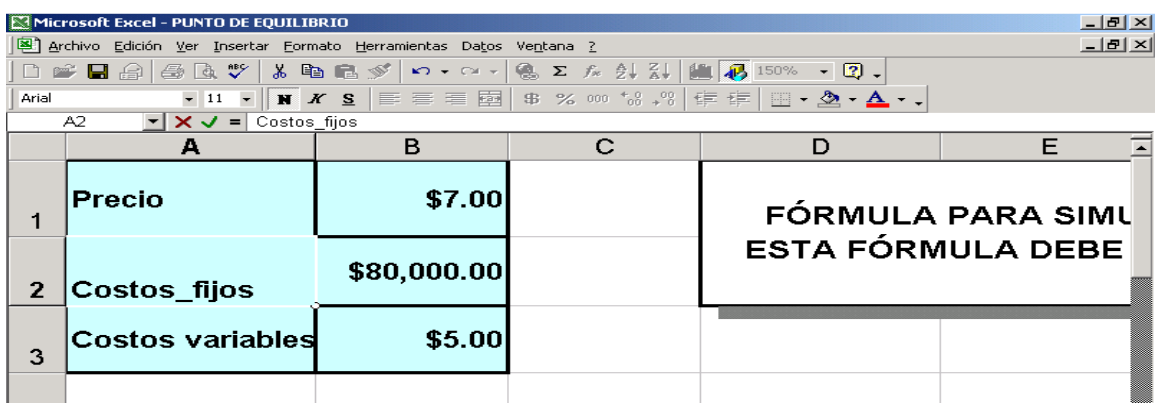

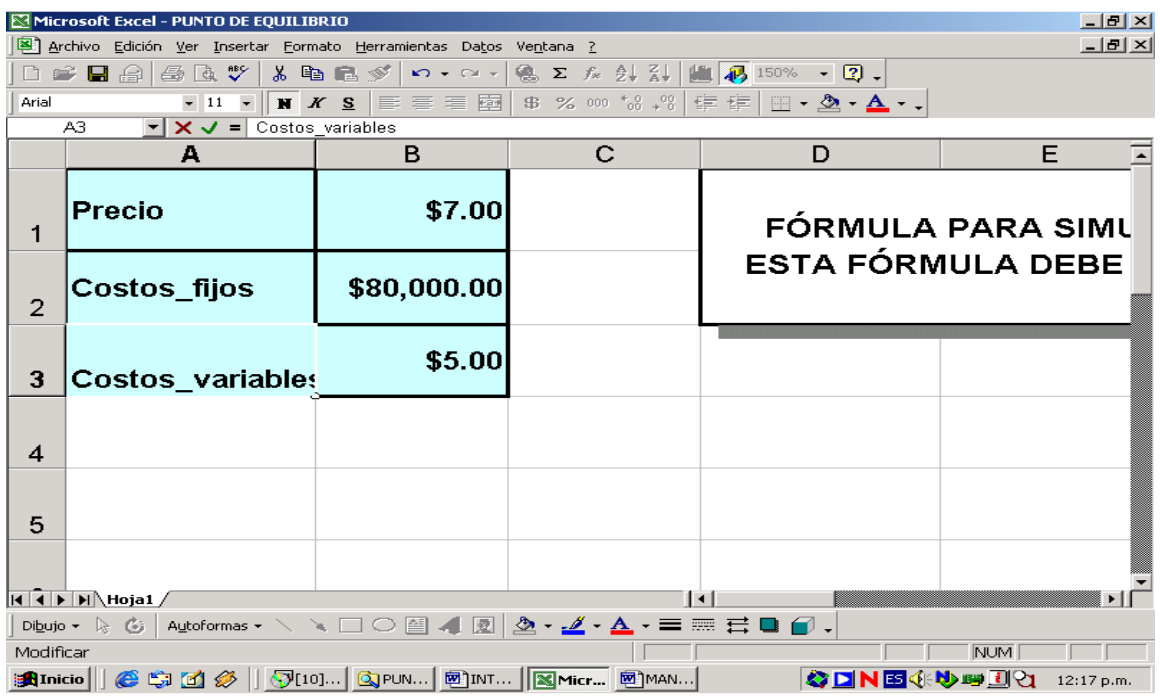

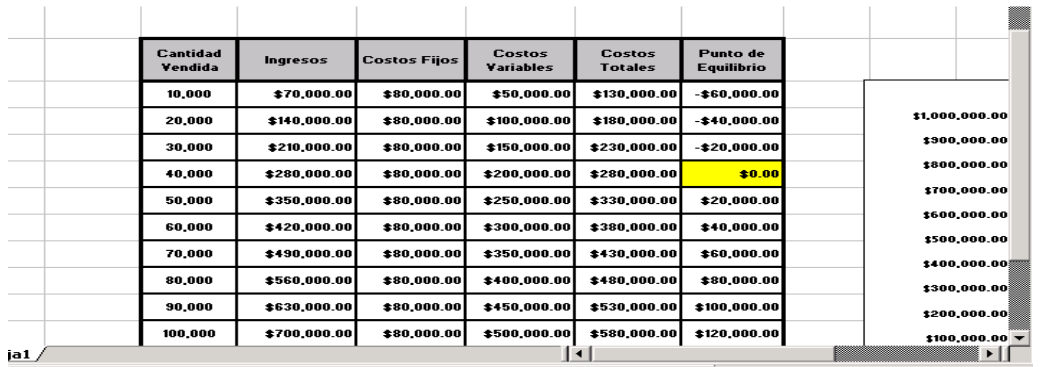

5.- Ahora prepare una tabla que posteriormente nos permitirá manejar todo el modelo:

6.- En la columna de cantidad vendida introduzca el valor de 10,000 con incrementos de 10,000, de la siguiente forma:

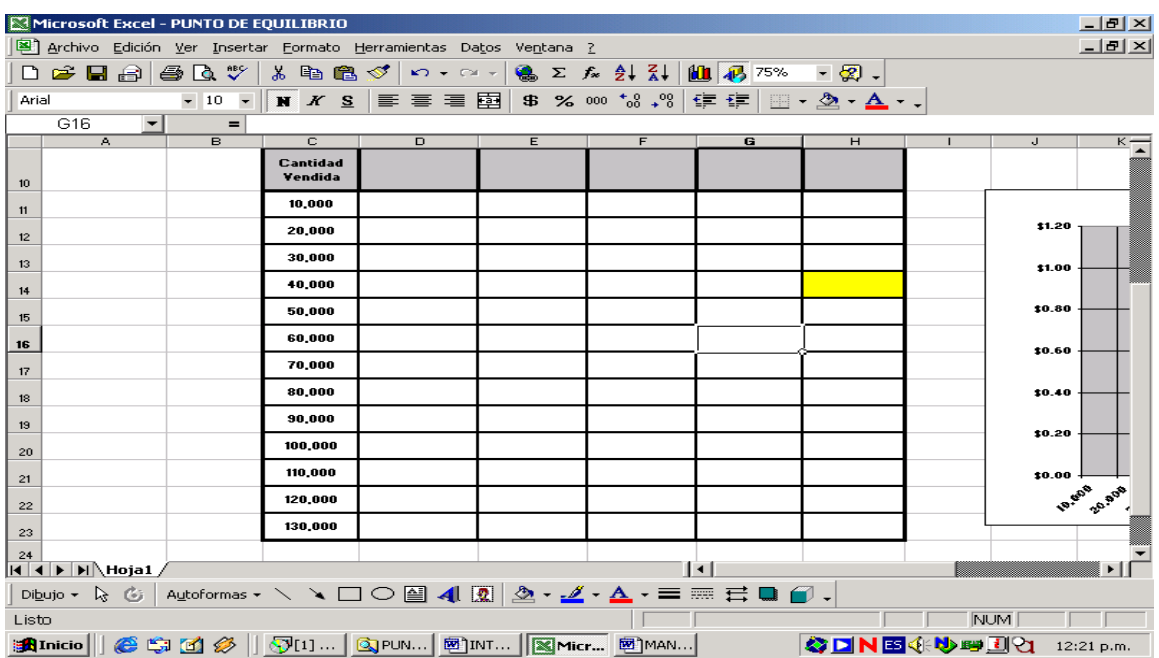

7.- Introduzca ahora, la fórmula del ingreso en la celda que les corresponde, y posteriormente copiamos hacia abajo a lo largo del volumen de ventas:

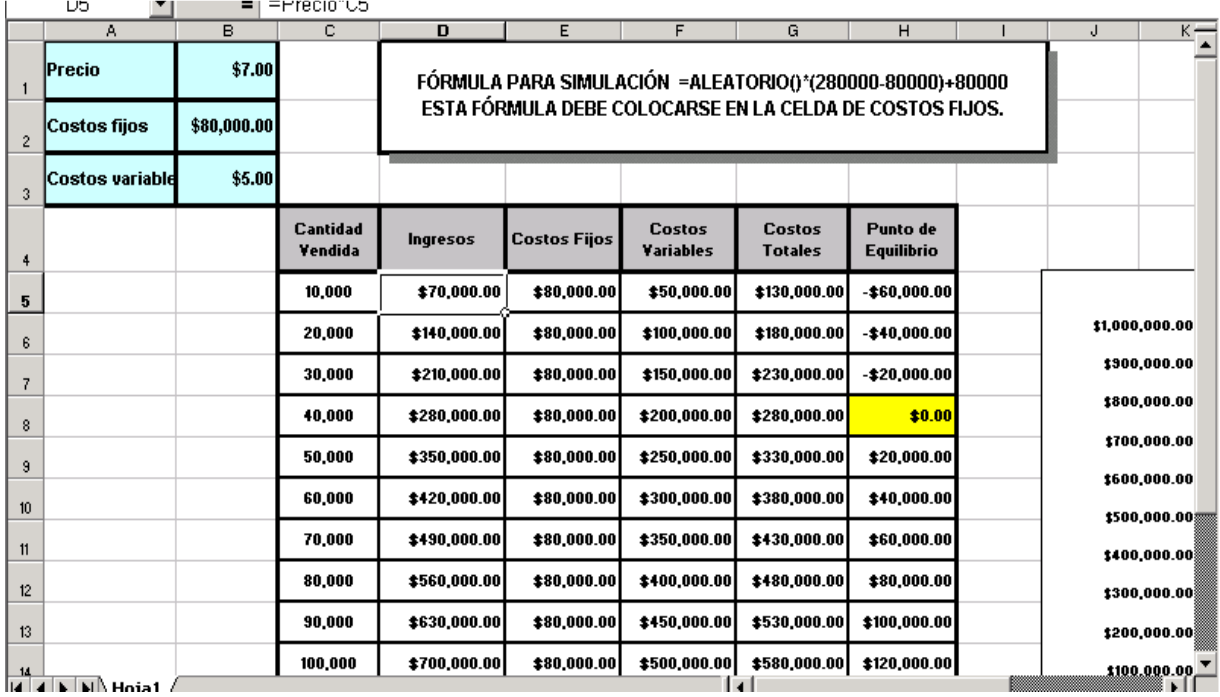

8.- Ahora hacemos lo mismo con las otras celdas introduciendo las siguientes fórmulas:

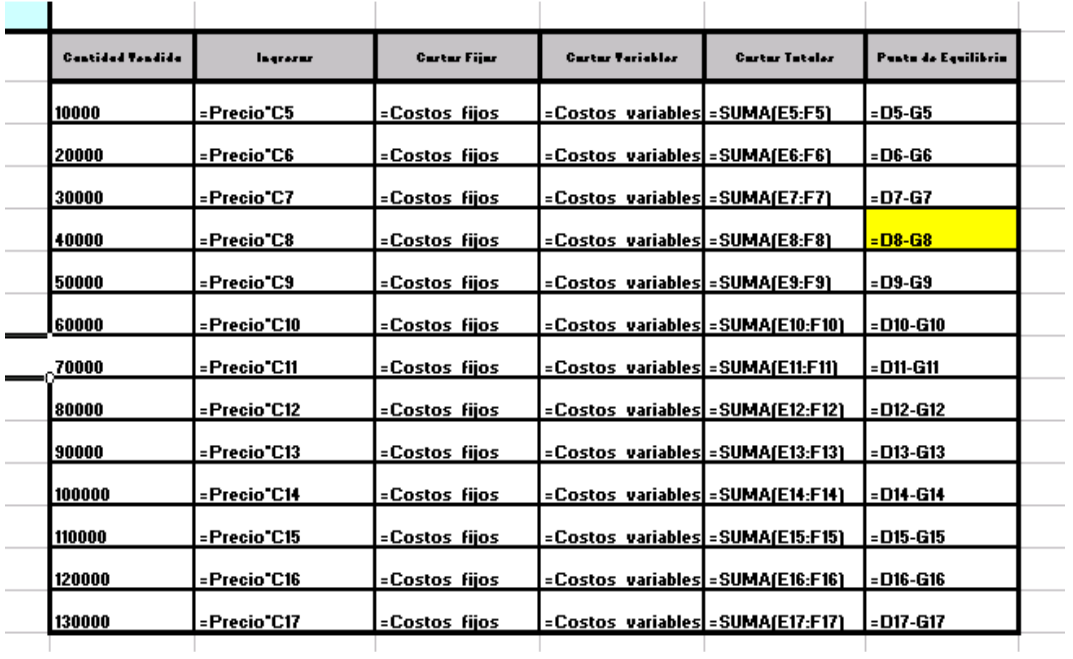

9.- Y sus valores deben ser estos:

Manual de Informática II

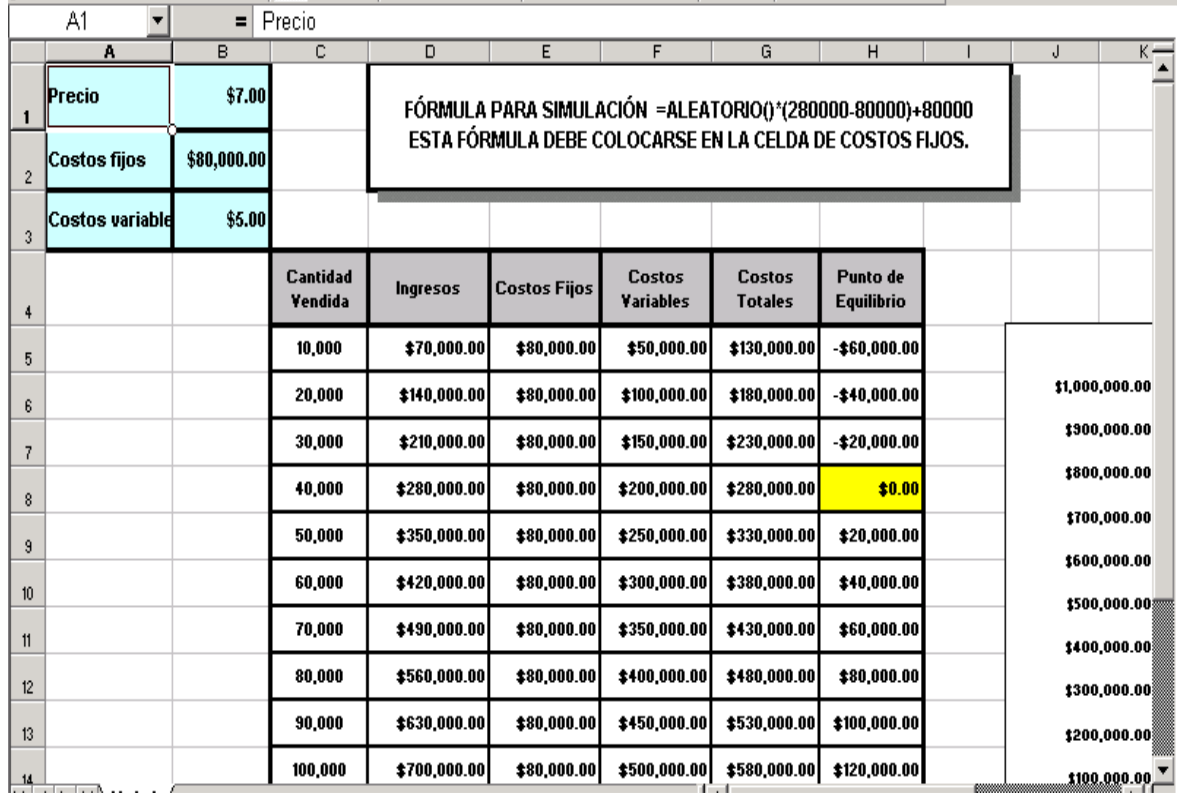

10.- La gráfica del punto de equilibrio se hace marcando las columnas de ingresos, Costos fijos, y Costos totales, después agregue en el eje de las X, la Cantidad vendida.

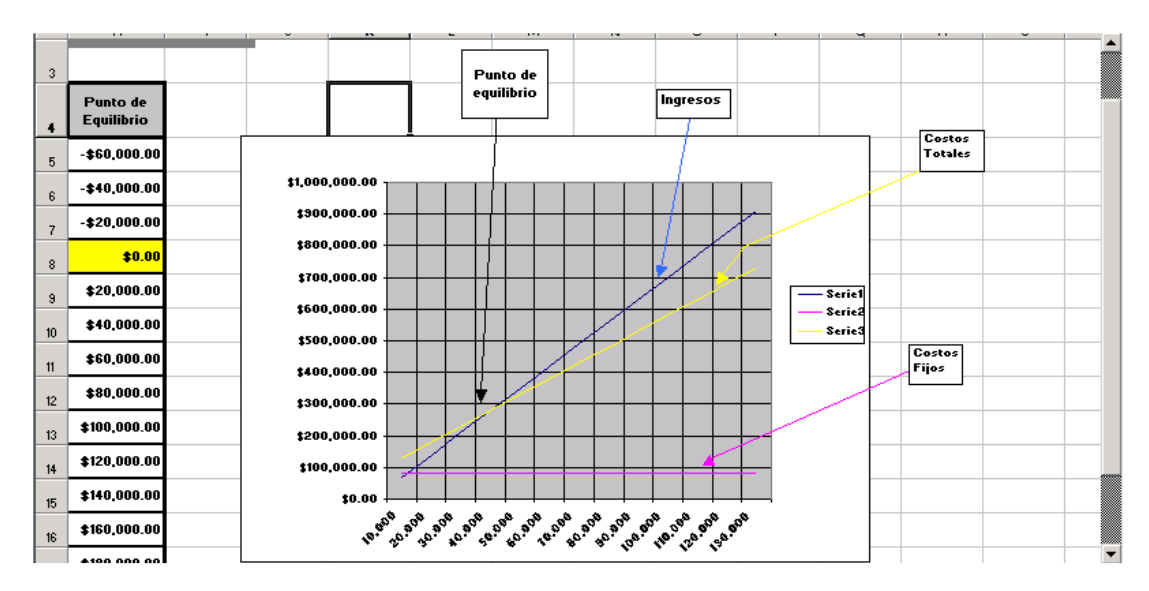

Manual de Informática II

11.- En la gráfica de Punto de Equilibrio observamos que a las 40,000 unidades vendidas obtenemos el punto de equilibrio, las pérdidas se encuentran a la izquierda del punto de equilibrio y las ganancias a la derecha.

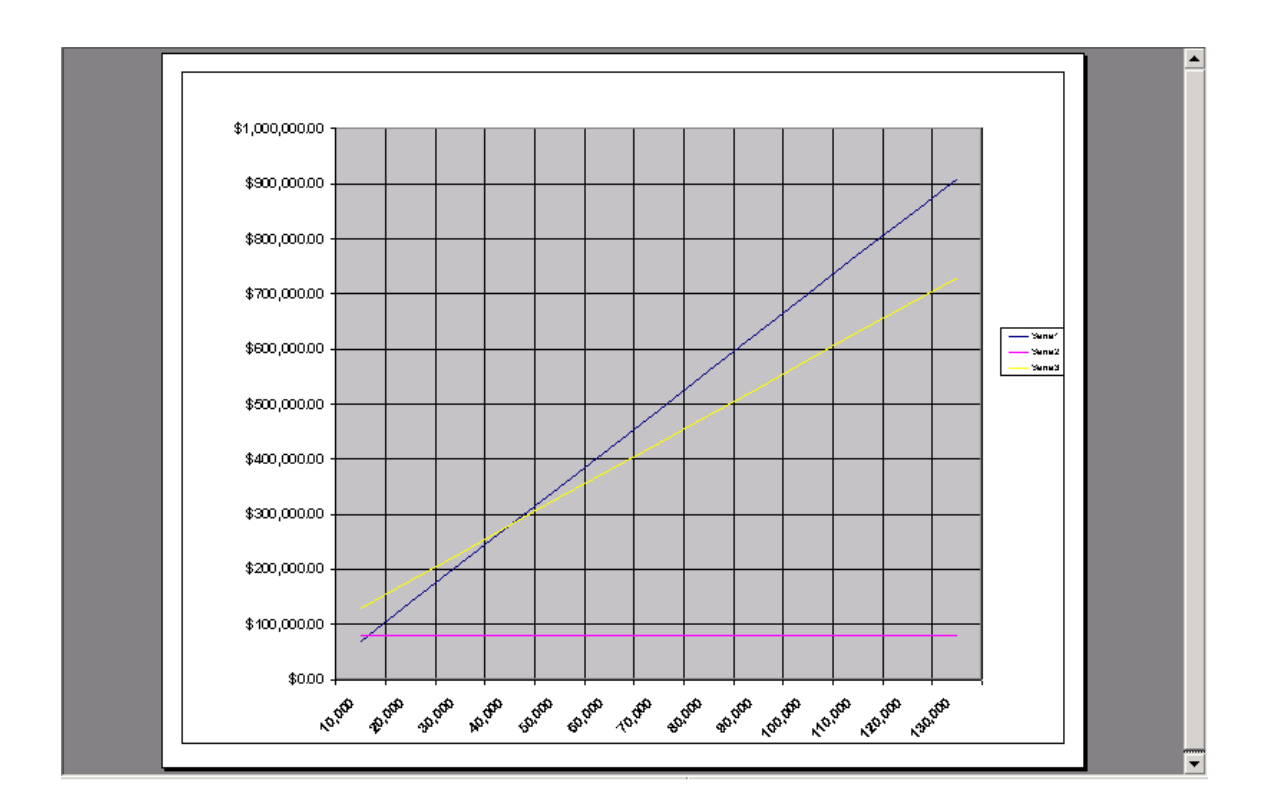

12.- El siguiente paso, es introducir la simulación, si deseamos simular los costos fijos, debemos introducir un valor aleatorio en la celda de costos fijos, con un intervalo que de  $60,000 \ge$  = costos  $_$ fijos  $\le$  = 230,000 de la siguiente manera:

 $=$ ALEATORIO ()  $*$  (230000 – 80000) + 80000

Ahora se oprime la tecla F9 y se producirá un nuevo punto de equilibrio cada vez, ya que generará un nuevo valor en los costos fijos.

Este ejemplo de simulación del punto de equilibrio nos permitirá manejar diferentes escenarios para determinar los costos fijos adecuados en nuestra planeación de la empresa. Cada vez que se oprima la tecla F9, se obtendrá un nuevo punto de equilibrio con diferentes costos fijos.

Manual de Informática II

## **REFERENCIAS BIBLIOGRAFICAS:**

NORTON, PETER. Introducción a la computación. ISBN: 970-10-0667-4, Editorial Mc Graw Hill, 1995. México.

E. ALCALDE, M. GARCIA, S. PEÑUELAS. Informática básica, ,ISBN:970-10-0073-0, Editorial Mc Graw Hill, 1994 México.

RICARDO CASTELLANOS CASAS, GONZALO FERREYRA CORTÉS. Informática I, II Y III. Editorial Alfaomega, ISBN 970-15-0561-1, 2001, COLOMBIA.

OZ, EFFY, THOMSON LEARNING. Administración de Sistemas de Información, ISBN 970-686-043-6, Editorial 2000.

Introducción a la información con Ms-Office 2000, ISBN 970-686-000-2,. México 2002.

CLAUDIO SÁNCHEZ. Excel para Pymes, MP Ediciones, Buenos Aires 2003.

GABRIEL VELASCO SOTOMAYOR. Estadística con Excel, ISBN: 968-24-0626-9. Editorial Trillas, México 2005.

CLAUDIO SÁNCHEZ. Excel Avanzado, MP Ediciones, Buenos Aires 2004.

JAIME GIL-LAFUENTE. Algoritmos para la Excelencia. Editorial Milladoiro, Vigo, España. 2002.

PAGINAS CONSULTADAS

http://es.wikipedia.org

http://gizmologia.com

http://www.mastermagazine.

http://infoguia.net

http://teocontaprendizaje.blogspot.com

www.atinternet-institute.com/print.aspx?p=/es.